Sistemas Dell™ PowerEdge™ 840

# Manual del propietario del hardware

Modelo MVT01

### Notas, avisos y precauciones

 $\mathscr{D}$  NOTA: una NOTA proporciona información importante que le ayudará a utilizar mejor el ordenador.

AVISO: un AVISO indica la posibilidad de daños en el hardware o la pérdida de datos, e informa de cómo evitar el problema.

 $\bigwedge$  PRECAUCIÓN: un mensaje de PRECAUCIÓN indica el riesgo de daños materiales, lesiones o incluso la muerte.

Otras marcas y otros nombres comerciales pueden utilizarse en este documento para hacer referencia a las entidades que los poseen o a sus productos. Dell Inc. renuncia a cualquier interés sobre la propiedad de marcas y nombres comerciales que no sean los suyos.

\_\_\_\_\_\_\_\_\_\_\_\_\_\_\_\_\_\_\_\_

**La información contenida en este documento puede modificarse sin previo aviso. © 2006 Dell Inc. Reservados todos los derechos.**

Queda estrictamente prohibida la reproducción de este documento en cualquier forma sin la autorización por escrito de Dell Inc.

Marcas comerciales utilizadas en este texto: *Dell*, el logotipo de *DELL*, *Inspiron*, *Dell Precision*, *Dimension*, *OptiPlex*, *Latitude, PowerEdge, PowerVault, PowerApp, PowerConnect* y *XPS* son marcas comerciales de Dell Inc.; *Intel*, *Pentium* y *Celeron* son marcas comerciales registradas de Intel Corporation; *Microsoft*, *MS-DOS*, *Windows* y *Windows Server* son marcas comerciales registradas de Microsoft Corporation; *Red Hat* es una marca comercial registrada de Red Hat, Inc.; *SUSE* es una marca comercial registrada de Novell, Inc.; *UNIX* es una marca comercial registrada de The Open Group en los Estados Unidos y en otros países; *EMC* es una marca comercial registrada de EMC Corporation.

# Contenido

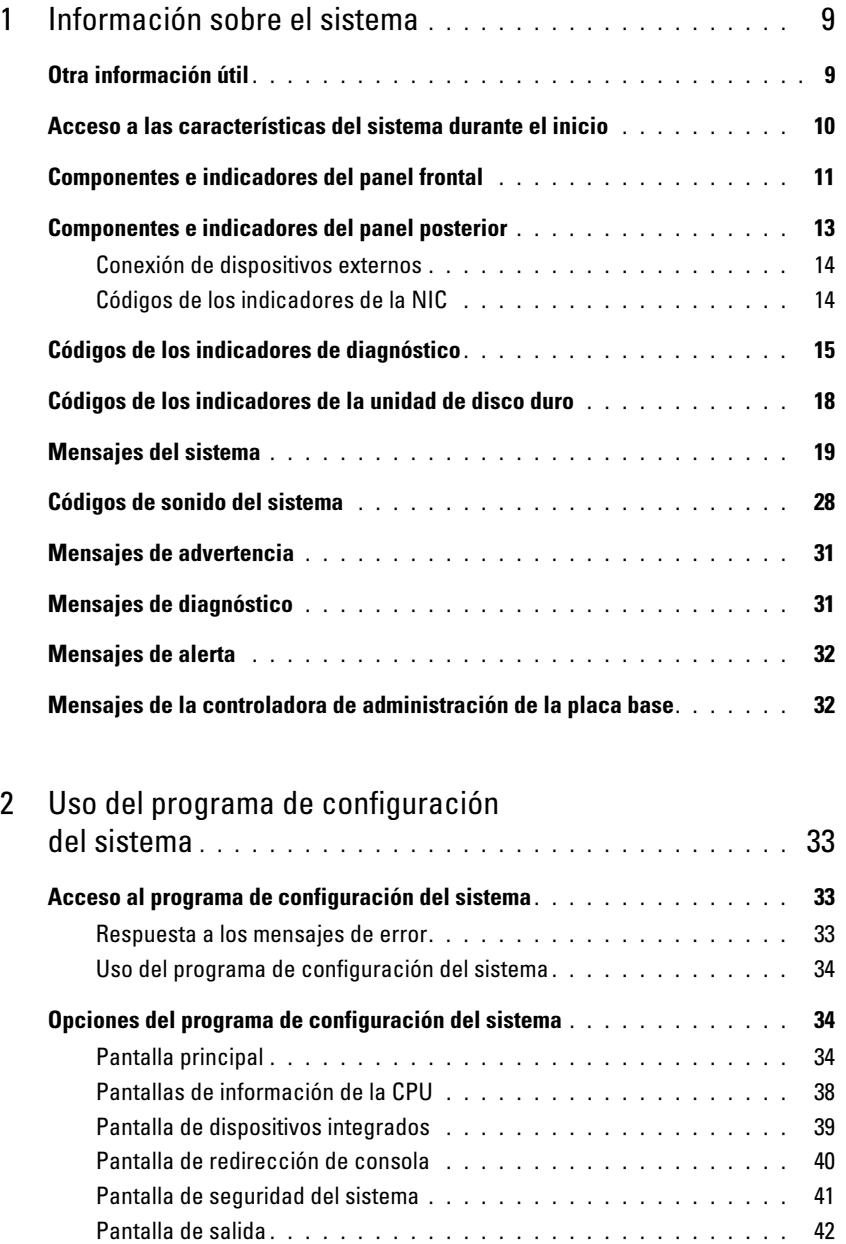

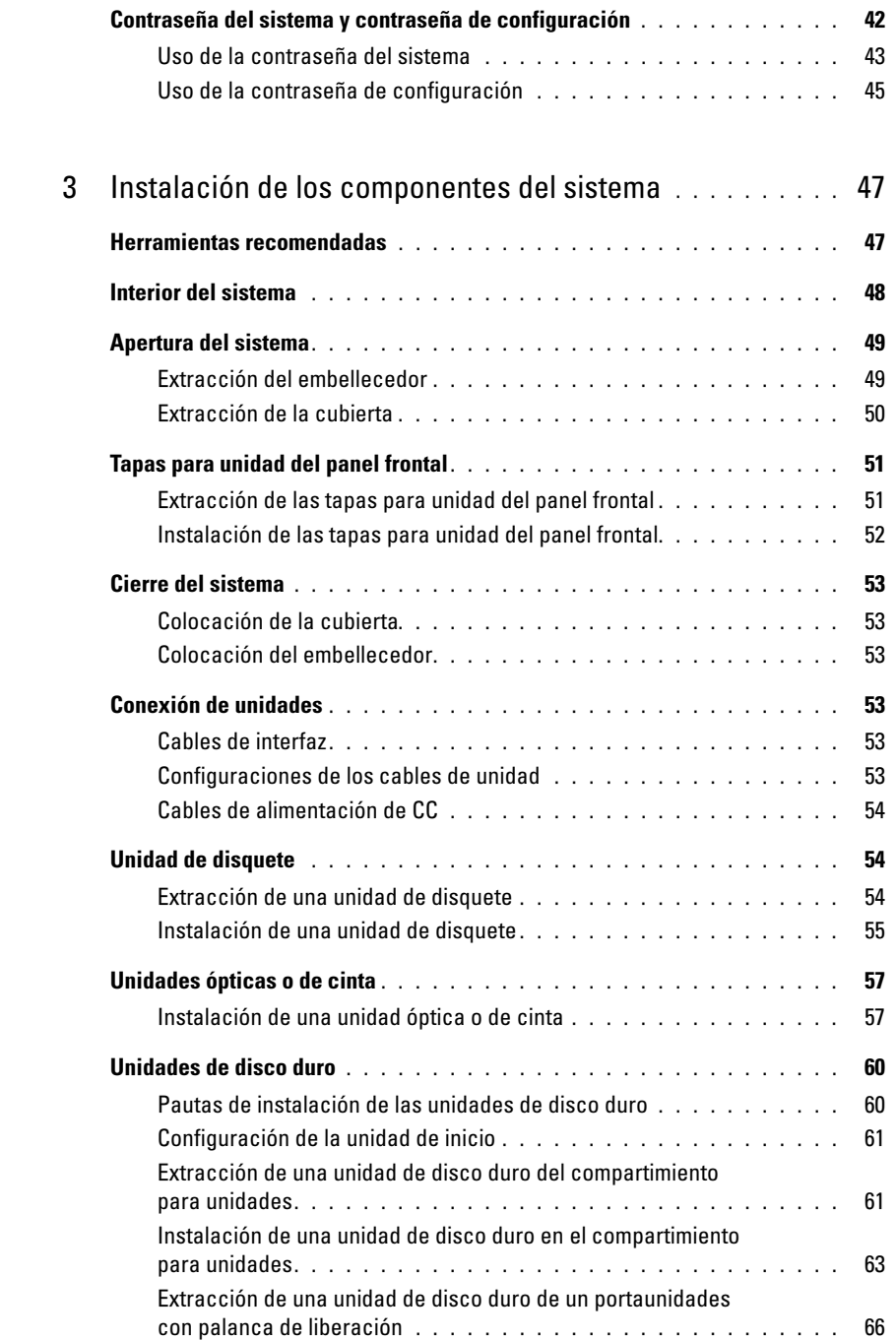

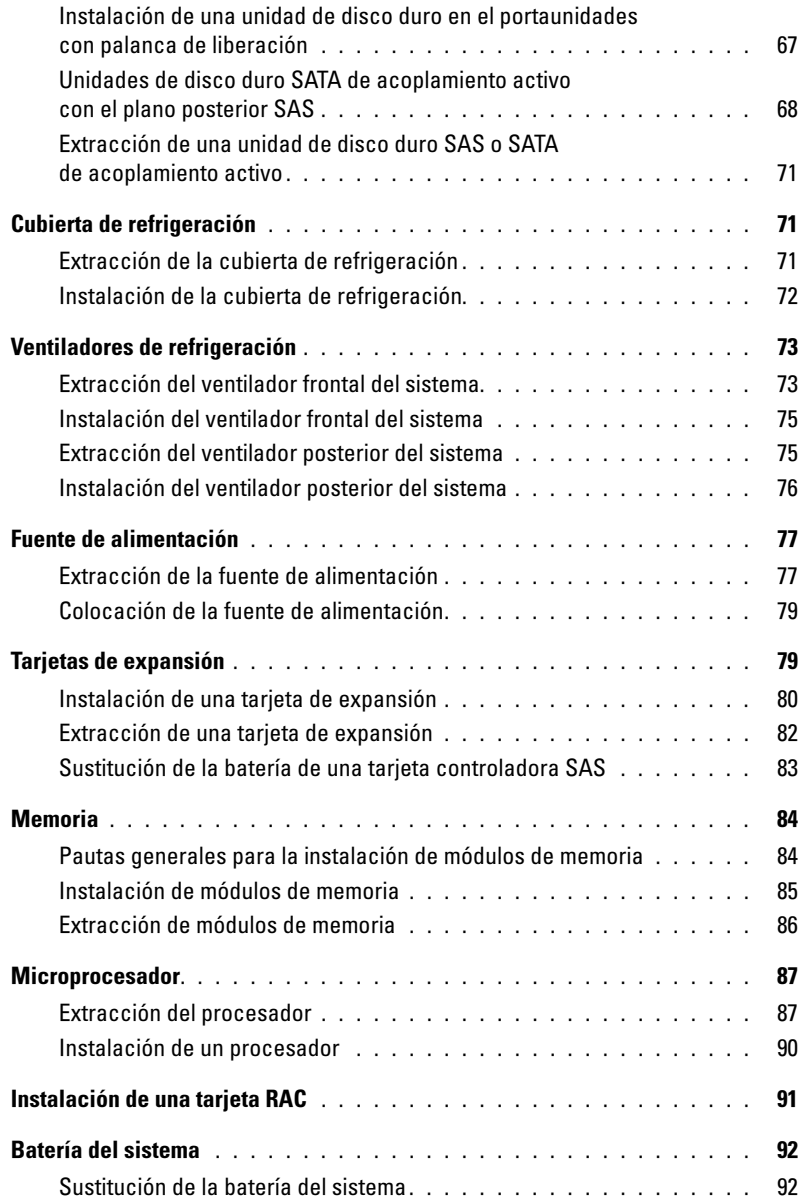

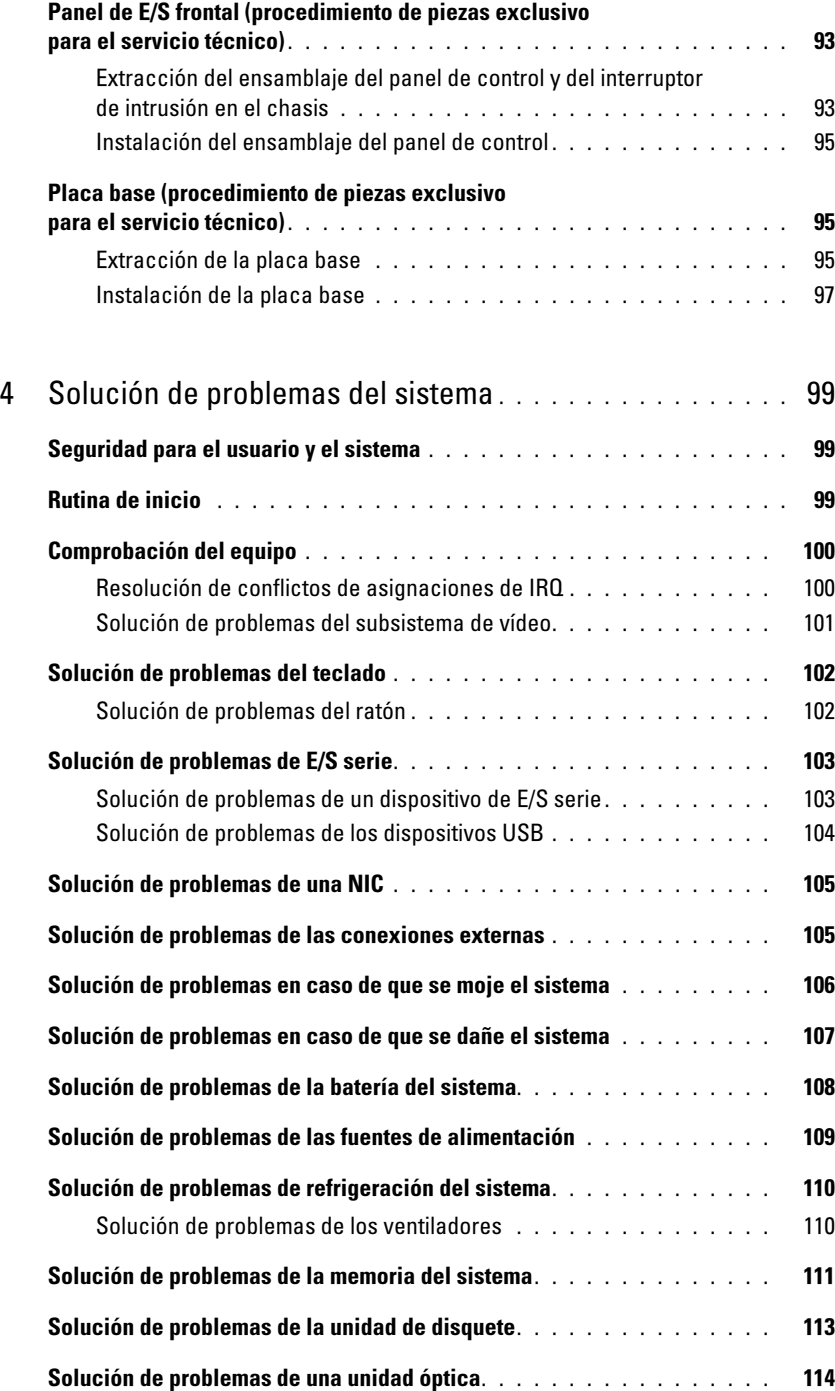

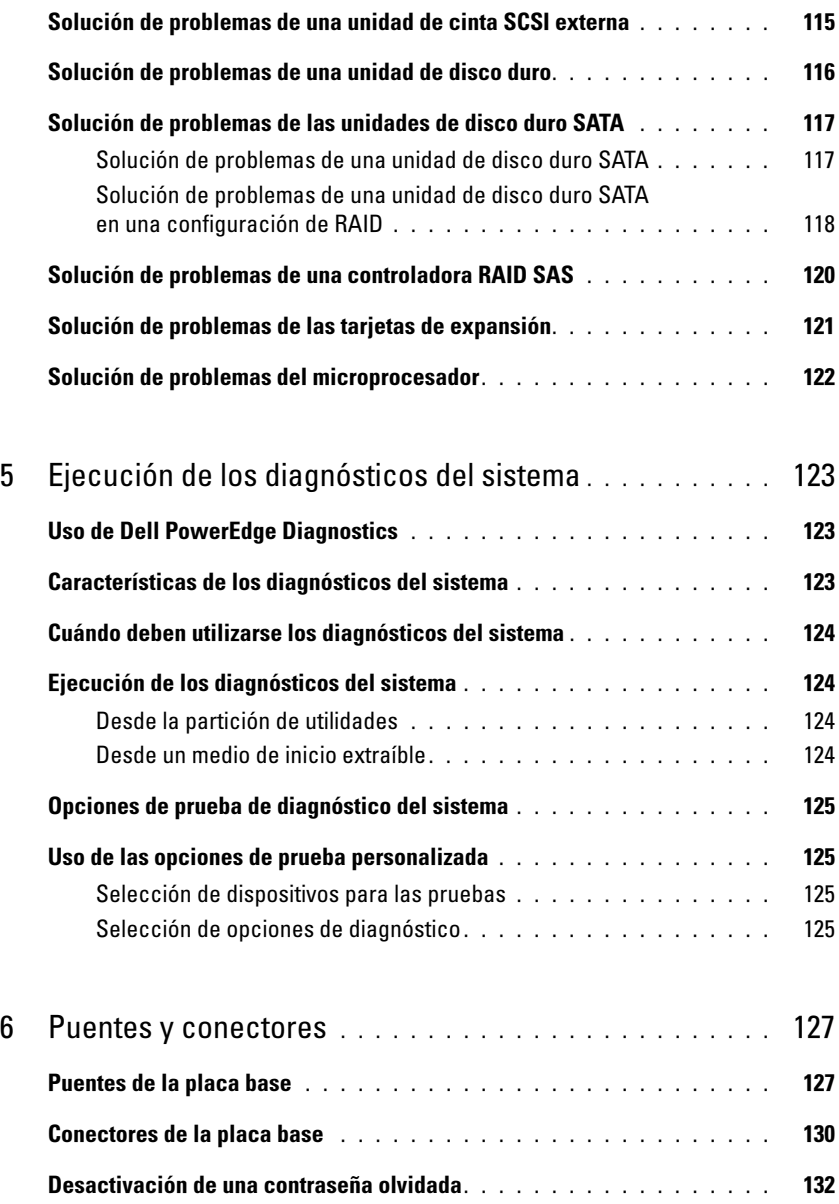

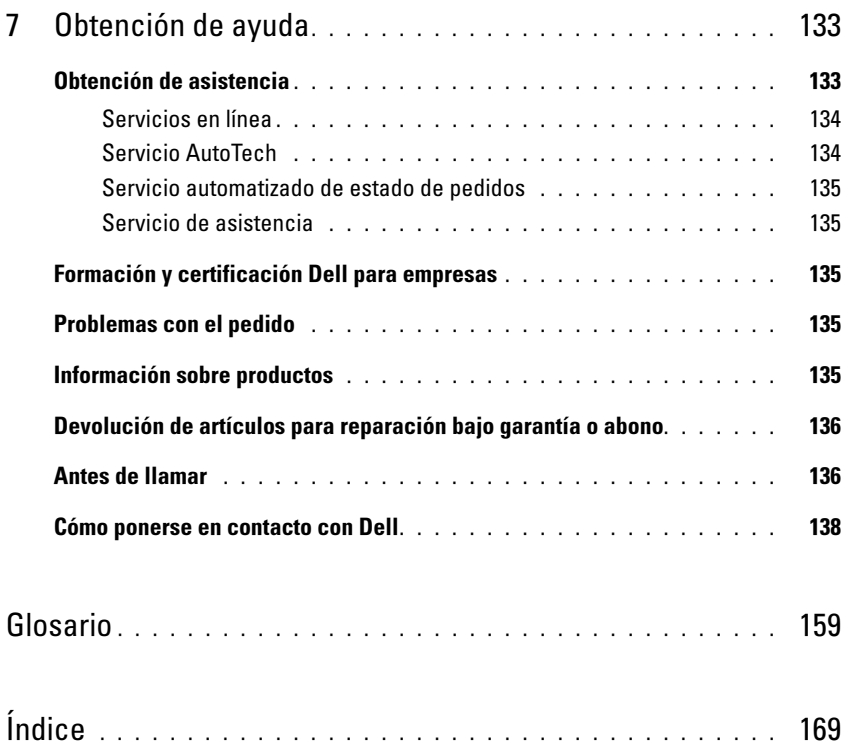

# <span id="page-8-0"></span>Información sobre el sistema

En esta sección se describen las características físicas, de la interfaz de software y del firmware que proporcionan y aseguran el funcionamiento esencial del sistema. Los conectores físicos de los paneles frontales y posteriores del sistema proporcionan una conectividad práctica y capacidad de expansión del sistema. El firmware del sistema, las aplicaciones y los sistemas operativos supervisan el sistema y el estado de los componentes; asimismo, le alertan cuando surge un problema. Las condiciones del sistema pueden notificarse mediante cualquiera de los siguientes mensajes:

- Indicadores del panel frontal o posterior
- Mensajes del sistema
- Mensajes de advertencia
- Mensajes de diagnóstico
- Códigos de sonido
- Mensajes de alerta

En esta sección se describe cada tipo de mensaje, se enumeran las posibles causas y se detallan los pasos necesarios para resolver los problemas que indica un mensaje. Asimismo, se ilustran los componentes y los indicadores del sistema.

# <span id="page-8-1"></span>Otra información útil

#### $\sqrt{N}$  PRECAUCION: la *Guía de información del producto* contiene información importante sobre seguridad y normativas. La información de la garantía puede estar incluida en este documento o constar en un documento aparte.

- En la Guía de introducción se ofrece una visión general sobre los componentes, la configuración y las especificaciones técnicas del sistema.
- Los CD que se facilitan con el sistema proporcionan documentación y herramientas para configurar y administrar el sistema.
- En la documentación del software de administración de sistemas se describen las funciones, los requisitos, la instalación y el funcionamiento básico del software.
- En la documentación del sistema operativo se describe cómo instalar (si es necesario), configurar y utilizar el software del sistema operativo.
- En la documentación de los componentes adquiridos por separado se incluye información para configurar e instalar las opciones correspondientes.

• Algunas veces, con el sistema se incluyen actualizaciones que describen los cambios realizados en el sistema, en el software o en la documentación.

 $\mathscr{U}$  NOTA: compruebe si hay actualizaciones en support.dell.com y, si las hay, léalas antes de proceder

a la instalación, puesto que a menudo sustituyen la información contenida en otros documentos. • Es posible que se incluyan notas de la versión o archivos Léame para proporcionar actualizaciones de última hora relativas al sistema o a la documentación, o material de consulta técnica avanzada destinado a técnicos o usuarios experimentados.

### <span id="page-9-0"></span>Acceso a las características del sistema durante el inicio

En la [tabla 1-1](#page-9-1) se describen las pulsaciones de teclas que se pueden introducir durante el inicio para acceder a las características del sistema. Si el sistema operativo empieza a cargarse antes de introducir la pulsación de tecla, espere a que el sistema termine de iniciarse y, a continuación, reinicie el sistema e inténtelo de nuevo.

| Pulsación de tecla | <b>Descripción</b>                                                                                                    |
|--------------------|----------------------------------------------------------------------------------------------------|
| $\langle$ F2>      | Abre el programa de configuración del sistema. Consulte "Acceso al programa de<br>configuración del sistema" en la página 33.                                                                                                    |
| $<$ F10 $>$        | Abre la partición de utilidades que permite ejecutar los diagnósticos del sistema.<br>Consulte "Ejecución de los diagnósticos del sistema" en la página 124.                                                                                                    |
| $<$ Ctrl + $E>$    | Abre la utilidad de administración de la controladora de administración de la placa base<br>(BMC) que permite acceder al registro de eventos del sistema (SEL). Consulte la guía del<br>usuario de BMC para obtener más información sobre la configuración y el uso de BMC.                                                                                    |
| $<$ Ctrl+C $>$     | Abre la utilidad de configuración SAS. Para obtener más información, consulte la Guía<br>del usuario del adaptador SAS.                                                                                                    |
| $<$ Ctrl + R $>$   | Abre la utilidad de configuración RAID, que le permite configurar una tarjeta RAID<br>opcional. Para obtener más información, consulte la documentación de la tarjeta RAID.                                                                                                    |
| $<$ Ctrl+S $>$     | Se muestra una opción sólo si se ha activado el soporte para PXE a través del programa de<br>configuración del sistema (consulte "Pantalla de dispositivos integrados" en la página 39).<br>Esta pulsación de tecla permite configurar las opciones de NIC para el inicio PXE. Para<br>obtener más información, consulte la documentación de la NIC integrada. |
| $<$ Ctrl+D>        | Si dispone de Dell Remote Access Controller (DRAC) opcional, esta pulsación de tecla le<br>permite acceder a los valores de configuración de DRAC seleccionados. Consulte la Guía<br>del usuario de DRAC para obtener más información sobre la configuración y el uso de<br>DRAC.                                                                              |

<span id="page-9-1"></span>Tabla 1-1. Pulsaciones de tecla para acceder a las características del sistema

### <span id="page-10-0"></span>Componentes e indicadores del panel frontal

En la [figura 1-1](#page-10-1) se muestran los controles, los indicadores y los conectores ubicados en el panel frontal del sistema. En la [tabla 1-2](#page-11-0) se describen los componentes.

#### <span id="page-10-1"></span>Figura 1-1. Componentes e indicadores del panel frontal

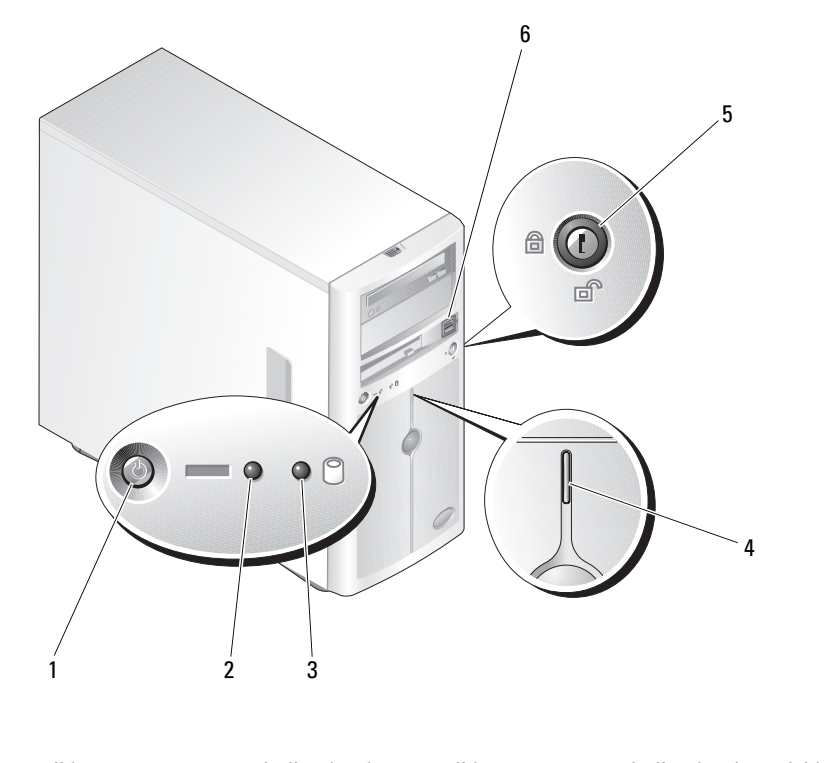

- 1 Botón de encendido 2 Indicador de encendido 3 Indicador de actividad de la unidad de disco duro
- 4 Indicador de estado del sistema 5 Cerradura de seguridad 6 Conectores USB (2)

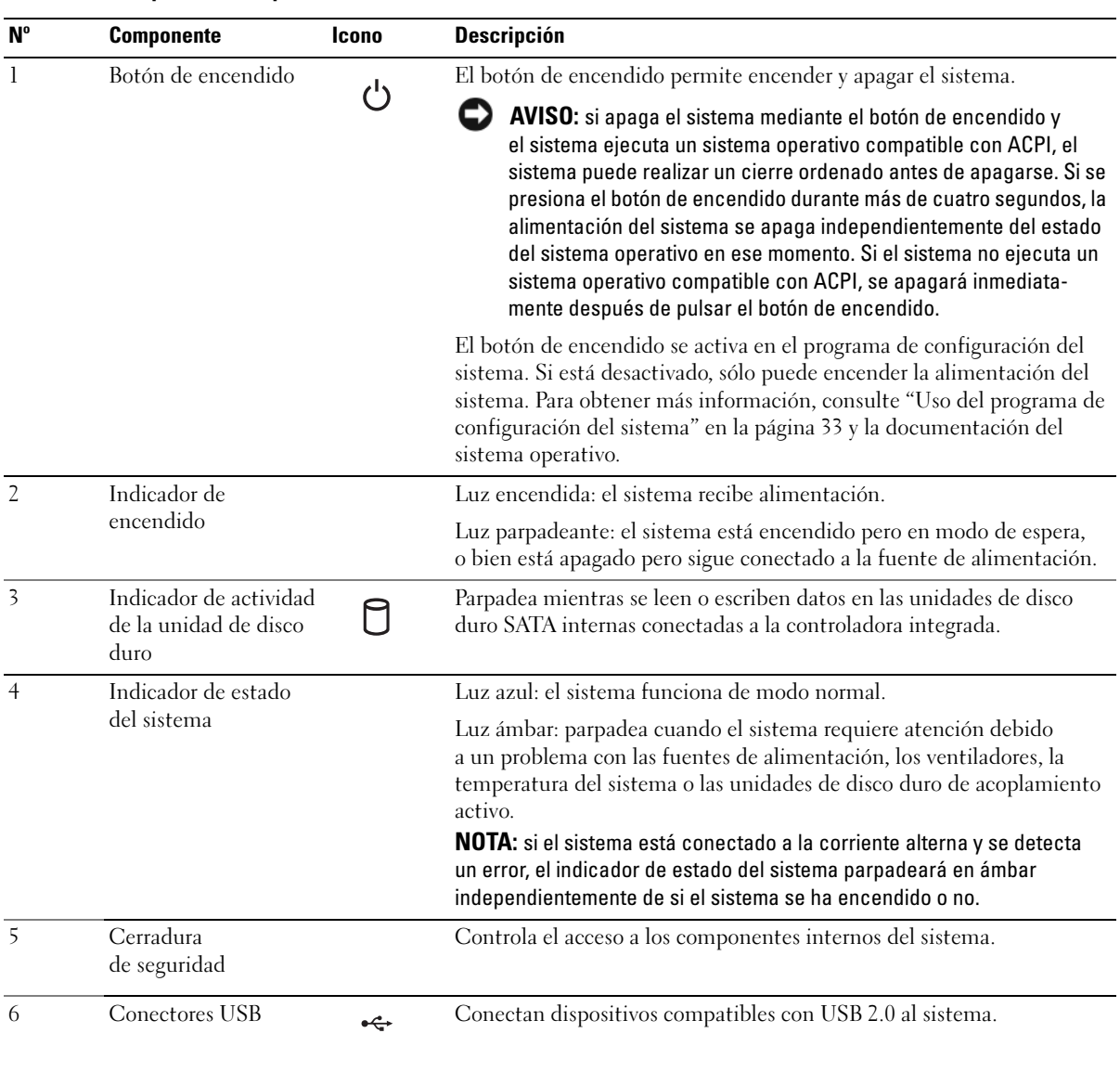

#### <span id="page-11-0"></span>Tabla 1-2. Componentes del panel frontal

### <span id="page-12-0"></span>Componentes e indicadores del panel posterior

En la [figura 1-2](#page-12-1) se muestran los conectores ubicados en el panel posterior del sistema.

#### <span id="page-12-1"></span>Figura 1-2. Componentes del panel posterior

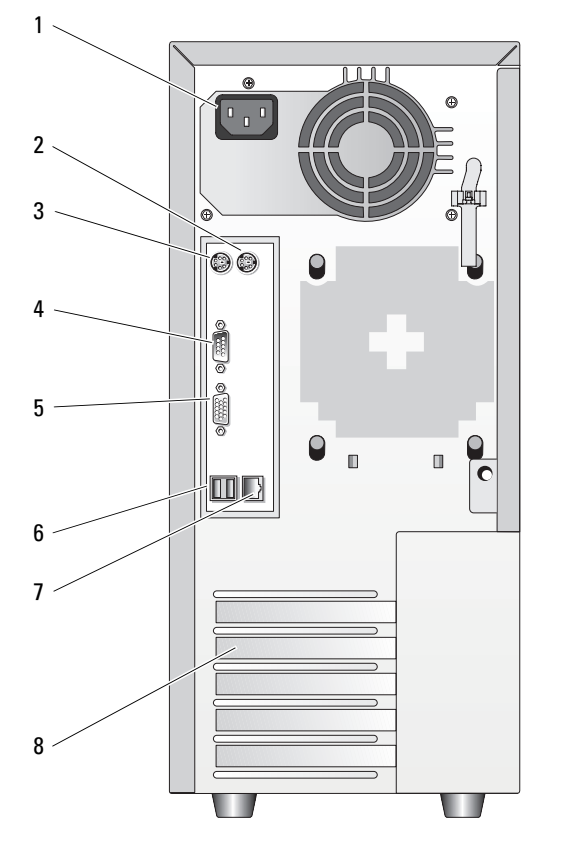

- 1 Conector de alimentación de CA
- 
- 2 Conector para ratón 3 Conector para teclado
- 4 Conectores serie (5) 5 Conector de vídeo 6 Conector USB (2)
- 
- 7 Conector de NIC 8 Ranuras de expansión (5)
- 

### <span id="page-13-0"></span>Conexión de dispositivos externos

Al conectar dispositivos externos al sistema, siga estas pautas:

- La mayoría de los dispositivos deben conectarse a un conector específico y los controladores de dispositivo deben instalarse para que el dispositivo funcione correctamente. Los controladores de dispositivo suelen incluirse con el software del sistema operativo o con el dispositivo. Consulte la documentación suministrada con el dispositivo para obtener instrucciones de instalación y configuración específicas.
- Conecte siempre un dispositivo externo mientras el sistema y el dispositivo están apagados. A continuación, encienda todos los dispositivos externos antes de encender el sistema (a menos que en la documentación del dispositivo se especifique lo contrario).

Consulte ["Uso del programa de configuración del sistema" en la página 33](#page-32-4) para obtener información sobre cómo activar, desactivar y configurar los puertos y conectores de E/S.

### <span id="page-13-1"></span>Códigos de los indicadores de la NIC

Cada NIC del panel posterior tiene un indicador que proporciona información sobre la actividad de la red y el estado del enlace. Vea la [figura 1-3](#page-13-2). En la [tabla 1-3](#page-14-1) se enumeran los códigos de los indicadores de la NIC.

#### <span id="page-13-2"></span>Figura 1-3. Indicadores de la NIC

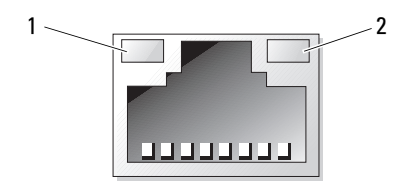

1 Indicador de enlace 2 Indicador de actividad

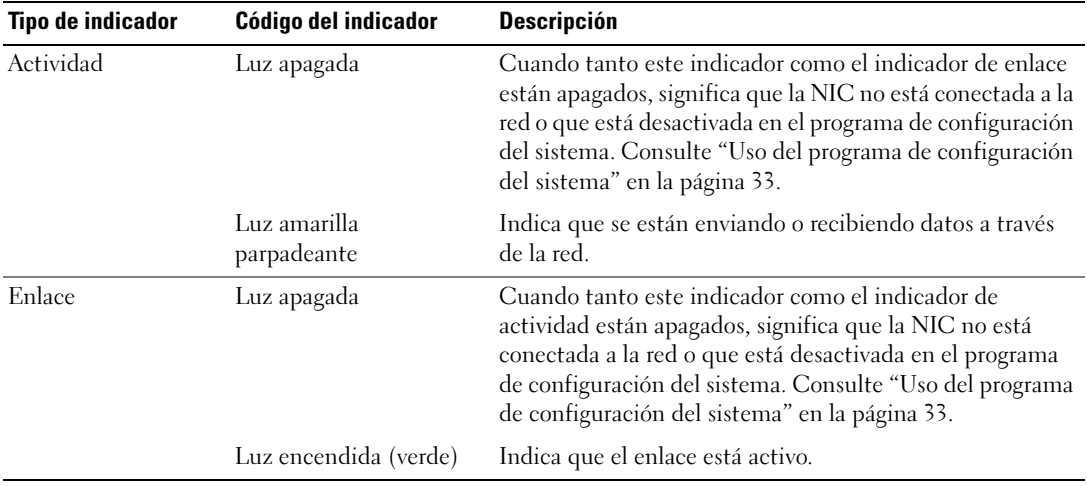

#### <span id="page-14-1"></span>Tabla 1-3. Códigos de los indicadores de la NIC

### <span id="page-14-0"></span>Códigos de los indicadores de diagnóstico

Hay cuatro indicadores luminosos de diagnóstico situados detrás del embellecedor en el panel de control de E/S. Para acceder a los indicadores luminosos, consulte ["Apertura del sistema" en la página 49](#page-48-2). Estos indicadores luminosos muestran códigos de error durante el inicio del sistema. En la [tabla 1-4](#page-14-2) se enumeran las causas y las acciones correctivas asociadas a estos códigos, así como el estado del indicador luminoso de alimentación antes de la POST del sistema. En la [tabla 1-6](#page-18-1) se enumeran las causas y las acciones correctivas posibles para estos códigos durante la POST. Un círculo resaltado indica que el indicador luminoso está encendido, mientras que un círculo sin resaltar indica que el indicador luminoso está apagado.

<span id="page-14-2"></span>Tabla 1-4. Códigos de los indicadores de diagnóstico

| Código                | Causas                                | Acción correctiva                                                                    |
|-----------------------|---------------------------------------|--------------------------------------------------------------------------------------|
| A B C D               | El sistema no recibe<br>alimentación. | Consulte "Solución de problemas de las<br>fuentes de alimentación" en la página 109. |
| = amarillo<br>= verde |                                       |                                                                                      |
| $\bigcirc$ = apagado  |                                       |                                                                                      |

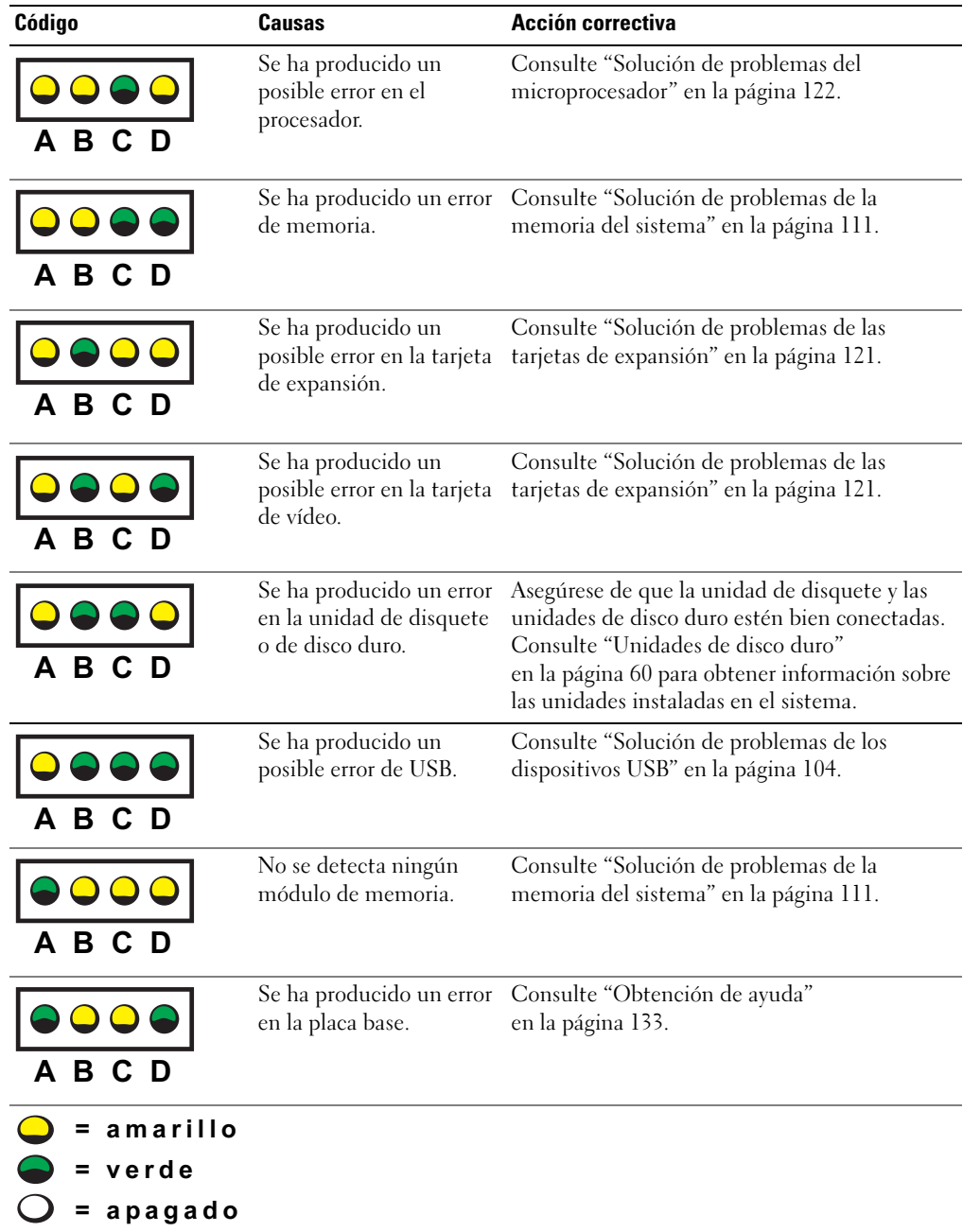

#### Tabla 1-4. Códigos de los indicadores de diagnóstico (continuación)

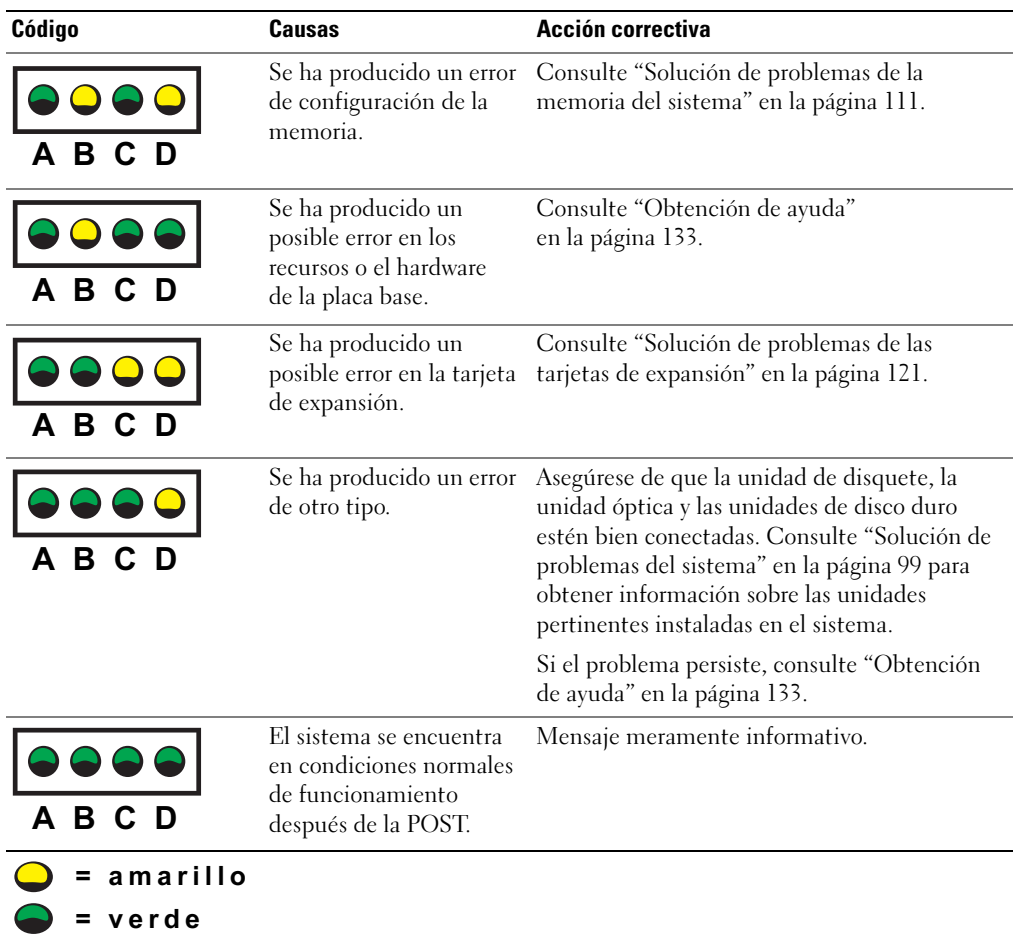

#### Tabla 1-4. Códigos de los indicadores de diagnóstico (continuación)

 $\overline{O}$  = apagado

## <span id="page-17-0"></span>Códigos de los indicadores de la unidad de disco duro

Si hay instalado un plano posterior SAS opcional en el sistema, los dos indicadores en cada uno de los portaunidades de disco duro proporcionarán información sobre el estado de las unidades de disco duro. Vea la [figura 1-4](#page-17-1) y la [tabla 1-5](#page-18-2). El firmware de plano posterior SAS controla el indicador de encendido/fallo de la unidad.

#### <span id="page-17-1"></span>Figura 1-4. Indicadores de la unidad de disco duro

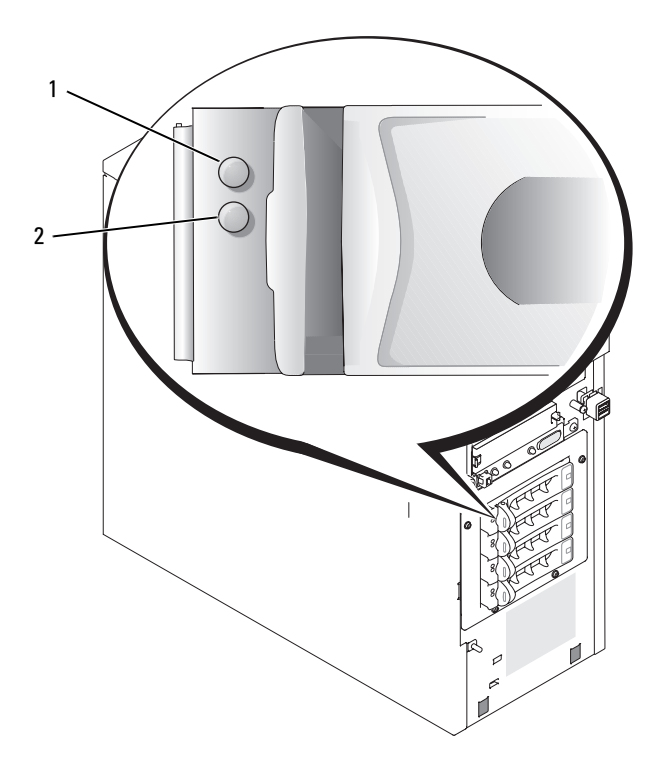

1 Indicador de estado de la unidad 2 Indicador de unidad ocupada

En la [tabla 1-5](#page-18-2) se enumeran los patrones de los indicadores de la unidad. A medida que se producen eventos en el sistema, van apareciendo patrones distintos. Por ejemplo, si falla una unidad de disco duro, aparece el patrón de error de la unidad. Una vez que haya seleccionado la unidad que va a extraer, aparece el patrón "Unidad en preparación para extracción", seguido del patrón "Unidad lista para la inserción o extracción". Una vez que haya instalado la unidad de repuesto, aparece el patrón "Unidad en preparación para utilización", seguido del patrón "Unidad en línea".

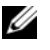

 $\mathscr{U}$  NOTA: si no hay instalada ninguna controladora RAID, sólo aparece el patrón de indicador "Unidad en línea". El indicador de actividad de la unidad también parpadea cuando se está accediendo a la unidad.

| <b>Condición</b>                               | Patrón del indicador                                                                              |
|------------------------------------------------|---------------------------------------------------------------------------------------------------|
| Identificación de la unidad                    | El indicador verde de encendido/fallo parpadea cuatro<br>veces por segundo.                       |
| Unidad en preparación para<br>extracción       | El indicador verde de encendido/fallo parpadea<br>dos veces por segundo.                          |
| Unidad lista para la inserción<br>o extracción | Los dos indicadores de unidad están apagados.                                                     |
| Unidad en preparación para<br>utilización      | El indicador verde de encendido/fallo está encendido.                                             |
| Error previsto de la unidad                    | El indicador de encendido/fallo parpadea lentamente<br>en color verde, en color ámbar y se apaga. |
| Error de la unidad                             | El indicador ámbar de encendido/fallo parpadea<br>cuatro veces por segundo.                       |
| Regeneración de la unidad                      | El indicador verde de encendido/fallo parpadea<br>lentamente.                                     |
| Unidad en línea                                | El indicador verde de encendido/fallo está encendido.                                             |

<span id="page-18-2"></span>Tabla 1-5. Patrones de los indicadores de la unidad de disco duro

### <span id="page-18-3"></span><span id="page-18-0"></span>Mensajes del sistema

Los mensajes del sistema aparecen en la pantalla para notificar la posible existencia de un problema en el sistema. En la [tabla 1-6](#page-18-1) se muestra una lista de los mensajes del sistema que pueden aparecer, la causa probable del problema y la acción que debe llevarse a cabo para solucionarlo.

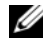

 $\mathscr{Q}_1$  NOTA: si recibe un mensaje del sistema que no figura en la [tabla 1-6](#page-18-1), revise la documentación de la aplicación que se está ejecutando cuando aparece el mensaje o la documentación del sistema operativo para ver una explicación del mensaje y la acción recomendada.

<span id="page-18-1"></span>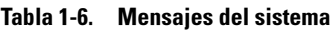

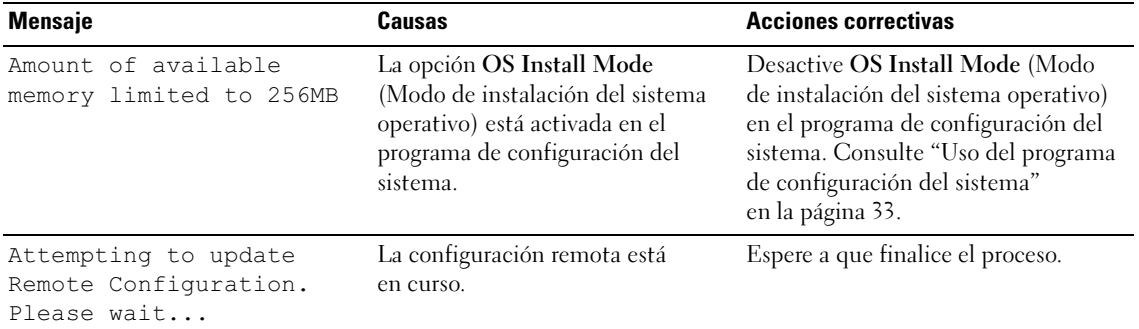

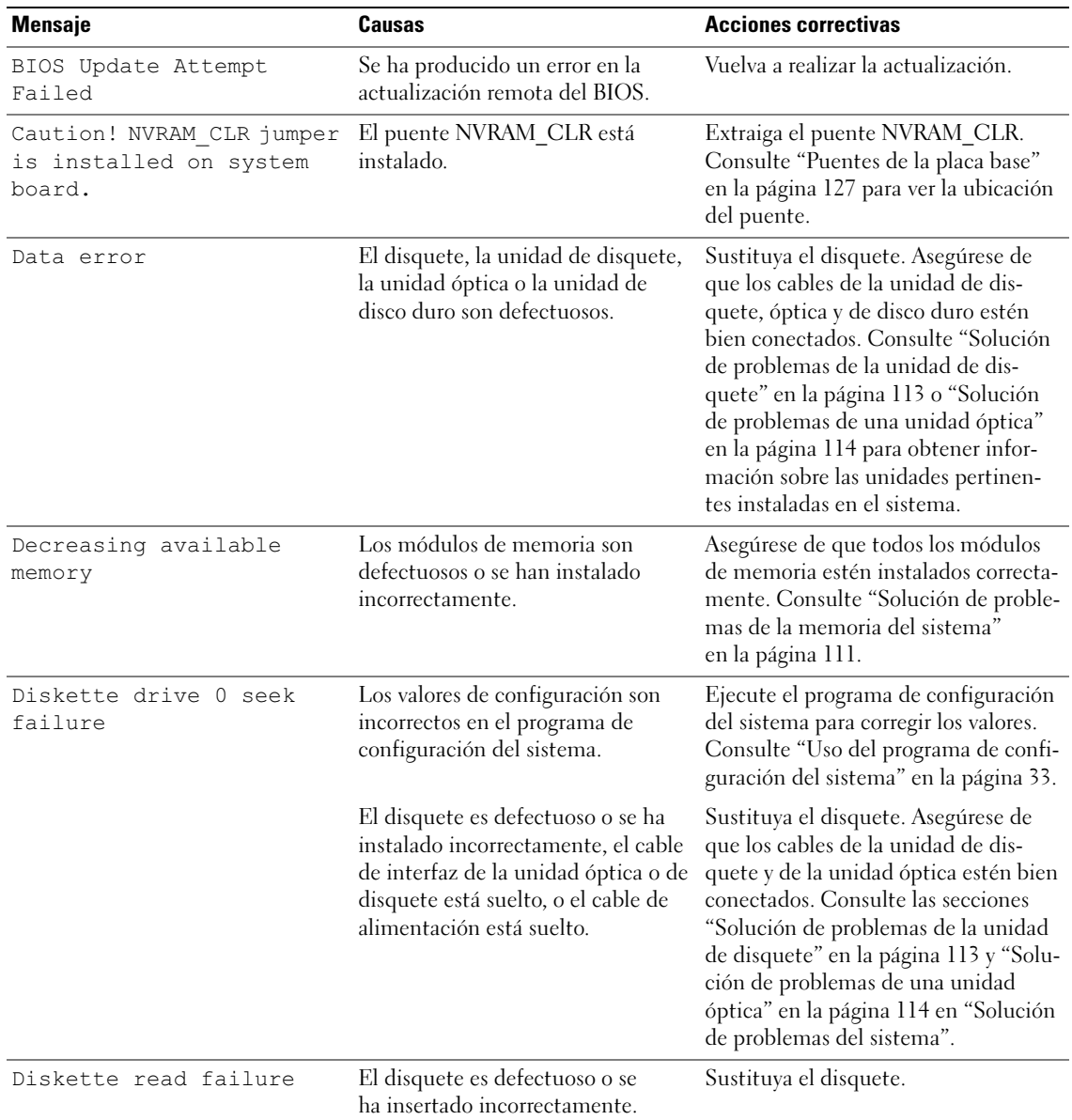

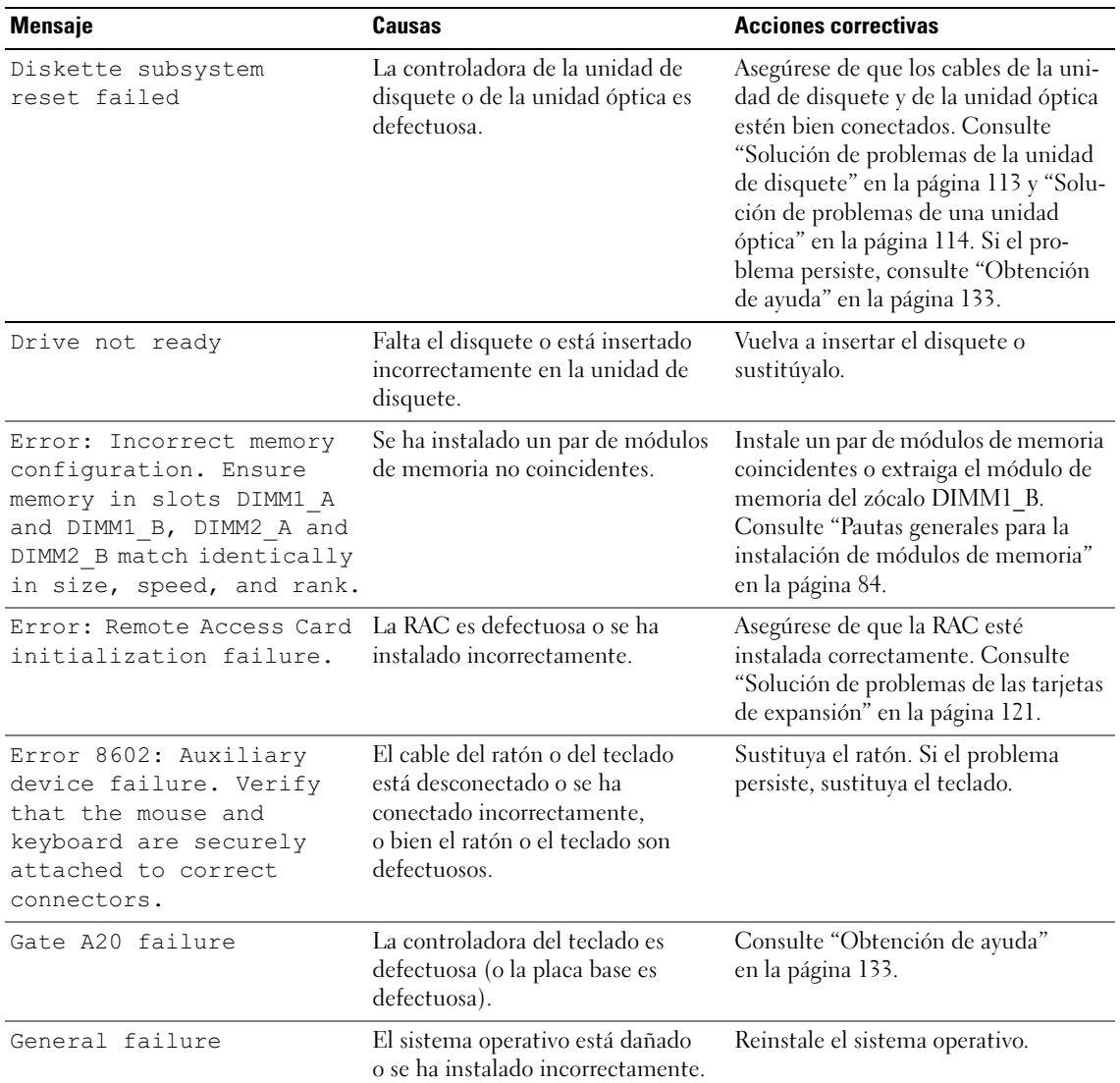

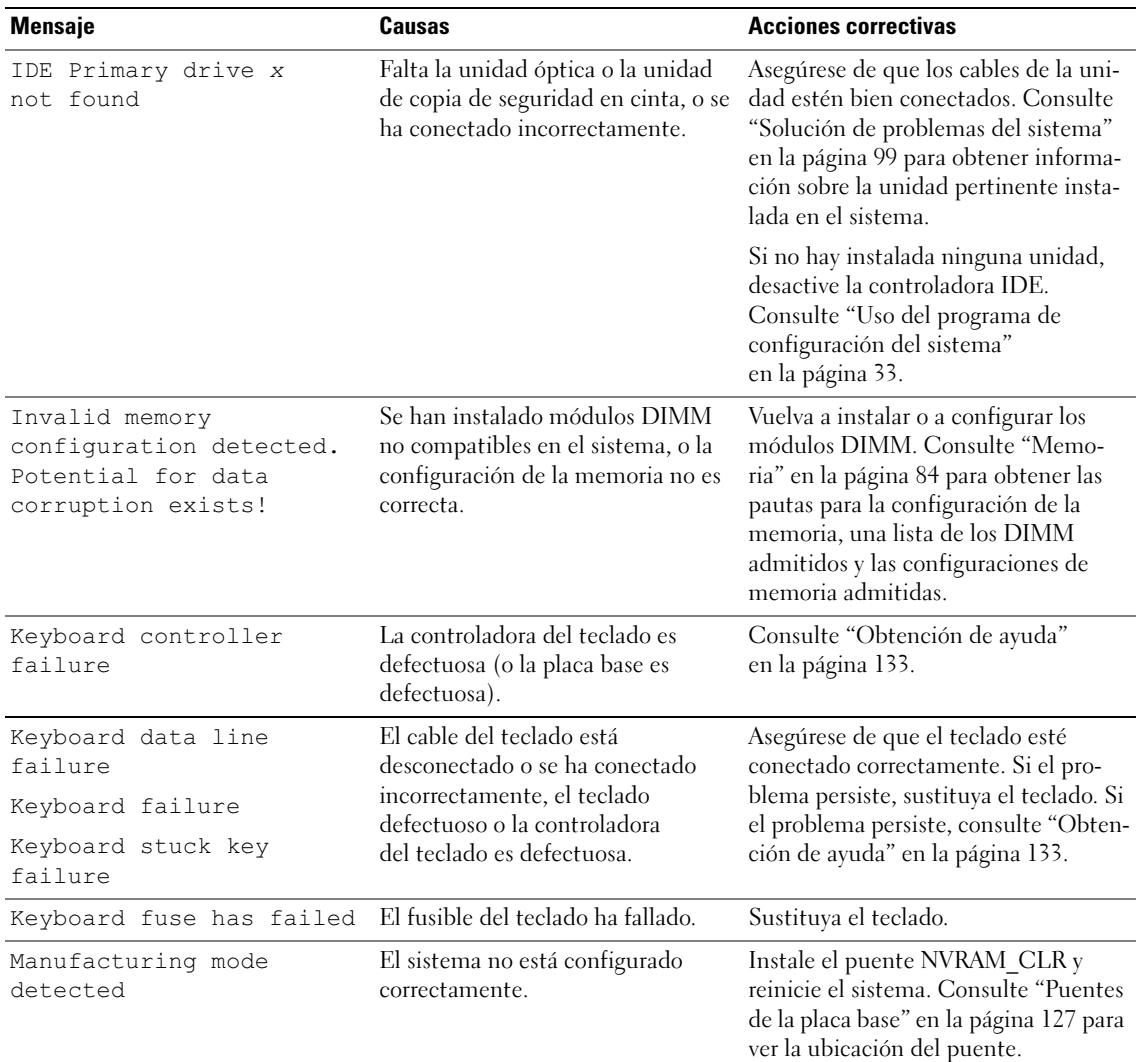

| <b>Mensaje</b>                                                                     | Causas                                                                                                    | <b>Acciones correctivas</b>                                                                                                    |  |
|------------------------------------------------------------------------------------|----------------------------------------------------------------------------------------------------|----------------------------------------------------------------------------------------------------|--|
| Memory address line<br>failure at dirección,<br>read valor expecting<br>valor      | Los módulos de memoria son<br>defectuosos o se han instalado<br>incorrectamente, o bien la placa<br>base es defectuosa. | Asegúrese de que todos los módulos<br>de memoria estén instalados<br>correctamente. Consulte "Solución de<br>problemas de la memoria del sistema"                                                                                                    |  |
| Memory double word logic<br>failure at dirección,<br>read valor expecting<br>valor |                                                                                                    | en la página 111. Si el problema<br>persiste, consulte "Obtención de<br>ayuda" en la página 133.                                                                                                    |  |
| Memory odd/even logic<br>failure at dirección,<br>read valor expecting<br>valor    |                                                                                                    |                                                                                                    |  |
| Memory write/read failure<br>at dirección, read valor<br>expecting valor           |                                                                                                    |                                                                                                    |  |
| Memory tests terminated<br>by keystroke                                            | Se ha pulsado la barra espaciadora<br>durante la POST para cancelar la<br>prueba de memoria.                            | Mensaje meramente informativo.                                                                                                    |  |
| More than one RAC<br>detected, system halted                                       |                                                                                                    | Compruebe que la RAC esté instalada<br>en la ranura de expansión adecuada<br>(SLOT_5). Si hay una RAC instalada<br>en otra ranura, extráigala.                                                                                                    |  |
| No boot device available                                                           | Falta la unidad de disquete, la<br>unidad óptica o la unidad de disco<br>duro, o bien son defectuosas.                  | Verifique los valores de configuración<br>de Integrated Devices (Dispositivos<br>integrados) en el programa de<br>configuración del sistema. Consulte<br>"Uso del programa de configuración<br>del sistema" en la página 33.<br>Asegúrese de que la controladora<br>SATA, la controladora de disquete o<br>la controladora IDE esté activada. Si<br>el sistema se inicia desde una<br>controladora SCSI, asegúrese de que<br>ésta esté debidamente conectada. Si<br>el problema persiste, reemplace la<br>unidad. Consulte "Unidades de disco<br>duro" en la página 60. |  |

Tabla 1-6. Mensajes del sistema (continuación)

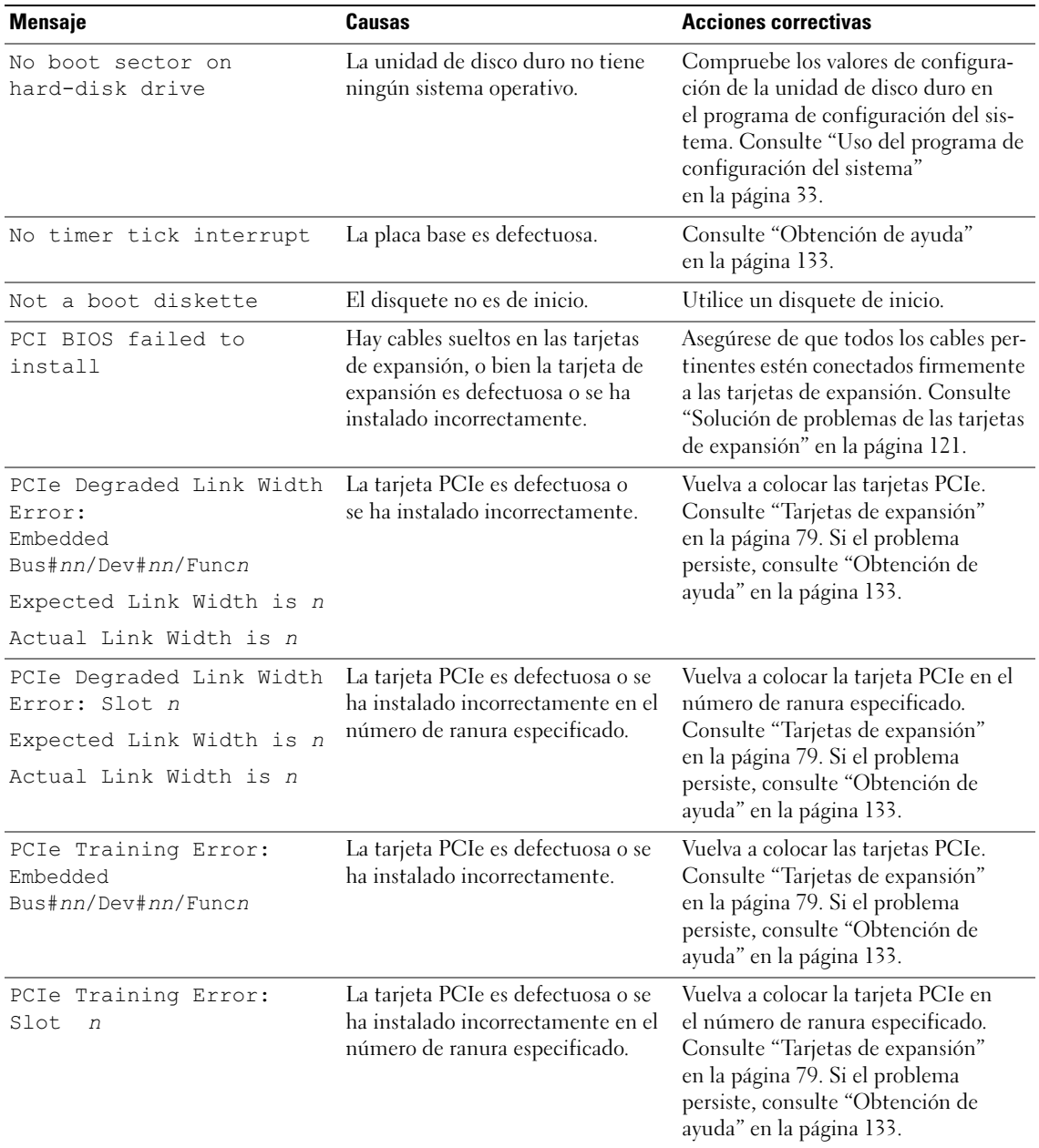

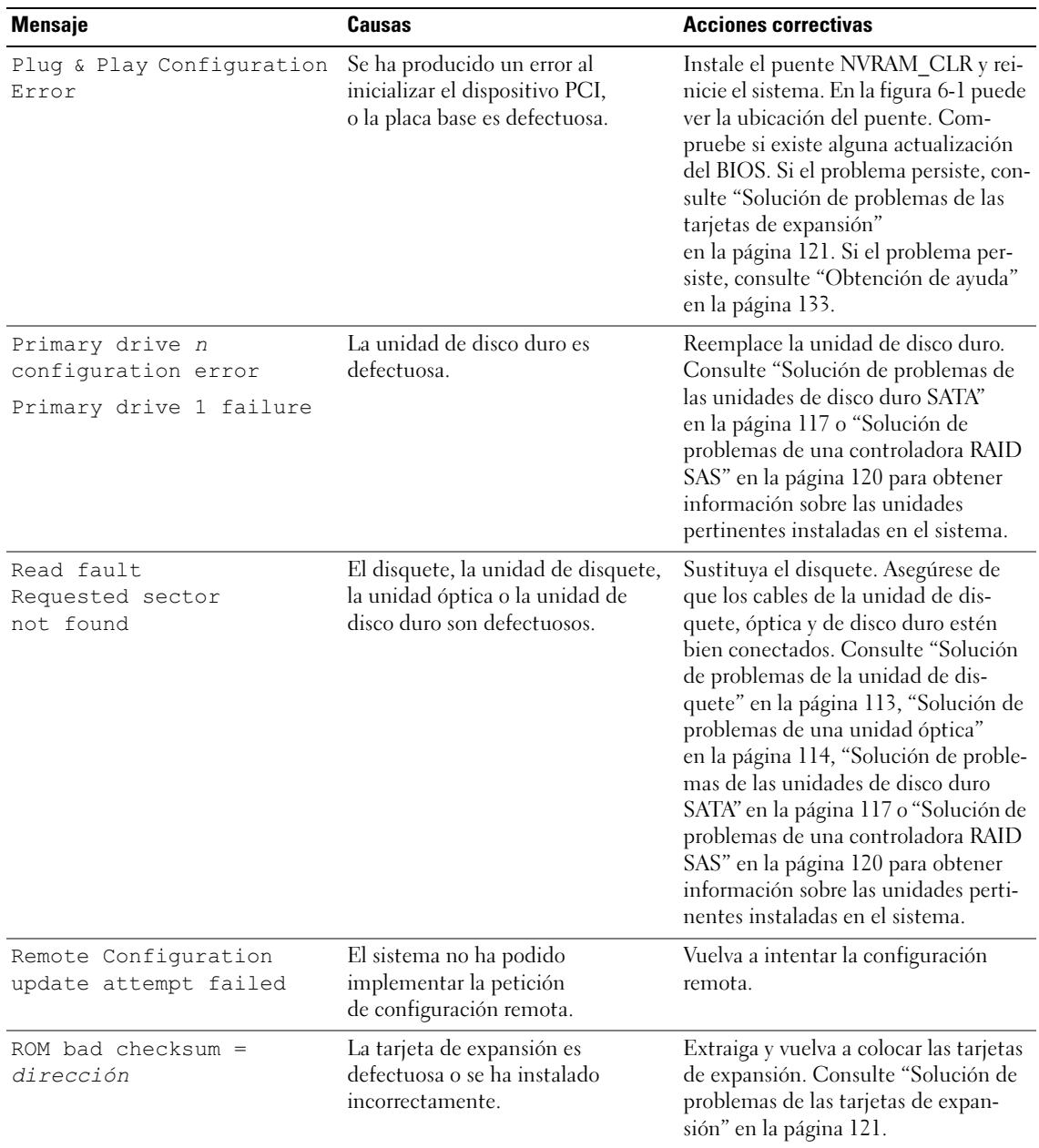

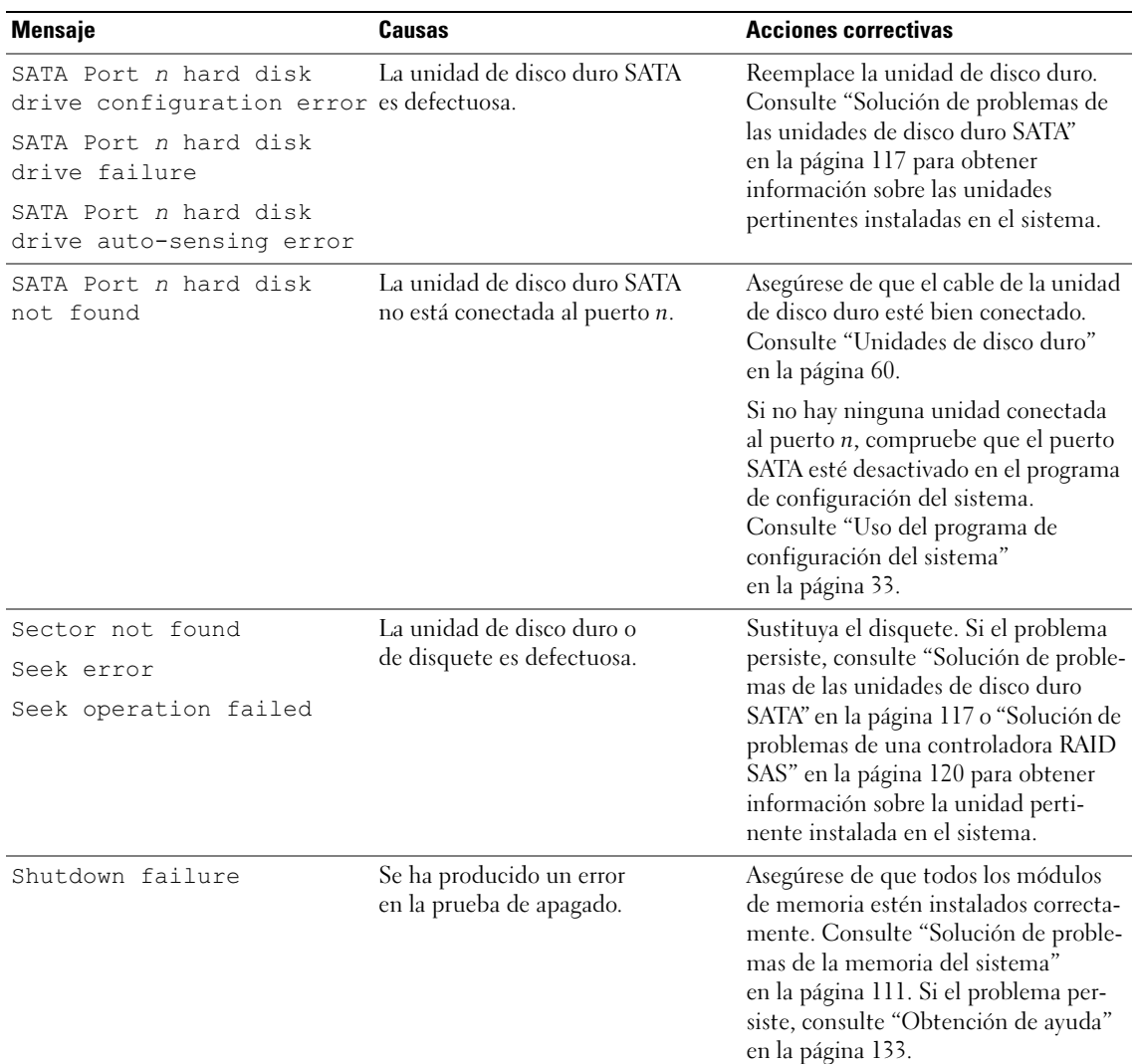

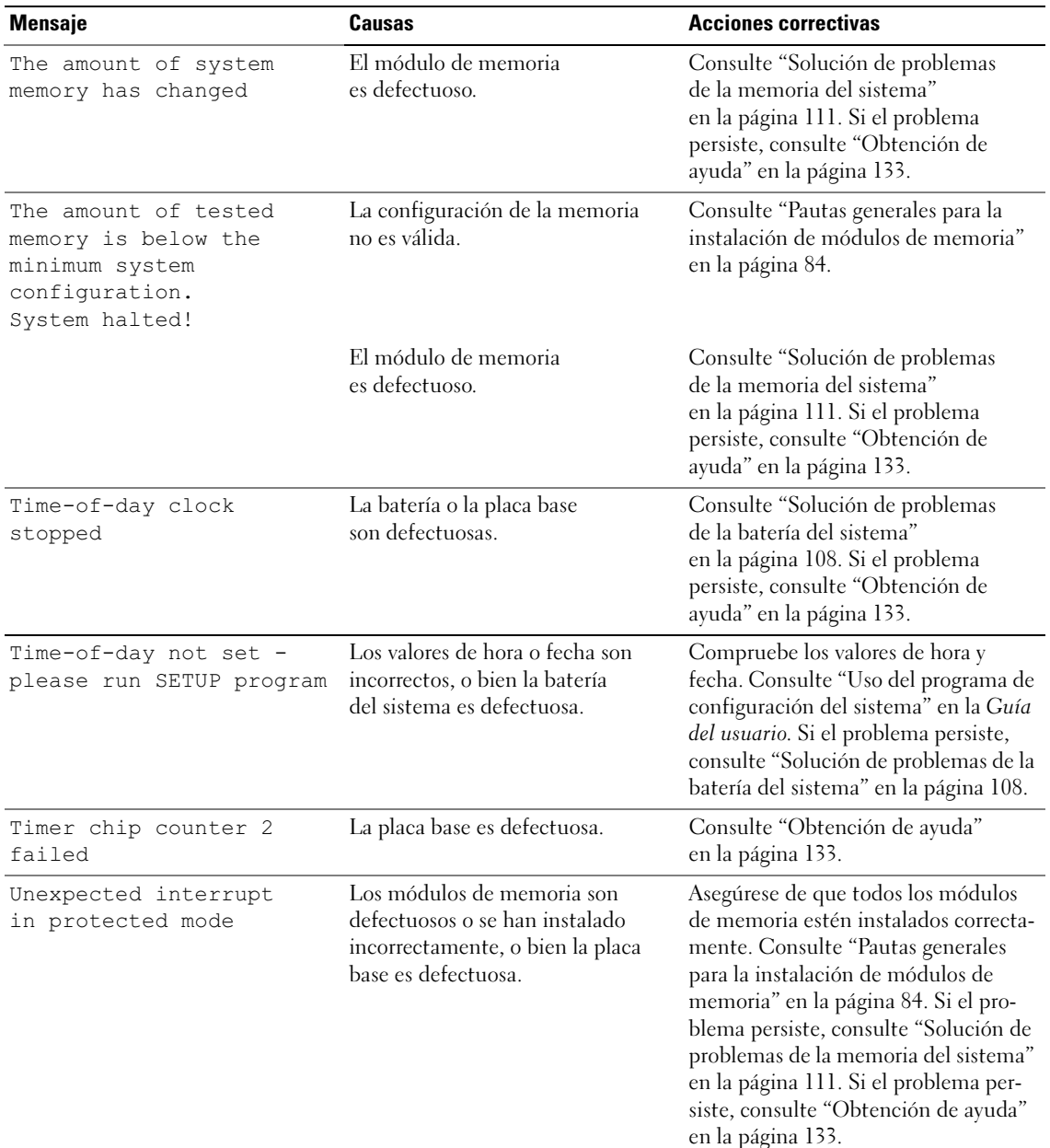

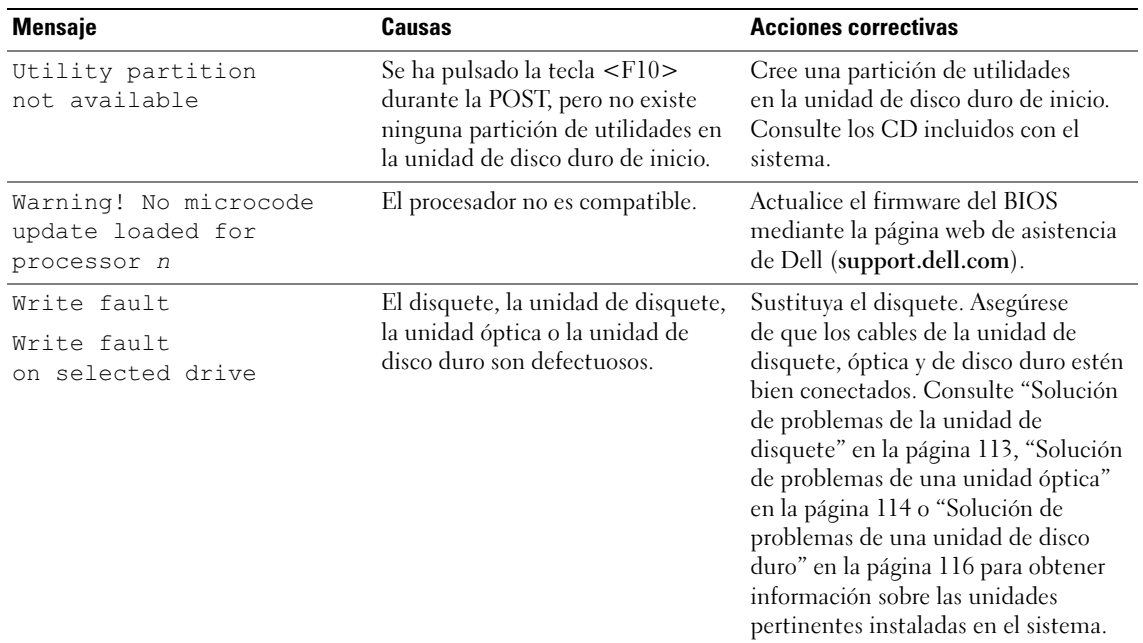

### <span id="page-27-2"></span><span id="page-27-0"></span>Códigos de sonido del sistema

Si durante la POST se produce un error que no puede indicarse en la pantalla, es posible que el sistema emita una serie de sonidos para identificar el problema.

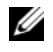

**NOTA:** si el sistema se inicia sin un teclado, un ratón o un monitor conectado, no emite ningún código de sonido relativo a dichos periféricos.

En el caso de que el ordenador emita un código de sonido, anótelo y búsquelo en la [tabla 1-7](#page-27-1). Si no puede resolver el problema buscando el significado del código de sonido, utilice los diagnósticos del sistema para identificar la posible causa. Si sigue sin poder solucionar el problema, consulte ["Obtención de ayuda"](#page-132-2)  [en la página 133](#page-132-2).

| Código      | Causa                                       | Acción correctiva                                                                                                    |
|-------------|---------------------------------------------|----------------------------------------------------------------------------------------------------|
| $1 - 1 - 2$ | Error de la prueba de registro<br>de la CPU | Consulte "Solución de problemas del<br>microprocesador" en la página 122.                                            |
| $1 - 1 - 3$ | placa base defectuosa                       | Error de lectura/escritura de CMOS; La placa base es defectuosa. Consulte "Obtención"<br>de ayuda" en la página 133. |
| $1 - 1 - 4$ | Error del BIOS                              | Vuelva a grabar el BIOS en la memoria flash.                                                                         |

<span id="page-27-1"></span>Tabla 1-7. Códigos de sonido del sistema

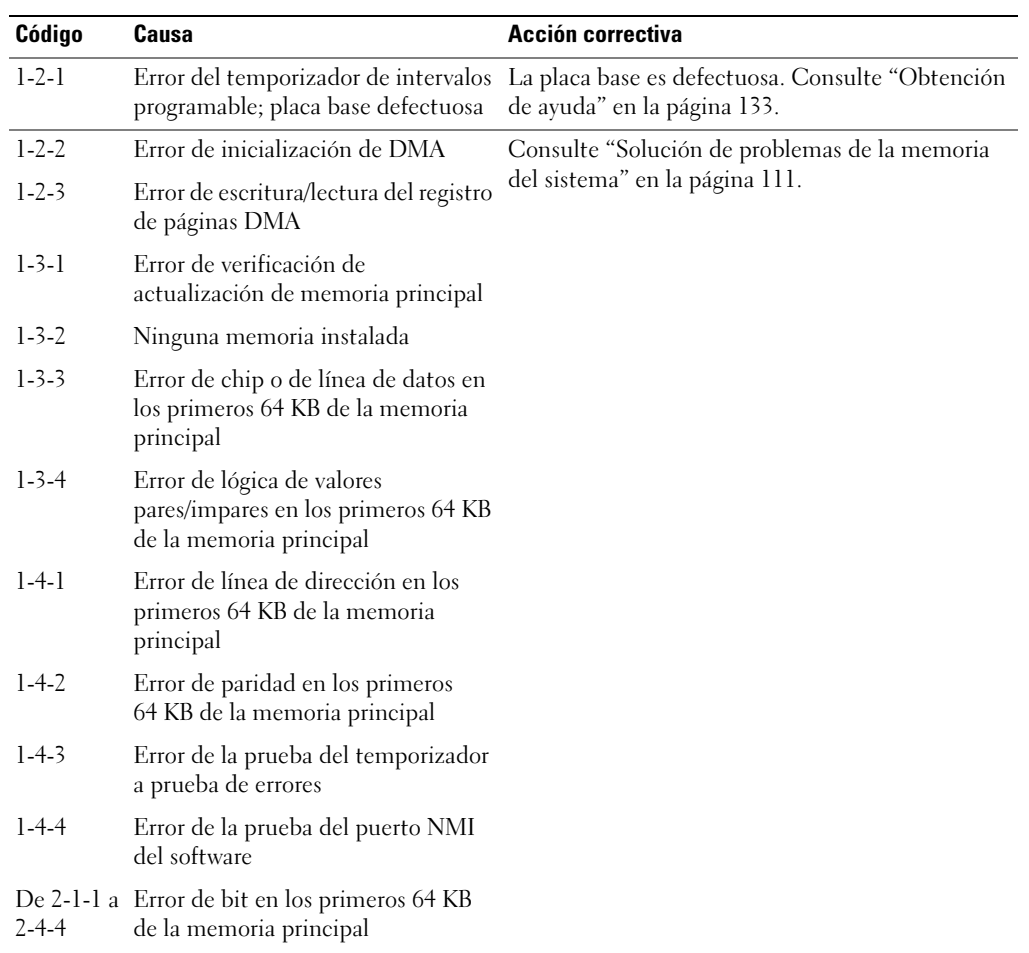

#### Tabla 1-7. Códigos de sonido del sistema (continuación)

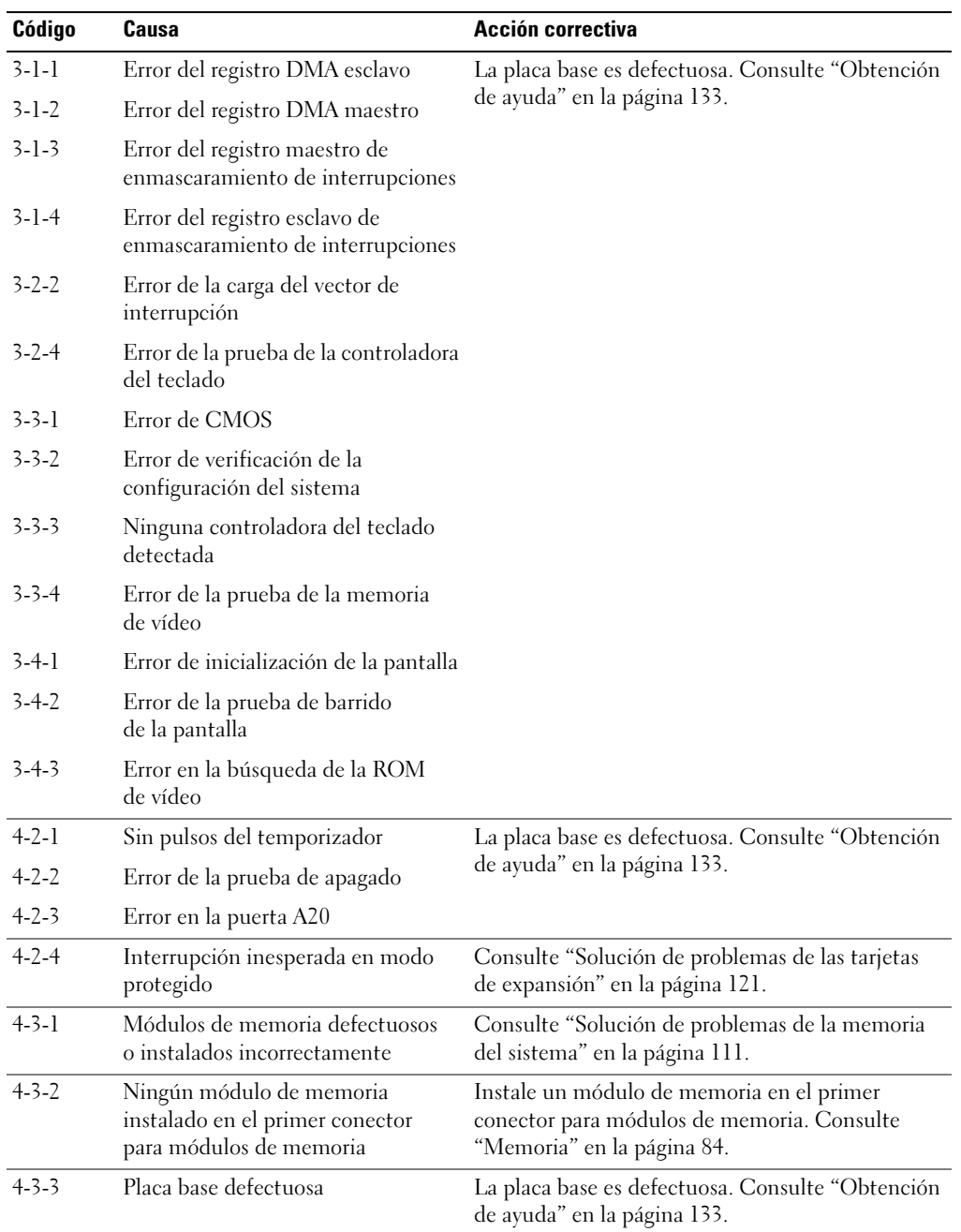

#### Tabla 1-7. Códigos de sonido del sistema (continuación)

| Código      | Causa                                                    | Acción correctiva                                                               |
|-------------|----------------------------------------------------------|---------------------------------------------------------------------------------|
| $4 - 3 - 4$ | Reloj de tiempo real parado                              | Consulte "Solución de problemas de la memoria<br>del sistema" en la página 111. |
|             |                                                          | Si el problema persiste, consulte "Obtención<br>de ayuda" en la página 133.     |
| $4 - 4 - 1$ | Error en el chip de super E/S;<br>placa base defectuosa  | La placa base es defectuosa. Consulte "Obtención<br>de ayuda" en la página 133. |
| $4 - 4 - 4$ | Error de la prueba de la caché;<br>procesador defectuoso | Consulte "Solución de problemas del<br>microprocesador" en la página 122.       |

Tabla 1-7. Códigos de sonido del sistema (continuación)

### <span id="page-30-0"></span>Mensajes de advertencia

Un mensaje de advertencia le alerta de un posible problema y le indica que responda antes de que el sistema continúe con una tarea. Por ejemplo, antes de formatear un disquete, aparecerá un mensaje que le advertirá que puede perder todos los datos que contiene. Los mensajes de advertencia suelen interrumpir la tarea que se está realizando y requieren que el usuario responda y (sí) o n (no).

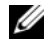

 $\mathscr{D}$  NOTA: la aplicación o el sistema operativo generan los mensajes de advertencia. Para obtener más información, consulte la documentación incluida con el sistema operativo o la aplicación.

### <span id="page-30-1"></span>Mensajes de diagnóstico

Cuando ejecute los diagnósticos del sistema, puede aparecer un mensaje de error. Los mensajes de error de diagnóstico no se tratan en esta sección. Anote el mensaje en una copia de la lista de verificación de diagnósticos que aparece en "Obtención de ayuda" y, a continuación, siga las instrucciones descritas en esa sección para obtener asistencia técnica.

# <span id="page-31-0"></span>Mensajes de alerta

El software de administración de sistemas genera mensajes de alerta para el sistema. Los mensajes de alerta incluyen mensajes de error, de advertencia, de estado y de información sobre la condición de la alimentación, del ventilador, de la temperatura y de la unidad. Para obtener más información, consulte la documentación del software de administración de sistemas.

## <span id="page-31-1"></span>Mensajes de la controladora de administración de la placa base

La controladora de administración de la placa base (BMC) permite configurar, supervisar y recuperar sistemas de forma remota. La BMC utiliza el puerto serie y la NIC1 integrada del sistema para dar soporte al registro de errores y el sistema de alertas SNMP.

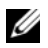

**NOTA:** si se utiliza la controladora de red integrada en un grupo Ether Channel o en grupo de agregación de enlaces, el tráfico de administración de la BMC no funcionará correctamente. Para obtener más información sobre la agrupación de redes, consulte la documentación de la controladora de red.

Para obtener más información sobre cómo utilizar la BMC, consulte la documentación de la BMC y de las aplicaciones de administración de sistemas.

# <span id="page-32-4"></span><span id="page-32-0"></span>Uso del programa de configuración del sistema

Una vez que haya configurado el sistema, ejecute el programa de configuración del sistema para familiarizarse con la configuración y los valores opcionales. Anote la información para utilizarla posteriormente.

Puede utilizar el programa de configuración del sistema para lo siguiente:

- Cambiar la configuración del sistema almacenada en la NVRAM después de añadir, modificar o quitar hardware
- Establecer o cambiar las opciones que el usuario puede seleccionar; por ejemplo, la hora o la fecha
- Activar o desactivar los dispositivos integrados
- Corregir discrepancias entre el hardware instalado y los valores de configuración

## <span id="page-32-3"></span><span id="page-32-1"></span>Acceso al programa de configuración del sistema

- 1 Encienda o reinicie el sistema.
- 2 Pulse <F2> inmediatamente después de que aparezca el mensaje siguiente:

<F2> = System Setup

Si el sistema operativo empieza a cargarse antes de pulsar  $\langle F2 \rangle$ , espere a que el sistema termine de iniciarse y, a continuación, reinicie el sistema e inténtelo de nuevo.

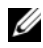

 $\mathscr{D}$  NOTA: para garantizar un apagado ordenado del sistema, consulte la documentación suministrada con el sistema operativo.

### <span id="page-32-2"></span>Respuesta a los mensajes de error

Puede abrir el programa de configuración del sistema al responder a determinados mensajes de error. Si aparece un mensaje de error mientras se inicia el sistema, anótelo. Antes de acceder al programa de configuración del sistema, consulte ["Mensajes del sistema" en la página 19](#page-18-3) para obtener una explicación del mensaje y sugerencias para corregir errores. Además, el sistema emite una serie de sonidos durante la POST si se produce un error que no se puede notificar. Para obtener más información, consulte ["Códigos de sonido del sistema" en la página 28.](#page-27-2)

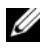

 $\mathscr{D}$  NOTA: tras instalar una ampliación de memoria, es normal que el sistema envíe un mensaje la primera vez que se inicia.

### <span id="page-33-0"></span>Uso del programa de configuración del sistema

En la [tabla 2-1](#page-33-3) se indican las teclas que se utilizan para ver o cambiar la información que aparece en las pantallas del programa de configuración del sistema y para salir del programa.

| <b>Teclas</b>                                                                 | <b>Acción</b>                                                                                        |
|-------------------------------------------------------------------------------|----------------------------------------------------------------------------------------------------|
| Flecha hacia arriba o<br>$<$ Mayús $>$ $<$ Tab $>$                            | Se desplaza al campo anterior.                                                                       |
| Flecha hacia abajo o <tab></tab>                                              | Se desplaza al campo siguiente.                                                                      |
| Barra espaciadora, $\lt +$ >, $\lt -$ >,<br>flecha izquierda y flecha derecha | Recorre los valores de un campo. En muchos campos,<br>también se puede escribir el valor adecuado.   |
| $\langle$ Esc $\rangle$                                                       | Sale del programa de configuración del sistema y<br>reinicia el sistema si se han efectuado cambios. |
| $<$ Fl $>$                                                                    | Muestra el archivo de ayuda del programa de<br>configuración del sistema.                            |

<span id="page-33-3"></span>Tabla 2-1. Teclas de navegación del programa de configuración del sistema

 $\mathscr{D}$  NOTA: para la mayoría de las opciones, se registran los cambios efectuados pero no se aplican hasta que se reinicia el sistema.

# <span id="page-33-1"></span>Opciones del programa de configuración del sistema

### <span id="page-33-2"></span>Pantalla principal

Cuando se abre el programa de configuración del sistema, aparece la pantalla principal de dicho programa (vea la [figura 2-1](#page-34-0)).

#### <span id="page-34-0"></span>Figura 2-1. Pantalla principal del programa de configuración del sistema

Dell Inc. (www.dell.com) - PowerEdge 840 Intel® Pentium® 4 Processor BIOS Version: XXX Processor Speed: 3.20 GHz Service Tag : XXXXXX System Memory (and the control of the control of the MB ECC DDR2) Video Memorv<sup>7</sup> System Memory Testing ............................ ENABLED Hard-Disk Drive Sequence ............................ < ENTER> USB Flash Drive Emulation Type...................... Auto Report Keyboard Errors ............................. Report Up, Down Arrow to select | SPACE, +, - to change | ESC to exit  $F1 = HELP$ 

En la [tabla 2-2](#page-35-0) se muestran las opciones y descripciones de los campos de información que aparecen en la pantalla principal del programa de configuración del sistema.

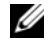

 $\mathscr{D}$  NOTA: las opciones del programa de configuración del sistema cambian en función de la configuración del sistema.

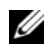

 $\mathscr{D}$  NOTA: los valores predeterminados del programa de configuración del sistema se enumeran en las opciones correspondientes si procede.

| <b>Opción</b>                                     | <b>Descripción</b>                                                                                                    |
|---------------------------------------------------|----------------------------------------------------------------------------------------------------|
| System Time                                       | Restablece la hora del reloj interno del sistema.                                                                                                    |
| System Date                                       | Restablece la fecha del calendario interno del sistema.                                                                                                    |
| System Memory                                     | Muestra información relativa al sistema instalado, al vídeo y a la memoria<br>redundante, incluidos el tamaño, el tipo y la velocidad de los módulos de memoria,<br>el tamaño de memoria del vídeo del sistema, la opción de prueba de la memoria<br>del sistema y el estado de la memoria redundante.                                                                                                    |
| Video Memory                                      | Muestra el tamaño de la memoria de vídeo. Esta opción no tiene valores que el<br>usuario pueda seleccionar.                                                                                                    |
| <b>System Memory Testing</b>                      | Determina si se prueba la memoria durante la POST.                                                                                                    |
| OS Install Mode<br>(valor predeterminado:<br>Off) | Determina la cantidad máxima de memoria disponible para el sistema operativo.<br>El valor On (Activar) establece la memoria máxima en 256 MB. El valor Off<br>(Desactivar) hace que toda la memoria del sistema esté disponible para el sistema<br>operativo. Algunos sistemas operativos no pueden instalarse con más de 2 GB de<br>memoria del sistema. Active esta opción (On) durante la instalación del sistema<br>operativo y desactívela (Off) una vez finalizada la instalación. |
| CPU Information                                   | Muestra información relativa a los microprocesadores (velocidad, tamaño de caché,<br>etc.). Para activar o desactivar la tecnología Hyper-Threading, cambie el valor de la<br>opción Logical Processor (Procesador lógico). Vea la tabla 2-3.                                                                                                    |
| Primary IDE 0                                     | Activa (Auto) o desactiva (Off) el dispositivo IDE en la unidad 0 (unidad óptica).                                                                                                    |
| Primary IDE 1                                     | Activa (Auto) o desactiva (Off) el dispositivo IDE en la unidad 1 (unidad de copia<br>de seguridad en cinta).                                                                                                    |
| SATA Port 0                                       | Activa (Auto) o desactiva (Off) la unidad de disco duro SATA en el puerto 0.                                                                                                    |
| SATA Port 1                                       | Activa (Auto) o desactiva (Off) la unidad de disco duro SATA en el puerto 1.                                                                                                    |
| <b>SATA Port 2</b>                                | Activa (Auto) o desactiva (Off) la unidad de disco duro SATA en el puerto 2.                                                                                                    |
| <b>SATA Port 3</b>                                | Activa (Auto) o desactiva (Off) la unidad de disco duro SATA en el puerto 3.                                                                                                    |
| Boot Sequence                                     | Determina el orden en que el sistema busca los dispositivos de inicio al iniciarse el<br>sistema. Las opciones disponibles pueden ser: la unidad de disquete, la unidad de<br>CD, las unidades de disco duro y la red.<br>NOTA: no se puede iniciar el sistema desde un dispositivo externo conectado a un<br>adaptador SAS o SCSI. Para obtener información actualizada sobre cómo iniciar                                                                                              |
|                                                   | el sistema desde dispositivos externos, visite support.dell.com.                                                                                                    |
| Hard-Disk Drive<br>Sequence                       | Determina el orden en que el sistema busca en las unidades de disco duro al<br>iniciarse el sistema. Las selecciones dependen de las unidades de disco duro<br>instaladas en el sistema.                                                                                                    |

<span id="page-35-0"></span>Tabla 2-2. Opciones del programa de configuración del sistema
| <b>Opción</b>                                                                      | <b>Descripción</b>                                                                                                    |  |
|------------------------------------------------------------------------------------|----------------------------------------------------------------------------------------------------|--|
| <b>USB Flash Drive</b><br><b>Emulation Type</b><br>(valor predeterminado:<br>Auto) | Determina el tipo de emulación de una unidad flash USB. Hard disk (Disco duro)<br>permite que la unidad flash USB actúe como una unidad de disco duro. Floppy<br>(Disquete) permite que la unidad flash USB actúe como unidad de disquete<br>extraíble. Auto (Automático) elige automáticamente un tipo de emulación.                                                                                                    |  |
| <b>Integrated Devices</b>                                                          | Consulte "Pantalla de dispositivos integrados" en la página 39.                                                                                                    |  |
| PCI IRO Assignment                                                                 | Muestra una pantalla que permite cambiar la IRQ asignada a todos los dispositivos<br>integrados del bus PCI y todas las tarjetas de expansión instaladas que precisen una<br>IRQ.                                                                                                    |  |
| Console Redirection                                                                | Muestra una pantalla para configurar la comunicación serie, el conector serie<br>externo, la velocidad de transmisión a prueba de errores, el tipo de terminal remoto<br>y la redirección tras el inicio.                                                                                                    |  |
| <b>System Security</b>                                                             | Muestra una pantalla que permite configurar las funciones de contraseña de<br>configuración y del sistema. Para obtener más información, consulte "Uso de la<br>contraseña del sistema" en la página 43 y "Uso de la contraseña de configuración"<br>en la página 45.                                                                                                    |  |
| Keyboard NumLock<br>(valor predeterminado:<br>On)                                  | Determina si el sistema se inicia con el modo Bloq Num activado en teclados de<br>101 o 102 teclas (no se aplica a teclados de 84 teclas).                                                                                                    |  |
| Report Keyboard Errors<br>(valor predeterminado:<br>Report)                        | Activa o desactiva la notificación de errores del teclado durante la POST.<br>Seleccione Report (Notificar) para los sistemas host que tengan teclados<br>conectados. Seleccione Do Not Report (No notificar) para omitir todos los<br>mensajes de error relacionados con el teclado o la controladora del teclado durante<br>la POST. Esta opción no afecta al funcionamiento del teclado si hay uno conectado<br>al sistema. |  |
| Asset Tag                                                                          | Muestra el número de etiqueta de inventario del sistema programable por el<br>usuario si se ha asignado uno.                                                                                                    |  |

Tabla 2-2. Opciones del programa de configuración del sistema (continuación)

## Pantallas de información de la CPU

En la [tabla 2-3](#page-37-0) se muestran las opciones y descripciones de los campos de información que aparecen en la pantalla CPU Information (Información de la CPU).

| <b>Opción</b>                                                           | <b>Descripción</b>                                                                                                    |  |
|-------------------------------------------------------------------------|----------------------------------------------------------------------------------------------------|--|
| <b>Bus Speed</b>                                                        | Muestra la velocidad del bus de los procesadores.                                                                                                    |  |
| Logical Processor<br>(valor predeterminado:<br>Enabled)                 | Se muestra cuando los procesadores admiten HyperThreading. Si se<br>selecciona Enabled (Activado), el sistema operativo puede utilizar<br>todos los procesadores lógicos. Si se selecciona Disabled<br>(Desactivado), el sistema operativo sólo utiliza el primer procesador<br>lógico de cada procesador instalado en el sistema.                                                                                                    |  |
| Virtualization Technology<br>(valor predeterminado:<br>Disabled)        | Se muestra cuando los procesadores admiten la tecnología<br>Virtualization Technology. Enabled (Activado) permite que el<br>software de virtualización utilice la tecnología Virtualization<br>Technology incorporada en el diseño del procesador. Esta función<br>sólo se puede utilizar con el software que admita tecnología<br>Virtualization Technology.                                                                                                    |  |
| Adjacent Cache Line<br>Prefetch<br>(valor predeterminado:<br>Enabled)   | Activa o desactiva el uso óptimo del acceso secuencial a la<br>memoria. Desactive esta opción para las aplicaciones que requieran<br>un uso frecuente del acceso aleatorio a la memoria.                                                                                                    |  |
| Hardware Prefetcher<br>(valor predeterminado:<br>Enabled)               | Activa o desactiva el prefetcher de hardware.                                                                                                    |  |
| Demand-Based Power<br>Management<br>(valor predeterminado:<br>Disabled) | Activa o desactiva la administración de energía basada en la<br>demanda. Si está activada, las tablas de estado del rendimiento<br>de la CPU se notificarán al sistema operativo; si está desactivada,<br>las tablas del rendimiento de la CPU no se notificarán al sistema<br>operativo. Si ninguna de las CPU admite la administración de<br>energía basada en la demanda, el campo pasará a ser de sólo lectura<br>y se establecerá automáticamente en Disabled (Desactivada). |  |
| Processor 1 ID                                                          | Muestra la familia, el número de modelo e información detallada<br>de cada procesador. Contiene un submenú donde se muestra lo<br>siguiente:<br>- Core Speed (Velocidad del núcleo)<br>- Level 2 Cache (Caché de nivel 2)<br>- Number of Cores (Número de núcleos)<br>- 64-bit Technology (Tecnología de 64 bits)                                                                                                    |  |

<span id="page-37-0"></span>Tabla 2-3. Pantalla de información de la CPU

#### <span id="page-38-0"></span>Pantalla de dispositivos integrados

En la [tabla 2-4](#page-38-1) se muestran las opciones y descripciones de los campos de información que aparecen en la pantalla Integrated Devices (Dispositivos integrados).

| <b>Opción</b>                                                     | <b>Descripción</b>                                                                                                    |  |
|-------------------------------------------------------------------|----------------------------------------------------------------------------------------------------|--|
| <b>IDE</b> Controller<br>(valor predeterminado:<br>Auto)          | Activa la controladora IDE integrada. Cuando se establece en Auto (Automático),<br>cada canal de la controladora IDE integrada se activa si hay dispositivos IDE<br>conectados al canal y no se detecta la controladora IDE externa.                                                                                                    |  |
| SATA Controller<br>(valor predeterminado:<br>ATA)                 | Permite establecer la controladora SATA integrada como desactivada (Off) o en<br>modo ATA (ATA Mode). El valor Off (Desactivar) desactiva el subsistema SATA.<br>ATA Mode (Modo ATA) establece el subsistema SATA en el modo IDE nativo.                                                                                                    |  |
| USB Controller<br>(valor predeterminado:<br>On with BIOS support) | Activa o desactiva los puertos USB del sistema. Las opciones son On with BIOS<br>support (Activar con compatibilidad en BIOS), On without BIOS support<br>(Activar sin compatibilidad en BIOS) u Off (Desactivar). Cuando se desactivan los<br>puertos USB, los recursos del sistema pasan a estar disponibles para otros<br>dispositivos.                                                                                                    |  |
| Embedded Gb NIC<br>(valor predeterminado:<br>Enabled with PXE)    | Activa o desactiva la NIC integrada del sistema. Las opciones son Enabled with<br>PXE (Activada con PXE) y Disabled (Desactivada). Al admitir PXE, el sistema<br>puede iniciarse desde la red. Los cambios se aplican después de reiniciar el sistema.                                                                                                    |  |
| <b>MAC Address</b>                                                | Muestra la dirección MAC de la NIC 10/100/1000 integrada. Este campo no tiene<br>valores que el usuario pueda seleccionar.                                                                                                    |  |
| Diskette Controller                                               | Activa o desactiva la controladora de la unidad de disquete del sistema. Cuando se<br>selecciona la opción Auto (Automático), el sistema apaga la controladora si es<br>necesario para acomodar una tarjeta controladora instalada en una ranura de<br>expansión. También puede configurar la unidad como de sólo lectura (Read-Only)<br>o como desactivada (Off). Cuando se utiliza la configuración Read-Only (Sólo<br>lectura), no se podrá utilizar la unidad para grabar en un disco. |  |

<span id="page-38-1"></span>Tabla 2-4. Opciones de la pantalla de dispositivos integrados

| <b>Opción</b>                                               | <b>Descripción</b>                                                                                                    |
|-------------------------------------------------------------|----------------------------------------------------------------------------------------------------|
| Serial Port<br>(valor predeterminado:<br>COM <sub>1</sub> ) | Las opciones para Serial Port (Puerto serie) son COM1, COM3, BMC Serial<br>(Serie BMC), BMC NIC (NIC BMC), COM1/BMC y Off (Desactivar). Si se ha<br>instalado una controladora de acceso remoto (RAC) opcional en el sistema, existirá<br>la opción adicional RAC.                                                                                                    |
|                                                             | Serial Port (Puerto serie) comparte tres modelos de uso. Para el uso estándar, Serial<br>Port (Puerto serie) intenta utilizar primero COM1 y luego COM3. Para el uso de<br>BMC, el puerto serie 1 utiliza la dirección de COM1, y la comunicación puede<br>establecerse a través del puerto serie o de la NIC compartida integrada. El control<br>de RAC utiliza sólo la dirección de COM1. |
|                                                             | El valor COM1/BMC permite alternar los valores COM1 y BMC Serial (Serie<br>BMC) para el sistema. De este modo, pulse <esc> para pasar a serie BMC y<br/><math>\langle</math>Esc&gt;<math>\langle q \rangle</math> para volver a COM1.</esc>                                                                                                    |
|                                                             | las opciones Off (Desactivar) y COM3 no están disponibles cuando se ha<br>configurado la redirección de consola de modo que utilice el puerto serie 1.                                                                                                    |
| Altavoz<br>(valor predeterminado:<br>On)                    | Activa o desactiva el altavoz interno del sistema.                                                                                                    |

Tabla 2-4. Opciones de la pantalla de dispositivos integrados (continuación)

#### Pantalla de redirección de consola

En la [tabla 2-5](#page-39-0) se muestran las opciones y descripciones de los campos de información que aparecen en la pantalla Console Redirection (Redirección de consola).

| <b>Opción</b>                                                    | <b>Descripción</b>                                                                                    |
|------------------------------------------------------------------|----------------------------------------------------------------------------------------------------|
| Console Redirection<br>(valor predeterminado:<br>Off)            | Establece la función de redirección de consola en Serial Port<br>(Puerto serie) u Off (Desactivar).   |
| Failsafe Baud Rate<br>(11520Off)                                 | Indica si se utiliza la velocidad en baudios a prueba de fallos<br>para la redirección de la consola. |
| Remote Terminal Type<br>(valor predeterminado:<br>VT 100/VT 220) | Seleccione VT 100/VT 220 o ANSI.                                                                      |
| Redirection After Boot<br>(valor predeterminado:<br>Enabled)     | Activa o desactiva la redirección de consola tras reiniciarse<br>el sistema.                          |

<span id="page-39-0"></span>Tabla 2-5. Opciones de la pantalla de redirección de consola

#### Pantalla de seguridad del sistema

En la [tabla 2-6](#page-40-0) se muestran las opciones y descripciones de los campos de información que aparecen en la pantalla System Security (Seguridad del sistema).

| <b>Opción</b>                    | <b>Descripción</b>                                                                                                    |  |
|----------------------------------|----------------------------------------------------------------------------------------------------|--|
| System Password                  | Muestra el estado actual de la función de seguridad por contraseña del sistema<br>y permite asignar y confirmar una nueva contraseña del sistema.<br>NOTA: consulte "Uso de la contraseña del sistema" en la página 43 para obtener<br>instrucciones sobre cómo asignar una contraseña del sistema y cómo utilizar o<br>cambiar una contraseña del sistema existente.                                                                                                    |  |
| Setup Password                   | Restringe el acceso al programa de configuración del sistema del mismo modo<br>en que se restringe el acceso al sistema con la función de contraseña del sistema.<br>NOTA: consulte "Uso de la contraseña de configuración" en la página 45 para<br>obtener instrucciones sobre cómo asignar una contraseña de configuración y sobre<br>cómo utilizar o cambiar una contraseña de configuración existente.                                                                            |  |
| Password Status                  | Si se establece la opción Setup Password (Contraseña de configuración) en<br>Enabled (Activada), se impide que se cambie o se desactive la contraseña<br>del sistema durante el inicio del sistema.                                                                                                    |  |
|                                  | Para bloquear la contraseña del sistema, asigne una contraseña de configuración en<br>la opción Setup Password (Contraseña de configuración) y, a continuación, cambie<br>la opción Password Status (Estado de la contraseña) a Locked (Bloqueada). Con<br>este estado, no puede cambiar la contraseña del sistema mediante la opción System<br>Password (Contraseña del sistema) ni puede desactivarla durante el inicio<br>pulsando <ctrl><intro>.</intro></ctrl>                   |  |
|                                  | Para desbloquear la contraseña del sistema, introduzca la contraseña de configura-<br>ción en el campo Setup Password (Contraseña de configuración) y, a continuación,<br>cambie la opción Password Status (Estado de la contraseña) a Unlocked<br>(Desbloqueada). Con este estado, puede desactivar la contraseña del sistema<br>durante el inicio pulsando <ctrl><intro> y posteriormente cambiarla mediante<br/>la opción System Password (Contraseña del sistema).</intro></ctrl> |  |
| Front-Bezel Chassis<br>Intrusion | Activa o desactiva la función de detección de intrusión en el chasis.                                                                                                    |  |

<span id="page-40-0"></span>Tabla 2-6. Opciones de la pantalla de seguridad del sistema

| <b>Opción</b>                                               | <b>Descripción</b>                                                                                                    |  |
|-------------------------------------------------------------|----------------------------------------------------------------------------------------------------|--|
| Power Button                                                | Enciende y apaga la alimentación del sistema.                                                                                                    |  |
|                                                             | · Si apaga el sistema mediante el botón de encendido y el sistema ejecuta un<br>sistema operativo compatible con ACPI, el sistema puede realizar un cierre<br>ordenado antes de apagarse.                                                                                                    |  |
|                                                             | · Si el sistema no ejecuta un sistema operativo compatible con ACPI, se apagará<br>inmediatamente después de pulsar el botón de encendido.                                                                                                    |  |
|                                                             | Este botón se activa en el programa de configuración del sistema. Si está<br>desactivado, sólo puede encender la alimentación del sistema.                                                                                                    |  |
|                                                             | NOTA: aunque la opción Power Button (Botón de encendido) tenga el valor Disabled<br>(Desactivado), es posible encender el sistema mediante el botón de encendido.                                                                                                    |  |
| <b>AC Power Recovery</b><br>(valor predeterminado:<br>Last) | Determina cómo reacciona el sistema cuando se restablece la alimentación.<br>Si el sistema se establece en Last (Último), recuperará el último estado de<br>alimentación. Con el valor On (Activar), el sistema se enciende tras restablecerse<br>la alimentación. Con el valor Off (Desactivar), el sistema permanece apagado tras<br>restablecerse la alimentación. |  |

Tabla 2-6. Opciones de la pantalla de seguridad del sistema (continuación)

#### Pantalla de salida

Después de pulsar <Esc> para salir del programa de configuración del sistema, en la pantalla Exit (Salir) se muestran las siguientes opciones:

- Save Changes and Exit
- Discard Changes and Exit
- Return to Setup

## Contraseña del sistema y contraseña de configuración

AVISO: las funciones de contraseña ofrecen un nivel básico de seguridad para los datos del sistema. Si los datos requieren más seguridad, utilice otros métodos de protección, tales como programas de cifrado de datos.

AVISO: cualquier persona puede acceder a los datos almacenados en su sistema si lo deja funcionando sin supervisión y sin haber asignado una contraseña del sistema o si lo deja desbloqueado de manera que alguien pueda desactivar la contraseña cambiando la configuración de un puente.

El sistema se entrega sin tener activada la función de contraseña del sistema. Si la seguridad del sistema es un aspecto fundamental, utilícelo sólo con la protección por contraseña del sistema.

Para cambiar o eliminar una contraseña existente, debe conocerla (consulte ["Eliminación o cambio de](#page-44-1)  [una contraseña del sistema existente" en la página 45](#page-44-1)). Si olvida la contraseña, no podrá utilizar el sistema ni cambiar la configuración en el programa de configuración del sistema hasta que un técnico de servicio especializado cambie la configuración del puente de contraseña para desactivar las contraseñas y borre las existentes. Este procedimiento se describe en ["Desactivación de una contraseña olvidada"](#page-131-0)  [en la página 132](#page-131-0).

## <span id="page-42-0"></span>Uso de la contraseña del sistema

Una vez que se ha asignado una contraseña del sistema, sólo los usuarios que la conozcan podrán utilizar todas las funciones. Cuando la opción System Password (Contraseña del sistema) tiene el valor Enabled (Activada), el sistema solicita la contraseña del sistema después de iniciarse.

#### Asignación de una contraseña del sistema

Antes de asignar una contraseña del sistema, abra el programa de configuración del sistema y compruebe la opción System Password (Contraseña del sistema).

Cuando una contraseña del sistema está asignada, la opción System Password (Contraseña del sistema) tiene el valor Enabled (Activada). Si el valor que se muestra para Password Status (Estado de la contraseña) es Unlocked (Desbloqueada), puede cambiar la contraseña del sistema. Si el valor de la opción Password Status (Estado de la contraseña) es Locked (Bloqueado), no es posible cambiar la contraseña del sistema. Cuando la función de contraseña del sistema está desactivada por la configuración de un puente, la contraseña del sistema tiene el valor Disabled (Desactivada) y no se puede cambiar ni introducir una contraseña del sistema nueva.

Cuando no se ha asignado una contraseña del sistema y el puente de la contraseña de la placa base está en la posición activada (valor predeterminado), el valor que se muestra en la opción System Password (Contraseña del sistema) es Not Enabled (No activada) y el campo Password Status (Estado de la contraseña) tiene el valor Unlocked (Desbloqueada). Para asignar una contraseña del sistema:

- 1 Compruebe que la opción Password Status (Estado de la contraseña) tenga el valor Unlocked (Desbloqueada).
- 2 Resalte la opción System Password (Contraseña del sistema) y pulse <Intro>.
- 3 Escriba la nueva contraseña del sistema.

La contraseña puede contener hasta 32 caracteres.

Cada vez que pulse una tecla de carácter (o la barra espaciadora para insertar un espacio en blanco), aparecerá un marcador de posición en el campo.

En la asignación de contraseñas no se distingue entre mayúsculas y minúsculas. Sin embargo, algunas combinaciones de teclas no son válidas. Si utiliza una de estas combinaciones, el sistema emitirá un sonido. Para borrar un carácter mientras introduce la contraseña, pulse la tecla de <retroceso> o la tecla de flecha izquierda.

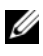

 $\mathscr{D}$  NOTA: para salir del campo sin asignar una contraseña del sistema, pulse <Intro> para pasar a otro campo, o pulse <Esc> en cualquier momento antes de completar el paso 5.

- 4 Pulse  $\leq$ Intro $\geq$ .
- 5 Para confirmar la contraseña, escríbala otra vez y pulse <Intro>.

El valor mostrado para System Password (Contraseña del sistema) cambiará a Enabled (Activada). Cierre el programa de configuración del sistema y comience a utilizar el sistema.

6 Reinicie el sistema en este momento para que se aplique la protección por contraseña o bien continúe trabajando.

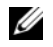

**NOTA:** la protección por contraseña no se aplicará hasta que reinicie el sistema.

#### Uso de la contraseña del sistema para proteger el sistema

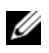

NOTA: si ha asignado una contraseña de configuración (consulte ["Uso de la contraseña de configuración"](#page-44-0)  [en la página 45](#page-44-0)), el sistema acepta su contraseña de configuración como una contraseña del sistema alternativa.

Cuando la opción Password Status (Estado de la contraseña) tiene el valor Unlocked (Desbloqueada), tiene la posibilidad de dejar activada o desactivar la seguridad por contraseña.

Para dejar activada la seguridad por contraseña:

- 1 Encienda o reinicie el sistema; para ello, pulse <Ctrl><Alt><Supr>.
- 2 Escriba la contraseña y pulse <Intro>.

Para desactivar la seguridad por contraseña:

- 1 Encienda o reinicie el sistema; para ello, pulse <Ctrl><Alt><Supr>.
- 2 Escriba la contraseña y pulse <Ctrl><Intro>.

Cuando la opción Password Status (Estado de la contraseña) está establecida en Locked (Bloqueada), siempre que encienda el sistema o que lo reinicie mediante las teclas <Ctrl><Alt><Supr>, deberá escribir la contraseña y pulsar <Intro> cuando se lo solicite el sistema.

Tras introducir la contraseña del sistema correcta y pulsar <Intro>, el sistema funcionará con normalidad.

Si se introduce una contraseña del sistema incorrecta, el sistema mostrará un mensaje y le solicitará que vuelva a introducir la contraseña. Dispone de tres intentos para introducir la contraseña correcta. Después del tercer intento incorrecto, el sistema mostrará un mensaje de error que notifica el número de intentos incorrectos y que el sistema se detendrá y se apagará. Este mensaje le advierte que una persona no autorizada intenta utilizar el sistema.

Incluso después de haber apagado y reiniciado el sistema, seguirá mostrándose el mensaje de error hasta que se introduzca la contraseña correcta.

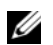

 $\mathscr{U}$  NOTA: puede utilizar la opción Password Status (Estado de la contraseña) junto con las opciones System Password (Contraseña del sistema) y Setup Password (Contraseña de configuración) para proteger aún más el sistema frente a cambios no autorizados.

#### <span id="page-44-1"></span>Eliminación o cambio de una contraseña del sistema existente

- 1 Cuando se le solicite, pulse  $\langle \text{Ctrl}\rangle \langle \text{Intro}\rangle$  para desactivar la contraseña del sistema existente. Si se le solicita que introduzca la contraseña de configuración, póngase en contacto con el administrador de red.
- 2 Abra el programa de configuración del sistema pulsando <F2> durante la POST.
- 3 Seleccione el campo System Security (Seguridad del sistema) para comprobar que la opción Password Status (Estado de la contraseña) está establecida en Unlocked (Desbloqueada).
- 4 Cuando el sistema lo solicite, escriba la contraseña del sistema.
- 5 Confirme que aparezca Not Enabled (No activada) en la opción System Password (Contraseña del sistema).

Si la opción System Password (Contraseña del sistema) muestra el valor Not Enabled (No activada), se ha eliminado la contraseña del sistema. Si aparece Enabled (Activada) en la opción System Password (Contraseña del sistema), pulse la combinación de teclas  $\langle \text{Alt}\rangle \langle \text{bb}\rangle$  para reiniciar el sistema y, a continuación, repita los pasos del 2 al 5.

#### <span id="page-44-0"></span>Uso de la contraseña de configuración

#### <span id="page-44-2"></span>Asignación de una contraseña de configuración

Puede asignar (o modificar) una contraseña de configuración únicamente cuando la opción Setup Password (Contraseña de configuración) tenga el valor Not Enabled (No activada). Para asignar una contraseña de configuración, resalte la opción Setup Password (Contraseña de configuración) y pulse la tecla <+> o <–>. El sistema le pedirá que introduzca y confirme la contraseña. Si algún carácter no es válido para su uso en contraseñas, el sistema emite un sonido.

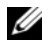

 $\mathscr{U}$  NOTA: la contraseña de configuración puede ser la misma que la contraseña del sistema. Si las dos contraseñas son distintas, la contraseña de configuración puede utilizarse como contraseña del sistema alternativa. Sin embargo, no se puede utilizar la contraseña del sistema en lugar de la contraseña de configuración.

La contraseña puede contener hasta 32 caracteres.

Cada vez que pulse una tecla de carácter (o la barra espaciadora para insertar un espacio en blanco), aparecerá un marcador de posición en el campo.

En la asignación de contraseñas no se distingue entre mayúsculas y minúsculas. Sin embargo, algunas combinaciones de teclas no son válidas. Si utiliza una de estas combinaciones, el sistema emitirá un sonido. Para borrar un carácter mientras introduce la contraseña, pulse la tecla de <retroceso> o la tecla de flecha izquierda.

Tras verificar la contraseña, Setup Password (Contraseña de configuración) pasará a tener el valor Enabled (Activada). La próxima vez que intente abrir el programa de configuración del sistema, el sistema le pedirá que introduzca la contraseña de configuración.

Cualquier cambio en la opción Setup Password (Contraseña de configuración) surte efecto inmediatamente (no es necesario reiniciar el sistema).

#### Funcionamiento con una contraseña de configuración activada

Si la opción Setup Password (Contraseña de configuración) está establecida en Enabled (Activada), deberá introducir la contraseña de configuración correcta para poder modificar la mayoría de las opciones del programa de configuración del sistema. Al iniciar el programa de configuración del sistema, éste le solicita que introduzca una contraseña.

Si no introduce la contraseña correcta en tres intentos, el sistema le permitirá ver, pero no modificar, las pantallas del programa de configuración del sistema, con la siguiente excepción: si la opción System Password (Contraseña del sistema) no tiene el valor Enabled (Activada) y no está bloqueada mediante la opción Password Status (Estado de la contraseña), podrá asignar una contraseña del sistema, aunque no podrá desactivar ni cambiar una contraseña del sistema existente.

**ZZI NOTA:** puede utilizar la opción Password Status (Estado de la contraseña) junto con la opción Setup Password (Contraseña de configuración) para proteger la contraseña del sistema frente a cambios no autorizados.

#### Eliminación o cambio de una contraseña de configuración existente

- 1 Abra el programa de configuración del sistema y seleccione la opción System Security (Seguridad del sistema).
- 2 Resalte la opción Setup Password (Contraseña de configuración), pulse <Intro> para acceder a la ventana de la contraseña de configuración y pulse <Intro> dos veces para borrar la contraseña de configuración existente.

El valor pasará a Not Enabled (No activada).

3 Si desea asignar una nueva contraseña de configuración, realice los pasos que se indican en ["Asignación](#page-44-2)  [de una contraseña de configuración" en la página 45.](#page-44-2)

# Instalación de los componentes del sistema

En esta sección se describe cómo instalar los componentes del sistema siguientes:

- Unidad de disquete
- Unidades óptica y de cinta
- Unidades de disco duro
- Cubierta de refrigeración
- Ventiladores de refrigeración
- Fuente de alimentación
- Tarjetas de expansión
- Memoria
- Tarjeta controladora SAS
- Microprocesador
- Batería del sistema
- Panel de E/S frontal
- Placa base

## Herramientas recomendadas

Para llevar a cabo los procedimientos descritos en esta sección puede necesitar los elementos siguientes:

- Destornillador Phillips del nº 2
- Destornillador Phillips del nº 2 largo (hoja de 15,24 cm como mínimo de longitud)
- Destornillador plano pequeño
- Muñequera de conexión a tierra

## Interior del sistema

En la [figura 3-1,](#page-47-0) la cubierta del sistema está abierta y se ha extraído el embellecedor frontal para ofrecer una vista del interior del sistema.

#### <span id="page-47-0"></span>Figura 3-1. Interior del sistema

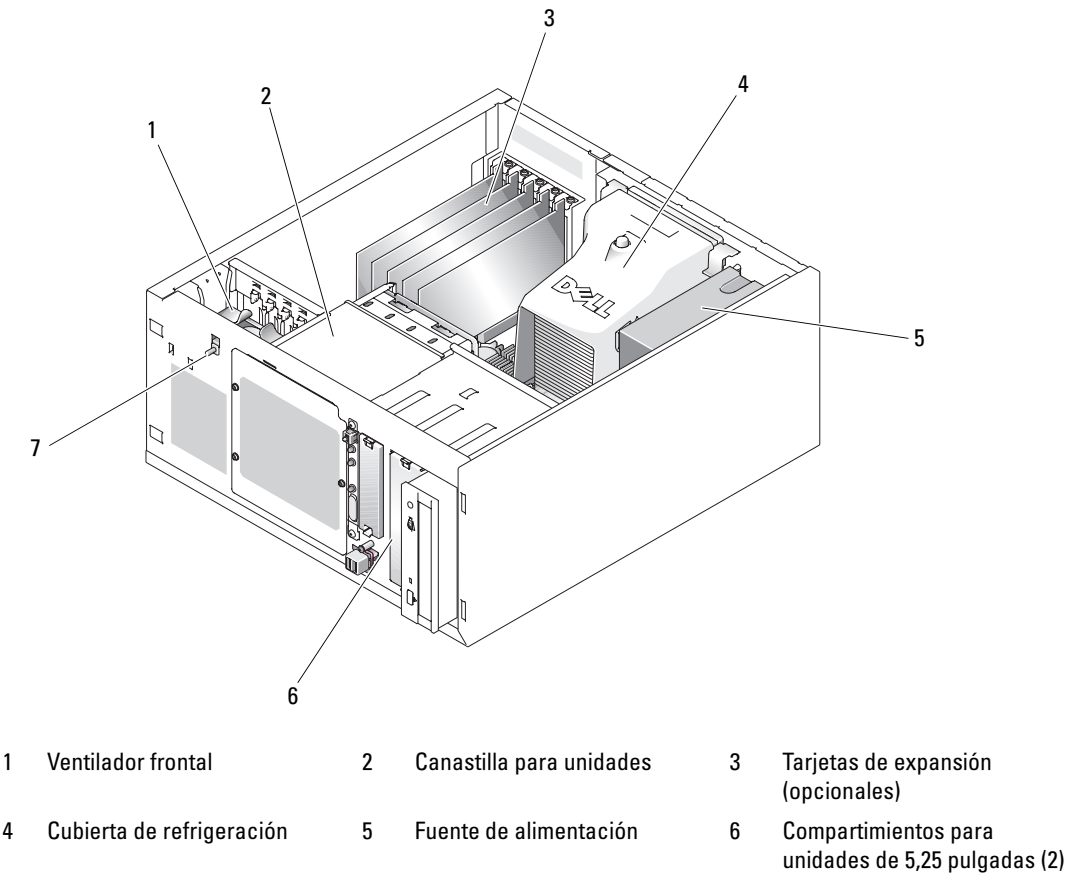

7 Interruptor de intrusión en el chasis

La placa base admite un único procesador, cinco tarjetas de expansión y cuatro módulos de memoria. La canastilla para unidades de disco duro proporciona espacio para hasta cuatro unidades de disco duro SAS o SATA. Dos compartimientos externos para unidades de 5,25 pulgadas situados en la parte frontal del sistema admiten unidades ópticas o de cinta, mientras que una unidad de 3,25 admite una unidad de disquete opcional. Para utilizar unidades de disco duro SAS se requiere una tarjeta de expansión de la controladora. La alimentación se suministra a la placa base y a los periféricos internos a través de una única fuente de alimentación sin redundancia.

## <span id="page-48-2"></span>Apertura del sistema

 $\sqrt{\phantom{a}}\,$  PRECAUCIÓN: los técnicos de servicio especializados son las únicas personas autorizadas para retirar las cubiertas y acceder a los componentes internos del sistema. Antes de realizar cualquier procedimiento, consulte la *Guía de información del producto* para obtener información completa sobre las precauciones de seguridad, la manipulación de las piezas internas del ordenador y la protección contra descargas electrostáticas.

### <span id="page-48-1"></span>Extracción del embellecedor

Para extraer la cubierta del sistema, antes debe quitar el embellecedor.

- 1 Desbloquee el embellecedor mediante la llave del sistema. Vea la [figura 3-2](#page-48-0).
- 2 Deslice el seguro del embellecedor hacia la derecha del sistema.
- 3 Separe la parte superior del embellecedor del sistema, desenganche los ganchos de la parte inferior del embellecedor y retírelo del sistema.

<span id="page-48-0"></span>Figura 3-2. Extracción del embellecedor

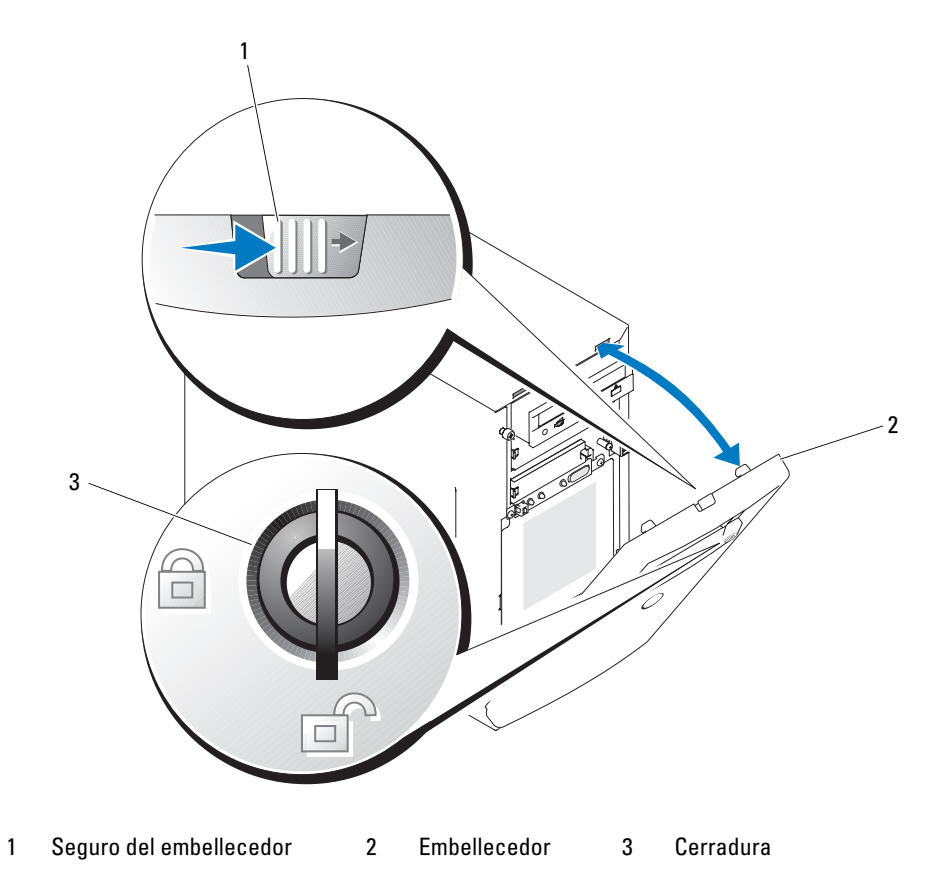

#### Extracción de la cubierta

- $\bigwedge$  PRECAUCIÓN: los técnicos de servicio especializados son las únicas personas autorizadas para retirar las cubiertas y acceder a los componentes internos del sistema. Antes de realizar cualquier procedimiento, consulte la *Guía de información del producto* para obtener información completa sobre las precauciones de seguridad, la manipulación de las piezas internas del ordenador y la protección contra descargas electrostáticas.
	- 1 Apague el sistema y los periféricos conectados y desconecte el sistema de la toma eléctrica.
- 2 Extraiga el embellecedor. Consulte ["Extracción del embellecedor" en la página 49.](#page-48-1)
- 3 Apoye el sistema sobre su lado derecho.
- 4 Afloje el tornillo mariposa situado en la parte frontal del sistema. Vea la [figura 3-3.](#page-49-0)
- 5 Deslice la cubierta hacia delante y sujétela por ambos extremos.
- 6 Levante el borde frontal de la cubierta 2,5 cm, deslice la cubierta hacia la parte superior del sistema y retire la cubierta del sistema.

#### <span id="page-49-0"></span>Figura 3-3. Extracción de la cubierta

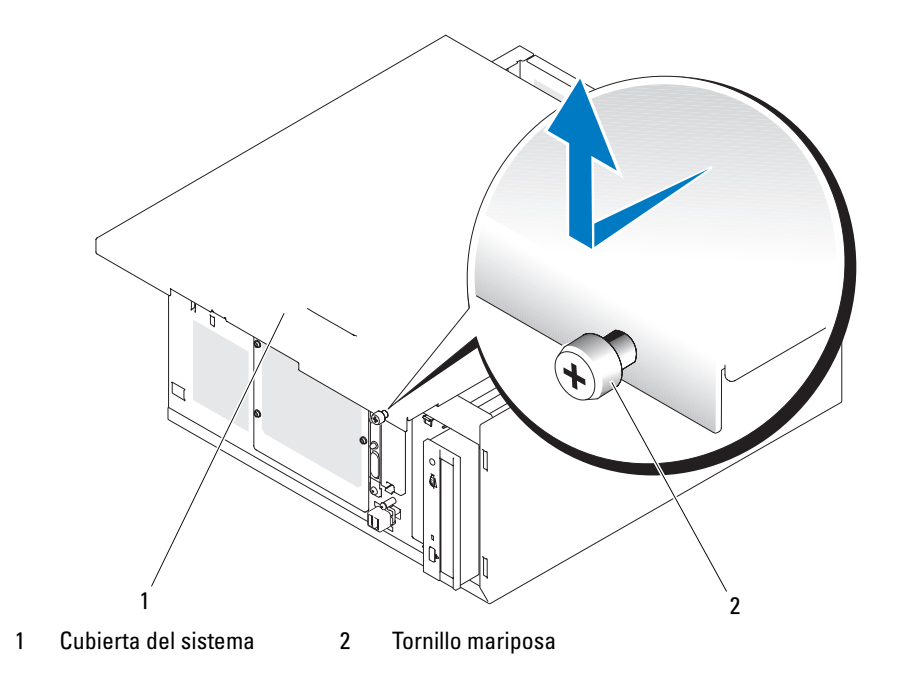

## Tapas para unidad del panel frontal

Para evitar la entrada de polvo y suciedad en el sistema, una tapa de plástico cubre cada uno de los compartimientos externos para unidades vacíos. Además, cada uno de estos compartimientos vacíos está cubierto por una tapa metálica en el chasis a fin de mantener la certificación de la FCC del sistema.

Para instalar una unidad de 5,25 pulgadas en un compartimiento externo para unidades vacío, antes deben extraerse las dos tapas para unidad del panel frontal. Si extrae una unidad de 5,25 pulgadas de forma permanente, deberá colocar las dos tapas.

## <span id="page-50-0"></span>Extracción de las tapas para unidad del panel frontal

- $\hat{P}$  PRECAUCIÓN: los técnicos de servicio especializados son las únicas personas autorizadas para retirar las cubiertas y acceder a los componentes internos del sistema. Antes de realizar cualquier procedimiento, consulte la *Guía de información del producto* para obtener información completa sobre las precauciones de seguridad, la manipulación de las piezas internas del ordenador y la protección contra descargas electrostáticas.
	- 1 Apague el sistema, incluidos todos los periféricos conectados, y desconéctelo de la toma eléctrica.
	- 2 Extraiga el embellecedor. Consulte ["Extracción del embellecedor" en la página 49.](#page-48-1)
	- 3 Quite la tapa para unidad del embellecedor (vea la [figura 3-4](#page-51-0)):
		- a Desde la parte interna del embellecedor, presione el centro de la tapa hacia fuera con los pulgares para desencajar las lengüetas laterales de la tapa.
		- **b** Tire de la tapa para extraerla del embellecedor.
	- 4 Quite la tapa para unidad del chasis (vea la [figura 3-4](#page-51-0)):
		- a Presione ambos lados de la tapa para desencajar las lengüetas de la tapa.
		- b Tire de la tapa para extraerla del chasis.

<span id="page-51-0"></span>Figura 3-4. Extracción de las tapas para unidad del panel frontal

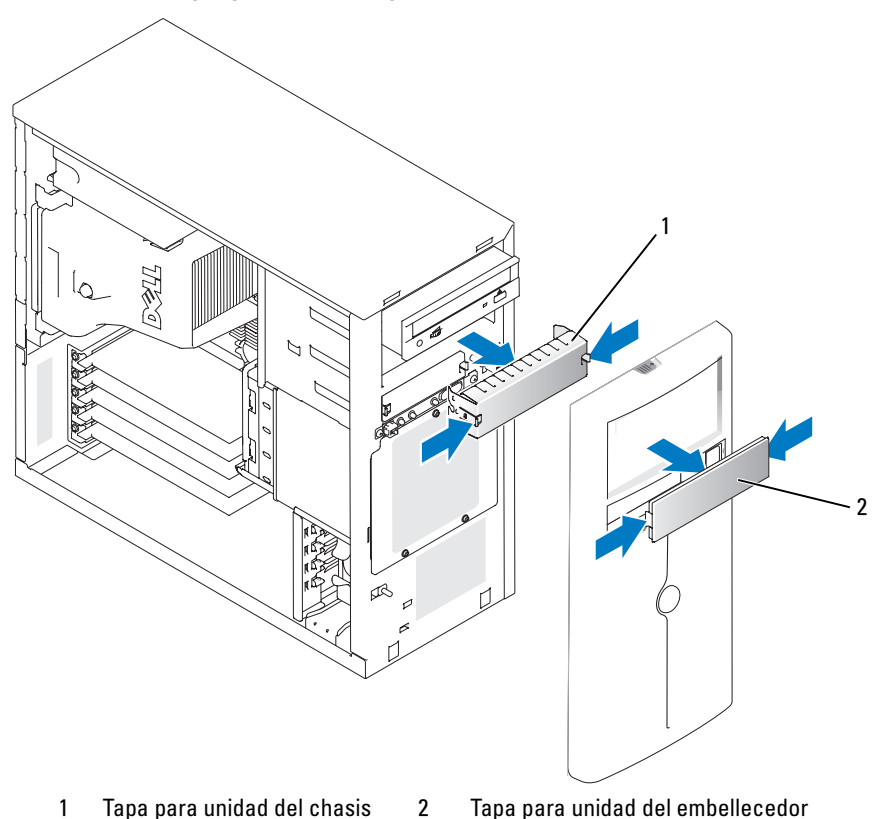

## Instalación de las tapas para unidad del panel frontal

PRECAUCIÓN: los técnicos de servicio especializados son las únicas personas autorizadas para retirar las cubiertas y acceder a los componentes internos del sistema. Antes de realizar cualquier procedimiento, consulte la *Guía de información del producto* para obtener información completa sobre las precauciones de seguridad, la manipulación de las piezas internas del ordenador y la protección contra descargas electrostáticas.

AVISO: es necesario instalar las dos tapas en un compartimiento para unidades de 5,25 pulgadas a fin de mantener la certificación de la FCC del sistema. Las tapas también sirven para evitar la entrada de polvo y suciedad en el sistema.

- 1 Coloque la tapa para unidad del chasis deslizándola dentro de éste hasta que las lengüetas laterales de la tapa se asienten en su lugar. Vea la [figura 3-4](#page-51-0).
- 2 Coloque la tapa para unidad del embellecedor deslizándola dentro de éste hasta que las lengüetas laterales de la tapa se asienten en su lugar. Vea la [figura 3-4.](#page-51-0)
- 3 Coloque el embellecedor. Consulte ["Colocación del embellecedor" en la página 53](#page-52-0).
- 4 Vuelva a conectar el sistema a la toma eléctrica y, a continuación, encienda el sistema y los periféricos conectados a éste.

## <span id="page-52-2"></span>Cierre del sistema

### Colocación de la cubierta

- 1 Asegúrese de que todos los cables están conectados y retírelos del paso.
- 2 Asegúrese de no dejar ninguna herramienta o pieza suelta en el interior del sistema.
- 3 Ajuste la cubierta en el lateral del sistema y deslícela hacia atrás.
- 4 Apriete el tornillo mariposa de la cubierta para fijarla.

## <span id="page-52-0"></span>Colocación del embellecedor

Para colocar el embellecedor, alinee los ganchos de la parte inferior, mueva la parte superior hacia el sistema y presione el embellecedor hacia el sistema hasta que se asiente en su lugar. Bloquee el embellecedor mediante la llave del sistema.

## Conexión de unidades

## Cables de interfaz

La mayoría de los conectores de interfaz están codificados para garantizar una inserción correcta. Esto garantiza que el conductor 1 del cable se conectará a la pata 1 de los conectores en ambos extremos. Al desconectar un cable de interfaz, sujételo por su conector y no directamente por el cable para evitar dañarlo.

## Configuraciones de los cables de unidad

El sistema admite muchas configuraciones de unidad diferentes, cada una de ellas con requisitos de cables específicos. En la [tabla 3-1](#page-52-1) se muestran los requisitos de cables para las configuraciones de unidad más comunes.

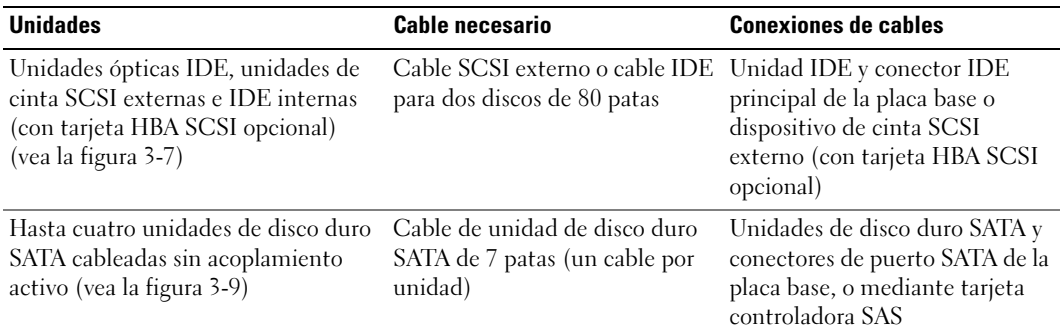

<span id="page-52-1"></span>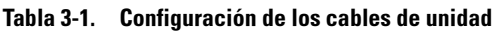

| <b>Unidades</b>                                                                                                    | <b>Cable necesario</b>                                  | <b>Conexiones de cables</b>                                                |
|----------------------------------------------------------------------------------------------------|---------------------------------------------------------|----------------------------------------------------------------------------|
| Hasta cuatro unidades de disco duro<br>SAS cableadas sin acoplamiento<br>activo (vea la figura 3-13)                                   | Cable SAS para entre uno y<br>cuatro discos de 32 patas | Unidades de disco duro SAS<br>conectadas a una tarjeta<br>controladora SAS |
| Hasta cuatro unidades de disco duro<br>SAS o SATA conectadas al plano<br>posterior SAS con acoplamiento<br>activo (vea la figura 3-12) | Cable de plano posterior SAS<br>de 32 patas             | Plano posterior SAS conectado<br>a la tarjeta controladora SAS             |

Tabla 3-1. Configuración de los cables de unidad *(continuación)* 

#### Cables de alimentación de CC

Cada unidad debe conectarse a un cable de alimentación de CC de la fuente de alimentación del sistema. Estos cables de alimentación se utilizan para la unidad de disquete de 3,5 pulgadas, para dispositivos de 5,25 pulgadas y para unidades de disco duro.

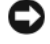

AVISO: para evitar daños eléctricos en los componentes internos del sistema, coloque una cubierta en los conectores no utilizados de los cables de alimentación de la unidad de disco duro.

## Unidad de disquete

#### Extracción de una unidad de disquete

 $\sqrt{!}$  PRECAUCIÓN: los técnicos de servicio especializados son las únicas personas autorizadas para retirar las cubiertas y acceder a los componentes internos del sistema. Antes de realizar cualquier procedimiento, consulte la *Guía de información del producto* para obtener información completa sobre las precauciones de seguridad, la manipulación de las piezas internas del ordenador y la protección contra descargas electrostáticas.

- 1 Apague el sistema, incluidos todos los periféricos conectados, y desconéctelo de la toma eléctrica.
- 2 Abra el sistema. Consulte ["Apertura del sistema" en la página 49.](#page-48-2)
- 3 Desconecte el cable de alimentación y el cable de interfaz de la unidad de disquete. Vea la [figura 3-5.](#page-55-0)
- 4 Quite los dos tornillos que fijan la unidad de disquete al compartimiento para unidades de acceso externo. Vea la [figura 3-5.](#page-55-0)
- 5 Deslice la unidad de disquete hacia delante para extraerla del compartimiento para unidades.

#### Instalación de una unidad de disquete

- $\hat{P}$  PRECAUCIÓN: los técnicos de servicio especializados son las únicas personas autorizadas para retirar las cubiertas y acceder a los componentes internos del sistema. Antes de realizar cualquier procedimiento, consulte la *Guía de información del producto* para obtener información completa sobre las precauciones de sequridad, la manipulación de las piezas internas del ordenador y la protección contra descargas electrostáticas.
	- 1 Desembale la unidad y prepárela para la instalación. Para obtener instrucciones, consulte la documentación incluida con la unidad.
	- 2 Inserte la unidad de disquete en el compartimiento para unidades de acceso externo.
	- 3 Coloque los dos tornillos que fijan la unidad de disquete al compartimiento para unidades. Vea la [figura 3-5](#page-55-0).
	- 4 Conecte el cable de alimentación y el cable de interfaz a la unidad de disquete. Vea la [figura 3-5.](#page-55-0)
	- 5 Cierre el sistema. Consulte ["Cierre del sistema" en la página 53](#page-52-2).
	- 6 Coloque el sistema en posición vertical.
	- 7 Vuelva a conectar el sistema a la toma eléctrica y, a continuación, encienda el sistema y los periféricos conectados a éste.

<span id="page-55-0"></span>Figura 3-5. Extracción o instalación de una unidad de disquete

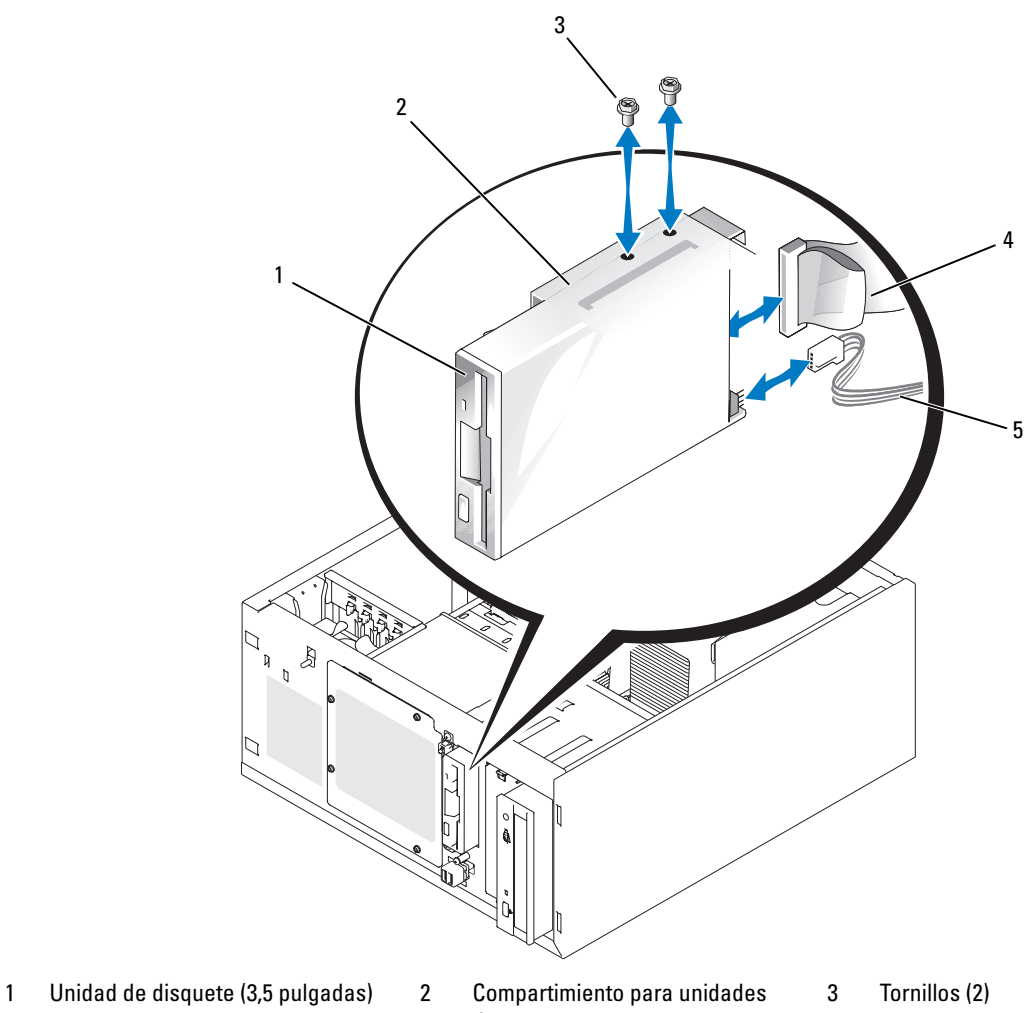

- 
- de acceso externo
- 
- 4 Cable de interfaz 6 10 milliones de la Cable de alimentación

## Unidades ópticas o de cinta

El ordenador se entrega con una unidad óptica instalada en el primer compartimiento externo para unidades. Además, puede instalarse una unidad de cinta IDE o SCSI adicional en el segundo compartimiento externo para unidades. Dichas unidades se conectan a la placa base o a una tarjeta controladora opcional.

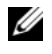

 $\mathscr{U}$  NOTA: no se admite la instalación de una unidad óptica adicional en el segundo compartimiento externo para unidades.

### Instalación de una unidad óptica o de cinta

- $\hat{P}$  PRECAUCIÓN: los técnicos de servicio especializados son las únicas personas autorizadas para retirar las cubiertas y acceder a los componentes internos del sistema. Antes de realizar cualquier procedimiento, consulte la *Guía de información del producto* para obtener información completa sobre las precauciones de sequridad, la manipulación de las piezas internas del ordenador y la protección contra descargas electrostáticas.
	- 1 Desembale la unidad (y la tarjeta controladora, si procede) y prepárela para la instalación.

Para obtener instrucciones, consulte la documentación incluida con la unidad.

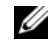

 $\mathscr{U}$  NOTA: si va a instalar una unidad de cinta SCSI, debe instalar una tarjeta controladora Ultra 3 SCSI. La tarjeta controladora SAS opcional no admite una unidad de cinta SCSI.

- 2 Apague el sistema, incluidos todos los periféricos conectados, y desconéctelo de la toma eléctrica.
- 3 Abra el sistema. Consulte ["Apertura del sistema" en la página 49.](#page-48-2)
- 4 Extraiga las tapas del panel frontal del compartimiento externo para unidades vacío. Consulte ["Extracción de las tapas para unidad del panel frontal" en la página 51](#page-50-0).
- 5 Deslice la unidad dentro del compartimiento externo para unidades.
- 6 Coloque los tornillos que fijan la unidad al compartimiento para unidades. Vea la [figura 3-6](#page-57-0).

#### <span id="page-57-0"></span>Figura 3-6. Instalación o extracción de una unidad óptica o de cinta

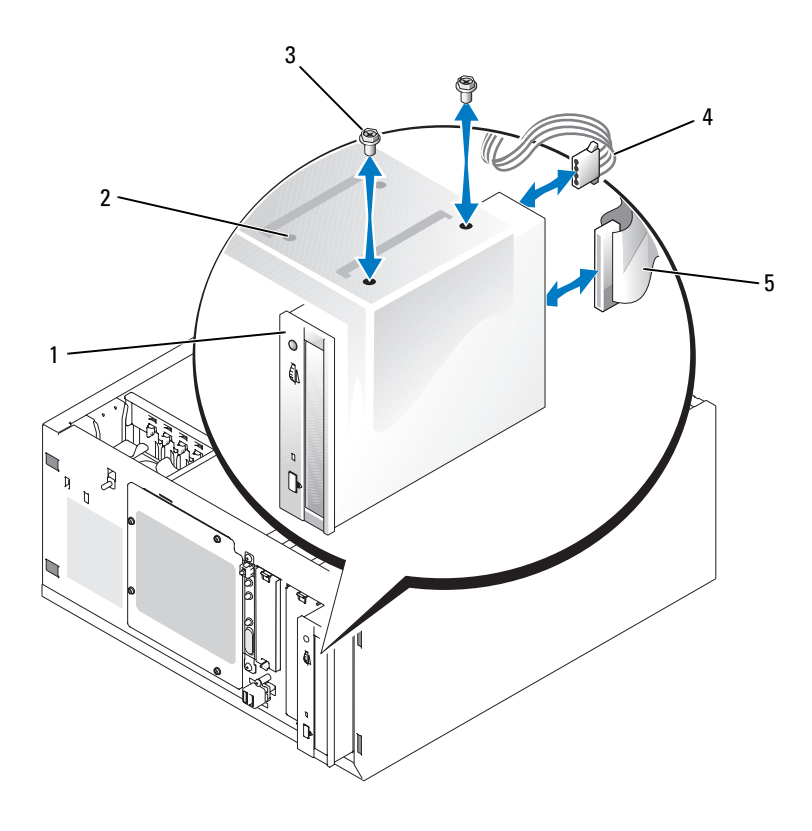

## 1 Unidad de 5,25 pulgadas 2 Compartimiento para unidades 3 Tornillos (2)

- 4 Cable de alimentación 5 Cable de interfaz
- 7 Si se ha suministrado una tarjeta controladora con la unidad, instale dicha tarjeta en la ranura de expansión 3, 4 o 5. Consulte ["Instalación de una tarjeta de expansión" en la página 80.](#page-79-0)
- 8 Conecte un cable de alimentación a la unidad. Vea la [figura 3-6](#page-57-0).
- 9 Conecte el cable de interfaz a la unidad y al conector apropiado de la placa base o la tarjeta controladora (si procede).

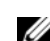

#### **NOTA:** consulte la documentación incluida con la tarjeta controladora para obtener más información.

Si va a instalar un dispositivo IDE (como por ejemplo una unidad óptica), conecte el cable de interfaz al dispositivo IDE y al conector IDE de la placa base. Vea la [figura 3-7.](#page-58-0)

Si va a instalar un dispositivo SCSI (como por ejemplo un dispositivo de copia de seguridad en cinta) en el segundo compartimiento para unidades, conecte el cable de interfaz al dispositivo SCSI y al canal A de la tarjeta controladora SCSI. Vea la [figura 3-7](#page-58-0).

En ["Conectores de la placa base" en la página 130](#page-129-0) puede ver la ubicación de los conectores de la placa base.

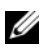

 $\mathscr{Q}_\blacksquare$  NOTA: puede instalarse conjuntamente un dispositivo SCSI conectado a una tarjeta controladora SCSI opcional y un dispositivo IDE conectado a la placa base, como se muestra en la [figura 3-7.](#page-58-0)

#### <span id="page-58-0"></span>Figura 3-7. Conexión de una unidad de cinta a una tarjeta controladora SCSI

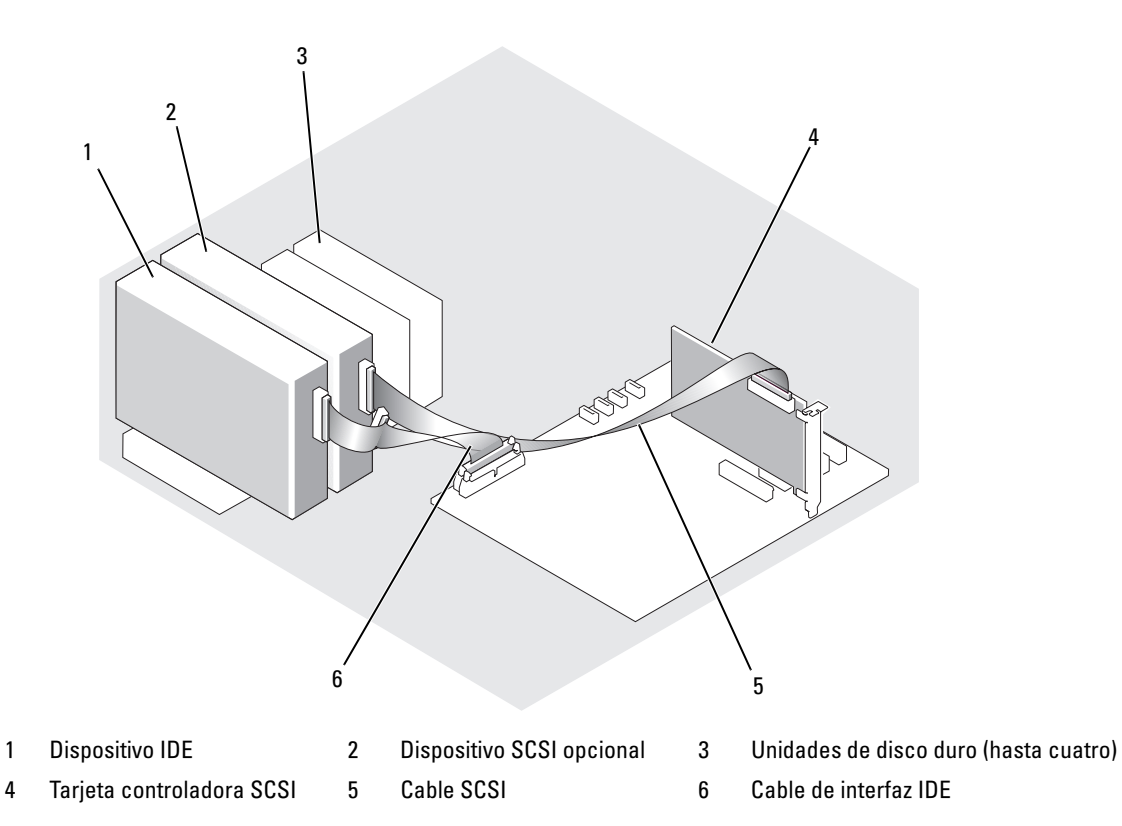

- 10 Asegúrese de que todos los cables estén conectados firmemente y colocados de forma que no queden enganchados en la cubierta del ordenador ni bloqueen el flujo de aire del interior del sistema.
- 11 Cierre el sistema. Consulte ["Cierre del sistema" en la página 53](#page-52-2).
- 12 Coloque el sistema en posición vertical.
- 13 Vuelva a conectar el sistema a la toma eléctrica y, a continuación, encienda el sistema y los periféricos conectados a éste.

14 Pruebe la unidad.

Si ha instalado un dispositivo IDE, ejecute las pruebas de dispositivos IDE en los diagnósticos del sistema para determinar si el dispositivo funciona correctamente. Consulte ["Ejecución de los](#page-123-0)  [diagnósticos del sistema" en la página 124.](#page-123-0)

Si ha instalado un dispositivo SCSI, ejecute la prueba de controladoras SCSI en los diagnósticos del sistema. Consulte ["Ejecución de los diagnósticos del sistema" en la página 124](#page-123-0).

Si ha instalado una unidad de cinta, consulte la documentación del software de la unidad de cinta para realizar una prueba de copia de seguridad y de verificación.

## Unidades de disco duro

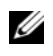

**NOTA:** la configuración de la unidad del sistema debe contener unidades de disco duro que sean todas SATA o todas SAS. No se admite la combinación de unidades SATA y SAS.

El sistema puede contener hasta cuatro unidades de disco duro SATA o SAS de 1 pulgada de altura en un compartimiento para unidades de disco duro fijas extraíble (vea la [figura 3-8\)](#page-61-0) o bien en un compartimiento con palanca de liberación (vea la [figura 3-11](#page-66-0)). Estas unidades se conectan a la placa base, a una tarjeta controladora opcional o a un plano posterior SAS opcional.

Las unidades SAS o SATA pueden ser de acoplamiento activo únicamente si están conectadas a un plano posterior SAS opcional. Consulte ["Unidades de disco duro SATA de acoplamiento activo con el plano](#page-67-0)  [posterior SAS" en la página 68,](#page-67-0) ["Unidades de disco duro SATA de acoplamiento activo con el plano](#page-67-0)  [posterior SAS" en la página 68](#page-67-0) y ["Extracción e instalación de la tarjeta de plano posterior SAS opcional"](#page-67-1)  [en la página 68](#page-67-1).

## Pautas de instalación de las unidades de disco duro

Siga estas pautas cuando instale unidades de disco duro:

- Sólo debe utilizar unidades que hayan sido probadas y aprobadas por el fabricante del sistema.
- No instale una combinación de unidades de disco duro SATA y SAS. Las unidades de disco duro deben ser todas SAS o todas SATA.
- Es posible que deba utilizar programas diferentes a los suministrados con el sistema operativo para particionar y formatear una unidad de disco duro. Consulte la documentación de la unidad de disco duro para obtener información sobre cómo configurar la unidad.
- Si formatea una unidad de disco duro de alta capacidad, espere hasta que se complete la operación. Es normal que el proceso de formatear estas unidades tarde bastante. Por ejemplo, el formateo de una unidad grande puede durar más de una hora.
- No apague ni reinicie el sistema mientras se está formateando la unidad. Si lo hace, puede producirse un error de disco.

## Configuración de la unidad de inicio

La unidad o el dispositivo desde el que se inicia el sistema está determinado por la secuencia de inicio especificada en el programa de configuración del sistema (consulte ["Uso del programa de configuración del](#page-32-0)  [sistema" en la página 33\)](#page-32-0). Para iniciar el sistema desde una unidad de disco duro o desde una matriz de unidades, las unidades deben conectarse a la controladora adecuada:

- Para que el sistema se inicie desde una única unidad de disco duro SATA, la unidad maestra (unidad 0) debe estar conectada al conector SATA\_0 de la placa base. Para identificar los conectores de la placa base, consulte ["Conectores de la placa base" en la página 130.](#page-129-0)
- Para que el sistema se inicie desde una única unidad de disco duro SAS, la unidad debe estar conectada a una tarjeta controladora SAS. Consulte la documentación incluida con la tarjeta controladora.

### <span id="page-60-0"></span>Extracción de una unidad de disco duro del compartimiento para unidades

#### $\sqrt{N}$  PRECAUCION: los técnicos de servicio especializados son las únicas personas autorizadas para retirar las cubiertas y acceder a los componentes internos del sistema. Antes de realizar cualquier procedimiento, consulte la *Guía de información del producto* para obtener información completa sobre las precauciones de seguridad, la manipulación de las piezas internas del ordenador y la protección contra descargas electrostáticas.

Si utiliza el plano posterior SAS opcional, puede instalar las unidades de disco duro en un compartimiento para unidades con palanca de liberación. Para obtener más información, consulte ["Extracción](#page-65-0)  [de una unidad de disco duro de un portaunidades con palanca de liberación" en la página 66.](#page-65-0)

- 1 Apague el sistema, incluidos todos los periféricos conectados, y desconéctelo de la toma eléctrica.
- 2 Abra el sistema. Consulte ["Apertura del sistema" en la página 49.](#page-48-2)
- 3 Desconecte el cable de interfaz y el cable de alimentación de las unidades de disco duro del compartimiento para unidades.
- 4 Extraiga el compartimiento para unidades de disco duro. Vea la [figura 3-8.](#page-61-0)
	- a Quite los tres tornillos que fijan el compartimiento para unidades al sistema.
	- b Tire del compartimiento para unidades de disco duro para extraerlo del sistema.
- 5 Extraiga la unidad del compartimiento para unidades. Vea la [figura 3-8](#page-61-0).
	- a Quite los tornillos que fijan la unidad en el compartimiento para unidades de disco duro.
	- b Deslice la unidad para extraerla del compartimiento para unidades.

<span id="page-61-0"></span>Figura 3-8. Instalación o extracción de una unidad de disco duro

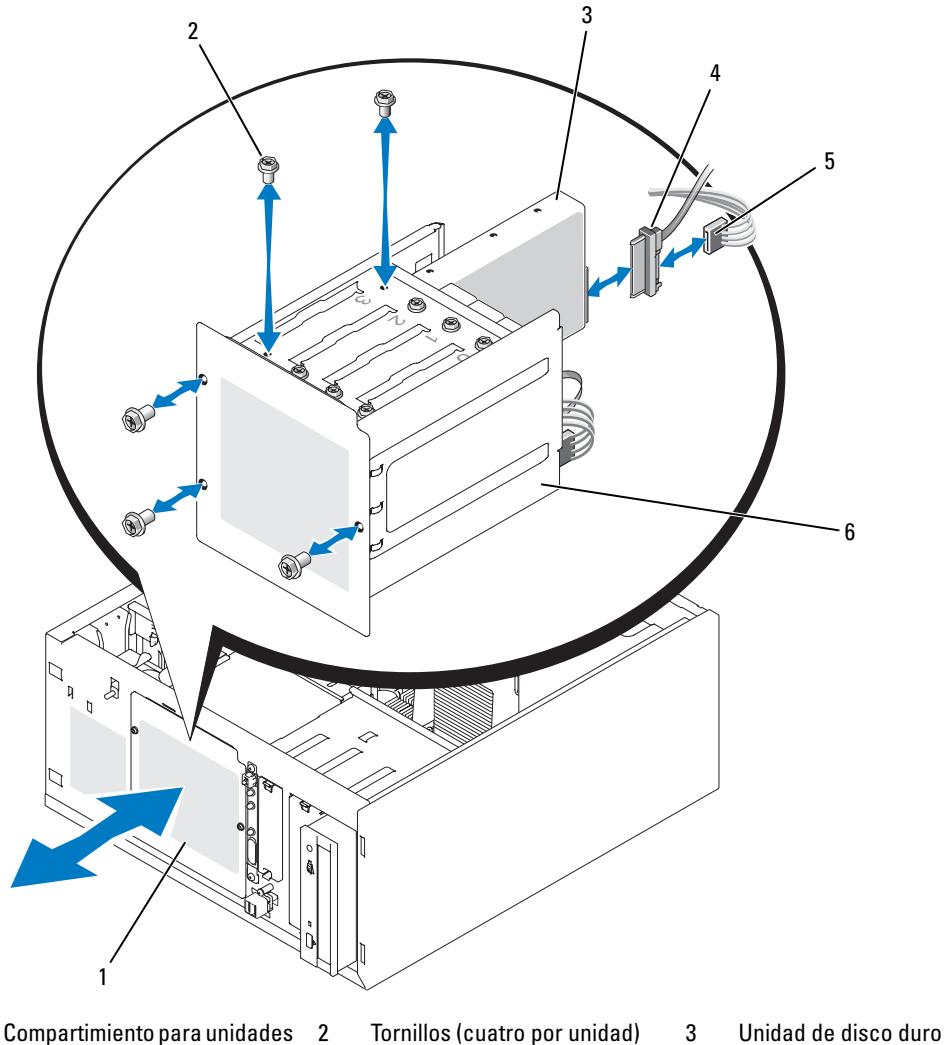

- 1 Compartimiento para unidades de disco duro
	-
- 

- 
- 4 Cable de unidad 5 Conector del cable de alimentación
- 6 Compartimiento para unidades de disco duro

#### Instalación de una unidad de disco duro en el compartimiento para unidades

 $\mathscr{D}$  NOTA: la función de acoplamiento activo sólo se admite cuando se ha instalado el plano posterior SAS. Para obtener más información, consulte ["Unidades de disco duro SATA de acoplamiento activo con el plano posterior](#page-67-0)  [SAS" en la página 68.](#page-67-0)

1 Desembale la unidad (y la tarjeta controladora, si procede) y prepárela para la instalación.

Para obtener instrucciones, consulte la documentación incluida con la unidad.

- 2 Instale la unidad de disco duro en el compartimiento para unidades de disco duro:
	- a Inserte la unidad en el compartimiento para unidades con la parte posterior de la unidad hacia la parte posterior del compartimiento.
	- b Coloque los tornillos que fijan la unidad al compartimiento para unidades.
- 3 Instale el compartimiento para unidades de disco duro (vea la [figura 3-8](#page-61-0)):
	- a Deslice el compartimiento para unidades dentro del sistema hasta que entre en contacto con éste.
	- b Coloque los tres tornillos que fijan el compartimiento para unidades al sistema.

AVISO: para evitar daños en los componentes internos del sistema, coloque una tapa en los conectores de alimentación que no estén conectados a una unidad de disco duro.

- 4 Conecte un cable de alimentación a cada unidad de disco duro. Vea la [figura 3-8.](#page-61-0)
- 5 Conecte los cables de interfaz de la unidad de disco duro a cada unidad de disco duro.
	- Si va a instalar una unidad de disco duro SATA, conecte el cable de interfaz SATA a las unidades de disco duro y a los puertos SATA de la placa base. Vea la [figura 3-9.](#page-63-0)
	- Si va a instalar una unidad SAS, conecte el cable de interfaz SAS a las unidades de disco duro y a la tarjeta controladora SAS opcional. Vea la [figura 3-10](#page-64-0).

<span id="page-63-0"></span>Figura 3-9. Conexión de unidades de disco duro SATA a la controladora de unidad integrada

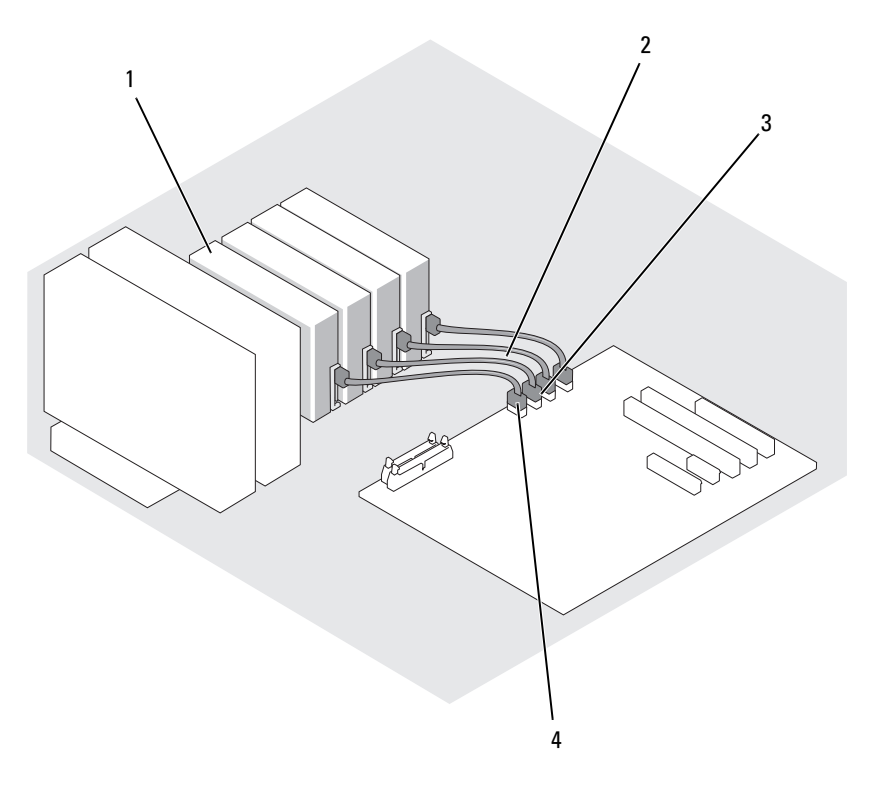

- 1 Unidad de disco duro SATA (hasta cuatro) 2 Cable de interfaz SATA 3 Conector SATA\_1
- 4 Conector SATA\_0

<span id="page-64-0"></span>Figura 3-10. Conexión de unidades SATA a una tarjeta controladora SAS (plano posterior SAS no instalado)

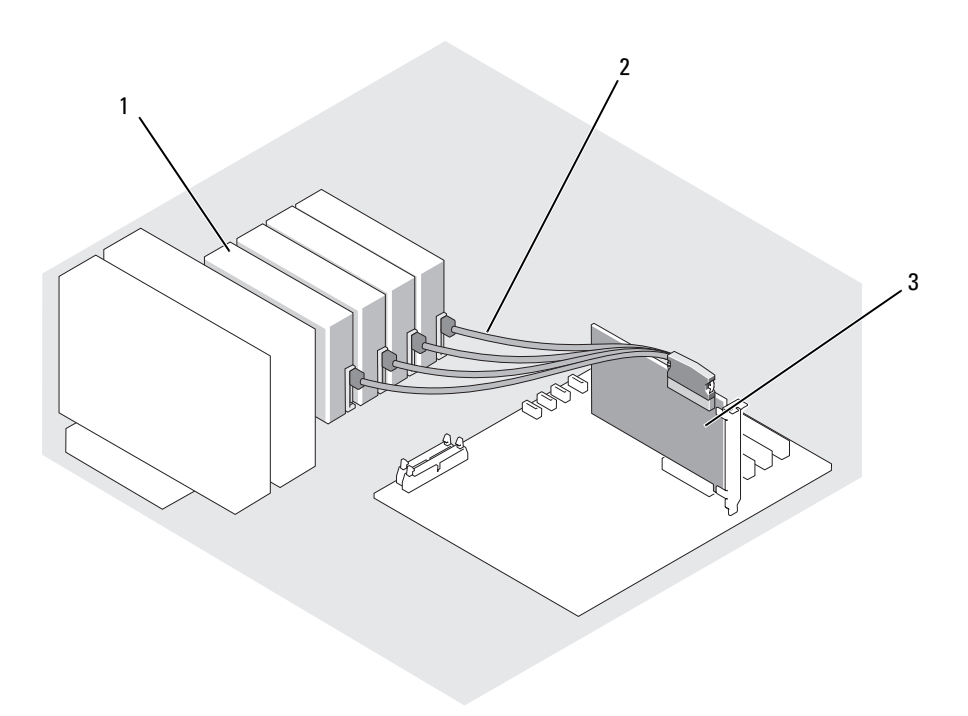

- 1 Unidad de disco duro SATA (hasta cuatro) 2 Cable de interfaz SATA 3 Tarjeta controladora SAS
- 6 Asegúrese de que todos los cables estén conectados firmemente y colocados de forma que no queden enganchados en la cubierta del ordenador ni bloqueen el flujo de aire del interior del sistema.
- 7 Cierre el sistema. Consulte ["Cierre del sistema" en la página 53](#page-52-2).
- 8 Coloque el sistema en posición vertical.
- 9 Vuelva a conectar el sistema a la toma eléctrica y, a continuación, encienda el sistema y los periféricos conectados a éste.
- 10 Particione la unidad de disco duro y déle un formato lógico. Para obtener más información, consulte la documentación del sistema operativo.
- 11 Instale los controladores de dispositivo necesarios.
- 12 Ejecute las pruebas de unidad de disco duro en los diagnósticos del sistema para determinar si la unidad funciona correctamente. Consulte ["Ejecución de los diagnósticos del sistema"](#page-122-0)  [en la página 123.](#page-122-0)
	- Si la unidad está conectada a una tarjeta controladora RAID SATA, consulte la documentación de la tarjeta controladora RAID para obtener información sobre cómo probar la controladora.
	- Si la unidad está conectada a una tarjeta controladora SAS, lleve a cabo las pruebas de controladora SAS y las pruebas de unidad de disco duro incluidas en los diagnósticos del sistema. Consulte ["Ejecución de los diagnósticos del sistema" en la página 123.](#page-122-0)
	- Si la unidad de disco duro no supera las pruebas de unidad de disco duro o no funciona correctamente, consulte ["Obtención de ayuda" en la página 133](#page-132-0).

### <span id="page-65-0"></span>Extracción de una unidad de disco duro de un portaunidades con palanca de liberación

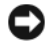

AVISO: para evitar la pérdida de datos, antes de extraer un portaunidades debe apagar el sistema, a menos que haya una controladora SAS conectada al plano posterior SAS opcional. Consulte ["Unidades de disco duro SATA de](#page-67-0)  [acoplamiento activo con el plano posterior SAS" en la página 68](#page-67-0) para obtener información sobre los requisitos y el funcionamiento de las unidades con acoplamiento activo.

Los compartimientos para unidades en un sistema con una tarjeta de plano posterior SAS opcional proporcionan espacio para hasta cuatro unidades de disco duro con palanca de liberación opcional. Las unidades de disco duro se conectan a una tarjeta de plano posterior SAS, que se conecta a la tarjeta controladora (vea la [figura 3-12](#page-68-0)). Para obtener instrucciones sobre cómo instalar la tarjeta de plano posterior SAS opcional, consulte ["Extracción e instalación de la tarjeta de plano posterior SAS opcional" en la página 68](#page-67-1).

- 1 Apague el sistema, incluidos todos los periféricos conectados, y desconéctelo de la toma eléctrica.
- 2 Extraiga el embellecedor. Consulte ["Extracción del embellecedor" en la página 49.](#page-48-1)
- 3 Abra el asa del portaunidades de disco duro para liberar la unidad. Vea la [figura 3-11](#page-66-0).
- 4 Tire de la unidad de disco duro hasta que salga del compartimiento para unidades.

<span id="page-66-0"></span>Figura 3-11. Extracción o instalación de un portaunidades de disco duro SCSI

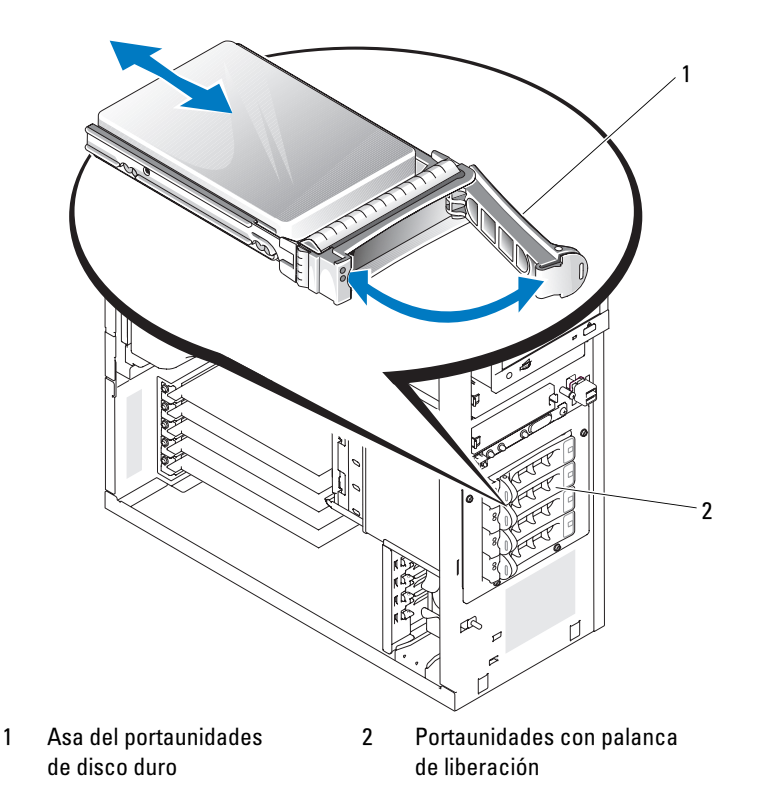

#### Instalación de una unidad de disco duro en el portaunidades con palanca de liberación

- 1 Apague el sistema, incluidos todos los periféricos conectados, y desconéctelo de la toma eléctrica.
- 2 Extraiga el embellecedor. Consulte ["Extracción del embellecedor" en la página 49.](#page-48-1)
- 3 Abra el asa del portaunidades de disco duro. Vea la [figura 3-11.](#page-66-0)

AVISO: no introduzca un portaunidades de disco duro ni intente bloquear su asa junto a un portaunidades instalado parcialmente. Si lo hace, el muelle de protección del portaunidades instalado parcialmente podría resultar dañado y quedar inutilizable. Asegúrese de que el portaunidades adyacente esté completamente instalado.

- 4 Inserte el portaunidades de disco duro en el compartimiento para unidades. Vea la [figura 3-11.](#page-66-0)
- 5 Cierre el asa del portaunidades de disco duro para bloquearla en su sitio.
- 6 Coloque el embellecedor. Consulte ["Colocación del embellecedor" en la página 53](#page-52-0).
- 7 Vuelva a conectar el sistema a la toma eléctrica y, a continuación, encienda el sistema y los periféricos conectados a éste.
- 8 Instale los controladores de dispositivo necesarios.

9 Ejecute las pruebas de controladoras SAS y las pruebas de unidad de disco duro incluidas en los diagnósticos del sistema. Consulte ["Ejecución de los diagnósticos del sistema" en la página 124](#page-123-0).

Si la unidad de disco duro no supera las pruebas de unidad de disco duro o no funciona correctamente, consulte ["Obtención de ayuda" en la página 133](#page-132-0).

### <span id="page-67-0"></span>Unidades de disco duro SATA de acoplamiento activo con el plano posterior SAS

Si utiliza el plano posterior SAS opcional, las unidades de disco duro SATA que instale serán de acomplamiento activo si el plano posterior está conectado directamente a la tarjeta controladora SAS de la placa base (vea la [figura 3-13](#page-69-0)). Para obtener instrucciones sobre cómo instalar la tarjeta de plano posterior SAS opcional, consulte ["Extracción e instalación de la tarjeta de plano posterior SAS opcional" en la página 68](#page-67-1).

El plano posterior SAS admite hasta cuatro unidades de disco duro de acoplamiento activo conectadas a la tarjeta controladora SAS opcional. El plano posterior SAS debe conectarse al canal A de la tarjeta controladora SAS opcional o al puerto 0 de una tarjeta controladora RAID opcional. Para obtener instrucciones sobre cómo instalar la tarjeta de plano posterior SAS opcional, consulte ["Extracción e instalación de la](#page-67-1)  [tarjeta de plano posterior SAS opcional" en la página 68.](#page-67-1)

#### <span id="page-67-1"></span>Extracción e instalación de la tarjeta de plano posterior SAS opcional

La tarjeta de plano posterior SAS opcional admite unidades SAS o SATA de acoplamiento activo (si hay instalada una tarjeta controladora SAS opcional en el sistema).

 $\sqrt{!}$  PRECAUCIÓN: los técnicos de servicio especializados son las únicas personas autorizadas para retirar las cubiertas y acceder a los componentes internos del sistema. Antes de realizar cualquier procedimiento, consulte la Guía de información del producto para obtener información completa sobre las precauciones de seguridad, la manipulación de las piezas internas del ordenador y la protección contra descargas electrostáticas.

- 1 Apague el sistema, incluidos todos los periféricos conectados, y desconéctelo de la toma eléctrica.
- 2 Abra el sistema. Consulte ["Apertura del sistema" en la página 49.](#page-48-2)
- 3 Extraiga todas las unidades de disco duro presentes en el compartimiento para unidades de disco duro. Consulte ["Extracción de una unidad de disco duro del compartimiento para unidades"](#page-60-0)  [en la página 61.](#page-60-0)
- 4 Instale el plano posterior SAS:
	- a Introduzca el plano posterior en el sistema y alinéelo con los ganchos de retención del compartimiento para unidades; a continuación, encaje el plano posterior sobre los ganchos de retención.
	- b Deslice la tarjeta de plano posterior hacia el ventilador frontal unos 12 mm hasta que encaje en su lugar.

<span id="page-68-0"></span>Figura 3-12. Instalación de la tarjeta de plano posterior SAS

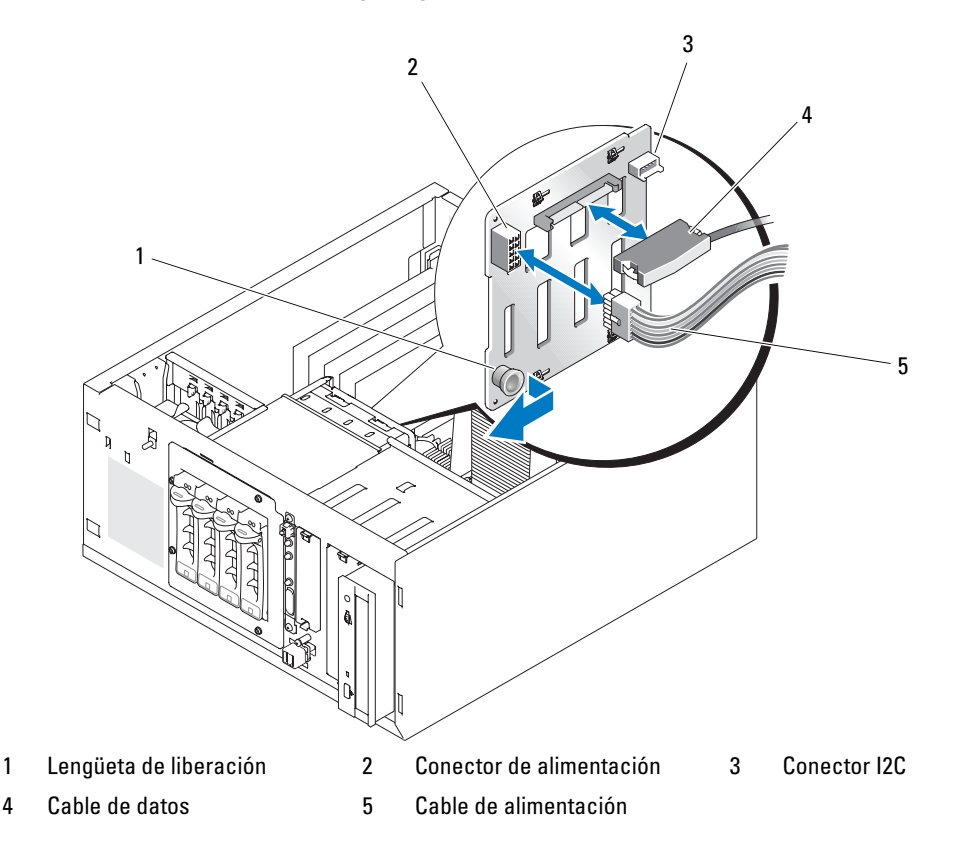

- 5 Conecte el conector del cable de alimentación P3 al conector de alimentación del plano posterior SAS. Vea la [figura 3-12.](#page-68-0)
- 6 Conecte la controladora de administración de la placa base (BMC) del cable de interfaz I2C al plano posterior SAS. Vea la [figura 3-12.](#page-68-0)
- 7 Conecte el otro extremo del cable I2C de la BMC al conector BP\_I2C de la placa base. Consulte ["Conectores de la placa base" en la página 130.](#page-129-0)
- 8 Si todavía no ha instalado la tarjeta controladora SAS, instálela ahora.

Consulte ["Instalación de una tarjeta de expansión" en la página 80](#page-79-0) para obtener instrucciones sobre cómo instalar la tarjeta.

- 9 Conecte el cable de datos SAS a la tarjeta controladora SAS y al conector de interfaz SAS del plano posterior. Vea la [figura 3-13](#page-69-0) y la [figura 3-12.](#page-68-0)
- 10 Cierre el sistema. Consulte ["Cierre del sistema" en la página 53](#page-52-2).
- 11 Coloque el sistema en posición vertical.
- 12 Instale las unidades de disco duro en el compartimiento para unidades de disco duro. Vea la [figura 3-11.](#page-66-0)
- 13 Vuelva a conectar el sistema a la toma eléctrica y, a continuación, encienda el sistema y los periféricos conectados a éste.
- 14 Instale los controladores de dispositivo necesarios.
- 15 Ejecute las pruebas de controladoras SAS y las pruebas de unidad de disco duro incluidas en los diagnósticos del sistema. Consulte ["Ejecución de los diagnósticos del sistema" en la página 124](#page-123-0).

 $\mathbb Z$  NOTA: No es posible instalar unidades de disco duro SATA y SCSI en un mismo sistema.

<span id="page-69-0"></span>Figura 3-13. Plano posterior SAS conectado a una tarjeta controladora SAS

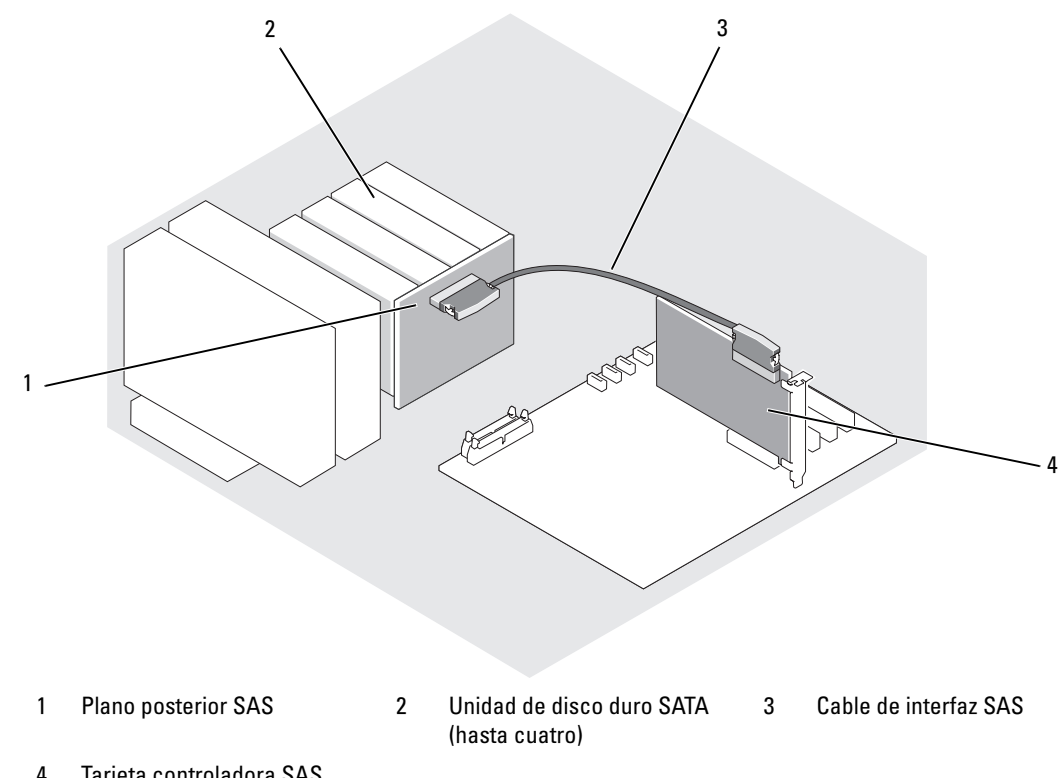

4 Tarjeta controladora SAS

### Extracción de una unidad de disco duro SAS o SATA de acoplamiento activo

AVISO: no todos los sistemas operativos admiten la instalación de unidades de acoplamiento activo. Consulte la documentación del sistema operativo para confirmar que admite este componente.

- 1 Extraiga el embellecedor. Consulte ["Extracción del embellecedor" en la página 49.](#page-48-1)
- 2 Desconecte la unidad de disco duro y espere a que los códigos de los indicadores de la unidad de disco duro del portaunidades indiquen que la unidad puede extraerse de forma segura. En la [tabla 1-5](#page-18-0) se enumeran los códigos de los indicadores de la unidad de disco duro.

Si la unidad ha estado en línea, el indicador de estado de la unidad parpadeará en verde dos veces por segundo cuando la unidad se esté apagando. Cuando todos los indicadores están apagados, la unidad está lista para la extracción.

Para obtener más información sobre cómo desconectar la unidad de disco duro, consulte la documentación incluida con el sistema operativo.

3 Extraiga la unidad. Consulte ["Extracción de una unidad de disco duro de un portaunidades](#page-65-0)  [con palanca de liberación" en la página 66](#page-65-0).

## Cubierta de refrigeración

#### Extracción de la cubierta de refrigeración

- $\bigwedge$  PRECAUCIÓN: los técnicos de servicio especializados son las únicas personas autorizadas para retirar las cubiertas y acceder a los componentes internos del sistema. Antes de realizar cualquier procedimiento, consulte la *Guía de información del producto* para obtener información completa sobre las precauciones de seguridad, la manipulación de las piezas internas del ordenador y la protección contra descargas electrostáticas.
	- 1 Apague el sistema, incluidos todos los periféricos conectados, y desconéctelo de la toma eléctrica.
- 2 Abra el sistema. Consulte ["Apertura del sistema" en la página 49.](#page-48-2)
- 3 Desconecte del plano posterior SAS (si procede) o de las unidades de disco duro los cables de alimentación y los conectores del cable de interfaz de la unidad de disco duro.
- 4 Empuje la lengüeta de liberación de la cubierta situada en el panel posterior hacia la fuente de alimentación. Vea la [figura 3-14](#page-71-0).
- 5 Levante la cubierta de refrigeración para extraerla del sistema. Vea la [figura 3-14.](#page-71-0)

#### <span id="page-71-0"></span>Figura 3-14. Extracción de la cubierta de refrigeración

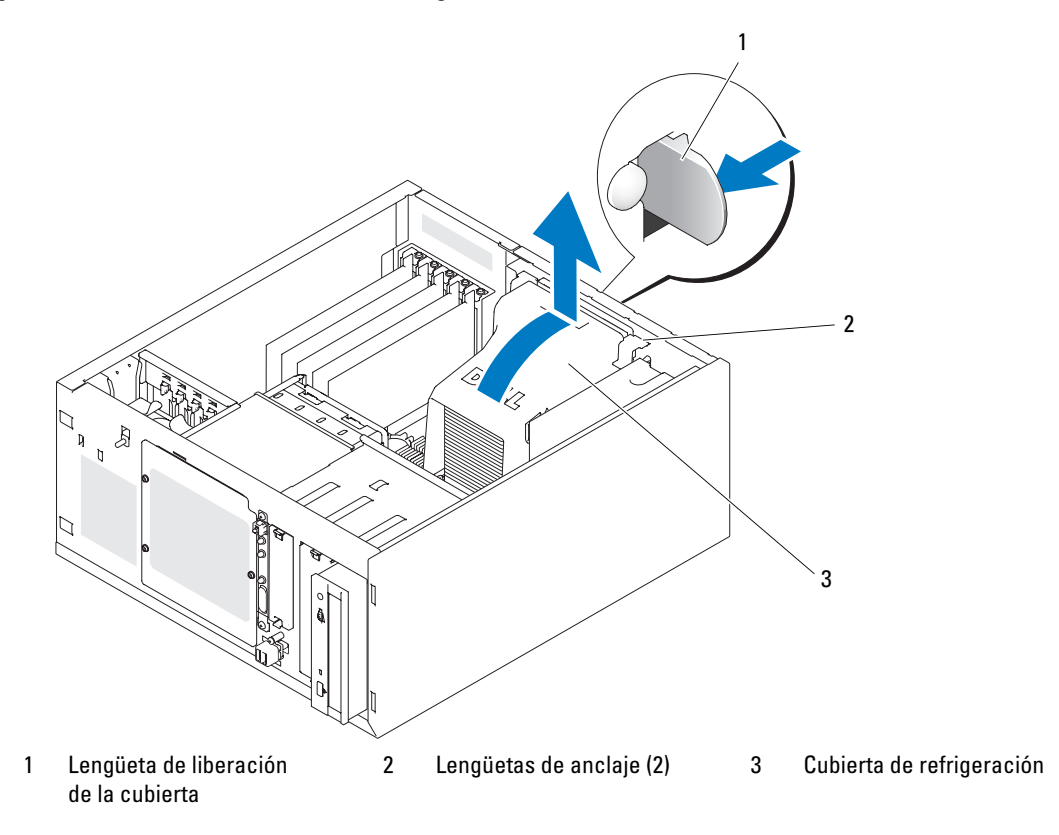

#### Instalación de la cubierta de refrigeración

- 1 Asegúrese de no dejar ninguna herramienta o pieza suelta en el interior del sistema.
- 2 Alinee las lengüetas de anclaje de la cubierta de refrigeración con las muescas del chasis del sistema.
- 3 Recoloque los cables SAS o SATA y de alimentación de modo que no obstruyan los módulos de memoria ni interfieran con la instalación de la cubierta de refrigeración.
- 4 Baje con cuidado la cubierta de refrigeración hasta que la lengüeta de liberación de la cubierta del panel posterior se asiente en su lugar.
- 5 Vuelva a conectar los cables de alimentación al plano posterior SAS (si procede) o a las unidades de disco duro.
# Ventiladores de refrigeración

El sistema incluye los ventiladores de refrigeración siguientes:

- Ventilador frontal del sistema (sólo si se configura con tarjetas controladoras SAS o RAID opcionales)
- Ventilador posterior del sistema

# Extracción del ventilador frontal del sistema

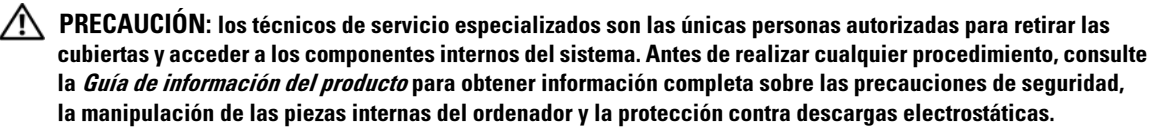

En la [figura 3-15](#page-73-0) se ilustran el ventilador frontal situado en el interior del sistema y el orificio de canalización del cable del ventilador situado en el soporte de guía de la tarjeta de expansión.

- 1 Apague el sistema, incluidos todos los periféricos conectados, y desconéctelo de la toma eléctrica.
- 2 Abra el sistema. Consulte ["Apertura del sistema" en la página 49.](#page-48-0)
- 3 Desconecte del conector FRONT FAN de la placa base el cable de alimentación del ventilador. Consulte ["Conectores de la placa base" en la página 130](#page-129-0).

<span id="page-73-0"></span>Figura 3-15. Cable de alimentación del ventilador frontal del sistema

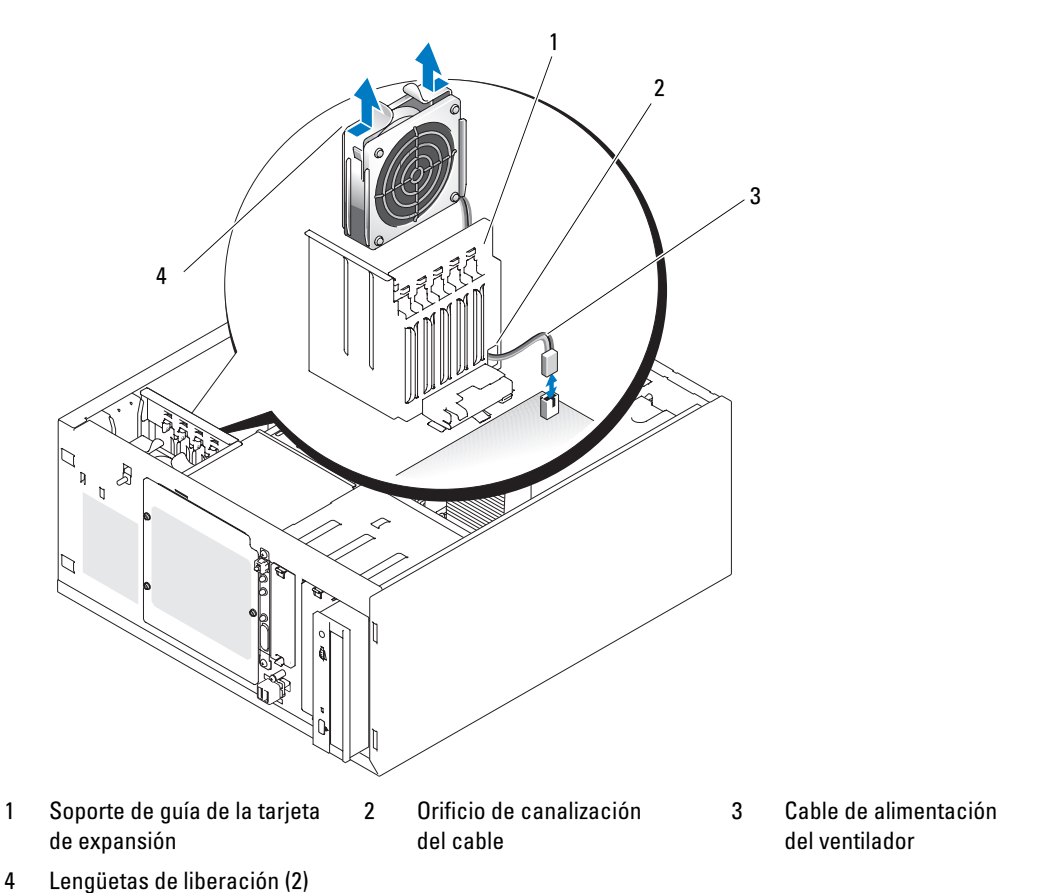

4 Presione las dos lengüetas de liberación de la parte superior del ensamblaje del ventilador y levántelo para extraerlo del sistema. Vea la [figura 3-15.](#page-73-0)

### Instalación del ventilador frontal del sistema

- $\hat{P}$  PRECAUCIÓN: los técnicos de servicio especializados son las únicas personas autorizadas para retirar las cubiertas y acceder a los componentes internos del sistema. Antes de realizar cualquier procedimiento, consulte la *Guía de información del producto* para obtener información completa sobre las precauciones de sequridad, la manipulación de las piezas internas del ordenador y la protección contra descargas electrostáticas.
	- 1 Introduzca el cable de alimentación del ventilador a través del orificio de canalización de los cables del soporte de guía de la tarjeta de expansión. Vea la [figura 3-15](#page-73-0).
	- 2 Alinee el ensamblaje del ventilador con las ranuras del chasis y coloque el ensamblaje dentro del chasis. Vea la [figura 3-15.](#page-73-0)
	- 3 Tire del cable del ventilador a través del orificio de canalización situado en el soporte de guía de la tarjeta de expansión. Vea la [figura 3-15](#page-73-0).
	- 4 Conecte el conector del cable del ventilador al conector FRONT\_FAN de la placa base.
	- 5 Cierre el sistema. Consulte ["Conexión de unidades" en la página 53.](#page-52-0)
	- 6 Coloque el sistema en posición vertical.
	- 7 Vuelva a conectar el sistema a la toma eléctrica y, a continuación, encienda el sistema y los periféricos conectados a éste.

### <span id="page-74-0"></span>Extracción del ventilador posterior del sistema

- $\sqrt{N}$  PRECAUCIÓN: los técnicos de servicio especializados son las únicas personas autorizadas para retirar las cubiertas y acceder a los componentes internos del sistema. Antes de realizar cualquier procedimiento, consulte la *Guía de información del producto* para obtener información completa sobre las precauciones de seguridad, la manipulación de las piezas internas del ordenador y la protección contra descargas electrostáticas.
	- 1 Apague el sistema, incluidos todos los periféricos conectados, y desconéctelo de la toma eléctrica.
	- 2 Abra el sistema. Consulte ["Apertura del sistema" en la página 49.](#page-48-0)
	- 3 Extraiga la cubierta de refrigeración. Consulte ["Extracción de la cubierta de refrigeración"](#page-70-0)  [en la página 71.](#page-70-0)
	- 4 Desconecte del conector BACK FAN de la placa base el cable del ventilador. Para identificar los conectores de la placa base, consulte ["Conectores de la placa base" en la página 130.](#page-129-0)
	- 5 Tire de la lengüeta de liberación del ensamblaje del ventilador hacia fuera del panel posterior y deslice el ensamblaje unos 0,63 cm hacia las ranuras de la tarjeta de expansión. Vea la [figura 3-16](#page-75-0).
	- 6 Tire del ensamblaje del ventilador hacia delante y extráigalo del sistema. Vea la [figura 3-16](#page-75-0).

<span id="page-75-0"></span>Figura 3-16. Extracción del ventilador posterior del sistema

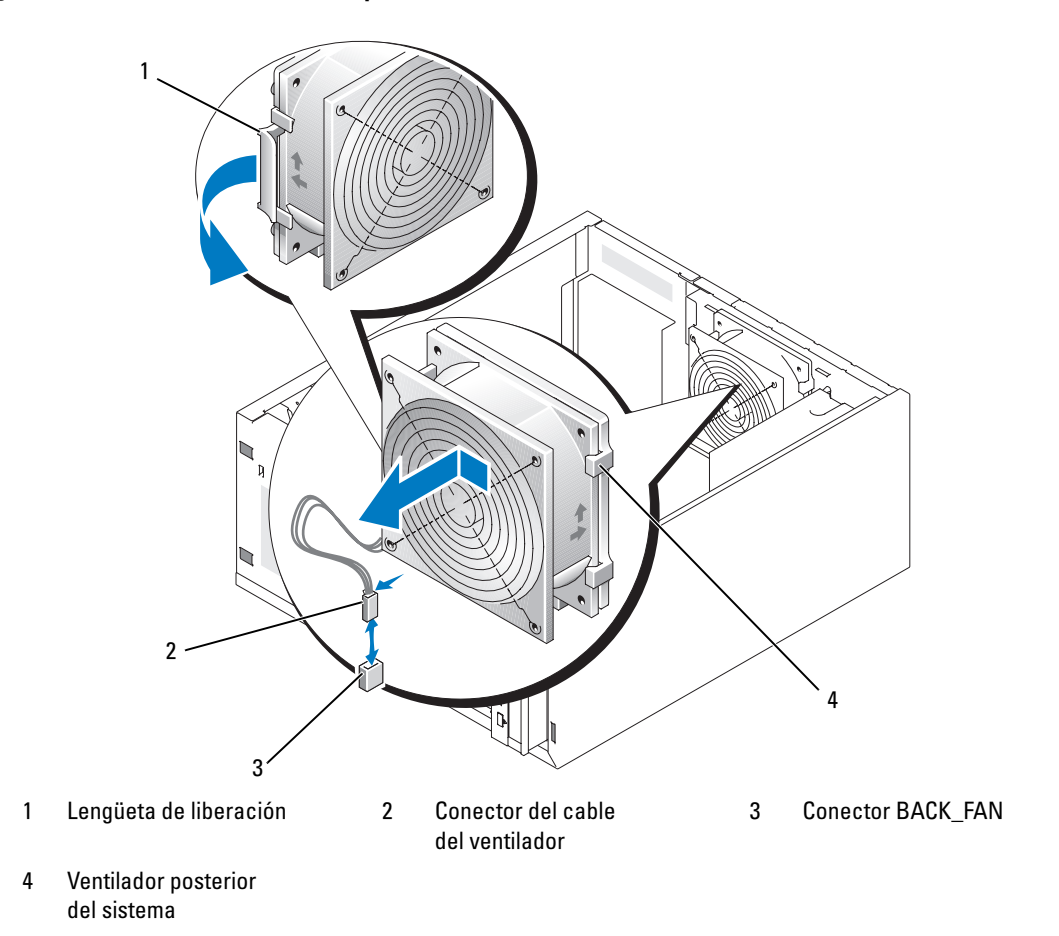

#### <span id="page-75-1"></span>Instalación del ventilador posterior del sistema

 $\bigwedge$  PRECAUCIÓN: los técnicos de servicio especializados son las únicas personas autorizadas para retirar las cubiertas y acceder a los componentes internos del sistema. Antes de realizar cualquier procedimiento, consulte la *Guía de información del producto* para obtener información completa sobre las precauciones de seguridad, la manipulación de las piezas internas del ordenador y la protección contra descargas electrostáticas.

- 1 Alinee las lengüetas del soporte del ventilador con los orificios de montaje del panel posterior y deslice el ensamblaje del ventilador unos 6 mm hacia la fuente de alimentación hasta que la lengüeta de liberación del soporte del ventilador se asiente en su lugar. Vea la [figura 3-16](#page-75-0).
- 2 Conecte el cable del ventilador al conector BACK FAN de la placa base.

Para identificar los conectores de la placa base, consulte ["Conectores de la placa base"](#page-129-0)  [en la página 130.](#page-129-0)

- 3 Instale la cubierta de refrigeración. Consulte ["Instalación de la cubierta de refrigeración"](#page-71-0)  [en la página 72.](#page-71-0)
- 4 Cierre el sistema. Consulte ["Cierre del sistema" en la página 53](#page-52-1).
- 5 Coloque el sistema en posición vertical.
- 6 Vuelva a conectar el sistema a la toma eléctrica y, a continuación, encienda el sistema y los periféricos conectados a éste.

# Fuente de alimentación

### Extracción de la fuente de alimentación

- $\hat{P}$  PRECAUCIÓN: los técnicos de servicio especializados son las únicas personas autorizadas para retirar las cubiertas y acceder a los componentes internos del sistema. Antes de realizar cualquier procedimiento, consulte la *Guía de información del producto* para obtener información completa sobre las precauciones de seguridad, la manipulación de las piezas internas del ordenador y la protección contra descargas electrostáticas.
	- 1 Apague el sistema y los periféricos conectados y desconecte el sistema de la toma eléctrica.
	- 2 Abra el sistema. Consulte ["Apertura del sistema" en la página 49.](#page-48-0)
	- 3 Desconecte los cables de alimentación de CC de los componentes siguientes:
		- Conector POWER CONN de la tarjeta de plano posterior (si procede)
		- Conectores PWR\_CONN y 12V de la placa base
		- Unidades de disco duro
		- Unidad de disquete (si procede)
		- Unidad óptica (si procede)
		- Unidad de copia de seguridad en cinta (si procede)
	- 4 Extraiga la cubierta de refrigeración. Consulte ["Extracción de la cubierta de refrigeración"](#page-70-0)  [en la página 71.](#page-70-0)
	- 5 Quite los cuatro tornillos que fijan la fuente de alimentación al panel posterior. Vea la [figura 3-17](#page-77-0).

<span id="page-77-0"></span>Figura 3-17. Extracción de la fuente de alimentación

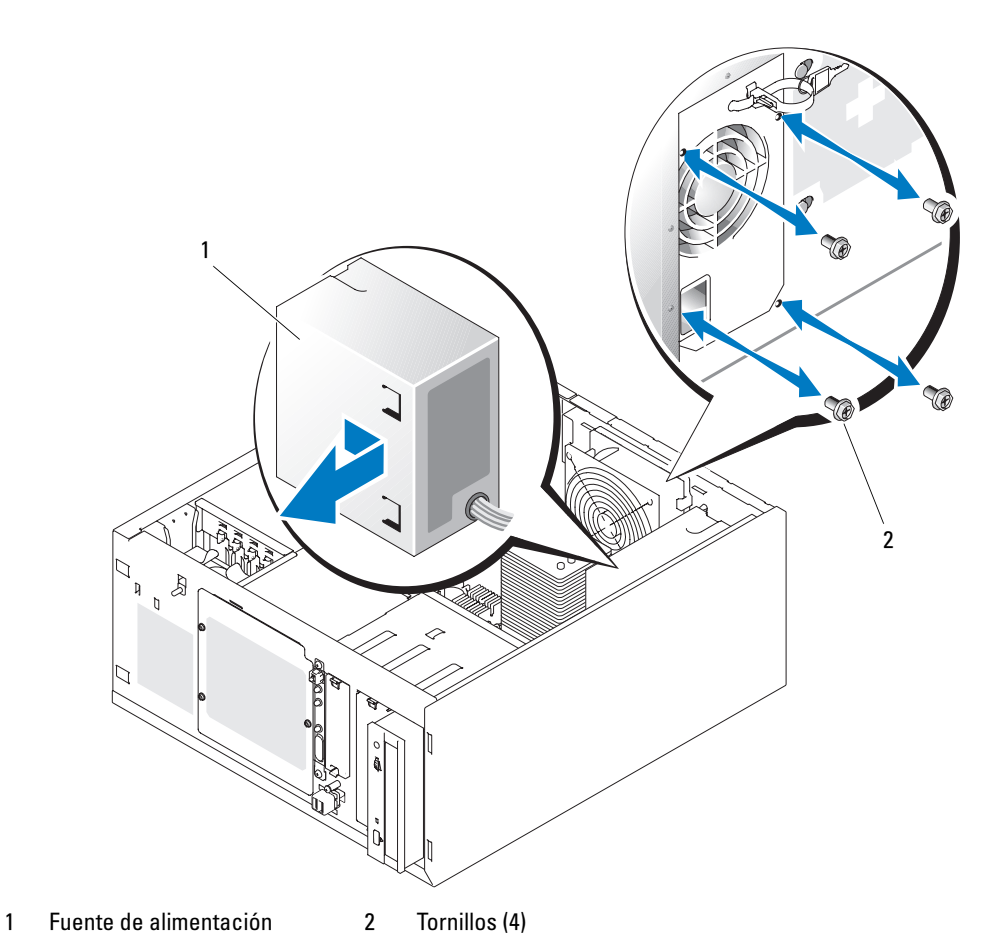

6 Deslice la fuente de alimentación hacia la parte frontal del sistema y levántela para extraerla del sistema.

### Colocación de la fuente de alimentación

- 1 Baje la fuente de alimentación para introducirla en el sistema y alinee los orificios de montaje con los orificios del panel posterior.
- 2 Coloque los cuatro tornillos que fijan la fuente de alimentación al panel posterior.
- 3 Instale la cubierta de refrigeración. Consulte ["Instalación de la cubierta de refrigeración"](#page-71-0)  [en la página 72.](#page-71-0)
- 4 Conecte los cables de alimentación de CC a los componentes siguientes:
	- Conector POWER CONN de la tarjeta de plano posterior (si procede)
	- Conectores PWR CONN y 12V de la placa base
	- Unidades de disco duro o plano posterior SAS
	- Unidad de disquete (si procede)
	- Unidad óptica (si procede)
	- Unidad de copia de seguridad en cinta (si procede)
- 5 Cierre el sistema. Consulte ["Cierre del sistema" en la página 53](#page-52-1).
- 6 Coloque el sistema en posición vertical.
- 7 Vuelva a conectar el sistema a la toma eléctrica y, a continuación, encienda el sistema y los periféricos conectados a éste.

# Tarjetas de expansión

El sistema admite hasta cinco tarjetas de expansión de longitud completa que se instalan en los conectores de una tarjeta vertical. Las ranuras de expansión están configuradas como se indica a continuación:

- Ranura 1: ranura de expansión PCI Express x8
- Ranura 2: ranura de expansión PCI Express x1
- Ranuras 3 y 4: ranuras de expansión PCI-X de 3,3 V y 64 bits a 133 MHz
- Ranura 5: ranura de expansión PCI de legado de 5 V y 32 bits a 33 MHz

En la [figura 3-18](#page-79-0) puede ver la ubicación relativa de las ranuras para tarjetas de expansión.

AVISO: si va a instalar una tarjeta RAC, debe hacerlo en la ranura PCI SLOT\_5.

#### <span id="page-79-0"></span>Figura 3-18. Ranuras de expansión

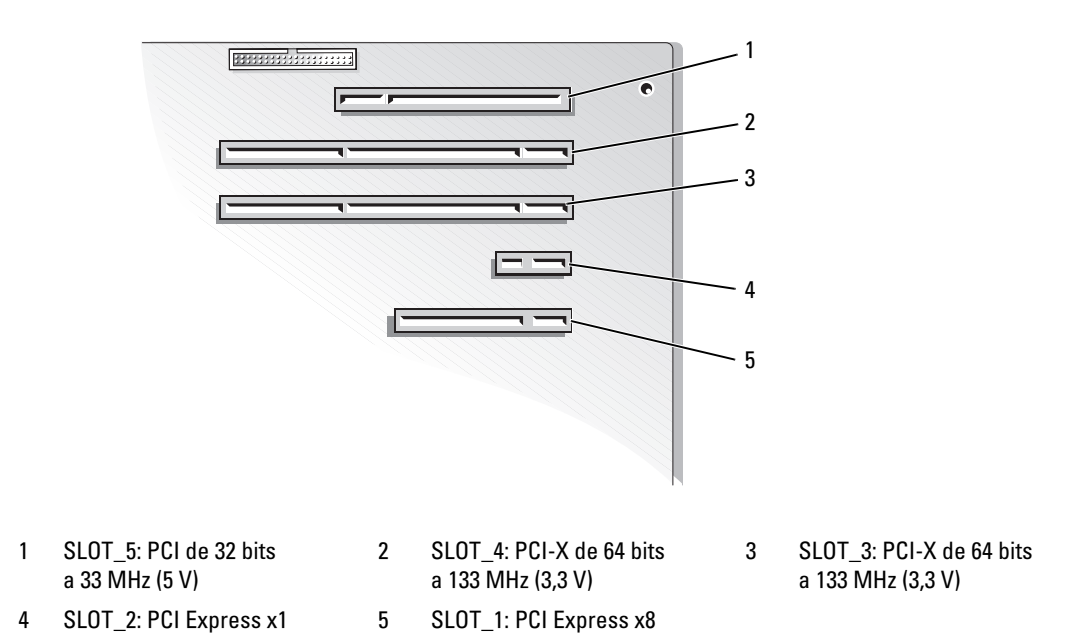

# <span id="page-79-2"></span><span id="page-79-1"></span>Instalación de una tarjeta de expansión

 $\sqrt{N}$  PRECAUCIÓN: los técnicos de servicio especializados son las únicas personas autorizadas para retirar las cubiertas y acceder a los componentes internos del sistema. Antes de realizar cualquier procedimiento, consulte la *Guía de información del producto* para obtener información completa sobre las precauciones de seguridad, la manipulación de las piezas internas del ordenador y la protección contra descargas electrostáticas.

1 Desembale la tarjeta de expansión y prepárela para la instalación.

Para obtener instrucciones al respecto, consulte la documentación incluida con la tarjeta.

- 2 Apague el sistema, incluidos todos los periféricos conectados, y desconéctelo de la toma eléctrica.
- 3 Abra el sistema. Consulte ["Apertura del sistema" en la página 49.](#page-48-0)
- 4 Quite el cubrerranuras de la ranura de expansión.
- 5 Instale la tarjeta de expansión. Vea la [figura 3-19](#page-80-0).
	- a Coloque la tarjeta de expansión de forma que el conector de borde de tarjeta quede alineado con el conector de tarjeta de expansión de la placa base.
	- b Inserte firmemente el conector de borde de tarjeta en el conector de tarjeta de expansión hasta que la tarjeta encaje por completo.
	- c Coloque el tornillo que fija el soporte de la tarjeta de expansión al panel posterior.

6 Conecte los cables que deban conectarse a la tarjeta.

Consulte la documentación suministrada con la tarjeta para obtener información sobre las conexiones de los cables.

- 7 Cierre el sistema. Consulte ["Cierre del sistema" en la página 53](#page-52-1).
- 8 Coloque el sistema en posición vertical.
- 9 Vuelva a conectar el sistema a la toma eléctrica y, a continuación, encienda el sistema y los periféricos conectados a éste.
- 10 Instale los controladores de dispositivo necesarios para la tarjeta tal como se describe en la documentación de la tarjeta.

#### <span id="page-80-0"></span>Figura 3-19. Extracción e instalación de una tarjeta de expansión

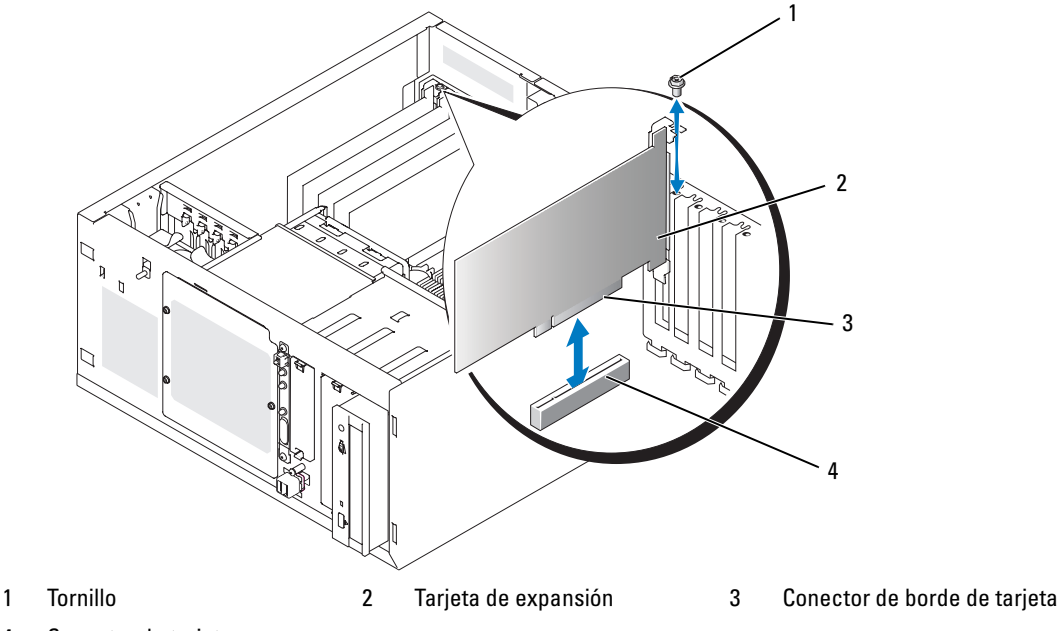

4 Conector de tarjeta de expansión

### <span id="page-81-0"></span>Extracción de una tarjeta de expansión

- $\bigwedge$  PRECAUCIÓN: los técnicos de servicio especializados son las únicas personas autorizadas para retirar las cubiertas y acceder a los componentes internos del sistema. Antes de realizar cualquier procedimiento, consulte la *Guía de información del producto* para obtener información completa sobre las precauciones de sequridad, la manipulación de las piezas internas del ordenador y la protección contra descargas electrostáticas.
	- 1 Apague el sistema, incluidos todos los periféricos conectados, y desconéctelo de la toma eléctrica.
	- 2 Abra el sistema. Consulte ["Apertura del sistema" en la página 49.](#page-48-0)
	- 3 Desconecte todos los cables conectados a la tarjeta.
	- 4 Extraiga la tarjeta de expansión (vea la [figura 3-19](#page-80-0)):
		- a Quite el tornillo que fija el soporte de la tarjeta de expansión al panel posterior.
		- b Sujete la tarjeta de expansión por sus esquinas superiores y extráigala con cuidado del conector de tarjeta de expansión.

AVISO: es necesario instalar un cubrerranuras en cada una de las ranuras de expansión vacías a fin de cumplir la certificación FCC del sistema. Los cubrerranuras también ayudan a evitar que entre polvo y suciedad en el sistema, y contribuyen a mantener una refrigeración y una circulación del aire adecuadas dentro del sistema.

- 5 Si va a extraer la tarjeta de forma permanente, coloque un cubrerranuras metálico en la abertura de la ranura de expansión vacía y cierre el seguro de la tarjeta de expansión.
- 6 Cierre el sistema. Consulte ["Cierre del sistema" en la página 53](#page-52-1).
- 7 Coloque el sistema en posición vertical.
- 8 Vuelva a conectar el sistema a la toma eléctrica y, a continuación, encienda el sistema y los periféricos conectados a éste.

### Sustitución de la batería de una tarjeta controladora SAS

1 Desconecte el cable de la batería de la tarjeta controladora SAS.

#### <span id="page-82-0"></span>Figura 3-20. Sustitución de la batería de una tarjeta controladora SAS

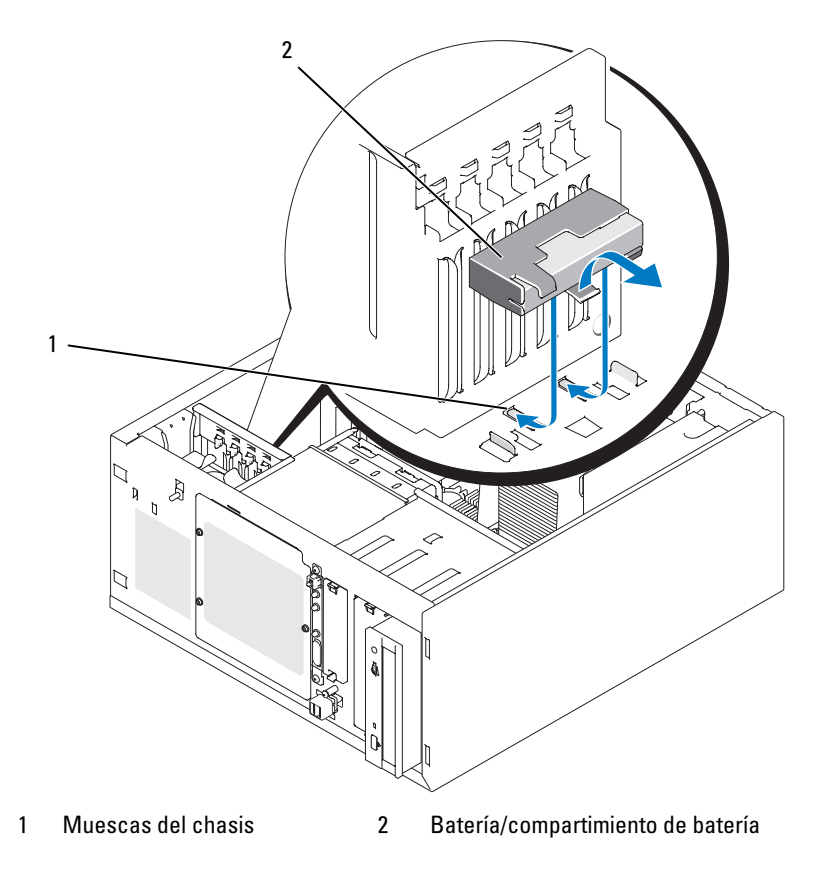

- 2 Extraiga la batería y el compartimiento de batería del chasis del sistema. Vea la [figura 3-20.](#page-82-0)
- 3 Inserte la nueva batería en el compartimiento de la batería; debe asegurarse de que la batería está alineada y totalmente encajada en las ranuras.
- 4 Conecte el cable de la batería a la tarjeta controladora SAS.

# Memoria

Puede ampliar la memoria del sistema a 8 GB como máximo mediante la instalación de combinaciones de módulos de memoria SDRAM DDRII a 533 o 667 MHz ECC sin búfer de 512 MB, 1 GB y 2 GB. La memoria del sistema se encuentra en la placa base, junto a los conectores de fuente de alimentación. Consulte ["Conectores de la placa base" en la página 130](#page-129-0). Los zócalos de módulo de memoria están organizados en dos bancos de dos canales (A y B). Los bancos de módulos de memoria se identifican de la siguiente manera:

- Banco 1: DIMM1\_A y DIMM1\_B
- Banco 2: DIMM2\_A y DIMM2\_B

### Pautas generales para la instalación de módulos de memoria

- Si sólo se instala un módulo de memoria, debe utilizarse el zócalo DIMM1\_A.
- Si se instalan dos o más módulos de memoria, deben instalarse en pares del mismo tamaño de memoria, velocidad y tecnología.

En la [tabla 3-2](#page-83-0) se muestran ejemplos de diferentes configuraciones de memoria.

| <b>Memoria total</b> | DIMM1_A | DIMM2_A | DIMM1_B | DIMM2_B |
|----------------------|---------|---------|---------|---------|
| 512 MB               | 512 MB  | Ninguno | Ninguno | Ninguno |
| 1 GB                 | 512 MB  | Ninguno | 512 MB  | Ninguno |
| 1 GB                 | 1 GB    | Ninguno | Ninguno | Ninguno |
| $2$ GB               | 512 MB  | 512 MB  | 512 MB  | 512 MB  |
| $2$ GB               | 1 GB    | Ninguno | 1 GB    | Ninguno |
| 3 GB                 | 1 GB    | 512 MB  | 1 GB    | 512 MB  |
| $4$ GB               | 1 GB    | 1 GB    | 1 GB    | 1 GB    |
| 4 GB                 | $2$ GB  | Ninguno | $2$ GB  | Ninguno |
| $5$ GB               | 2 GB    | 512 MB  | $2$ GB  | 512 MB  |
| 6 GB                 | 2 GB    | 1 GB    | $2$ GB  | 1 GB    |
| 8 GB                 | 2 GB    | $2$ GB  | $2$ GB  | $2$ GB  |

<span id="page-83-0"></span>Tabla 3-2. Ejemplos de configuraciones de la memoria

### <span id="page-84-2"></span>Instalación de módulos de memoria

- <span id="page-84-1"></span> $\bigwedge$  PRECAUCIÓN: los técnicos de servicio especializados son las únicas personas autorizadas para retirar las cubiertas y acceder a los componentes internos del sistema. Antes de realizar cualquier procedimiento, consulte la *Guía de información del producto* para obtener información completa sobre las precauciones de sequridad, la manipulación de las piezas internas del ordenador y la protección contra descargas electrostáticas.
	- 1 Apague el sistema, incluidos todos los periféricos conectados, y desconéctelo de la toma eléctrica.
	- 2 Abra el sistema. Consulte ["Apertura del sistema" en la página 49.](#page-48-0)
	- 3 Localice los zócalos de módulo de memoria. Consulte ["Conectores de la placa base" en la página 130.](#page-129-0)
	- 4 Presione los expulsores del zócalo de módulo de memoria hacia abajo y hacia fuera, como se muestra en la [figura 3-21,](#page-84-0) para que el módulo de memoria pueda insertarse en el zócalo.

#### <span id="page-84-0"></span>Figura 3-21. Instalación y extracción de un módulo de memoria

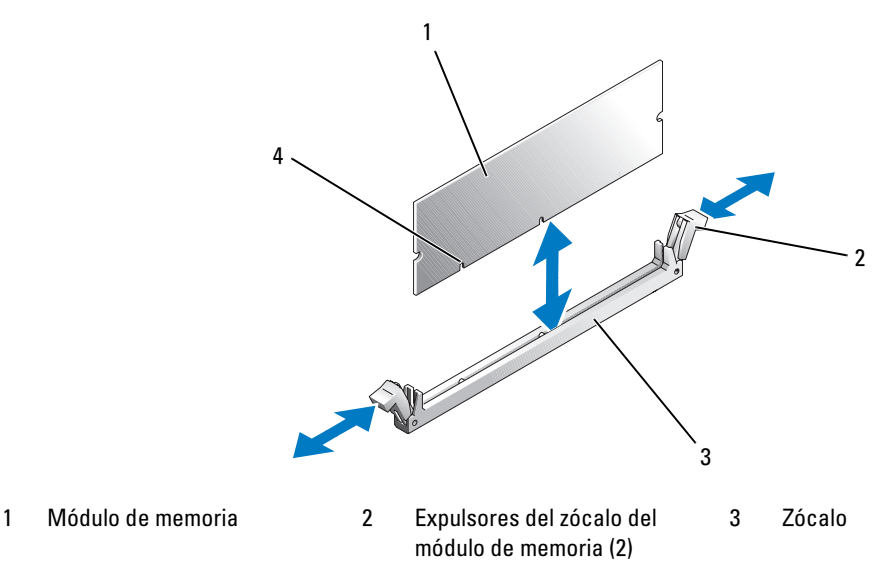

- 4 Guías de alineamiento (2)
- 5 Alinee el conector de borde del módulo de memoria con las guías de alineamiento del zócalo e inserte el módulo de memoria en el zócalo.

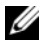

NOTA: el zócalo de módulo de memoria dispone de guías de alineamiento que garantizan la inserción correcta del módulo en el zócalo.

6 Presione sobre el módulo de memoria con los pulgares mientras levanta los expulsores con los índices para fijar el módulo de memoria en el zócalo.

Cuando el módulo de memoria está encajado correctamente en el zócalo, los expulsores del zócalo deben estar alineados con los expulsores de los otros zócalos que tienen instalados módulos de memoria.

- 7 Repita este procedimiento para instalar los módulos de memoria restantes. En la [tabla 3-2](#page-83-0) puede ver ejemplos de configuraciones de memoria.
- 8 Cierre el sistema. Consulte ["Cierre del sistema" en la página 53](#page-52-1).
- 9 Coloque el sistema en posición vertical.
- 10 Vuelva a conectar el sistema a la toma eléctrica y, a continuación, encienda el sistema y los periféricos conectados a éste.
- <span id="page-85-0"></span>11 Opcional: pulse <F2> para abrir el programa de configuración del sistema y compruebe el valor de System Memory (Memoria del sistema) en la pantalla principal del programa de configuración del sistema.

El sistema deberá haber cambiado el valor de modo que refleje la memoria recién instalada.

- 12 Si el valor es incorrecto, es posible que uno o varios de los módulos de memoria no estén instalados correctamente. Repita del [paso 1](#page-84-1) al [paso 11](#page-85-0) de este procedimiento, procurando que los módulos de memoria queden bien encajados en sus zócalos.
- 13 Ejecute la prueba de la memoria del sistema incluida en los diagnósticos del sistema. Consulte ["Ejecución de los diagnósticos del sistema" en la página 124.](#page-123-0)

### Extracción de módulos de memoria

- $\sqrt{!}$  PRECAUCIÓN: los técnicos de servicio especializados son las únicas personas autorizadas para retirar las cubiertas y acceder a los componentes internos del sistema. Antes de realizar cualquier procedimiento, consulte la *Guía de información del producto* para obtener información completa sobre las precauciones de seguridad, la manipulación de las piezas internas del ordenador y la protección contra descargas electrostáticas.
	- 1 Apague el sistema, incluidos todos los periféricos conectados, y desconéctelo de la toma eléctrica.
- 2 Abra el sistema. Consulte ["Apertura del sistema" en la página 49.](#page-48-0)
- 3 Localice los zócalos de módulo de memoria. Consulte ["Conectores de la placa base" en la página 130.](#page-129-0)
- 4 Presione hacia abajo y hacia fuera los expulsores de cada extremo del zócalo hasta que el módulo de memoria se expulse del zócalo. Vea la [figura 3-21.](#page-84-0)
- 5 Cierre el sistema. Consulte ["Cierre del sistema" en la página 53](#page-52-1).
- 6 Coloque el sistema en posición vertical.

# Microprocesador

Puede actualizar el procesador del sistema para beneficiarse de las opciones futuras de velocidad y funcionalidad.

Un kit de actualización del procesador contienen los elementos siguientes:

- Procesador
- Paquete de lubricante térmico o disipador de calor de repuesto

Si el kit no contiene un disipador de calor de repuesto, debe reutilizar el disipador de calor del procesador instalado actualmente en el sistema.

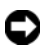

**EX AVISO:** si el kit de actualización contiene un paquete de lubricante térmico, utilice el lubricante térmico tal como se indica para garantizar unas condiciones térmicas de funcionamiento adecuadas del procesador. Si no lo hace, el sistema puede resultar dañado.

# <span id="page-86-1"></span>Extracción del procesador

- $\sqrt{\phantom{a}}\phantom{a}$  PRECAUCIÓN: los técnicos de servicio especializados son las únicas personas autorizadas para retirar las cubiertas y acceder a los componentes internos del sistema. Antes de realizar cualquier procedimiento, consulte la *Guía de información del producto* para obtener información completa sobre las precauciones de sequridad, la manipulación de las piezas internas del ordenador y la protección contra descargas electrostáticas.
	- 1 Apague el sistema, incluidos todos los periféricos conectados, y desconéctelo de la toma eléctrica.
	- 2 Abra el sistema. Consulte ["Apertura del sistema" en la página 49.](#page-48-0)
	- 3 Extraiga la cubierta de refrigeración. Consulte ["Extracción de la cubierta de refrigeración"](#page-70-0)  [en la página 71.](#page-70-0)

AVISO: no extraiga el disipador de calor de un procesador a menos que vaya a extraer el procesador. El disipador de calor es necesario para mantener unas condiciones térmicas óptimas.

- <span id="page-86-0"></span>4 Extraiga el disipador de calor. Vea la [figura 3-22](#page-87-0).
	- a Abra un gancho de fijación presionando el extremo hacia abajo y hacia fuera hasta que se separe de la lengüeta de fijación del módulo de retención; a continuación, levante el gancho.
	- **b** Repita el [paso a](#page-86-0) para el otro gancho de fijación.
	- c Gire ligeramente el disipador de calor y extráigalo del procesador tirando de él hacia arriba. No haga palanca en el disipador de calor para extraerlo del procesador.
	- d Si va a reutilizar el disipador de calor con el procesador nuevo, limpie el lado de contacto del disipador y déjelo aparte para utilizarlo más adelante durante el procedimiento de instalación del procesador.

<span id="page-87-0"></span>Figura 3-22. Extracción del disipador de calor

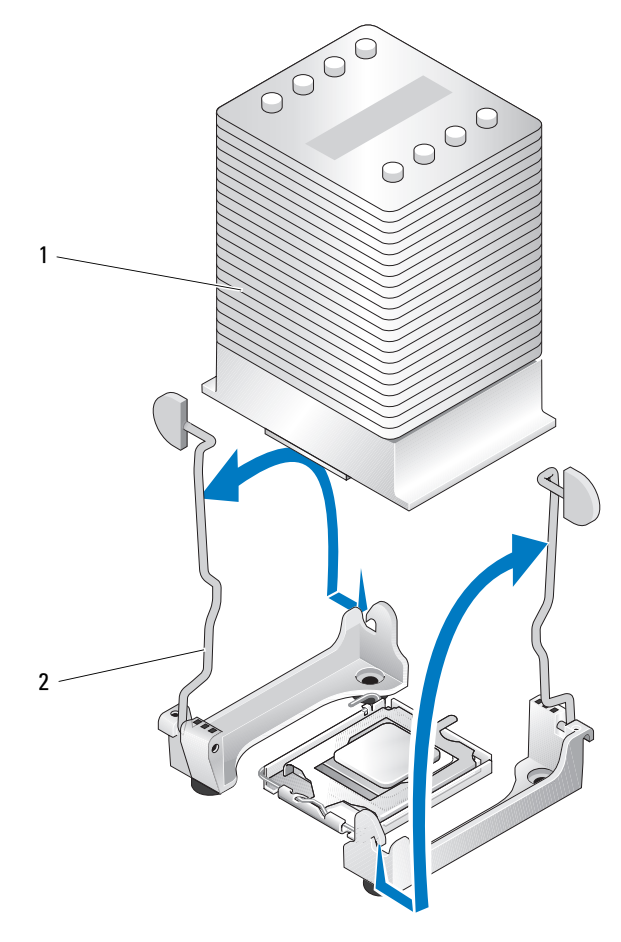

1 Disipador de calor 2 Ganchos de fijación (2)

- 5 Presione la palanca de liberación del zócalo del procesador; a continuación, tire de la palanca hasta la posición totalmente abierta. Vea la [figura 3-23.](#page-88-0)
- 6 Abra la cubierta del procesador. Vea la [figura 3-23](#page-88-0).
- 7 Levante el procesador verticalmente para extraerlo del zócalo. Deje la cubierta del procesador y la palanca de liberación en la posición abierta de modo que el zócalo esté listo para alojar el nuevo procesador. Vea la [figura 3-23](#page-88-0).

#### <span id="page-88-0"></span>Figura 3-23. Extracción y colocación del procesador

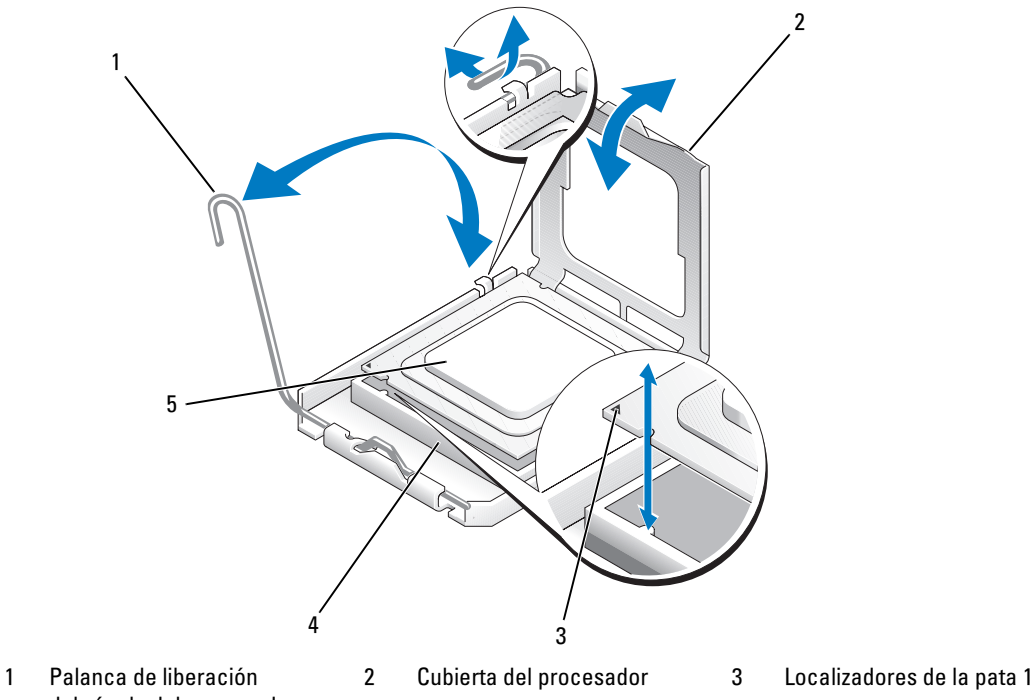

- del zócalo del procesador
- 4 Zócalo del procesador 5 Procesador

### <span id="page-89-1"></span>Instalación de un procesador

- $\bigwedge$  PRECAUCIÓN: los técnicos de servicio especializados son las únicas personas autorizadas para retirar las cubiertas y acceder a los componentes internos del sistema. Antes de realizar cualquier procedimiento, consulte la *Guía de información del producto* para obtener información completa sobre las precauciones de sequridad, la manipulación de las piezas internas del ordenador y la protección contra descargas electrostáticas.
	- 1 Desembale el procesador nuevo y el disipador de calor, si se incluye.
- 2 Asegúrese de que la palanca de liberación del zócalo del procesador esté en posición totalmente abierta.
- 3 Alinee las esquinas de la pata 1 del procesador y el zócalo. Vea la [figura 3-23](#page-88-0).

AVISO: debe colocar el procesador correctamente en el zócalo para evitar que el procesador y la placa base resulten dañados cuando encienda el ordenador. No toque ni doble las patas del zócalo.

- 4 Inserte el procesador ligeramente en el zócalo de forma que quede nivelado. Cuando el procesador esté en la posición correcta, presione con cuidado hasta asentarlo en el zócalo.
- 5 Cierre la cubierta del procesador.
- 6 Vuelva a girar la palanca de liberación hacia abajo hasta que se asiente en su lugar para fijar la cubierta del procesador.
- AVISO: no ponga en marcha el sistema sin tener instalado el disipador de calor. El disipador de calor es necesario para mantener unas condiciones térmicas óptimas.
- 7 Prepare el disipador de calor para la instalación:
	- Si va a reutilizar el disipador de calor del procesador anterior, verifique que el lado de contacto (parte inferior) del disipador de calor esté limpio, abra el paquete del lubricante térmico y aplique el lubricante a la parte inferior del disipador de calor.
	- Si dispone de un disipador de calor de repuesto, retire la lámina protectora de la capa de lubricante térmico aplicada previamente a la parte inferior del disipador de calor.
- 8 Coloque el disipador de calor sobre el procesador. Vea la [figura 3-22](#page-87-0).
- <span id="page-89-0"></span>9 Fije el disipador de calor al módulo de retención.
	- a Presione suavemente el disipador de calor y luego presione un gancho de fijación para fijarlo.
	- **b** Repita el [paso a](#page-89-0) para el otro gancho de fijación.
- 10 Asegúrese de que el conector del ventilador posterior esté conectado al conector BACK\_FAN de la placa base. Consulte ["Conectores de la placa base" en la página 130](#page-129-0).
- 11 Instale la cubierta de refrigeración. Consulte ["Instalación de la cubierta de refrigeración"](#page-71-0)  [en la página 72.](#page-71-0)
- 12 Cierre el sistema. Consulte ["Cierre del sistema" en la página 53](#page-52-1).
- 13 Coloque el sistema en posición vertical.
- 14 Vuelva a conectar el sistema a la toma eléctrica y, a continuación, encienda el sistema y los periféricos conectados a éste.

15 Abra el programa de configuración del sistema y asegúrese de que las opciones del procesador coincidan con la nueva configuración del sistema. Consulte ["Uso del programa de configuración del](#page-32-0)  [sistema" en la página 33.](#page-32-0)

Cuando el sistema se inicia, detecta la presencia del nuevo procesador y cambia automáticamente la información de configuración del sistema en el programa de configuración del sistema. Aparece un mensaje parecido al siguiente:

One 2.8 GHz Processor, Processor Bus: 533 MHz, L2 cache 256 KB

- 16 Confirme que la línea superior del área de datos del programa de configuración del sistema identifica de forma correcta el procesador instalado. Consulte ["Uso del programa de configuración del sistema"](#page-32-0)  [en la página 33.](#page-32-0)
- 17 Salga del programa de configuración del sistema.
- 18 Asegúrese de que el sistema tiene instalada la versión más reciente del BIOS. Puede descargar la última versión del BIOS de la página web de asistencia de Dell (support.dell.com).
- 19 Ejecute los diagnósticos del sistema para verificar que el nuevo procesador funciona correctamente. Consulte ["Ejecución de los diagnósticos del sistema" en la página 124](#page-123-0) para obtener información sobre la ejecución de los diagnósticos y la solución de los problemas que puedan presentarse.

# Instalación de una tarjeta RAC

- $\bigwedge$  PRECAUCIÓN: los técnicos de servicio especializados son las únicas personas autorizadas para retirar las cubiertas y acceder a los componentes internos del sistema. Antes de realizar cualquier procedimiento, consulte la *Guía de información del producto* para obtener información completa sobre las precauciones de seguridad, la manipulación de las piezas internas del ordenador y la protección contra descargas electrostáticas.
	- 1 Apague el sistema, incluidos todos los periféricos conectados, y desconéctelo de la toma eléctrica.
	- 2 Abra el sistema. Consulte ["Apertura del sistema" en la página 49.](#page-48-0)
	- 3 Instale la tarjeta RAC en la ranura de expansión PCI SLOT 5.

Consulte ["Instalación de una tarjeta de expansión" en la página 80](#page-79-1) para obtener información sobre la instalación de la tarjeta.

- 4 Conecte el cable de la tarjeta RAC al conector RAC\_CONN de la placa base. Consulte ["Conectores de](#page-129-0)  [la placa base" en la página 130](#page-129-0).
- 5 Cierre el sistema. Consulte ["Cierre del sistema" en la página 53](#page-52-1).
- 6 Coloque el sistema en posición vertical.
- 7 Vuelva a conectar el sistema a la toma eléctrica y, a continuación, encienda el sistema y los periféricos conectados a éste.
- 8 Abra el programa de configuración del sistema y verifique que el valor de la tarjeta RAC se ha actualizado para reflejar la presencia de la tarjeta. Consulte ["Uso del programa de configuración del](#page-32-0)  [sistema" en la página 33.](#page-32-0)

Consulte la documentación de la tarjeta RAC para obtener información sobre cómo configurar y utilizar la tarjeta RAC.

# Batería del sistema

#### Sustitución de la batería del sistema

- $\bigwedge$  PRECAUCIÓN: los técnicos de servicio especializados son las únicas personas autorizadas para retirar las cubiertas y acceder a los componentes internos del sistema. Antes de realizar cualquier procedimiento, consulte la *Guía de información del producto* para obtener información completa sobre las precauciones de seguridad, la manipulación de las piezas internas del ordenador y la protección contra descargas electrostáticas.
- 1 Abra el programa de configuración del sistema y anote los valores de las opciones de las pantallas del programa de configuración del sistema.

Consulte ["Uso del programa de configuración del sistema" en la página 33.](#page-32-0)

- 2 Apague el sistema, incluidos todos los periféricos conectados, y desconéctelo de la toma eléctrica.
- 3 Abra el sistema. Consulte ["Apertura del sistema" en la página 49.](#page-48-0)
- 4 Extraiga la batería del sistema. Consulte ["Conectores de la placa base" en la página 130](#page-129-0) para ver la ubicación del zócalo de la batería en la placa base.
	- a Separe el seguro de la batería. Vea la [figura 3-24](#page-91-0).
	- **b** Extraiga la batería del zócalo.

AVISO: debe colocar la nueva batería del sistema con el lado del signo "+" cara arriba. Vea la [figura 3-24](#page-91-0).

#### <span id="page-91-0"></span>Figura 3-24. Extracción de la batería del sistema

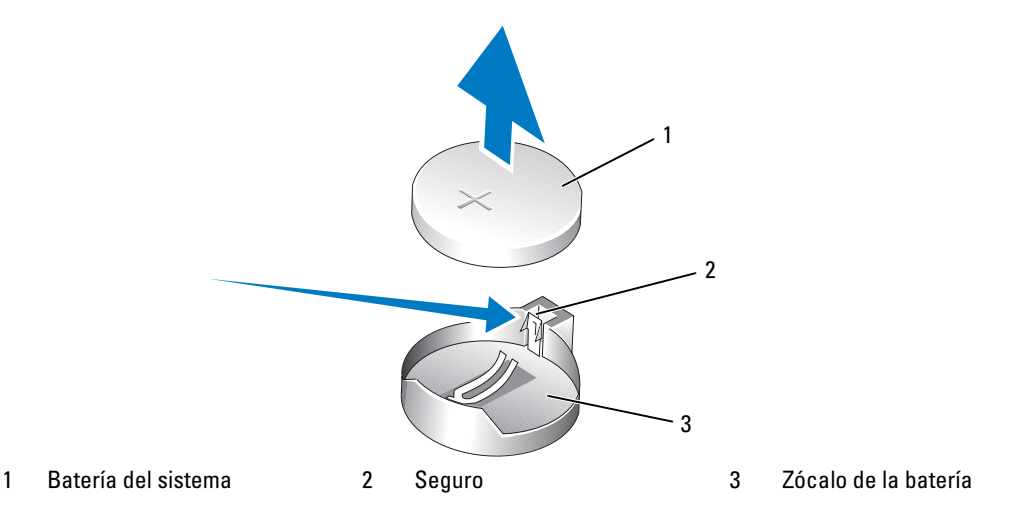

5 Para instalar la nueva batería del sistema, sujete la batería con el lado del signo "+" cara arriba y, a continuación, empújela hacia abajo dentro del zócalo hasta que el seguro quede bien encajado sobre el extremo de la batería. Vea la [figura 3-24](#page-91-0).

- 6 Cierre el sistema. Consulte ["Cierre del sistema" en la página 53](#page-52-1).
- 7 Coloque el sistema en posición vertical.
- 8 Vuelva a conectar el sistema a la toma eléctrica y, a continuación, encienda el sistema y los periféricos conectados a éste.
- 9 Abra el programa de configuración del sistema para confirmar que la batería funciona correctamente.
- 10 En la pantalla principal, seleccione System Time (Hora del sistema) para introducir la hora y la fecha correctas.
- 11 Vuelva a introducir la información de configuración del sistema que no se muestre en las pantallas del programa de configuración del sistema y, a continuación, salga de dicho programa.
- 12 Para probar la nueva batería instalada, consulte ["Solución de problemas de la batería del sistema"](#page-107-0)  [en la página 108.](#page-107-0)

# Panel de E/S frontal (procedimiento de piezas exclusivo para el servicio técnico)

# Extracción del ensamblaje del panel de control y del interruptor de intrusión en el chasis

 $\sqrt{!}$  PRECAUCIÓN: los técnicos de servicio especializados son las únicas personas autorizadas para retirar las cubiertas y acceder a los componentes internos del sistema. Antes de realizar cualquier procedimiento, consulte la *Guía de información del producto* para obtener información completa sobre las precauciones de seguridad, la manipulación de las piezas internas del ordenador y la protección contra descargas electrostáticas.

- 1 Apague el sistema y los periféricos conectados y desconecte el sistema de la toma eléctrica.
- 2 Abra el sistema. Consulte ["Apertura del sistema" en la página 49.](#page-48-0)
- 3 Desconecte del conector FRONT PANEL de la placa base el cable del ensamblaje del panel de control y retire el cable del ensamblaje del soporte de guía correspondiente. Vea la [figura 3-25.](#page-93-0)
- 4 Deslice hacia arriba el interruptor de intrusión en el chasis y hágalo sobresalir de su ranura en la parte frontal del chasis. A continuación, desenganche el cable de intrusión en el chasis de los tres ganchos de sujeción que se encuentran debajo de la pestaña frontal del chasis del sistema.
- 5 Utilice un destornillador Phillips del nº 2 para quitar los dos tornillos que fijan el ensamblaje del panel de control al chasis. Vea la [figura 3-25](#page-93-0).
- 6 Levante el ensamblaje del panel de control y el interruptor de intrusión en el chasis y extráigalos del sistema. Vea la [figura 3-25.](#page-93-0)

<span id="page-93-0"></span>Figura 3-25. Extracción del ensamblaje del panel de control

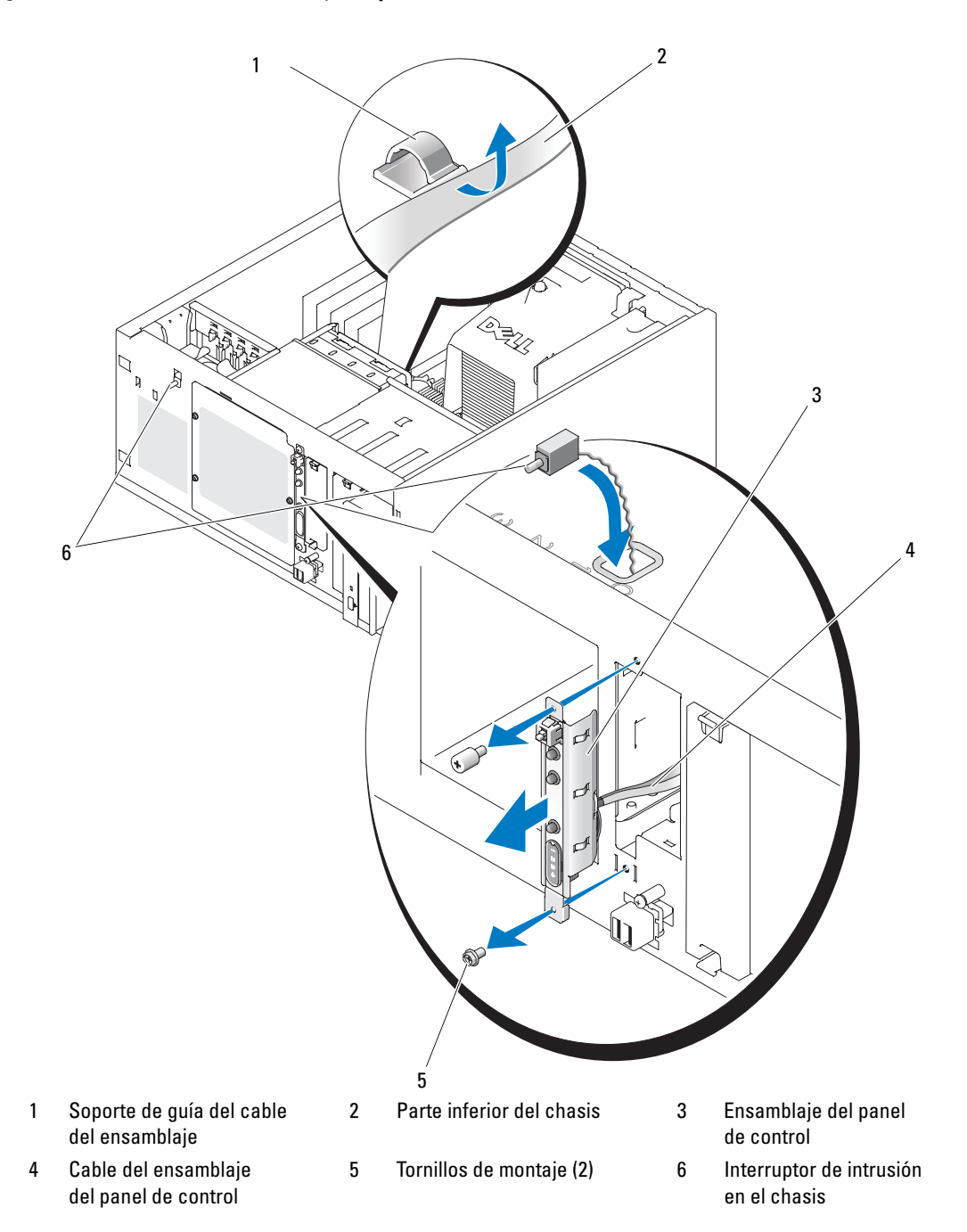

### Instalación del ensamblaje del panel de control

- 1 Introduzca el cable del ensamblaje del panel de control y el interruptor de intrusión en el chasis por la parte frontal del sistema.
- 2 Pase el interruptor de intrusión en el chasis por la abertura situada sobre la ranura del panel de control.
- 3 Enchufe el conector del cable del ensamblaje del panel de control en el conector FRONT PANEL de la placa base e introduzca el cable en su soporte de guía.
- 4 Pase el cable del interruptor de intrusión en el chasis por los tres ganchos de sujeción situados bajo la pestaña frontal del chasis del sistema.
- 5 Inserte el interruptor de intrusión en el chasis en su ranura de la parte frontal del chasis y deslícelo hacia abajo hasta que se asiente en su lugar.
- 6 Utilice un destornillador Phillips del nº 2 para colocar los tornillos de montaje que fijan el ensamblaje del panel de control al chasis. Vea la [figura 3-25](#page-93-0).
- 7 Cierre el sistema. Consulte ["Cierre del sistema" en la página 53](#page-52-1).
- 8 Coloque el sistema en posición vertical.
- 9 Vuelva a conectar el sistema a la toma eléctrica y, a continuación, encienda el sistema y los periféricos conectados a éste.

# Placa base (procedimiento de piezas exclusivo para el servicio técnico)

La placa base y la bandeja de la placa base se extraen e instalan como un único ensamblaje.

 $\hat{\wedge}$  PRECAUCIÓN: los técnicos de servicio especializados son las únicas personas autorizadas para retirar las cubiertas y acceder a los componentes internos del sistema. Antes de realizar cualquier procedimiento, consulte la *Guía de información del producto* para obtener información completa sobre las precauciones de seguridad, la manipulación de las piezas internas del ordenador y la protección contra descargas electrostáticas.

 $\sqrt{N}$  PRECAUCIÓN: el disipador de calor del procesador puede alcanzar una temperatura muy elevada durante el funcionamiento. Para evitar quemaduras, deje transcurrir tiempo suficiente para que se enfríe el sistema antes de extraer la placa base.

# Extracción de la placa base

- 1 Apague el sistema y los periféricos conectados y desconecte el sistema de la toma eléctrica.
- 2 Desconecte los cables de los conectores de E/S del panel posterior.
- 3 Abra el sistema. Consulte ["Apertura del sistema" en la página 49.](#page-48-0)
- 4 Desconecte los dos cables de alimentación de los conectores PWR CONN y 12V de la placa base.
- 5 Extraiga la cubierta de refrigeración. Consulte ["Extracción de la cubierta de refrigeración"](#page-70-0)  [en la página 71.](#page-70-0)
- 6 Si el sistema está provisto de unidades SAS o unidades SATA cableadas, observe la ubicación relativa de las conexiones del cable de interfaz entre la placa base y las unidades para poder reconectarlas en el orden correcto.
- 7 Desconecte los cables de interfaz SAS o SATA conectados a la placa base o a la tarjeta controladora de la unidad de disco duro opcional.
- 8 Desconecte los cables de alimentación conectados a las unidades de disco duro del compartimiento para unidades o al plano posterior SAS opcional.
- 9 Quite los tornillos que fijan el compartimiento para unidades y extraiga el compartimiento del sistema.
- 10 Desconecte los demás cables conectados a los conectores de la placa base:
	- Cable de interfaz de la unidad óptica (conector PRIMARY\_IDE)
	- Cable de la unidad de disquete (conector FDD)
	- Cable del panel de control (conector FRONT\_PANEL)
	- Cable de ventilador frontal (conector FRONT\_FAN)
	- Cable del ventilador posterior (conector BACK FAN)
	- Cualquier otro cable conectado a la placa base, después de anotar sus ubicaciones
- 11 Extraiga el ventilador posterior. Consulte ["Extracción del ventilador posterior del sistema"](#page-74-0)  [en la página 75](#page-74-0) en la sección "Instalación de los componentes del sistema".
- 12 Extraiga todas las tarjetas de expansión PCI de las ranuras de expansión. Consulte ["Extracción](#page-81-0)  [de una tarjeta de expansión" en la página 82.](#page-81-0)
- 13 Tire hacia arriba del fiador de la placa base y deslice la placa base unos 2,5 cm hacia la parte frontal del chasis. Vea la [figura 3-26](#page-96-0).
- 14 Levante cuidadosamente la placa base y extráigala del sistema. Vea la [figura 3-26](#page-96-0).

#### <span id="page-96-0"></span>Figura 3-26. Extracción de la placa base

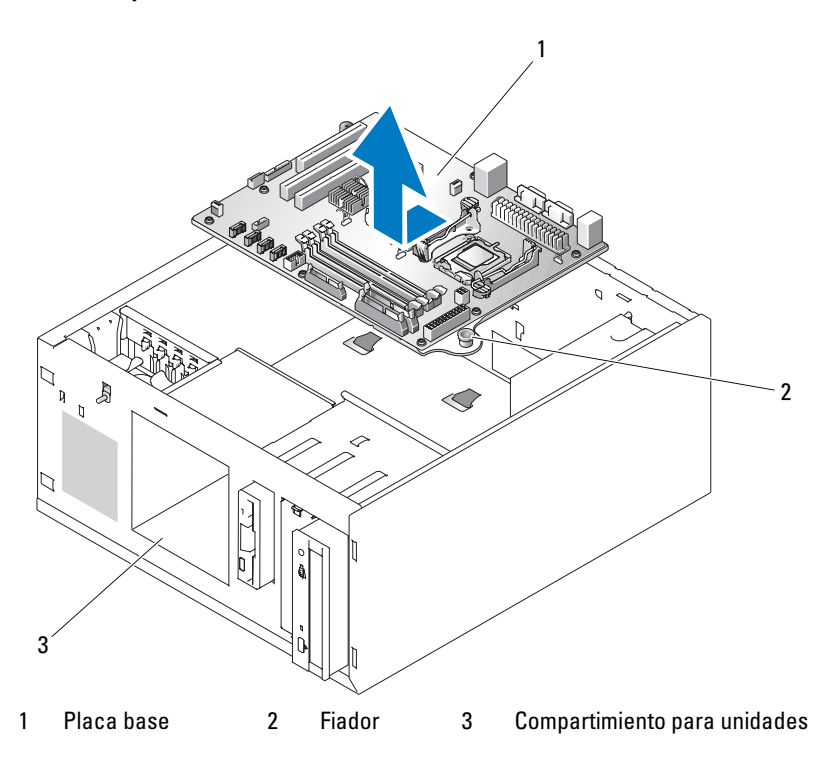

#### Instalación de la placa base

- 1 Desembale la nueva placa base.
- 2 Compruebe que los puentes de la placa base estén configurados del mismo modo que en la placa que ha extraído, y cambie los ajustes si es necesario. Consulte ["Puentes de la placa base" en la página 127](#page-126-0).
- 3 Extraiga los módulos de memoria de la placa base original y transfiéralos a la nueva placa. No olvide que debe instalar los módulos de memoria en las mismas ubicaciones.

Consulte ["Instalación de módulos de memoria" en la página 85.](#page-84-2)

- 4 Extraiga el procesador de la placa base original. Consulte ["Extracción del procesador" en la página 87](#page-86-1).
- 5 Vuelva a instalar el procesador y el disipador de calor en la nueva placa base. Consulte ["Instalación de](#page-89-1)  [un procesador" en la página 90](#page-89-1).
- 6 Compruebe que no quede ningún cable atrapado debajo de la bandeja de la placa base e introduzca la nueva placa base en el chasis.
- 7 Coloque la placa base en su lugar y presiónela ligeramente hacia abajo hasta que el fiador quede encajado.
- 8 Instale el ventilador posterior y conecte el cable del ventilador al conector BACK FAN de la placa base. Consulte ["Instalación del ventilador posterior del sistema" en la página 76](#page-75-1).
- 9 Conecte a la placa base los cables siguientes. Consulte ["Conectores de la placa base" en la página 130](#page-129-0).
	- Cable de interfaz de la unidad óptica (conector PRIMARY\_IDE)
	- Cable de la unidad de disquete (conector FDD)
	- Cable del panel de control (conector FRONT\_PANEL)
	- Cable de ventilador frontal (conector FRONT\_FAN)
- 10 Instale todas las tarjetas de expansión y conecte los cables de interfaz a los componentes apropiados del sistema. Consulte ["Instalación de una tarjeta de expansión" en la página 80.](#page-79-1)
- 11 Vuelva a instalar el compartimiento para unidades y fíjelo mediante los cuatro tornillos Phillips. Consulte ["Instalación de una unidad de disco duro en el compartimiento para unidades"](#page-62-0)  [en la página 63.](#page-62-0)
- 12 Vuelva a conectar los cables de interfaz SAS o SATA a la placa base o a la tarjeta controladora de la unidad de disco duro opcional.

Asegúrese de conectar los cables de interfaz según sus ubicaciones originales.

- 13 Vuelva a conectar los cables de alimentación a las unidades de disco duro del compartimiento para unidades o al plano posterior SAS opcional.
- 14 Vuelva a colocar la cubierta de refrigeración. Consulte ["Instalación de la cubierta de refrigeración"](#page-71-0)  [en la página 72.](#page-71-0)
- 15 Conecte los dos cables de alimentación a los conectores PWR\_CONN y 12V de la placa base.
- 16 Compruebe que no quede por instalar ningún cable ni componente, y que todos estén bien asentados en los conectores de la placa base.
- 17 Cierre el sistema. Consulte ["Cierre del sistema" en la página 53](#page-52-1).
- 18 Coloque el sistema en posición vertical.
- 19 Vuelva a conectar los cables a los conectores de E/S del panel posterior del sistema.
- 20 Vuelva a conectar el sistema a la toma eléctrica y, a continuación, encienda el sistema y los periféricos conectados a éste.

# Solución de problemas del sistema

# Seguridad para el usuario y el sistema

Para realizar determinados procedimientos que se describen en este documento, debe extraer la cubierta del sistema y manipular el interior del mismo. Mientras manipula el interior del sistema, no intente repararlo, a excepción de lo que se indica en esta guía y en otras partes de la documentación del sistema.

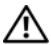

 $\sqrt{N}$  PRECAUCIÓN: los técnicos de servicio especializados son las únicas personas autorizadas para retirar las cubiertas y acceder a los componentes internos del sistema. Antes de realizar cualquier procedimiento, consulte la Guía de información del producto para obtener información completa sobre las precauciones de seguridad, la manipulación de las piezas internas del ordenador y la protección contra descargas electrostáticas.

# Rutina de inicio

Observe y escuche el sistema durante la rutina de inicio para comprobar si se producen las indicaciones descritas en la [tabla 4-1.](#page-98-0)

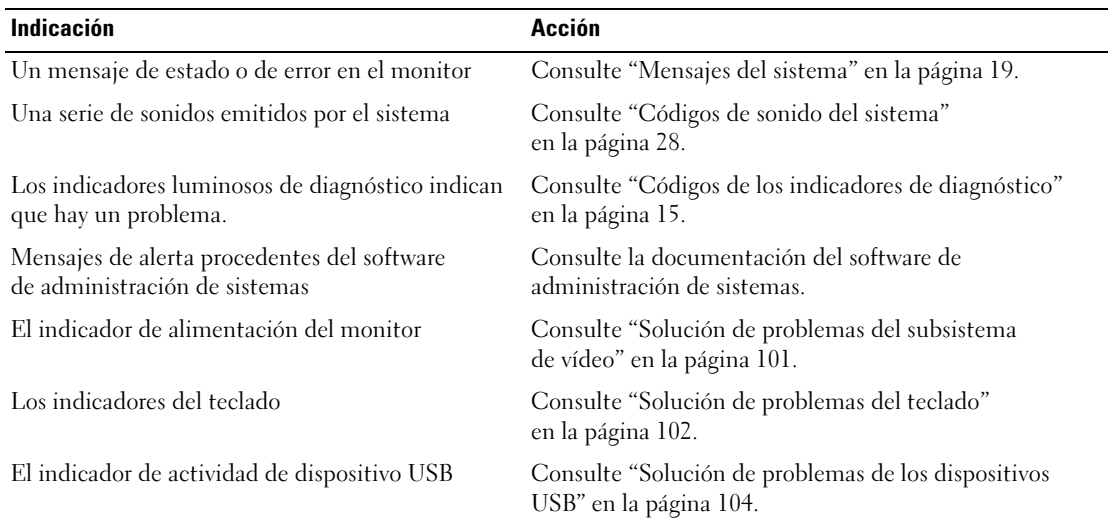

#### <span id="page-98-0"></span>Tabla 4-1. Indicaciones de la rutina de inicio

| <b>Indicación</b>                                             | <b>Acción</b>                                                                     |
|---------------------------------------------------------------|-----------------------------------------------------------------------------------|
| El indicador de actividad de la unidad de disquete            | Consulte "Solución de problemas de la unidad<br>de disquete" en la página 113.    |
| El indicador de actividad de la unidad óptica                 | Consulte "Solución de problemas de una unidad óptica"<br>en la página 114.        |
| El indicador de actividad de la unidad de disco<br>duro       | Consulte "Solución de problemas de una unidad de disco<br>duro" en la página 116. |
| Un chirrido continuo y desconocido al acceder<br>a una unidad | Consulte "Obtención de ayuda" en la página 133.                                   |

Tabla 4-1. Indicaciones de la rutina de inicio (continuación)

# Comprobación del equipo

En esta sección se presentan procedimientos de solución de problemas para los dispositivos externos conectados al sistema, como el monitor, el teclado o el ratón. Antes de llevar a cabo cualquiera de estos procedimientos, consulte "Solución de problemas de las conexiones externas".

# Resolución de conflictos de asignaciones de IRQ

La mayoría de los dispositivos PCI pueden compartir una IRQ con otro dispositivo, pero no pueden utilizar una IRQ simultáneamente. Para evitar este tipo de conflicto, consulte la documentación de cada dispositivo PCI para conocer los requisitos específicos de la IRQ. En la [tabla 4-2](#page-99-0) se enumeran las asignaciones de IRQ.

| Línea IRQ        | <b>Asignación</b>                                                 |
|------------------|-------------------------------------------------------------------|
| IRQ0             | Temporizador del sistema                                          |
| IRQ1             | Controladora del teclado                                          |
| IRQ <sub>2</sub> | Controladora de interrupción 1 para activar de la IRQ8 a la IRQ15 |
| IRQ3             | Disponible                                                        |
| IRQ4             | Puerto serie 1 (COM1 y COM3)                                      |
| IRQ <sub>5</sub> | Controladora de acceso remoto                                     |
| IRQ6             | Controladora de la unidad de disquete                             |
| IRQ7             | Disponible                                                        |
| IRQ8             | Reloj en tiempo real                                              |
| IRO <sub>9</sub> | Funciones ACPI (para la administración de energía)                |
| IRO10            | Disponible                                                        |

<span id="page-99-0"></span>Tabla 4-2. Asignaciones predeterminadas de IRQ

| Línea IRQ | <b>Asignación</b>                                                                                                    |
|-----------|----------------------------------------------------------------------------------------------------|
| IRQ11     | Disponible                                                                                                    |
| IRQ12     | Puerto del ratón PS/2 a no ser que se haya desactivado el ratón mediante el programa<br>de configuración del sistema |
| IRQ13     | Coprocesador matemático                                                                                              |
| IRQ14     | Controladora de la unidad óptica IDE                                                                                 |
| IRQ15     | Disponible                                                                                                    |

Tabla 4-2. Asignaciones predeterminadas de IRQ (continuación)

#### <span id="page-100-0"></span>Solución de problemas del subsistema de vídeo

#### Problema

- El monitor no funciona correctamente.
- La memoria de vídeo es defectuosa.

#### Acción

- 1 Compruebe las conexiones de alimentación y del sistema al monitor.
- 2 Determine si el sistema dispone de una tarjeta de expansión con un conector de salida de vídeo.

En esta configuración del sistema, el cable del monitor se debe conectar normalmente al conector de la tarjeta de expansión, no al conector de vídeo integrado del sistema.

Para comprobar que el monitor está conectado al conector de vídeo correcto, apague el sistema y espere 1 minuto; a continuación, conecte el monitor al otro conector de vídeo y vuelva a encender el sistema.

3 Ejecute la prueba de diagnóstico en línea adecuada. Consulte ["Ejecución de los diagnósticos del](#page-122-0)  [sistema" en la página 123](#page-122-0).

Si las pruebas se ejecutan correctamente, el problema no está relacionado con el hardware de vídeo.

Si las pruebas fallan, consulte ["Obtención de ayuda" en la página 133](#page-132-0).

# <span id="page-101-0"></span>Solución de problemas del teclado

### Problema

- Un mensaje del sistema indica que hay un problema en el teclado.
- El teclado no funciona correctamente.

### Acción

- 1 Si utiliza un teclado USB, abra el programa de configuración del sistema y asegúrese de que los puertos USB estén activados. Consulte ["Uso del programa de configuración del sistema" en la página 33](#page-32-0).
- 2 Examine el teclado y el cable para comprobar si están dañados.
- 3 Cambie el teclado defectuoso por uno que funcione.

Si el problema se resuelve, sustituya el teclado defectuoso. Consulte ["Obtención de ayuda"](#page-132-0)  [en la página 133.](#page-132-0)

4 Ejecute la prueba de diagnóstico en línea adecuada. Consulte ["Uso de Dell PowerEdge Diagnostics"](#page-122-1)  [en la página 123.](#page-122-1)

Si el problema no se resuelve, consulte ["Obtención de ayuda" en la página 133.](#page-132-0)

# Solución de problemas del ratón

### Problema

- Un mensaje del sistema indica que hay un problema en el ratón.
- El ratón no funciona correctamente.

### Acción

1 Ejecute la prueba de diagnóstico en línea adecuada. Consulte "Uso de los diagnósticos de Server Administrator" en la sección "Ejecución de los diagnósticos del sistema".

Si la prueba falla, continúe con el paso siguiente.

2 Examine el ratón y el cable para comprobar si están dañados.

Si el ratón no está dañado, vaya al [paso 4.](#page-101-1)

Si el ratón está dañado, continúe con el paso siguiente.

3 Cambie el ratón defectuoso por uno que funcione.

Si el problema se resuelve, sustituya el ratón defectuoso. Consulte ["Obtención de ayuda"](#page-132-0)  [en la página 133.](#page-132-0)

<span id="page-101-1"></span>4 Abra el programa de configuración del sistema y asegúrese de que la controladora del ratón esté activada. Consulte "Uso del programa de configuración del sistema".

Si el problema no se resuelve, consulte ["Obtención de ayuda" en la página 133.](#page-132-0)

# Solución de problemas de E/S serie

### Problema

- Un mensaje de error indica que hay un problema en un puerto serie.
- El dispositivo conectado a un puerto serie no funciona correctamente.

### Acción

- 1 Abra el programa de configuración del sistema y asegúrese de que el puerto serie esté activado y configurado correctamente para la aplicación. Consulte ["Uso del programa de configuración del](#page-32-0)  [sistema" en la página 33.](#page-32-0)
- 2 Si el problema se limita a una determinada aplicación, consulte la documentación correspondiente para conocer los requisitos de configuración específicos del puerto que el programa requiera.
- 3 Ejecute la prueba de diagnóstico en línea adecuada. Consulte ["Uso de Dell PowerEdge Diagnostics"](#page-122-1)  [en la página 123.](#page-122-1)

Si las pruebas se ejecutan correctamente pero el problema persiste, consulte ["Solución de problemas](#page-102-0)  [de un dispositivo de E/S serie" en la página 103.](#page-102-0)

# <span id="page-102-0"></span>Solución de problemas de un dispositivo de E/S serie

# Problema

• El dispositivo conectado al puerto serie no funciona correctamente.

# Acción

- 1 Apague el sistema y todos los periféricos que estén conectados al puerto serie.
- 2 Cambie el cable de interfaz serie por uno que funcione y, a continuación, encienda el sistema y el dispositivo serie.

Si el problema se resuelve, sustituya el cable de interfaz. Consulte ["Obtención de ayuda"](#page-132-0)  [en la página 133.](#page-132-0)

- 3 Apague el sistema y el dispositivo serie y cambie el dispositivo por uno equivalente.
- 4 Encienda el sistema y el dispositivo serie.

Si el problema se resuelve, sustituya el dispositivo serie. Consulte ["Obtención de ayuda"](#page-132-0)  [en la página 133.](#page-132-0)

Si el problema persiste, consulte ["Obtención de ayuda" en la página 133.](#page-132-0)

# <span id="page-103-0"></span>Solución de problemas de los dispositivos USB

#### Problema

- Un mensaje del sistema indica que hay un problema en un dispositivo USB.
- El dispositivo conectado a un puerto USB no funciona correctamente.

#### Acción

- 1 Abra el programa de configuración del sistema y asegúrese de que los puertos USB estén activados. Consulte "Uso del programa de configuración del sistema".
- 2 Apague el sistema y todos los dispositivos USB.
- 3 Desconecte los dispositivos USB y conecte el dispositivo defectuoso al otro conector USB.
- 4 Encienda el sistema y el dispositivo que ha vuelto a conectar.

Si el problema se resuelve, es posible que el conector USB sea defectuoso. Consulte ["Obtención](#page-132-0)  [de ayuda" en la página 133.](#page-132-0)

5 Si es posible, cambie el cable de interfaz por un cable que funcione.

Si el problema se resuelve, sustituya el cable de interfaz. Consulte ["Obtención de ayuda"](#page-132-0)  [en la página 133.](#page-132-0)

- 6 Apague el sistema y el dispositivo USB y cambie el dispositivo por uno equivalente.
- 7 Encienda el sistema y el dispositivo USB.

Si el problema se resuelve, sustituya el dispositivo USB. Consulte ["Obtención de ayuda"](#page-132-0)  [en la página 133.](#page-132-0)

Si el problema persiste, consulte ["Obtención de ayuda" en la página 133.](#page-132-0)

# Solución de problemas de una NIC

### Problema

• La NIC no puede comunicarse con la red.

# Acción

- 1 Ejecute la prueba de diagnóstico en línea adecuada. Consulte "Uso de los diagnósticos de Server Administrator" en la sección "Ejecución de los diagnósticos del sistema".
- 2 Compruebe el indicador correspondiente en el conector de NIC. Consulte "Códigos de los indicadores [de la NIC" en la página 14.](#page-13-0)
	- Si el indicador de enlace no se enciende, compruebe todas las conexiones de los cables.
	- Si el indicador de actividad no se enciende, es posible que falten los archivos de los controladores de red o que estén dañados.

Si procede, retire y vuelva a instalar los controladores. Consulte la documentación de la NIC.

- Si es posible, cambie el valor de negociación automática.
- Utilice otro conector del concentrador o conmutador.

Si va a utilizar una tarjeta NIC en lugar de una NIC integrada, consulte la documentación de dicha tarjeta.

- 3 Asegúrese de que estén instalados los controladores adecuados y que los protocolos estén vinculados. Consulte la documentación de la NIC.
- 4 Abra el programa de configuración del sistema y confirme que las NIC están activadas. Consulte "Uso del programa de configuración del sistema".
- 5 Asegúrese de que las NIC, los concentradores y los conmutadores de la red estén definidos en la misma velocidad de transmisión de datos. Consulte la documentación del equipo de red.
- 6 Asegúrese de que todos los cables de red sean del tipo adecuado y no superen la longitud máxima.

# Solución de problemas de las conexiones externas

Los cables sueltos o mal conectados son el origen más habitual de los problemas del sistema, del monitor y de otros periféricos (impresora, teclado, ratón u otros dispositivos externos). Asegúrese de que todos los cables externos estén correctamente enchufados a los conectores externos del sistema. En la [figura 1-2](#page-12-0)  puede ver la ubicación de los conectores del panel posterior del sistema.

# Solución de problemas en caso de que se moje el sistema

### Problema

- Se ha derramado líquido sobre el sistema.
- Hay demasiada humedad.

### Acción

- $\bigwedge$  PRECAUCIÓN: los técnicos de servicio especializados son las únicas personas autorizadas para retirar las cubiertas y acceder a los componentes internos del sistema. Antes de realizar cualquier procedimiento, consulte la *Guía de información del producto* para obtener información completa sobre las precauciones de seguridad, la manipulación de las piezas internas del ordenador y la protección contra descargas electrostáticas.
	- 1 Apague el sistema y los periféricos conectados y desconecte el sistema de la toma eléctrica.
- 2 Abra el sistema. Consulte ["Apertura del sistema" en la página 49.](#page-48-1)
- 3 Extraiga todas las tarjetas de expansión instaladas en el sistema. Consulte ["Instalación de una tarjeta](#page-79-2)  [de expansión" en la página 80.](#page-79-2)
- 4 Deje secar el sistema durante 24 horas como mínimo.
- 5 Cierre el sistema. Consulte ["Cierre del sistema" en la página 53](#page-52-2).
- 6 Vuelva a conectar el sistema a la toma eléctrica y enciéndalo junto con los periféricos que tenga conectados.

Si el sistema no se inicia correctamente, consulte ["Obtención de ayuda" en la página 133.](#page-132-0)

- 7 Si el sistema se inicia correctamente, apáguelo y vuelva a instalar todas las tarjetas de expansión que ha extraído. Consulte ["Instalación de una tarjeta de expansión" en la página 80.](#page-79-2)
- 8 Ejecute la prueba de diagnóstico en línea adecuada. Consulte ["Uso de Dell PowerEdge Diagnostics"](#page-122-1)  [en la página 123.](#page-122-1)

Si las pruebas fallan, consulte ["Obtención de ayuda" en la página 133](#page-132-0).

# Solución de problemas en caso de que se dañe el sistema

### Problema

• El sistema se ha caído o se ha dañado.

### Acción

 $\bigwedge$  PRECAUCIÓN: los técnicos de servicio especializados son las únicas personas autorizadas para retirar las cubiertas y acceder a los componentes internos del sistema. Antes de realizar cualquier procedimiento, consulte la *Guía de información del producto* para obtener información completa sobre las precauciones de seguridad, la manipulación de las piezas internas del ordenador y la protección contra descargas electrostáticas.

- 1 Abra el sistema. Consulte ["Apertura del sistema" en la página 49.](#page-48-1)
- 2 Asegúrese de que los componentes siguientes estén instalados correctamente:
	- Tarjetas de expansión
	- Fuentes de alimentación
	- Ventiladores
	- Procesadores y disipadores de calor
	- Módulos de memoria
	- Conexiones entre los portaunidades y la tarjeta de plano posterior, si procede
- 3 Asegúrese de que todos los cables estén bien conectados.
- 4 Cierre el sistema. Consulte ["Cierre del sistema" en la página 53](#page-52-2).
- 5 Ejecute las pruebas de la placa base incluidas en los diagnósticos del sistema. Consulte ["Uso de Dell PowerEdge Diagnostics" en la página 123](#page-122-1).

Si las pruebas fallan, consulte ["Obtención de ayuda" en la página 133.](#page-132-0)

# <span id="page-107-0"></span>Solución de problemas de la batería del sistema

### Problema

- Un mensaje del sistema indica que hay un problema en la batería.
- El programa de configuración del sistema pierde información de configuración del sistema.
- La fecha y la hora del sistema no corresponden a la fecha y hora actuales.

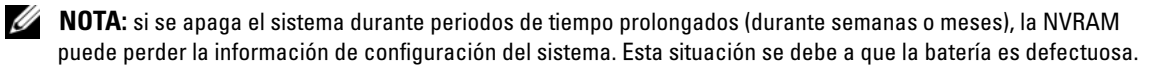

#### Acción

- 1 Vuelva a introducir la fecha y la hora mediante el programa de configuración del sistema. Consulte "Uso del programa de configuración del sistema".
- 2 Apague el sistema y desconéctelo de la toma eléctrica durante una hora como mínimo.
- 3 Vuelva a conectar el sistema a la toma eléctrica y, a continuación, enciéndalo.
- 4 Abra el programa de configuración del sistema.

Si la fecha y la hora no son correctas en el programa de configuración del sistema, sustituya la batería. Consulte "Batería del sistema" en "Instalación de los componentes del sistema".

Si el problema no se resuelve al sustituir la batería, consulte ["Obtención de ayuda" en la página 133](#page-132-0).

 $\mathscr U$  NOTA: algunos programas pueden provocar que la hora del sistema se adelante o se atrase. Si el sistema parece funcionar con normalidad, a excepción de la hora que se indica en el programa de configuración del sistema, es posible que el problema se deba al software y no a una batería defectuosa.
## Solución de problemas de las fuentes de alimentación

#### Problema

- Los indicadores de estado del sistema emiten una luz ámbar.
- Los indicadores de error de la fuente de alimentación emiten una luz ámbar.

#### Acción

- $\bigwedge$  PRECAUCIÓN: los técnicos de servicio especializados son las únicas personas autorizadas para retirar las cubiertas y acceder a los componentes internos del sistema. Antes de realizar cualquier procedimiento, consulte la *Guía de información del producto* para obtener información completa sobre las precauciones de sequridad, la manipulación de las piezas internas del ordenador y la protección contra descargas electrostáticas.
	- 1 Ejecute la prueba de diagnóstico en línea adecuada. Consulte ["Uso de Dell PowerEdge Diagnostics"](#page-122-0)  [en la página 123.](#page-122-0)
	- 2 Apague el sistema y los periféricos conectados y desconecte el sistema de la toma eléctrica.
	- 3 Abra el sistema. Consulte ["Apertura del sistema" en la página 49.](#page-48-0)
	- 4 Asegúrese de que la fuente de alimentación esté instalada correctamente; para ello, extráigala y vuelva a instalarla. Consulte ["Fuente de alimentación" en la página 77.](#page-76-0)

 $\mathscr{Q}_1$  NOTA: después de instalar una fuente de alimentación, espere unos segundos hasta que el sistema la reconozca y determine si funciona correctamente. El indicador de alimentación se iluminará en color verde para indicar que la fuente de alimentación funciona correctamente.

5 Si el problema se resuelve, cierre el sistema. Consulte ["Cierre del sistema" en la página 53](#page-52-0).

Si el problema persiste, extraiga la fuente de alimentación que no funciona. Consulte ["Fuente](#page-76-0)  [de alimentación" en la página 77.](#page-76-0)

6 Instale una fuente de alimentación nueva. Consulte ["Fuente de alimentación" en la página 77.](#page-76-0) Si el problema persiste, consulte ["Obtención de ayuda" en la página 133.](#page-132-0)

## Solución de problemas de refrigeración del sistema

#### Problema

• El software de administración de sistemas emite un mensaje de error relativo al ventilador.

#### Acción

Asegúrese de que no se dé ninguna de las situaciones siguientes:

- Se ha extraído la cubierta del sistema, la cubierta de refrigeración, la unidad de relleno o el panel de relleno frontal o posterior.
- La temperatura ambiente es demasiado elevada.
- El flujo de aire externo está obstruido.
- Los cables internos del sistema obstruyen el flujo de aire.
- Un ventilador de refrigeración se ha extraído o ha fallado. Consulte ["Solución de problemas](#page-109-0)  [de los ventiladores" en la página 110](#page-109-0).

#### <span id="page-109-0"></span>Solución de problemas de los ventiladores

#### Problema

- El indicador de estado del sistema emite una luz ámbar.
- El software de administración de sistemas emite un mensaje de error relativo al ventilador.
- El indicador de estado del ventilador indica que hay un problema en el ventilador.

#### Acción

 ${\cal P}\setminus$  PRECAUCIÓN: los técnicos de servicio especializados son las únicas personas autorizadas para retirar las cubiertas y acceder a los componentes internos del sistema. Antes de realizar cualquier procedimiento, consulte la *Guía de información del producto* para obtener información completa sobre las precauciones de seguridad, la manipulación de las piezas internas del ordenador y la protección contra descargas electrostáticas.

- 1 Ejecute la prueba de diagnóstico adecuada. Consulte ["Uso de Dell PowerEdge Diagnostics"](#page-122-0)  [en la página 123.](#page-122-0)
- 2 Abra el sistema. Consulte ["Apertura del sistema" en la página 49.](#page-48-0)

#### $\sqrt{N}$  PRECAUCION: los ventiladores de refrigeración son de acoplamiento activo. Para mantener la refrigeración adecuada mientras el sistema está encendido, reemplace los ventiladores de uno en uno.

3 Asegúrese que el cable de alimentación del ventilador que está fallando esté firmemente conectado al conector de alimentación del ventilador. Si el ventilador es de acoplamiento activo, extraiga el ventilador y vuelva a colocarlo. Consulte ["Ventiladores de refrigeración" en la página 73](#page-72-0).

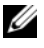

 $\mathscr{U}_\blacktriangle$  NOTA: espere 30 segundos para que el sistema reconozca el ventilador y determine si funciona correctamente.

4 Si el problema no se resuelve, instale un ventilador nuevo. Consulte ["Ventiladores de refrigeración"](#page-72-0)  [en la página 73.](#page-72-0)

Si el ventilador de repuesto funciona correctamente, cierre el sistema. Consulte ["Cierre del sistema"](#page-52-0)  [en la página 53.](#page-52-0)

Si el ventilador de repuesto no funciona, consulte ["Obtención de ayuda" en la página 133](#page-132-0).

## Solución de problemas de la memoria del sistema

#### Problema

- El módulo de memoria es defectuoso.
- La placa base es defectuosa.
- Los indicadores luminosos de diagnóstico del panel frontal indican que hay un problema en la memoria del sistema.

#### Acción

 $\bigwedge$  PRECAUCIÓN: los técnicos de servicio especializados son las únicas personas autorizadas para retirar las cubiertas y acceder a los componentes internos del sistema. Antes de realizar cualquier procedimiento, consulte la *Guía de información del producto* para obtener información completa sobre las precauciones de seguridad, la manipulación de las piezas internas del ordenador y la protección contra descargas electrostáticas.

- 1 Ejecute la prueba de diagnóstico en línea adecuada. Consulte ["Uso de Dell PowerEdge Diagnostics"](#page-122-0)  [en la página 123.](#page-122-0)
- 2 Encienda el sistema y los periféricos conectados.

Si no aparece ningún mensaje de error, continúe con el paso siguiente.

Si aparece un mensaje de error, vaya al [paso 10.](#page-111-0)

- 3 Abra el programa de configuración del sistema y compruebe la configuración de la memoria del sistema. Consulte ["Uso del programa de configuración del sistema" en la página 33](#page-32-0). Si la cantidad de memoria instalada coincide con la configuración de la memoria del sistema, vaya al [paso 10.](#page-111-0)
- 4 Apague el sistema y los periféricos conectados y desconecte el sistema de la toma eléctrica.
- 5 Abra el sistema. Consulte ["Apertura del sistema" en la página 49.](#page-48-0)
- 6 Vuelva a instalar los módulos de memoria en los zócalos correspondientes. Consulte ["Instalación](#page-84-0)  [de módulos de memoria" en la página 85.](#page-84-0)
- 7 Cierre el sistema. Consulte ["Cierre del sistema" en la página 53](#page-52-0).
- 8 Vuelva a conectar el sistema a la toma eléctrica y enciéndalo junto con los periféricos que tenga conectados.

9 Abra el programa de configuración del sistema y compruebe la configuración de la memoria del sistema. Consulte ["Uso del programa de configuración del sistema" en la página 33](#page-32-0).

Si la cantidad de memoria instalada no coincide con la configuración de la memoria del sistema, realice los pasos siguientes:

- a Apague el sistema y los periféricos conectados y desconecte el sistema de la toma eléctrica.
- b Abra el sistema. Consulte ["Apertura del sistema" en la página 49](#page-48-0).

#### $\mathscr O$  **NOTA:** existen varias configuraciones para los módulos de memoria; consulte "Pautas generales para la [instalación de módulos de memoria" en la página 84](#page-83-0).

- c Cambie el módulo de memoria del zócalo 1 por otro que tenga la misma capacidad. Consulte ["Instalación de módulos de memoria" en la página 85](#page-84-0).
- d Cierre el sistema. Consulte ["Cierre del sistema" en la página 53](#page-52-0).
- e Vuelva a conectar el sistema a la toma eléctrica y enciéndalo junto con los periféricos que tenga conectados.
- f Mientras el sistema se inicia, observe la pantalla y los indicadores del teclado.
- <span id="page-111-0"></span>10 Realice los pasos siguientes:
	- a Apague el sistema y los periféricos conectados y desconecte el sistema de la toma eléctrica.
	- b Abra el sistema. Consulte ["Apertura del sistema" en la página 49](#page-48-0).
	- c Realice los pasos del d al f incluidos en el paso 9 para cada módulo de memoria instalado.

Si el problema persiste, consulte ["Obtención de ayuda" en la página 133.](#page-132-0)

## Solución de problemas de la unidad de disquete

#### Problema

• Un mensaje de error indica que hay un problema en la unidad de disquete.

#### Acción

- $\bigwedge$  PRECAUCIÓN: los técnicos de servicio especializados son las únicas personas autorizadas para retirar las cubiertas y acceder a los componentes internos del sistema. Antes de realizar cualquier procedimiento, consulte la *Guía de información del producto* para obtener información completa sobre las precauciones de seguridad, la manipulación de las piezas internas del ordenador y la protección contra descargas electrostáticas.
	- 1 Abra el programa de configuración del sistema y compruebe que la unidad de disquete esté configurada correctamente. Consulte ["Uso del programa de configuración del sistema"](#page-32-0)  [en la página 33.](#page-32-0)
	- 2 Extraiga el embellecedor. Consulte ["Extracción del embellecedor" en la página 49.](#page-48-1)
	- 3 Ejecute la prueba de diagnóstico en línea adecuada. Consulte ["Uso de Dell PowerEdge Diagnostics"](#page-122-0)  [en la página 123.](#page-122-0)
	- 4 Apague el sistema y los periféricos conectados y desconecte el sistema de la toma eléctrica.
	- 5 Abra el sistema. Consulte ["Apertura del sistema" en la página 49.](#page-48-0)
	- 6 Asegúrese de que el cable de interfaz de la unidad de disquete esté firmemente conectado a dicha unidad y a la placa base.
	- 7 Asegúrese de que el cable de alimentación esté bien conectado a la unidad.
	- 8 Cierre el sistema. Consulte ["Cierre del sistema" en la página 53](#page-52-0).
- 9 Vuelva a conectar el sistema a la toma eléctrica y enciéndalo junto con los periféricos que tenga conectados.
- 10 Ejecute la prueba de diagnóstico en línea adecuada para comprobar si la unidad de disquete funciona correctamente.
- 11 Apague el sistema y los periféricos conectados y desconecte el sistema de la toma eléctrica.
- 12 Abra el sistema. Consulte ["Apertura del sistema" en la página 49.](#page-48-0)
- <span id="page-112-0"></span>13 Extraiga todas las tarjetas de expansión instaladas en el sistema. Consulte ["Extracción de una tarjeta](#page-81-0)  [de expansión" en la página 82.](#page-81-0)
- 14 Cierre el sistema. Consulte ["Cierre del sistema" en la página 53](#page-52-0).
- 15 Vuelva a conectar el sistema a la toma eléctrica y enciéndalo junto con los periféricos que tenga conectados.

16 Ejecute la prueba de diagnóstico en línea adecuada para comprobar si la unidad de disquete funciona correctamente.

Si las pruebas se ejecutan correctamente, es posible que una tarjeta de expansión esté en conflicto con la lógica de la unidad de disquete o que esta tarjeta sea defectuosa. Continúe con el paso siguiente.

Si las pruebas fallan, consulte ["Obtención de ayuda" en la página 133](#page-132-0).

- <span id="page-113-0"></span>17 Apague el sistema y los periféricos conectados y desconecte el sistema de la toma eléctrica.
- 18 Abra el sistema. Consulte ["Apertura del sistema" en la página 49.](#page-48-0)
- 19 Vuelva a instalar una de las tarjetas de expansión extraídas en el [paso 13](#page-112-0). Consulte ["Instalación](#page-79-0)  [de una tarjeta de expansión" en la página 80.](#page-79-0)
- 20 Cierre el sistema. Consulte ["Cierre del sistema" en la página 53](#page-52-0).
- 21 Vuelva a conectar el sistema a la toma eléctrica y enciéndalo junto con los periféricos que tenga conectados.
- <span id="page-113-1"></span>22 Ejecute la prueba de diagnóstico en línea adecuada para comprobar si la unidad de disquete funciona correctamente.
- 23 Repita del [paso 17](#page-113-0) al [paso 22](#page-113-1) hasta que todas las tarjetas de expansión estén reinstaladas o hasta que una de ellas provoque que fallen las pruebas.

Si el problema no se resuelve, consulte ["Obtención de ayuda" en la página 133](#page-132-0).

## Solución de problemas de una unidad óptica

#### Problema

- El sistema no puede leer datos de un CD o un DVD insertado en una unidad óptica.
- El indicador de la unidad óptica no parpadea durante el inicio.

#### Acción

 $\bigwedge$  PRECAUCIÓN: los técnicos de servicio especializados son las únicas personas autorizadas para retirar las cubiertas y acceder a los componentes internos del sistema. Antes de realizar cualquier procedimiento, consulte la *Guía de información del producto* para obtener información completa sobre las precauciones de seguridad, la manipulación de las piezas internas del ordenador y la protección contra descargas electrostáticas.

- 1 Para asegurarse de que el problema no está relacionado con un medio, pruebe a utilizar otro CD o DVD que sepa que funciona bien.
- 2 Abra el programa de configuración del sistema y compruebe que la controladora IDE de la unidad esté activada. Consulte ["Uso del programa de configuración del sistema" en la página 33.](#page-32-0)
- 3 Ejecute la prueba de diagnóstico en línea adecuada. Consulte ["Uso de Dell PowerEdge Diagnostics"](#page-122-0)  [en la página 123.](#page-122-0)
- 4 Apague el sistema y los periféricos conectados y desconecte el sistema de la toma eléctrica.
- 5 Abra el sistema. Consulte ["Apertura del sistema" en la página 49.](#page-48-0)
- 6 Asegúrese de que el cable de interfaz esté debidamente conectado a la unidad óptica y a la controladora.
- 7 Asegúrese de que el cable de alimentación esté bien conectado a la unidad.
- 8 Cierre el sistema. Consulte ["Cierre del sistema" en la página 53](#page-52-0).
- 9 Vuelva a conectar el sistema a la toma eléctrica y enciéndalo junto con los periféricos que tenga conectados.

Si el problema no se resuelve, consulte ["Obtención de ayuda" en la página 133](#page-132-0).

## Solución de problemas de una unidad de cinta SCSI externa

#### Problema

- La unidad de cinta es defectuosa.
- El cartucho de cinta es defectuoso.
- Falta el software de copia de seguridad en cinta o el controlador de dispositivo de unidad de cinta, o bien están dañados.
- La controladora SCSI es defectuosa.

#### Acción

- 1 Extraiga el cartucho de cinta que estaba utilizando cuando se produjo el problema y reemplácelo por un cartucho de cinta que funcione.
- 2 Asegúrese de que los controladores de dispositivo SCSI para la unidad de cinta estén instalados y configurados correctamente.
- 3 Compruebe que la unidad de cinta esté configurada para un número de identificación SCSI exclusivo y que esté o no terminada en función del cable de interfaz utilizado para conectar la unidad.

Consulte la documentación de la unidad de cinta para ver las instrucciones sobre cómo seleccionar el número de identificación SCSI y cómo activar o desactivar la terminación.

- 4 Ejecute las pruebas de diagnóstico en línea adecuadas. Consulte ["Uso de Dell PowerEdge Diagnostics"](#page-122-0)  [en la página 123.](#page-122-0)
- 5 Apague el sistema y los periféricos conectados y desconecte el sistema de la toma eléctrica.
- 6 Abra el sistema. Consulte ["Apertura del sistema" en la página 49.](#page-48-0)

 $\bigwedge$  PRECAUCIÓN: los técnicos de servicio especializados son las únicas personas autorizadas para retirar las cubiertas y acceder a los componentes internos del sistema. Antes de realizar cualquier procedimiento, consulte la *Guía de información del producto* para obtener información completa sobre las precauciones de seguridad, la manipulación de las piezas internas del ordenador y la protección contra descargas electrostáticas.

7 Asegúrese de que la tarjeta controladora SCSI esté bien encajada en su conector. Consulte ["Instalación](#page-79-0)  [de una tarjeta de expansión" en la página 80.](#page-79-0)

- 8 Asegúrese de que los cables de alimentación y de datos de la unidad de cinta estén conectados correctamente a la unidad de cinta y a la tarjeta controladora SCSI.
- 9 Cierre el sistema. Consulte ["Cierre del sistema" en la página 53](#page-52-0).
- 10 Vuelva a conectar el sistema a la toma eléctrica y enciéndalo junto con los periféricos que tenga conectados.
- 11 Si el problema no se resuelve, consulte la documentación de la unidad de cinta para obtener instrucciones adicionales sobre la solución de problemas.
- 12 Vuelva a instalar el software de copia de seguridad en cinta como se indica en la documentación de dicho software.
- 13 Si no puede resolver el problema, consulte ["Obtención de ayuda" en la página 133](#page-132-0) para obtener información sobre cómo solicitar asistencia técnica.

## Solución de problemas de una unidad de disco duro

#### Problema

- Se ha producido un error en el controlador de dispositivo.
- El sistema no reconoce una o varias unidades de disco duro.

#### Acción

 $\hat{\;}$  PRECAUCIÓN: los técnicos de servicio especializados son las únicas personas autorizadas para retirar las cubiertas y acceder a los componentes internos del sistema. Antes de realizar cualquier procedimiento, consulte la *Guía de información del producto* para obtener información completa sobre las precauciones de seguridad, la manipulación de las piezas internas del ordenador y la protección contra descargas electrostáticas.

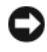

AVISO: este procedimiento de solución de problemas puede borrar los datos almacenados en la unidad de disco duro. Antes de continuar, realice una copia de seguridad de todos los archivos de la unidad de disco duro.

1 Ejecute la prueba de diagnóstico en línea adecuada. Consulte ["Uso de Dell PowerEdge Diagnostics"](#page-122-0)  [en la página 123.](#page-122-0)

Según los resultados de la prueba de diagnóstico, continúe con los pasos necesarios que se describen a continuación.

- 2 Si el sistema dispone de una controladora RAID SAS, realice los pasos siguientes.
	- **a** Reinicie el sistema y pulse  $\langle \frac{C_t r}{c} \rangle \langle R \rangle$  para abrir el programa de la utilidad de configuración del adaptador host.

Consulte la documentación suministrada con el adaptador host para obtener información sobre la utilidad de configuración.

- b Asegúrese de que se haya configurado correctamente la unidad de disco duro para RAID.
- c Salga de la utilidad de configuración y deje que el sistema inicie el sistema operativo.
- 3 Asegúrese de que los controladores de dispositivo necesarios para la tarjeta controladora SAS o para la controladora RAID SAS estén instalados y configurados correctamente. Para obtener más información, consulte la documentación del sistema operativo.
- 4 Compruebe que la controladora esté activada y que las unidades aparezcan en el programa de configuración del sistema.
- 5 Compruebe las conexiones de los cables dentro del sistema:
	- a Apague el sistema, incluidos todos los periféricos conectados, y desconéctelo de la toma eléctrica.
	- b Abra el sistema. Consulte ["Apertura del sistema" en la página 49](#page-48-0).
	- c Compruebe que las conexiones de los cables entre las unidades de disco duro y la controladora de unidad sean correctas, independientemente de que sean a los conectores SATA de la placa base (vea la [figura 3-12\)](#page-68-0) o una tarjeta de expansión SAS (vea la [figura 3-13\)](#page-69-0).
	- d Compruebe que los cables SAS o SATA queden perfectamente asentados en los conectores.
	- e Cierre el sistema. Consulte ["Cierre del sistema" en la página 53](#page-52-0).
	- f Vuelva a conectar el sistema a la toma eléctrica y enciéndalo junto con los periféricos que tenga conectados.

Si el problema persiste, consulte ["Obtención de ayuda" en la página 133](#page-132-0).

### Solución de problemas de las unidades de disco duro SATA

#### Solución de problemas de una unidad de disco duro SATA

#### Problema

- La unidad de disco duro es defectuosa.
- Los cables de la unidad de disco duro están dañados o se han conectado incorrectamente.

#### Acción

 $\bigwedge$  PRECAUCIÓN: los técnicos de servicio especializados son las únicas personas autorizadas para retirar las cubiertas y acceder a los componentes internos del sistema. Antes de realizar cualquier procedimiento, consulte la *Guía de información del producto* para obtener información completa sobre las precauciones de seguridad, la manipulación de las piezas internas del ordenador y la protección contra descargas electrostáticas.

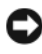

AVISO: este procedimiento de solución de problemas puede borrar los datos almacenados en la unidad de disco duro. Antes de continuar, realice una copia de seguridad de todos los archivos de la unidad de disco duro.

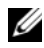

 $\mathscr{D}$  NOTA: si la unidad de disco duro se usa en una configuración RAID, consulte "Solución de problemas de una [unidad de disco duro SATA en una configuración de RAID"](#page-117-0).

- 1 Ejecute la prueba de diagnóstico en línea adecuada. Consulte "Uso de los diagnósticos de Server Administrator" en la sección "Ejecución de los diagnósticos del sistema".
- 2 Abra el programa de configuración del sistema y compruebe que el sistema esté configurado correctamente. Consulte "Uso del programa de configuración del sistema".
- 3 Apague el sistema y los periféricos conectados y desconecte el sistema de la toma eléctrica.
- 4 Abra el sistema. Consulte ["Apertura del sistema" en la página 49.](#page-48-0)
- 5 Asegúrese de que el cable de interfaz de la unidad de disco duro esté debidamente conectado entre la unidad y la placa base.

Para identificar los conectores de la placa base, consulte ["Conectores de la placa base"](#page-129-0)  [en la página 130.](#page-129-0)

- 6 Si la unidad de disco duro es la unidad de inicio, asegúrese de que dicha unidad esté configurada y conectada correctamente. Consulte ["Configuración de la unidad de inicio" en la página 61.](#page-60-0)
- 7 Asegúrese de que el cable de alimentación esté bien conectado a la unidad.
- 8 Cierre el sistema. Consulte ["Cierre del sistema" en la página 53](#page-52-0).
- 9 Vuelva a conectar el sistema a la toma eléctrica y enciéndalo junto con los periféricos que tenga conectados.
- 10 Si el problema persiste, vaya al paso siguiente.
- 11 Formatee y particione la unidad de disco duro. Consulte la documentación del sistema operativo.
- 12 Si es posible, restaure los archivos en la unidad.

Si el problema persiste, consulte ["Obtención de ayuda" en la página 133](#page-132-0).

#### <span id="page-117-0"></span>Solución de problemas de una unidad de disco duro SATA en una configuración de RAID

#### Problema

- Se ha producido un error en el controlador de dispositivo.
- Los cables de la unidad de disco duro están dañados o se han conectado incorrectamente.

#### Acción

 $\hat{\mathcal{P}}$  PRECAUCIÓN: los técnicos de servicio especializados son las únicas personas autorizadas para retirar las cubiertas y acceder a los componentes internos del sistema. Antes de realizar cualquier procedimiento, consulte la *Guía de información del producto* para obtener información completa sobre las precauciones de seguridad, la manipulación de las piezas internas del ordenador y la protección contra descargas electrostáticas.

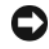

AVISO: este procedimiento de solución de problemas puede borrar los datos almacenados en la unidad de disco duro. Antes de continuar, realice una copia de seguridad de todos los archivos de la unidad de disco duro.

- 1 Ejecute la prueba de diagnóstico en línea adecuada. Consulte ["Uso de Dell PowerEdge Diagnostics"](#page-122-0)  [en la página 123.](#page-122-0)
- 2 Asegúrese de que los controladores de dispositivo necesarios estén instalados y configurados correctamente. Consulte la documentación de la controladora RAID.
- 3 Reinicie el sistema y abra la utilidad de configuración RAID (Ctrl+R) para verificar que la controladora esté configurada correctamente. Consulte la documentación de la controladora RAID.
- 4 Si el problema persiste, vaya al paso siguiente.
- 5 Apague el sistema y los periféricos conectados y desconecte el sistema de la toma eléctrica.
- 6 Abra el sistema. Consulte ["Apertura del sistema" en la página 49.](#page-48-0)
- 7 Si la unidad de disco duro es la unidad de inicio, asegúrese de que dicha unidad esté configurada y conectada correctamente. Consulte ["Configuración de la unidad de inicio" en la página 61.](#page-60-0)
- 8 Asegúrese de que el cable de interfaz de la unidad de disco duro esté debidamente conectado a la unidad y a la tarjeta controladora. Consulte la documentación incluida con la tarjeta controladora.
- 9 Asegúrese de que el cable de alimentación esté bien conectado a la unidad.
- 10 Cierre el sistema. Consulte ["Cierre del sistema" en la página 53](#page-52-0).
- 11 Vuelva a conectar el sistema a la toma eléctrica y enciéndalo junto con los periféricos que tenga conectados.

Si el problema persiste, vaya al paso siguiente.

- 12 Formatee y particione la unidad de disco duro. Consulte la documentación del sistema operativo.
- 13 Si es posible, restaure los archivos en la unidad.

Si el problema persiste, consulte ["Obtención de ayuda" en la página 133.](#page-132-0)

## Solución de problemas de una controladora RAID SAS

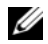

 $\mathscr{D}$  NOTA: cuando deba solucionar problemas relacionados con una controladora RAID SAS, consulte también la documentación del sistema operativo y de la controladora.

#### Problema

- Un mensaje de error indica que hay un problema en la controladora RAID SAS.
- La controladora RAID SAS no funciona o funciona incorrectamente.

#### Acción

- $\sqrt{!}$  PRECAUCIÓN: los técnicos de servicio especializados son las únicas personas autorizadas para retirar las cubiertas y acceder a los componentes internos del sistema. Antes de realizar cualquier procedimiento, consulte la *Guía de información del producto* para obtener información completa sobre las precauciones de seguridad, la manipulación de las piezas internas del ordenador y la protección contra descargas electrostáticas.
- 1 Ejecute la prueba de diagnóstico en línea adecuada. Consulte ["Uso de Dell PowerEdge Diagnostics"](#page-122-0)  [en la página 123.](#page-122-0)
- 2 Abra el programa de configuración del sistema y asegúrese de que la controladora RAID SAS esté activada y de que los controladores están cargados. Consulte ["Uso del programa de configuración](#page-32-0)  [del sistema" en la página 33](#page-32-0).
- 3 Reinicie el sistema y pulse la secuencia de teclas correspondiente para abrir el programa de la utilidad de configuración:
	- <Ctrl><C> para una controladora SAS
	- <Ctrl><R> para una controladora RAID SAS

Consulte la documentación de la controladora para obtener información sobre los valores de configuración.

- 4 Compruebe los valores de configuración, haga las correcciones necesarias y reinicie el sistema. Si no se ha resuelto el problema, continúe con el paso siguiente.
- 5 Extraiga el embellecedor. Consulte ["Extracción del embellecedor" en la página 49.](#page-48-1)
- 6 Apague el sistema y los periféricos conectados y desconecte el sistema de la toma eléctrica.
- 7 Abra el sistema. Consulte ["Apertura del sistema" en la página 49.](#page-48-0)
- 8 Asegúrese de que la tarjeta controladora esté bien encajada en el conector de la placa base.
- 9 Si dispone de una controladora RAID SAS, asegúrese de que los siguientes componentes de RAID estén instalados y conectados correctamente:
	- Módulo de memoria
	- Batería
- 10 Compruebe que las conexiones de los cables entre los planos posteriores SAS y la controladora SAS sean correctas. Consulte ["Extracción de una unidad de disco duro SAS o SATA de acoplamiento](#page-70-0)  [activo" en la página 71](#page-70-0).
- 11 Asegúrese de que los cables estén firmemente conectados a la controladora SAS, a la tarjeta de plano posterior SAS y, si procede, al plano posterior de expansión 1x2.
- 12 Cierre el sistema. Consulte ["Cierre del sistema" en la página 53](#page-52-0).
- 13 Vuelva a conectar el sistema a la toma eléctrica y enciéndalo junto con los periféricos que tenga conectados. Si el problema persiste, consulte ["Obtención de ayuda" en la página 133.](#page-132-0)

## Solución de problemas de las tarjetas de expansión

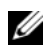

 $\mathscr{D}$  NOTA: para solucionar los problemas de una tarjeta de expansión, consulte también la documentación del sistema operativo y de dicha tarjeta.

#### Problema

- Un mensaje de error indica que hay un problema con una tarjeta de expansión.
- La tarjeta de expansión no funciona o funciona incorrectamente.

#### Acción

 $/\!\!/\!\!\setminus$  PRECAUCIÓN: los técnicos de servicio especializados son las únicas personas autorizadas para retirar las cubiertas y acceder a los componentes internos del sistema. Antes de realizar cualquier procedimiento, consulte la *Guía de información del producto* para obtener información completa sobre las precauciones de sequridad, la manipulación de las piezas internas del ordenador y la protección contra descargas electrostáticas.

- 1 Ejecute la prueba de diagnóstico en línea adecuada. Consulte ["Uso de Dell PowerEdge Diagnostics"](#page-122-0)  [en la página 123.](#page-122-0)
- 2 Abra o retire el embellecedor. Consulte ["Extracción del embellecedor" en la página 49](#page-48-1).
- 3 Apague el sistema y los periféricos conectados y desconecte el sistema de la toma eléctrica.
- 4 Abra el sistema. Consulte ["Apertura del sistema" en la página 49.](#page-48-0)
- 5 Asegúrese de que todas las tarjetas de expansión estén asentadas firmemente en el conector. Consulte ["Instalación de una tarjeta de expansión" en la página 80.](#page-79-0)
- 6 Cierre el sistema. Consulte ["Cierre del sistema" en la página 53](#page-52-0).
- 7 Vuelva a conectar el sistema a la toma eléctrica y enciéndalo junto con los periféricos que tenga conectados.

Si el problema persiste, vaya al paso siguiente.

- 8 Apague el sistema y los periféricos conectados y desconecte el sistema de la toma eléctrica.
- 9 Abra el sistema. Consulte ["Apertura del sistema" en la página 49.](#page-48-0)
- <span id="page-120-0"></span>10 Extraiga todas las tarjetas de expansión instaladas en el sistema. Consulte "Extracción de una tarjeta de expansión" en la sección "Instalación de los componentes del sistema".
- 11 Cierre el sistema. Consulte ["Cierre del sistema" en la página 53](#page-52-0).
- 12 Vuelva a conectar el sistema a la toma eléctrica y enciéndalo junto con los periféricos que tenga conectados.
- 13 Ejecute la prueba de diagnóstico en línea adecuada. Si las pruebas fallan, consulte ["Obtención de ayuda" en la página 133](#page-132-0).
- 14 Para cada tarjeta de expansión que haya extraído en el [paso 10](#page-120-0), realice los pasos siguientes:
	- a Apague el sistema y los periféricos conectados y desconecte el sistema de la toma eléctrica.
	- b Abra el sistema. Consulte ["Apertura del sistema" en la página 49](#page-48-0).
	- c Vuelva a instalar una de las tarjetas de expansión.
	- d Cierre el sistema. Consulte ["Cierre del sistema" en la página 53](#page-52-0).
	- e Ejecute la prueba de diagnóstico adecuada. Si las pruebas fallan, consulte ["Obtención de ayuda" en la página 133.](#page-132-0)

## Solución de problemas del microprocesador

#### Problema

- Un mensaje de error indica que hay un problema en el microprocesador.
- No se ha instalado ningún disipador de calor para el procesador.

#### Acción

- $\bigwedge$  PRECAUCIÓN: los técnicos de servicio especializados son las únicas personas autorizadas para retirar las cubiertas y acceder a los componentes internos del sistema. Antes de realizar cualquier procedimiento, consulte la *Guía de información del producto* para obtener información completa sobre las precauciones de seguridad, la manipulación de las piezas internas del ordenador y la protección contra descargas electrostáticas.
	- 1 Si es posible, ejecute la prueba de diagnóstico en línea adecuada.
- 2 Apague el sistema y los periféricos conectados y desconecte el sistema de la toma eléctrica.
- 3 Abra el sistema. Consulte ["Apertura del sistema" en la página 49.](#page-48-0)
- 4 Asegúrese de que el procesador y el disipador de calor estén instalados correctamente. Consulte ["Instalación de un procesador" en la página 90](#page-89-0).
- 5 Cierre el sistema. Consulte ["Cierre del sistema" en la página 53](#page-52-0).
- 6 Vuelva a conectar el sistema a la toma eléctrica y enciéndalo junto con los periféricos que tenga conectados.

Si el problema persiste, consulte ["Obtención de ayuda" en la página 133.](#page-132-0)

# Ejecución de los diagnósticos del sistema

Si tiene algún problema con el sistema, ejecute los diagnósticos antes de llamar para solicitar asistencia técnica. El propósito de los diagnósticos es probar el hardware del sistema sin la ayuda de equipo adicional y sin riesgo de perder datos. Si no puede corregir el problema, el personal de servicio y asistencia puede utilizar los resultados de las pruebas de diagnóstico para ayudarle a resolver el problema.

## <span id="page-122-0"></span>Uso de Dell PowerEdge Diagnostics

Para evaluar un problema del sistema, utilice primero los diagnósticos en línea Dell® PowerEdge® Diagnostics. Dell PowerEdge Diagnostics es un conjunto de programas de diagnóstico o módulos de prueba, que incluye pruebas de diagnóstico en componentes de almacenamiento o del chasis, como por ejemplo unidades de disco duro, memoria física, comunicaciones y puertos de impresora, NIC, CMOS y otros. Si no puede identificar el problema mediante PowerEdge Diagnostics, entonces use los diagnósticos del sistema.

Los archivos necesarios para ejecutar PowerEdge Diagnostics en ordenadores con sistemas operativos Microsoft<sup>®</sup> Windows<sup>®</sup> y Linux admitidos están disponibles en support.dell.com y en los CD que se entregan con el sistema. Para obtener información sobre cómo utilizar los diagnósticos, consulte la Guía del usuario de Dell PowerEdge Diagnostics.

## Características de los diagnósticos del sistema

Los diagnósticos del sistema proporcionan una serie de menús y opciones para dispositivos o grupos de dispositivos específicos. Los menús y las opciones de los diagnósticos del sistema permiten realizar lo siguiente:

- Ejecutar pruebas de forma individual o conjunta
- Controlar el orden de las pruebas
- Repetir las pruebas
- Ver, imprimir o guardar los resultados de las pruebas
- Suspender temporalmente las pruebas si se detecta un error o terminarlas cuando se llega a un límite de errores definido por el usuario
- Ver mensajes de ayuda que describen brevemente cada prueba y sus parámetros
- Ver mensajes de estado que indican si las pruebas se han completado correctamente
- Ver mensajes de error que informan de los problemas que se han encontrado durante las pruebas

## Cuándo deben utilizarse los diagnósticos del sistema

Si un dispositivo o un componente principal del sistema no funciona correctamente, puede indicarse un error del componente. Si el microprocesador y los dispositivos de entrada/salida del sistema (monitor, teclado y unidad de disquete) funcionan, puede utilizar los diagnósticos del sistema como ayuda para identificar el problema.

## Ejecución de los diagnósticos del sistema

Los diagnósticos del sistema pueden ejecutarse desde la partición de utilidades de la unidad de disco duro o desde un medio de inicio extraíble. Puede crear dicho medio mediante los CD incluidos con el sistema o mediante la utilidad de diagnóstico, que puede descargarse de support.dell.com.

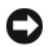

AVISO: utilice los diagnósticos del sistema para probar sólo su sistema. La utilización de este programa con otros sistemas puede ocasionar mensajes de error o resultados no válidos. Asimismo, utilice sólo el programa incluido con su sistema (o una versión actualizada del mismo).

#### Desde la partición de utilidades

- 1 Mientras se inicia el sistema, pulse <F10> durante la POST.
- 2 En el menú principal de la partición de utilidades, en Run System Utilities (Ejecutar las utilidades del sistema), seleccione Run System Diagnostics (Ejecutar los diagnósticos del sistema).

#### Desde un medio de inicio extraíble

Puede crear una partición de diagnóstico de inicio en un CD grabable, una unidad flash USB o disquetes mediante los CD incluidos con el sistema o mediante la utilidad de diagnóstico, que puede descargar de support.dell.com.

- 1 Inserte un CD grabable, una unidad flash USB o un disquete grabable en el sistema.
- 2 Ejecute el paquete autoextraíble de la utilidad de diagnóstico desde el CD de diagnóstico incluido con el sistema o el archivo que haya descargado de support.dell.com.
- 3 Ejecute la utilidad de diagnóstico y siga las instrucciones que aparecen en la pantalla para crear la partición de diagnóstico en el medio de inicio.
- 4 Reinicie el sistema, abra el programa de configuración del sistema y establezca el tipo de medio extraíble como dispositivo de inicio predeterminado.

Para obtener instrucciones, consulte ["Uso del programa de configuración del sistema" en la página 33](#page-32-0).

5 Asegúrese de que el medio de inicio extraíble esté insertado en el sistema o conectado a él y reinicie el sistema.

Si el sistema no se inicia, consulte ["Obtención de ayuda" en la página 133.](#page-132-0)

Cuando inicie los diagnósticos del sistema, aparecerá un mensaje en el que se indica que los diagnósticos se están inicializando. A continuación, aparece el menú Diagnostics (Diagnósticos). Este menú permite ejecutar algunas de las pruebas de diagnóstico, o todas ellas, o bien salir de los diagnósticos del sistema.

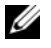

 $\mathscr{D}$  NOTA: antes de continuar leyendo esta sección, inicie los diagnósticos del sistema para que pueda ver la utilidad en la pantalla.

## Opciones de prueba de diagnóstico del sistema

Haga clic en la opción de prueba en la ventana Main Menu (Menú principal). En la [tabla 5-1](#page-124-0) se proporciona una breve explicación de las diferentes opciones de prueba.

| Opción de prueba     | <b>Función</b>                                                                                                    |  |
|----------------------|----------------------------------------------------------------------------------------------------|--|
| <b>Express Test</b>  | Realiza una comprobación rápida del sistema. Esta opción ejecuta las<br>pruebas de dispositivos que no requieren la interacción del usuario.<br>Utilice esta opción para identificar rápidamente la causa del problema. |  |
| <b>Extended Test</b> | Realiza una comprobación más exhaustiva del sistema. Esta prueba<br>puede durar una hora o más.                                                                                                    |  |
| Custom Test          | Comprueba un dispositivo específico.                                                                                                    |  |
| Information          | Muestra el resultado de las pruebas.                                                                                                    |  |

<span id="page-124-0"></span>Tabla 5-1. Opciones de prueba de diagnóstico del sistema

## Uso de las opciones de prueba personalizada

Al seleccionar Custom Test (Prueba personalizada) en la ventana Main Menu (Menú principal), aparece la ventana Customize (Personalizar), que permite seleccionar los dispositivos que van a probarse y las opciones específicas para las pruebas, además de ver los resultados de dichas pruebas.

#### Selección de dispositivos para las pruebas

En el lado izquierdo de la ventana Customize (Personalizar) se enumeran los dispositivos que pueden probarse. Los dispositivos se agrupan por tipo de dispositivo o por módulo, según la opción que se seleccione. Haga clic en el signo (+) situado junto a un dispositivo o módulo para ver sus componentes. Haga clic en el signo (+) de cualquier componente para ver las pruebas disponibles. Si hace clic en un dispositivo y no en sus componentes, se seleccionan todos los componentes del dispositivo para probarlos.

#### Selección de opciones de diagnóstico

Utilice el área Diagnostics Options (Opciones de diagnóstico) para seleccionar la manera en que desea probar un dispositivo. Puede definir las opciones siguientes:

- Non-Interactive Tests Only (Sólo pruebas no interactivas): sólo ejecuta pruebas que no requieren la intervención del usuario.
- Quick Tests Only (Sólo pruebas rápidas): sólo ejecuta las pruebas rápidas en el dispositivo. Si se selecciona esta opción, no se ejecutan las pruebas completas.
- Show Ending Timestamp (Mostrar indicación de la hora de finalización): indica la hora del registro de la prueba.
- Test Iterations (Repeticiones de la prueba): selecciona el número de veces que se ejecuta una prueba.

Log output file pathname (Ruta del archivo de salida de registro): permite especificar el lugar en que debe guardarse el archivo de registro de la prueba.

# Puentes y conectores

En esta sección se proporciona información específica sobre los puentes del sistema y se describen los conectores de las distintas placas del sistema.

## Puentes de la placa base

 $\bigwedge$  PRECAUCIÓN: los técnicos de servicio especializados son las únicas personas autorizadas para retirar las cubiertas y acceder a los componentes internos del sistema. Consulte la Guía de información del producto para obtener información completa sobre las precauciones de seguridad, la manipulación de las piezas internas del ordenador y la protección contra descargas electrostáticas.

En la [figura 6-1](#page-127-0) se muestra la ubicación de los puentes de configuración de la placa base. En la [tabla 6-1](#page-127-0)  se enumera la configuración de los puentes.

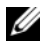

**NOTA:** para acceder a los puentes, saque la cubierta de refrigeración de la memoria levantando el pestillo de liberación y deslizando la cubierta hacia la parte frontal del sistema. Vea la [figura 3-14](#page-71-0).

<span id="page-127-0"></span>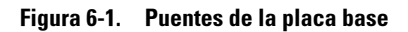

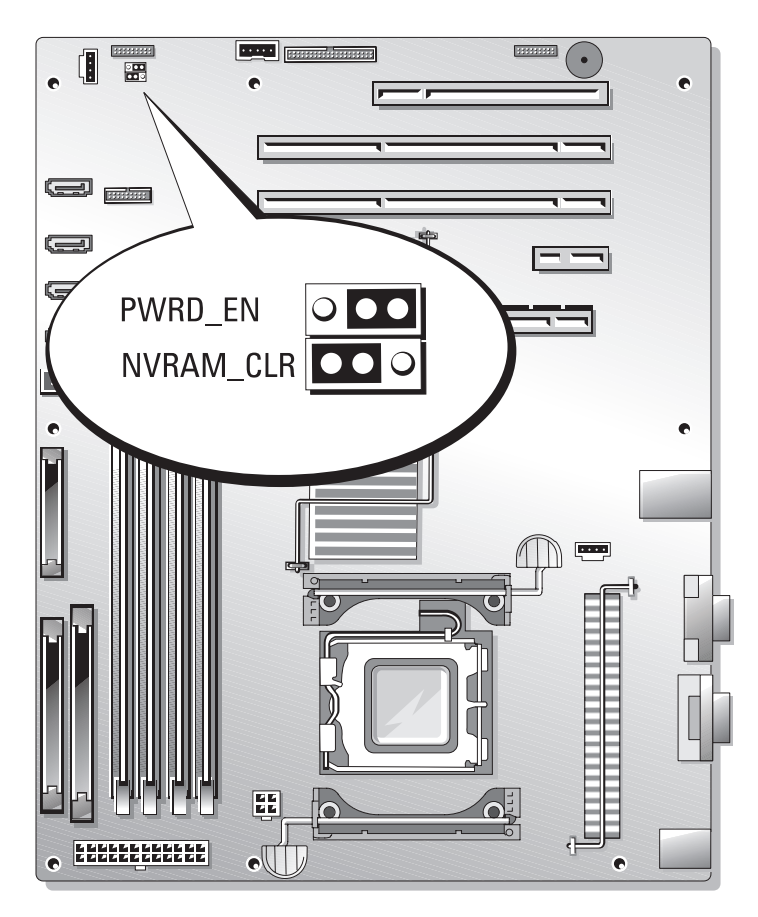

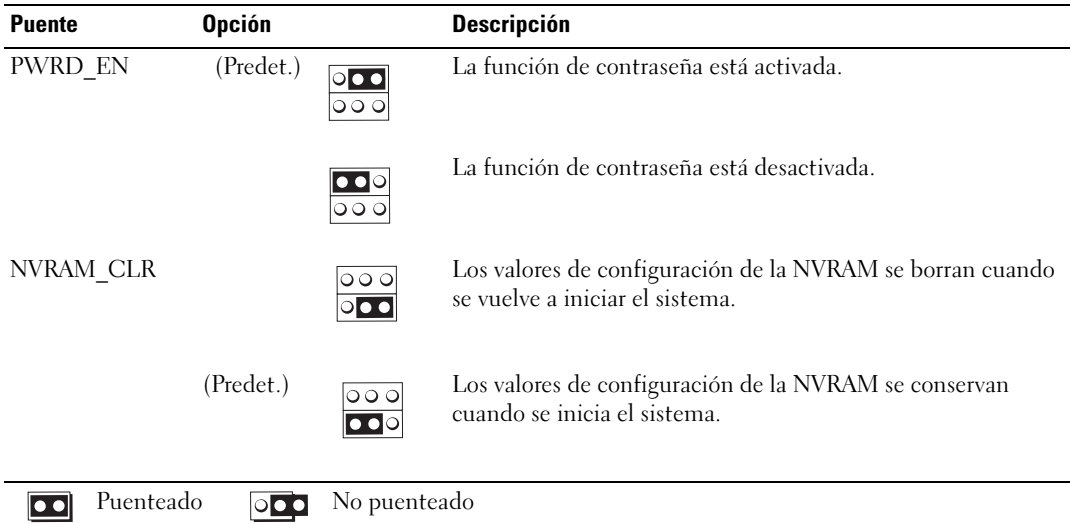

#### Tabla 6-1. Configuración de los puentes de la placa base

## <span id="page-129-0"></span>Conectores de la placa base

Para obtener la ubicación y una descripción de los conectores de la placa base, vea la [figura 6-2](#page-129-1) y la [tabla 6-2](#page-130-0).

#### <span id="page-129-1"></span>Figura 6-2. Conectores de la placa base

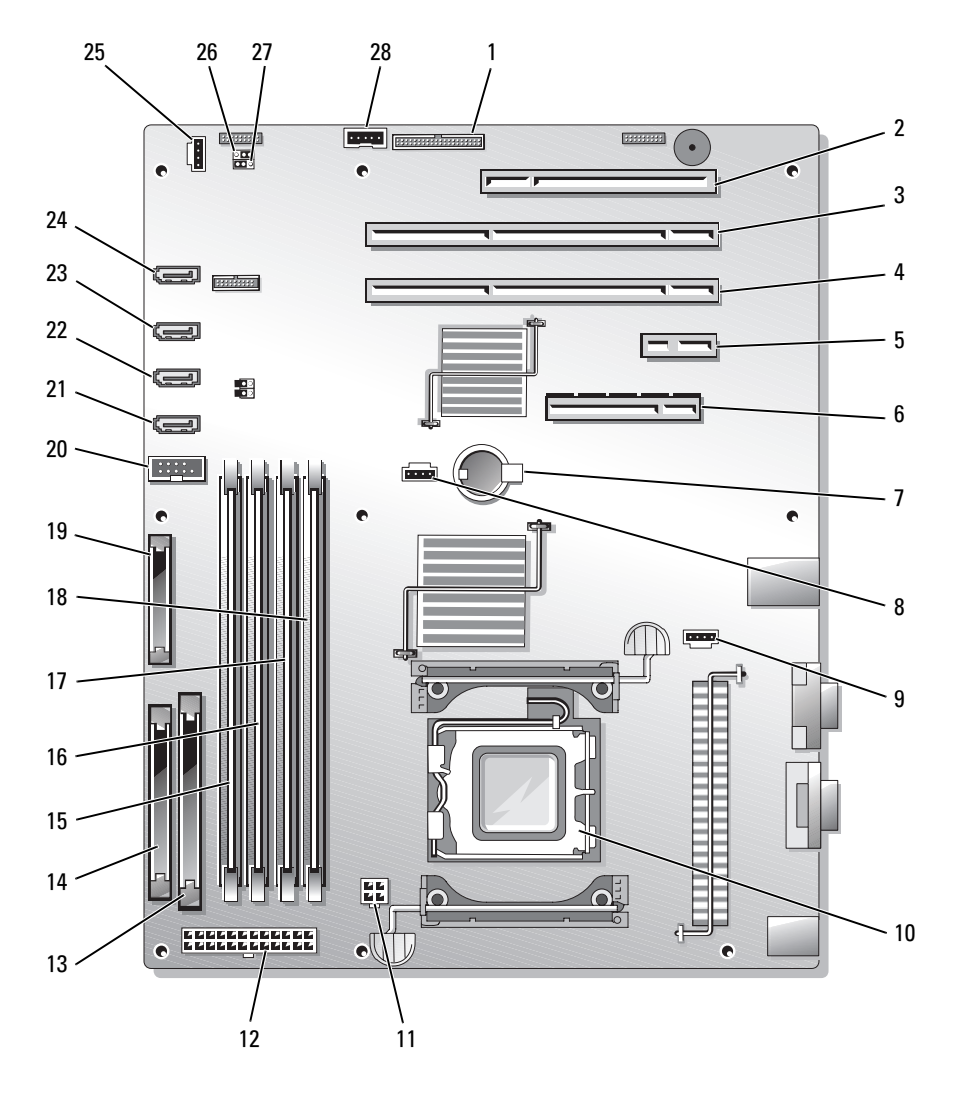

| $N^{\circ}$  | <b>Conector</b>   | <b>Descripción</b>                                                                                                    |
|--------------|-------------------|----------------------------------------------------------------------------------------------------|
| $\mathbf{l}$ | RAC_CONN          | Conector para la controladora de acceso remoto (RAC)                                                                                      |
| 2            | SLOT 5            | Conector de ranura de expansión PCI de 32 bits a 33 MHz (5 V)                                                                             |
| 3            | SLOT 4            | Conector de ranura de expansión PCI-X de 64 bits a 133 MHz (3,3 V)                                                                        |
| 4            | SLOT <sub>3</sub> | Conector de ranura de expansión PCI-X de 64 bits a 133 MHz (3,3 V)                                                                        |
| 5            | SLOT <sub>2</sub> | Conector de ranura de expansión PCI Express (x1)                                                                                          |
| 6            | $SLOT_1$          | Conector de ranura de expansión PCI Express (x8)                                                                                          |
| 7            | <b>BATTERY</b>    | Conector para la batería de tipo botón de 3 V                                                                                             |
| 8            | HD                | Conector de actividad del LED de la unidad de disco duro                                                                                  |
| 9            | <b>BACK FAN</b>   | Conector de alimentación para ventiladores                                                                                                |
| 10           | CPU               | Conector de procesador                                                                                                    |
| 11           | 12V               | Conector de alimentación                                                                                                    |
| 12           | PWR_CONN          | Conector de alimentación                                                                                                    |
| 13           | IDE               | Conector del dispositivo óptico IDE                                                                                                    |
| 14           | <b>FDD</b>        | Conector para la unidad de disquete                                                                                                    |
| 15           | $DIMM2_B$         | Conector para módulos de memoria                                                                                                    |
| 16           | DIMM1 B           | Conector para módulos de memoria                                                                                                    |
| 17           | $DIMM2_A$         | Conector para módulos de memoria                                                                                                    |
| 18           | DIMM1 A           | Conector para módulos de memoria                                                                                                    |
| 19           | FRONT PANEL       | Conector del panel de control                                                                                                    |
| 20           | USB_CONN          | Conector compatible con USB 2.0                                                                                                    |
| 21           | SATA 0            | Conector SATA                                                                                                    |
| 22           | SATA 1            | Conector SATA                                                                                                    |
| 23           | SATA 2            | Conector SATA                                                                                                    |
| 24           | SATA 3            | Conector SATA                                                                                                    |
| 25           | FRONT_FAN         | Conector de alimentación del ventilador frontal.                                                                                          |
| 26           | PWRD EN           | Conector puente de activación/desactivación de contraseña.                                                                                |
| 27           | NVRAM_CLR         | Conector puente NVRAM.                                                                                                    |
| 28           | BP I2C            | Conector para la controladora de administración de la placa base<br>(BMC) del cable de interfaz I2C para el plano posterior SCSI opcional |

<span id="page-130-0"></span>Tabla 6-2. Conectores de la placa base

## Desactivación de una contraseña olvidada

Las funciones de seguridad del software del sistema incluyen una contraseña del sistema y una contraseña de configuración, que se describen detalladamente en ["Uso del programa de configuración del sistema"](#page-32-0)  [en la página 33](#page-32-0). El puente de contraseña activa o desactiva estas funciones de contraseña y borra las contraseñas que se estén utilizando actualmente.

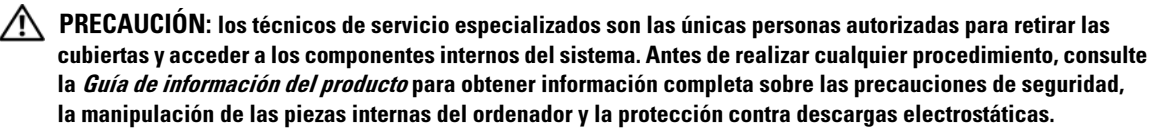

- 1 Apague el sistema y los dispositivos periféricos conectados, y desconecte el sistema de la toma eléctrica.
- 2 Abra el sistema. Consulte ["Apertura del sistema" en la página 49.](#page-48-0)
- 3 Retire la cubierta de refrigeración de la memoria levantando el pestillo de liberación y deslizando la cubierta hacia la parte frontal del sistema. Vea la [figura 3-14](#page-71-0).
- 4 Extraiga el conector del puente de contraseña.

Vea la [figura 6-1](#page-127-0) para localizar el puente de contraseña en la placa base.

- 5 Vuelva a colocar la cubierta de refrigeración de la memoria.
- 6 Cierre el sistema. Consulte ["Cierre del sistema" en la página 53](#page-52-0).
- 7 Vuelva a conectar el sistema a la toma eléctrica y, a continuación, encienda el sistema.

Las contraseñas existentes no se desactivan (borran) hasta que el sistema se inicia con el conector del puente de contraseña extraído. Sin embargo, antes de asignar una nueva contraseña del sistema o de configuración, debe instalar el conector del puente.

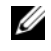

NOTA: si asigna una nueva contraseña del sistema o de configuración con el conector del puente todavía extraído, el sistema desactivará las nuevas contraseñas la próxima vez que se inicie.

- 8 Apague el sistema, incluidos los dispositivos periféricos conectados, y desconecte el sistema de la toma eléctrica.
- 9 Abra el sistema.
- 10 Retire la cubierta de refrigeración de la memoria.
- 11 Vuelva a instalar el conector del puente de contraseña en su posición original para activar la función de protección por contraseña.
- 12 Vuelva a colocar la cubierta de refrigeración de la memoria.
- 13 Cierre el sistema, vuelva a conectarlo a la toma eléctrica y enciéndalo.
- 14 Asigne una nueva contraseña del sistema o de configuración.

Para asignar una nueva contraseña mediante el programa de configuración del sistema, consulte ["Uso del programa de configuración del sistema" en la página 33.](#page-32-0)

# <span id="page-132-0"></span>Obtención de ayuda

## Obtención de asistencia

- 1 Complete los procedimientos descritos en ["Solución de problemas del sistema" en la página 99](#page-98-0).
- 2 Ejecute los diagnósticos del sistema y anote toda la información obtenida.
- 3 Haga una copia de la lista de verificación de diagnósticos (consulte ["Lista de verificación de](#page-136-0)  [diagnósticos" en la página 137\)](#page-136-0) y rellénela.
- 4 Consulte la amplia gama de servicios en línea de Dell disponibles en la página web de asistencia de Dell (support.dell.com) para obtener ayuda sobre la instalación y los procedimientos de solución de problemas.

Para obtener más información, consulte ["Servicios en línea" en la página 134](#page-133-0).

5 Si los pasos anteriores no han permitido resolver el problema, llame a Dell para obtener asistencia técnica.

NOTA: llame al servicio de asistencia técnica desde un teléfono situado cerca del sistema para que su personal pueda guiarle en los procedimientos necesarios.

#### NOTA: es posible que el sistema de código de servicio rápido de Dell no esté disponible en todos los países.

Cuando el sistema telefónico automatizado de Dell se lo solicite, marque el código de servicio rápido para dirigir su llamada directamente al personal de asistencia apropiado. Si no tiene un código de servicio rápido, abra la carpeta Dell Accesories (Accesorios Dell), haga doble clic en el icono Express Service Code (Código de servicio rápido) y siga las instrucciones que se indican.

Para obtener instrucciones sobre cómo utilizar el servicio de asistencia técnica, consulte ["Servicio](#page-134-0)  [de asistencia" en la página 135](#page-134-0) y ["Antes de llamar" en la página 136.](#page-135-0)

NOTA: puede que algunos de los servicios que se describen a continuación no estén disponibles en todas las ubicaciones fuera del área continental de EE. UU. Llame a un representante local de Dell para obtener información sobre disponibilidad.

#### <span id="page-133-0"></span>Servicios en línea

Puede acceder a la asistencia de Dell en la página web support.dell.com. Seleccione su región en la página de bienvenida a la asistencia de Dell y rellene los datos que se solicitan para acceder a las herramientas y la información de ayuda.

Puede ponerse en contacto con Dell mediante las direcciones electrónicas siguientes:

- Internet www.dell.com/ www.dell.com/ap/ (sólo para países asiáticos y del Pacífico) www.dell.com/jp (sólo para Japón) www.euro.dell.com (sólo para Europa) www.dell.com/la (para países de Latinoamérica) www.dell.ca (sólo para Canadá) • Protocolo de transferencia de archivos (FTP) anónimo ftp.dell.com/ Conéctese como user:anonymous y utilice su dirección de correo electrónico como contraseña.
- Servicio de asistencia electrónica support@us.dell.com apsupport@dell.com (sólo para países asiáticos y del Pacífico) support.jp.dell.com (sólo para Japón) support.euro.dell.com (sólo para Europa)
- Servicio de presupuestos electrónicos apmarketing@dell.com (sólo para países asiáticos y del Pacífico) sales canada@dell.com (sólo para Canadá)

### Servicio AutoTech

El servicio automatizado de asistencia de Dell, AutoTech, proporciona respuestas grabadas a las preguntas más frecuentes que los clientes de Dell hacen acerca de sus ordenadores portátiles y de escritorio.

Cuando llame a AutoTech, utilice un teléfono de tonos para seleccionar los temas relativos a sus preguntas.

El servicio AutoTech está disponible las 24 horas del día, siete días a la semana. También se puede acceder a este servicio a través del servicio de asistencia. Consulte la información de contacto correspondiente a su región.

#### Servicio automatizado de estado de pedidos

Para comprobar el estado de un pedido de cualquier producto Dell™ que haya solicitado, puede ir a support.dell.com o llamar al servicio automatizado de estado de pedidos. Un contestador automático le solicitará los datos necesarios para localizar el pedido e informarle sobre su estado. Consulte la información de contacto correspondiente a su región.

#### <span id="page-134-0"></span>Servicio de asistencia

Dell pone a su disposición un servicio de asistencia, disponible las 24 horas del día los siete días de la semana, para dar respuesta a todas sus preguntas sobre el hardware de Dell. Nuestro personal de asistencia utiliza diagnósticos computerizados para proporcionar respuestas rápidas y precisas.

Para ponerse en contacto con el servicio de asistencia de Dell, consulte ["Antes de llamar" en la página 136](#page-135-0) y lea la información de contacto correspondiente a su región.

## Formación y certificación Dell para empresas

Tiene a su disposición el servicio de formación y certificación Dell para empresas. Para obtener más información, visite www.dell.com/training. Es posible que este servicio no se ofrezca en todas las regiones.

## Problemas con el pedido

Si tiene algún problema con un pedido (por ejemplo, si falta alguna pieza, hay piezas equivocadas o la factura es incorrecta), póngase en contacto con el departamento de atención al cliente de Dell. Tenga a mano la factura o el albarán cuando llame. Consulte la información de contacto correspondiente a su región.

## Información sobre productos

Si necesita información sobre otros productos disponibles de Dell o si desea realizar un pedido, visite la página web de Dell en www.dell.com. Para saber el número de teléfono al que debe llamar para hablar con un especialista en ventas, consulte la información de contacto correspondiente a su región.

## Devolución de artículos para reparación bajo garantía o abono

Prepare todos los artículos que vaya a devolver, ya sea para su reparación bajo garantía o para su abono, de la manera siguiente:

1 Llame a Dell para obtener un número de autorización para devolución de material y anótelo de manera clara y destacada en el exterior de la caja.

Para obtener el número de teléfono al que debe llamar, consulte la información de contacto correspondiente a su región.

- 2 Incluya una copia de la factura y una carta que describa el motivo de la devolución.
- 3 Incluya una copia de la información de diagnóstico, incluida la lista de verificación de diagnósticos (consulte ["Lista de verificación de diagnósticos" en la página 137](#page-136-0)), en la que se indiquen las pruebas que se han ejecutado y los mensajes de error notificados por los diagnósticos del sistema.
- 4 Incluya todos los accesorios correspondientes al artículo que vaya a devolver (cables de alimentación, medios tales como CD o disquetes, guías, etc.) si la devolución es para obtener un abono.
- 5 Embale el equipo que vaya a devolver en el embalaje original (o uno equivalente).

El usuario se responsabiliza de los gastos de envío. Asimismo, tiene la obligación de asegurar el producto devuelto y asumir el riesgo en caso de pérdida durante el envío a Dell. No se aceptará el envío de paquetes a portes debidos.

Toda devolución que no satisfaga los requisitos indicados será rechazada por nuestro departamento de recepción y le será devuelta.

### <span id="page-135-0"></span>Antes de llamar

NOTA: cuando llame, tenga a mano su código de servicio rápido. Este código contribuirá a que el sistema de asistencia telefónica automatizada de Dell gestione de manera más eficiente su llamada.

No olvide rellenar la lista de verificación de diagnósticos (consulte ["Lista de verificación de diagnósticos"](#page-136-0)  [en la página 137\)](#page-136-0). Si es posible, encienda el sistema antes de llamar a Dell para solicitar asistencia técnica y haga la llamada desde un teléfono que esté cerca del ordenador. Es posible que se le pida que escriba algunos comandos con el teclado, que proporcione información detallada durante las operaciones o que pruebe otros procedimientos para solucionar problemas que únicamente pueden realizarse con el ordenador. Asegúrese de tener a mano la documentación del sistema.

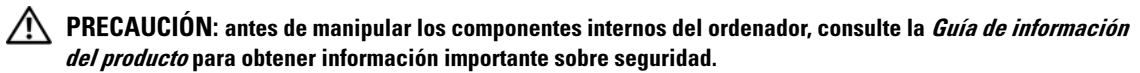

#### <span id="page-136-0"></span>Lista de verificación de diagnósticos

Nombre:

Fecha:

Dirección:

Teléfono:

Etiqueta de servicio (código de barras en la parte posterior del ordenador):

Código de servicio rápido:

Número de autorización para devolución de material (si se lo ha proporcionado un técnico de asistencia de Dell):

Sistema operativo y versión:

Periféricos:

Tarjetas de expansión:

¿El ordenador está conectado a una red? Sí/No

Red, versión y tarjeta de red:

Programas y versiones:

Consulte la documentación del sistema operativo para determinar el contenido de los archivos de inicio del sistema. Si es posible, imprima todos los archivos. Si no puede imprimirlos, tome nota del contenido de cada archivo antes de llamar a Dell.

Mensaje de error, código de sonido o código de diagnóstico:

Descripción del problema y procedimientos de solución de problemas que ha realizado:

## Cómo ponerse en contacto con Dell

Para ponerse en contacto con Dell por vía electrónica, puede acceder a las páginas web siguientes:

- www.dell.com
- support.dell.com (asistencia)

Para obtener las direcciones web de su país, localice la sección apropiada en la tabla siguiente.

**EXECTA:** los números de llamada sin cargo sólo pueden utilizarse en el país para el cual se indican.

ZZ NOTA: en algunos países, existe un servicio de asistencia específico para ordenadores Dell™ XPS™ que dispone de un número de teléfono aparte que se indica para los países participantes. Si no ve un número de teléfono específico para ordenadores XPS, puede ponerse en contacto con Dell a través del número de asistencia indicado y su llamada será transferida al departamento adecuado.

Cuando necesite ponerse en contacto con Dell, utilice las direcciones electrónicas, los números de teléfono o los códigos que se incluyen en la tabla siguiente. Si necesita ayuda para saber qué códigos debe utilizar, póngase en contacto con un operador de telefonía local o internacional.

 $\mathscr{D}$  NOTA: la información de contacto facilitada se consideró correcta en el momento de impresión de este documento; dicha información puede modificarse en cualquier momento.

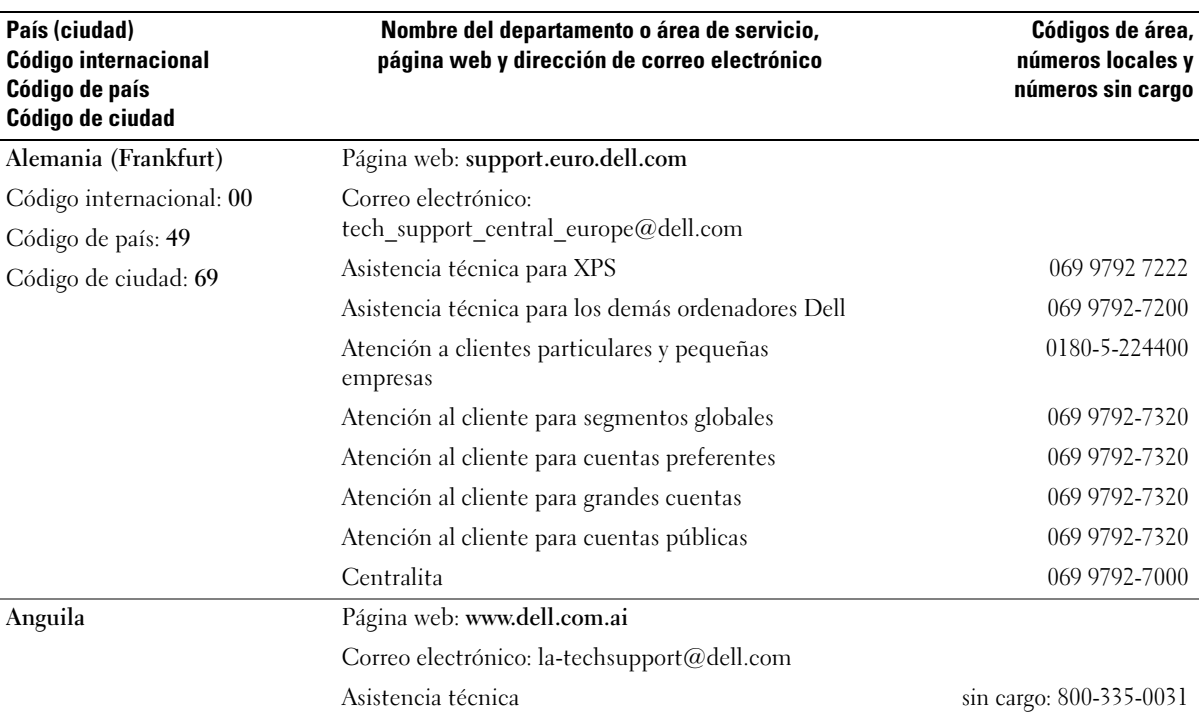

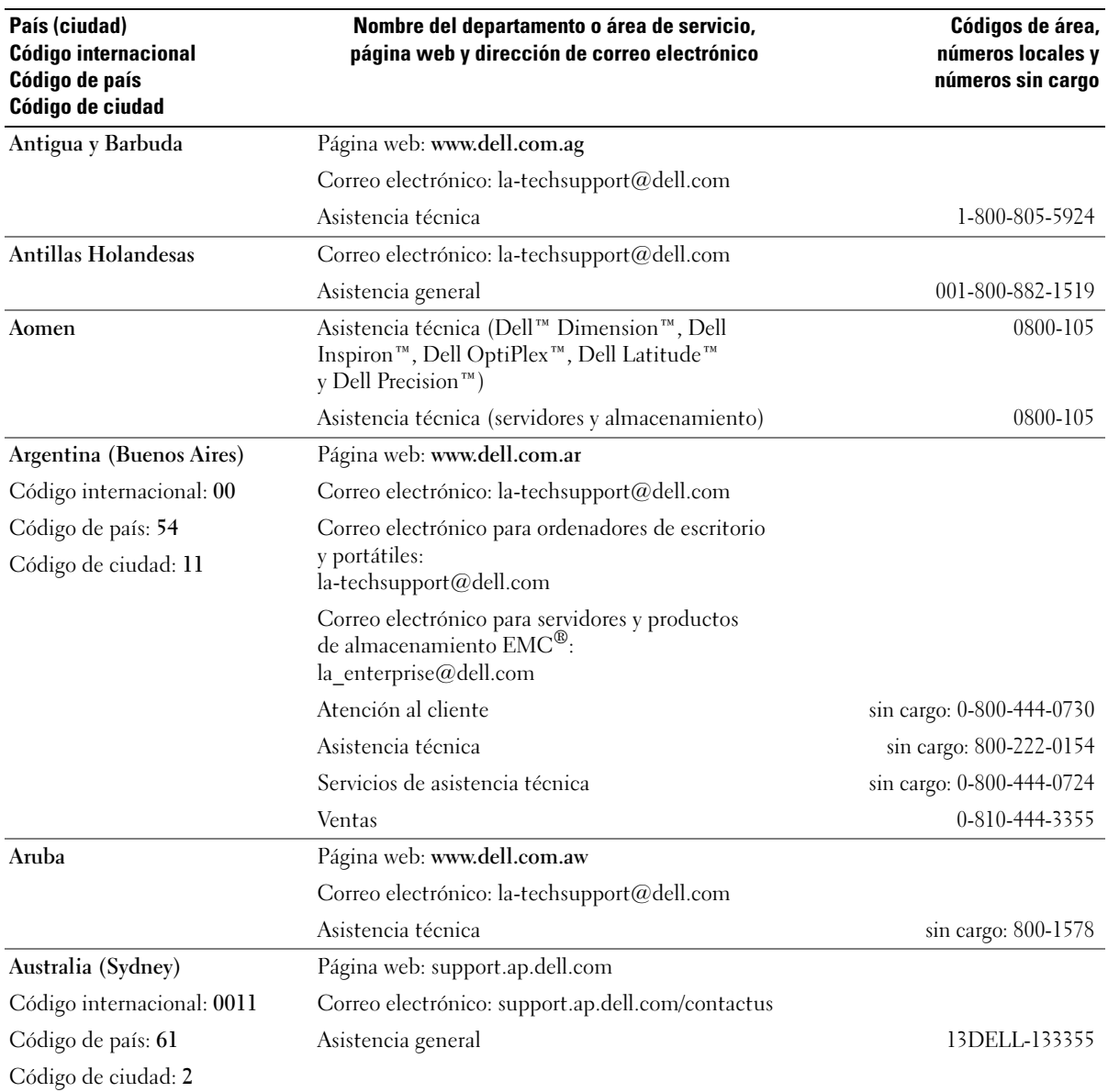

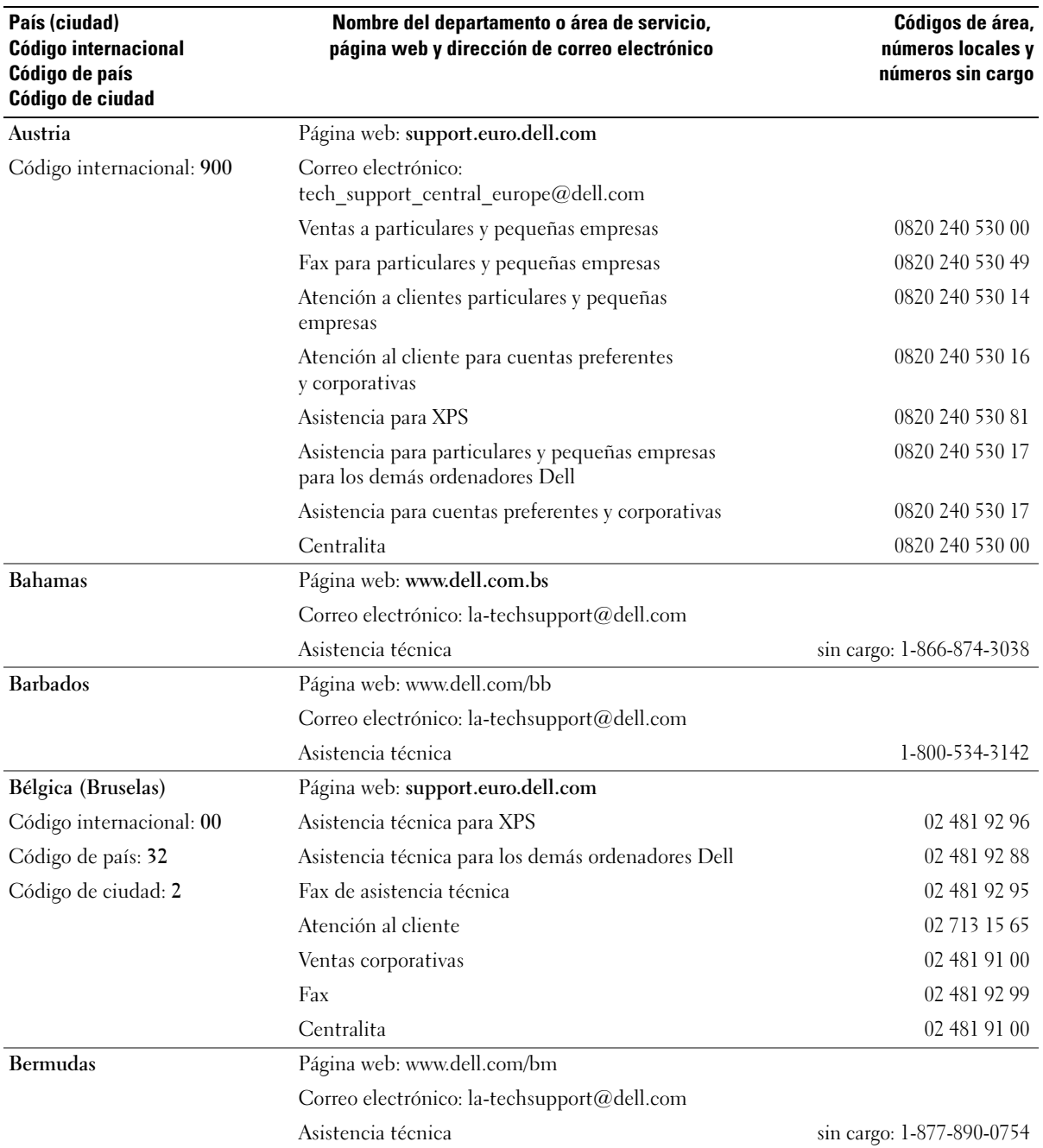

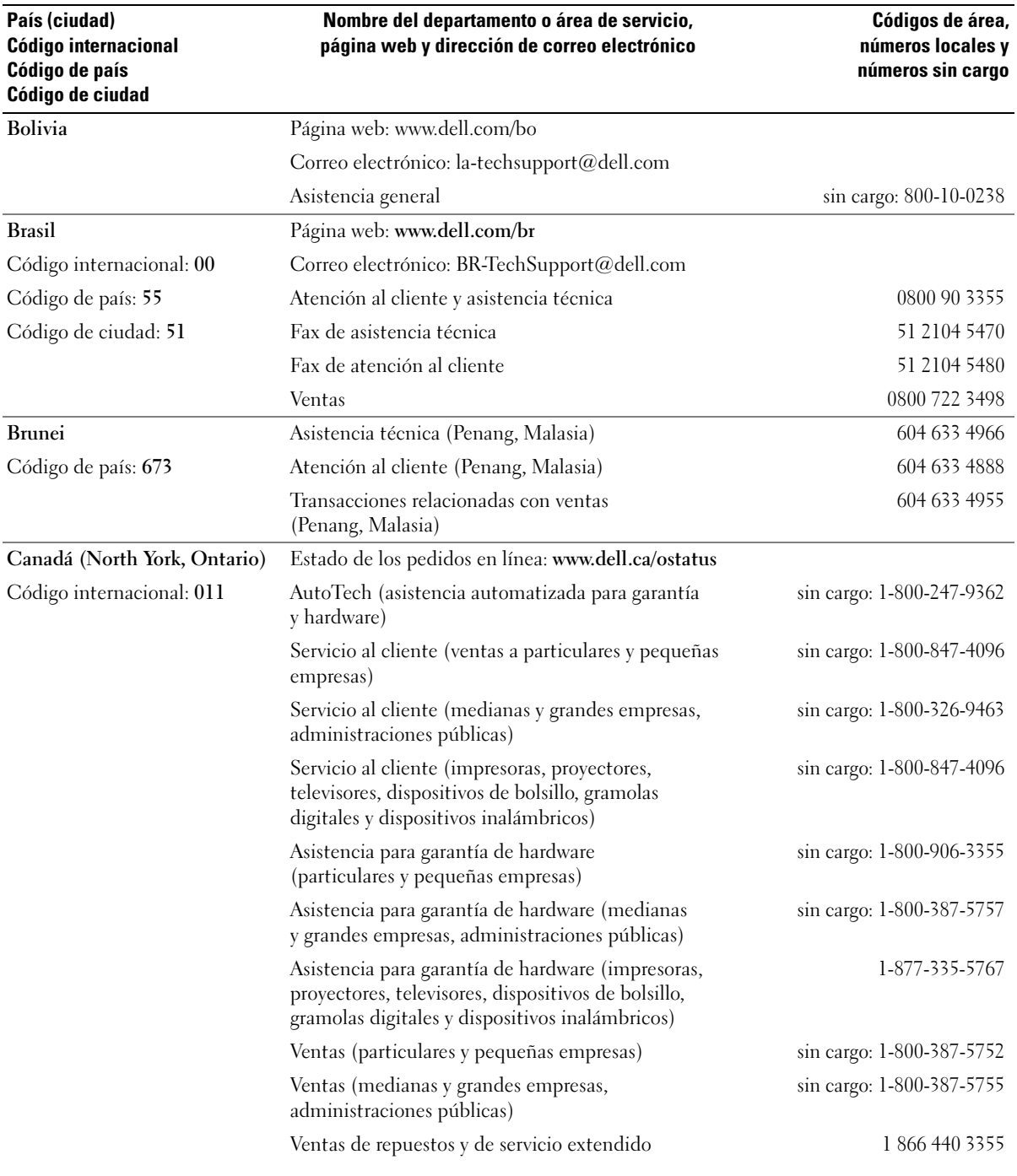

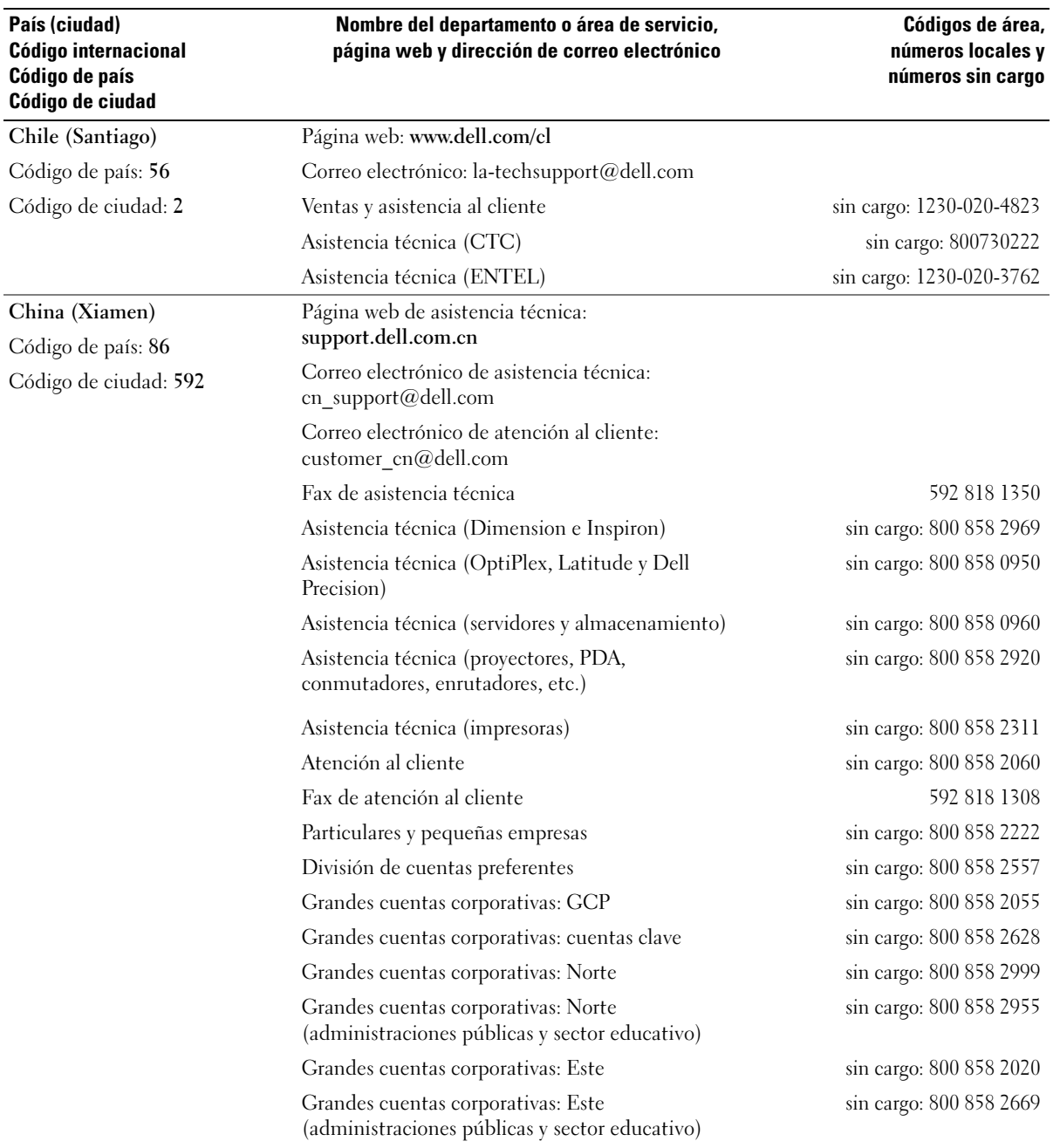

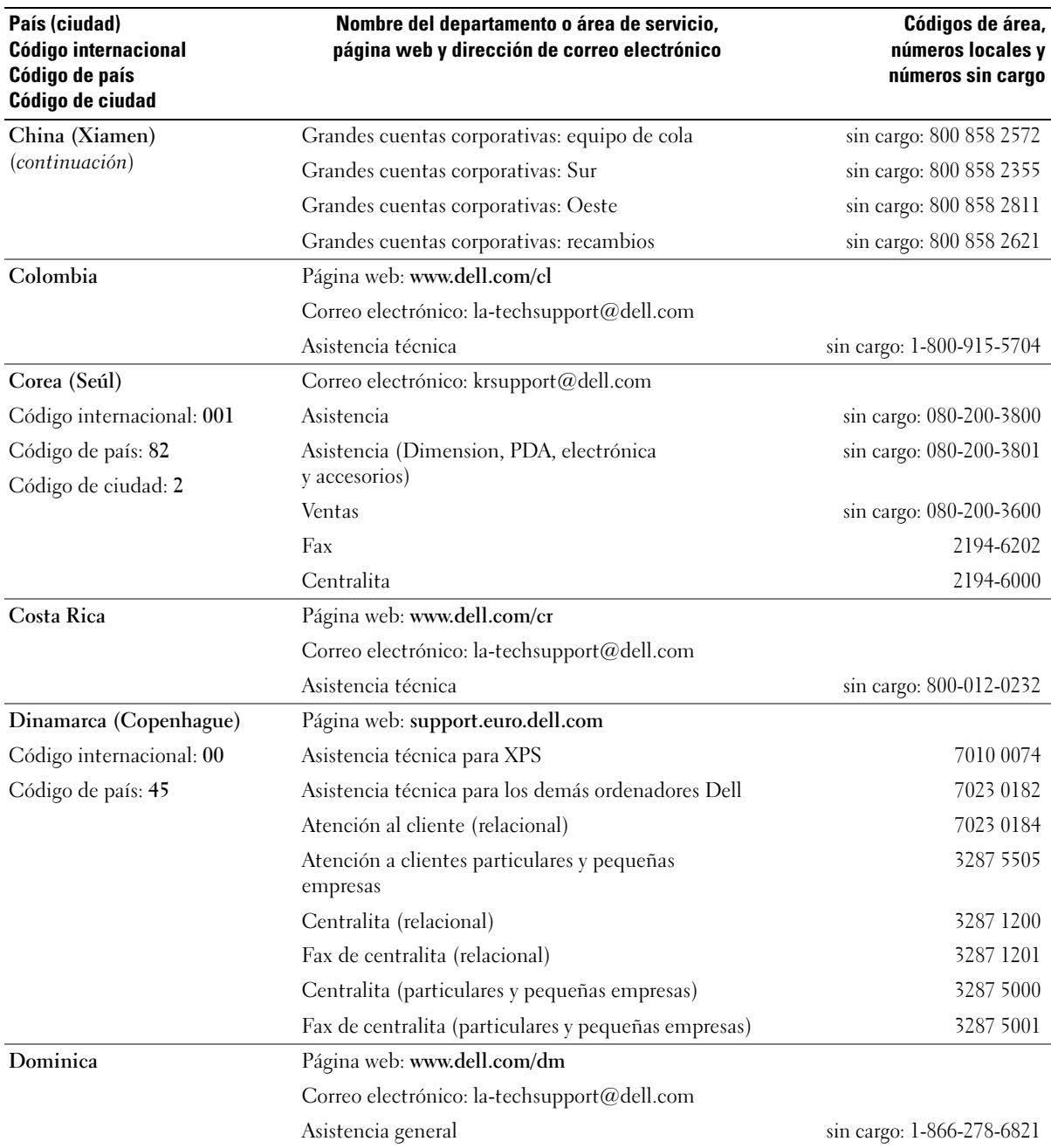

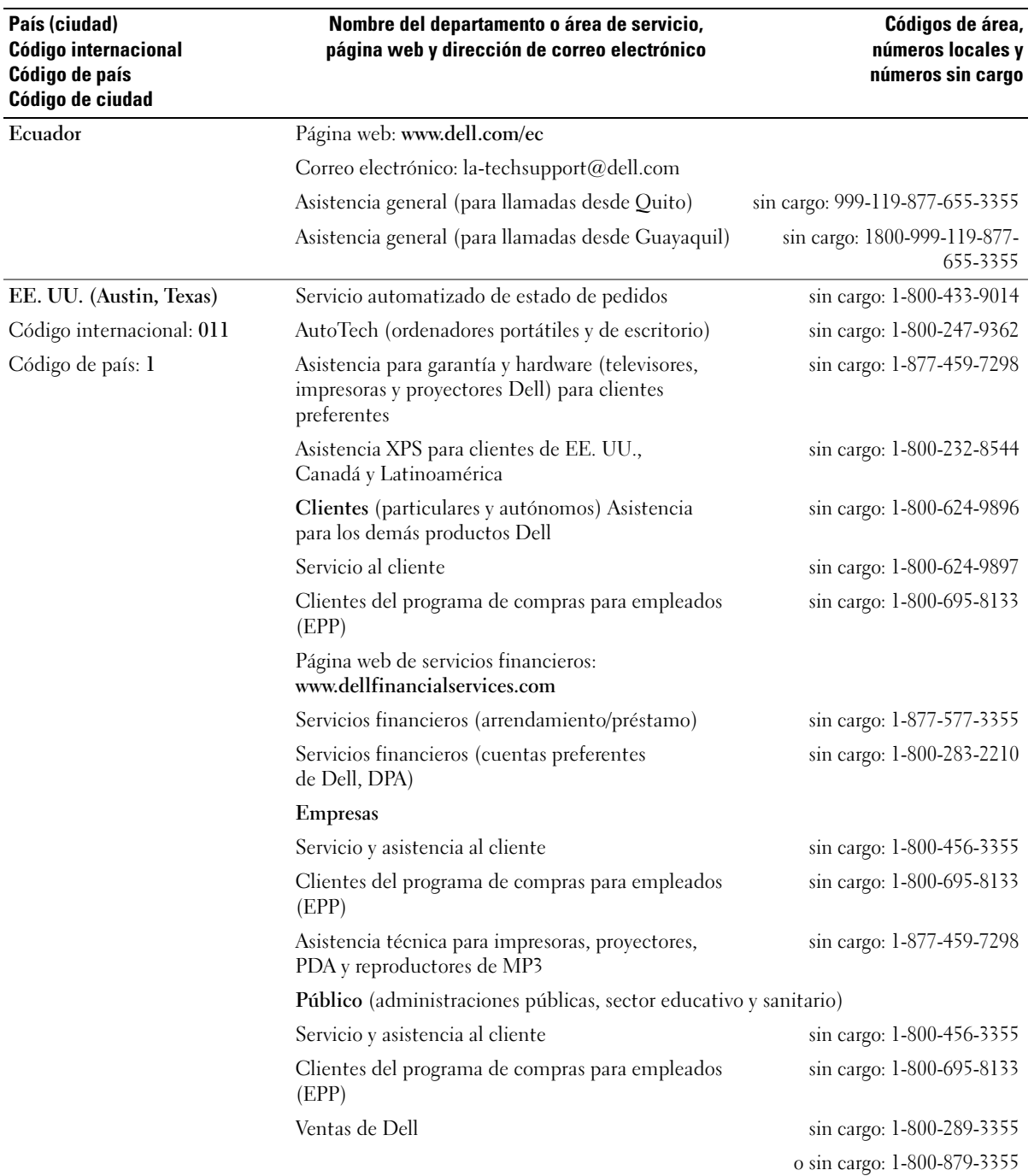
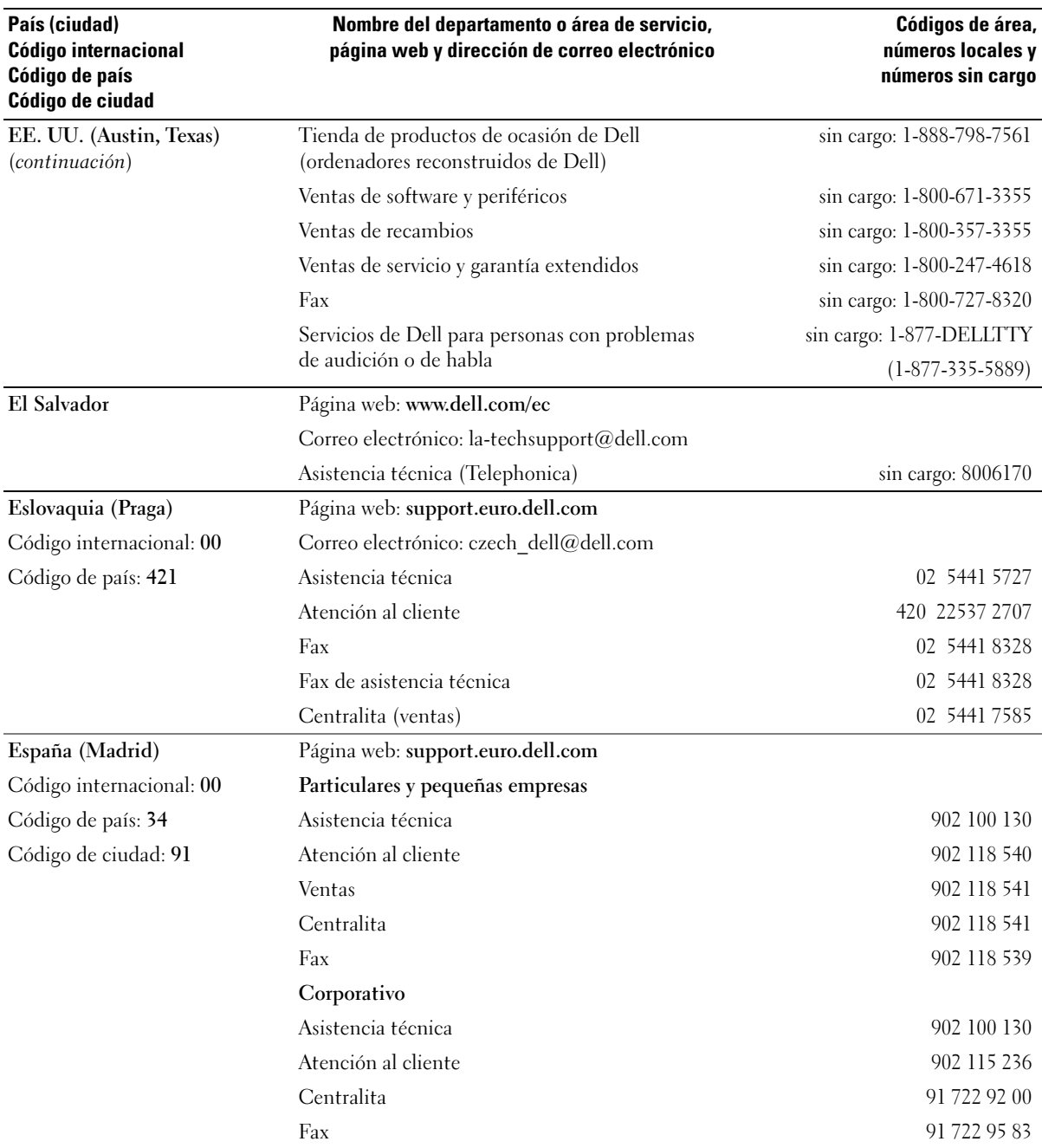

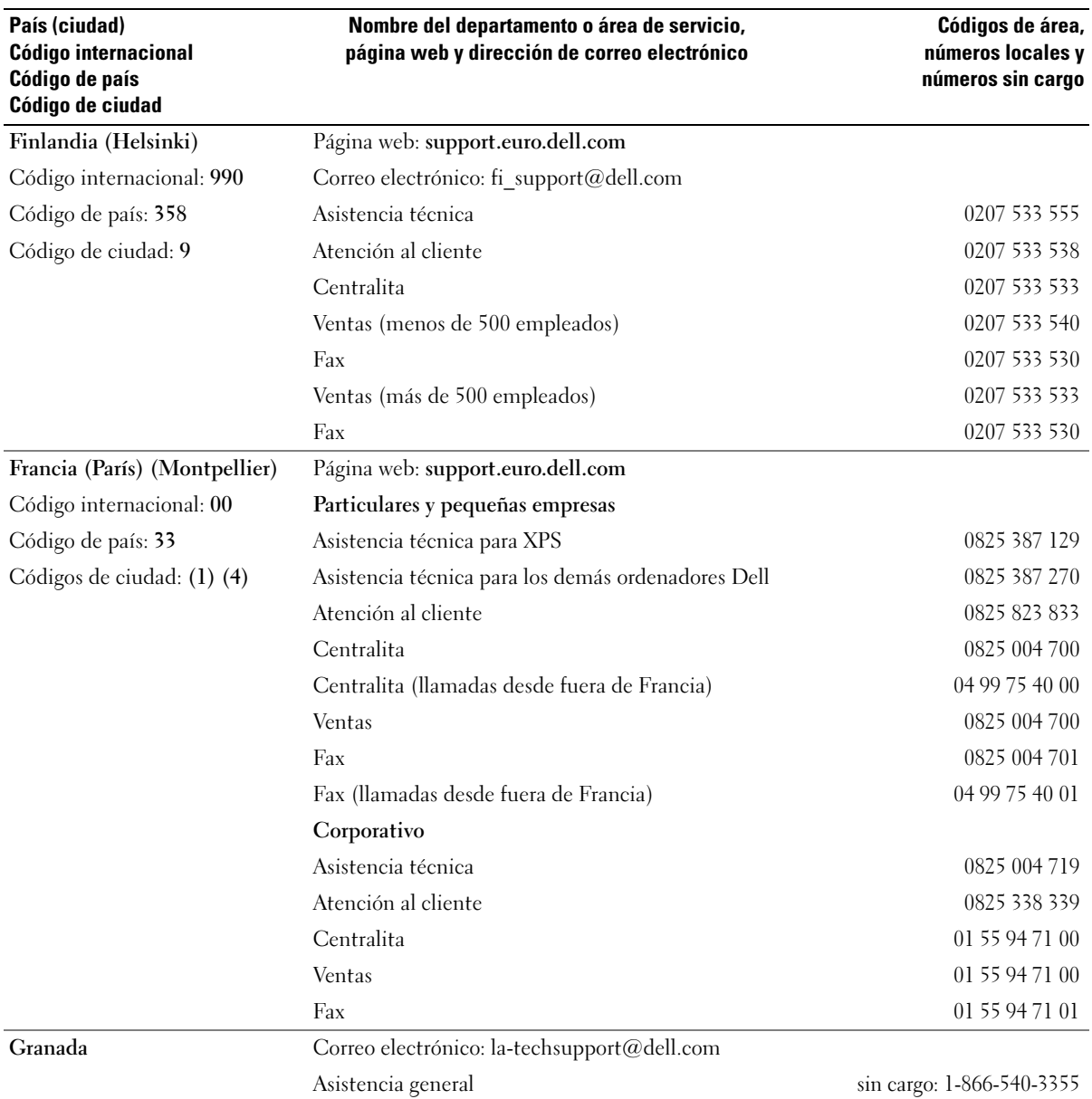

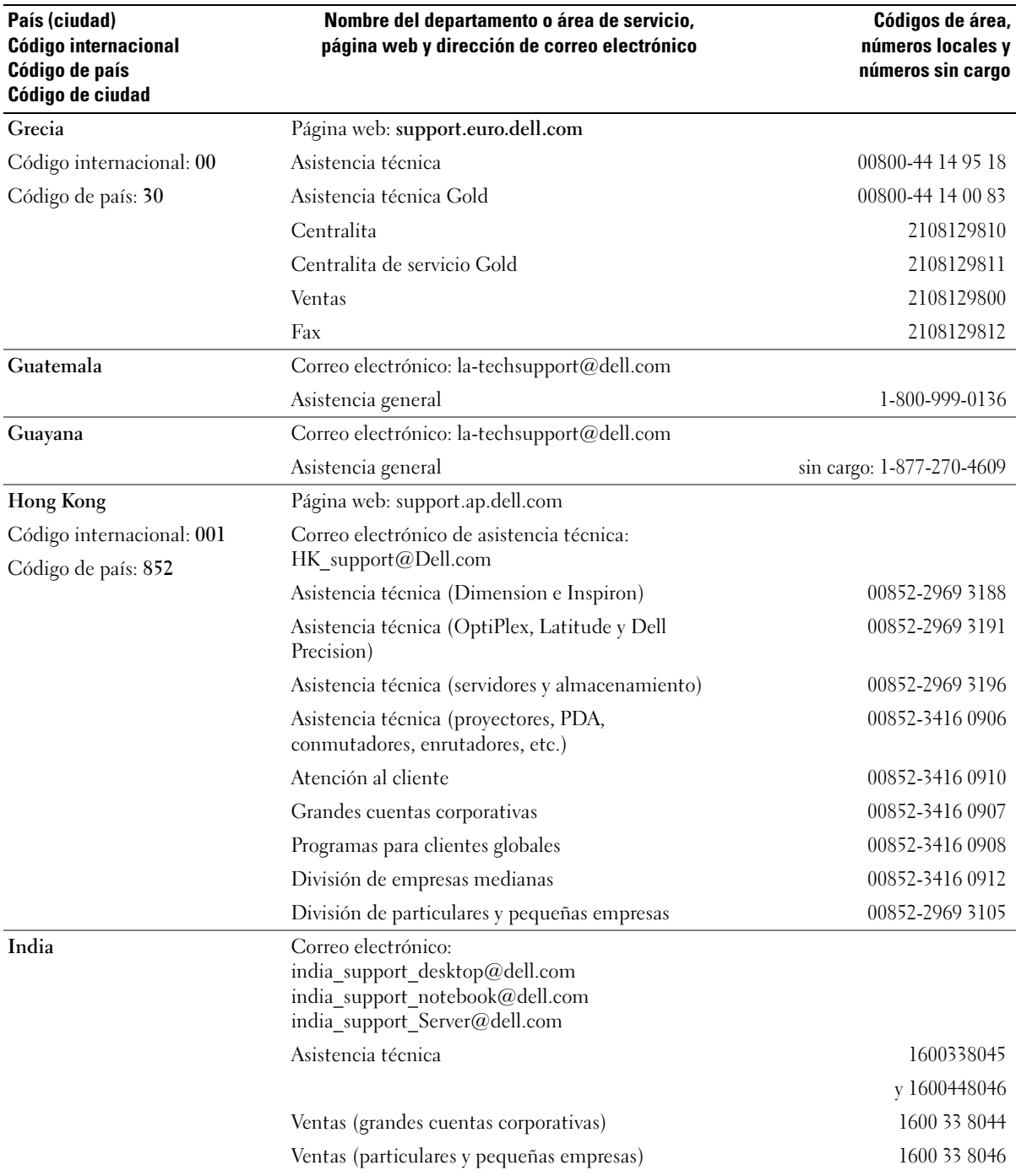

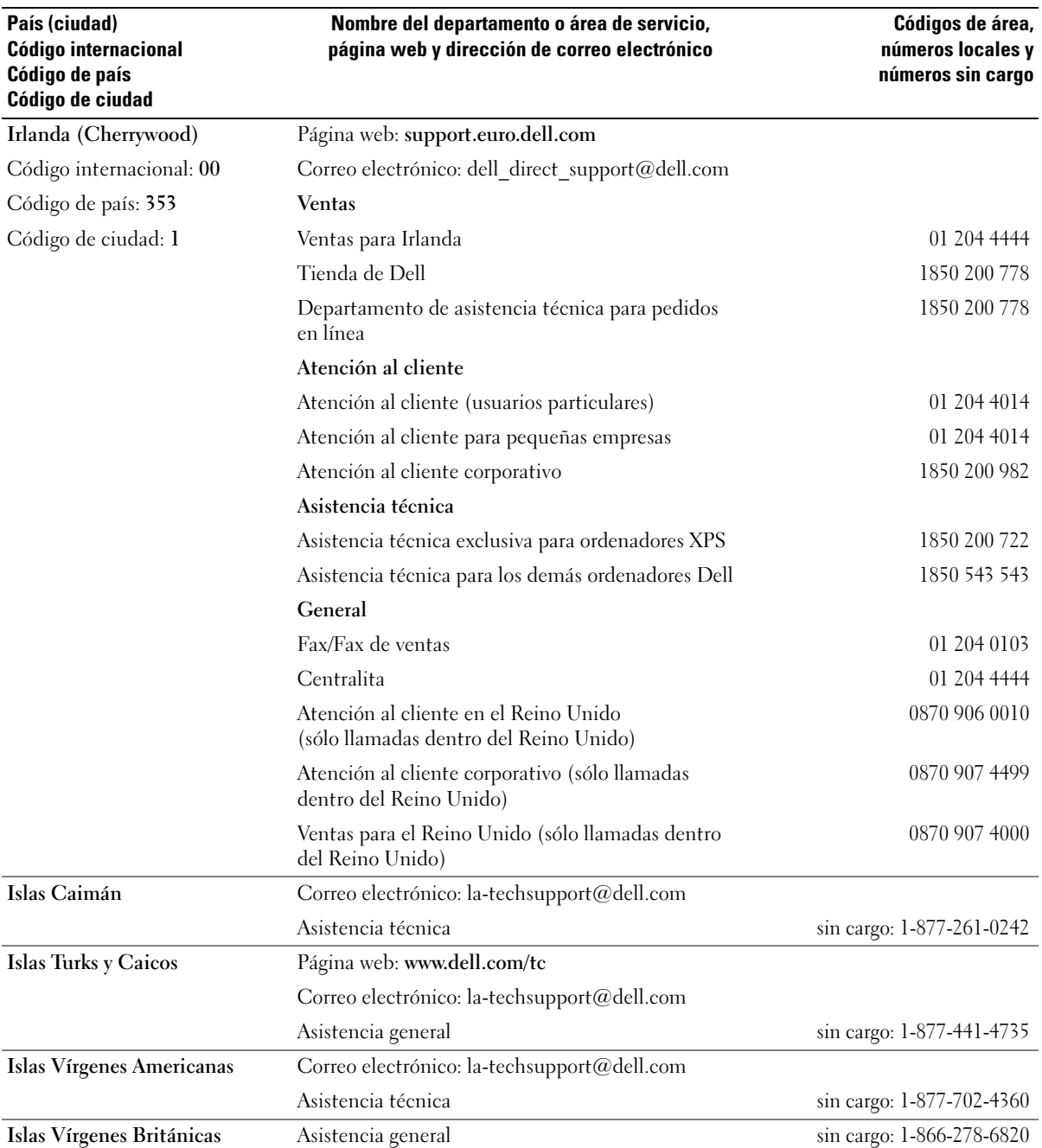

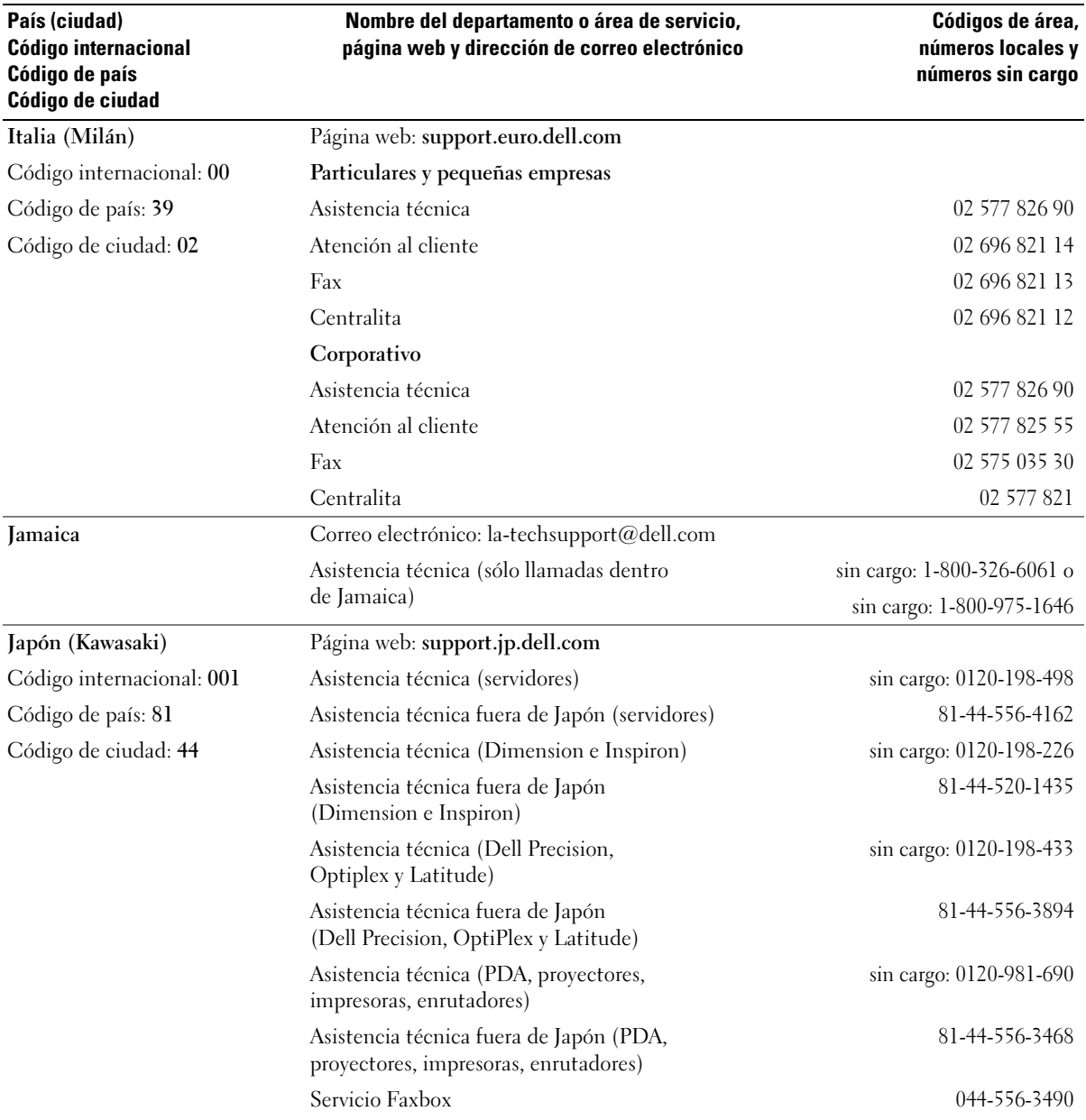

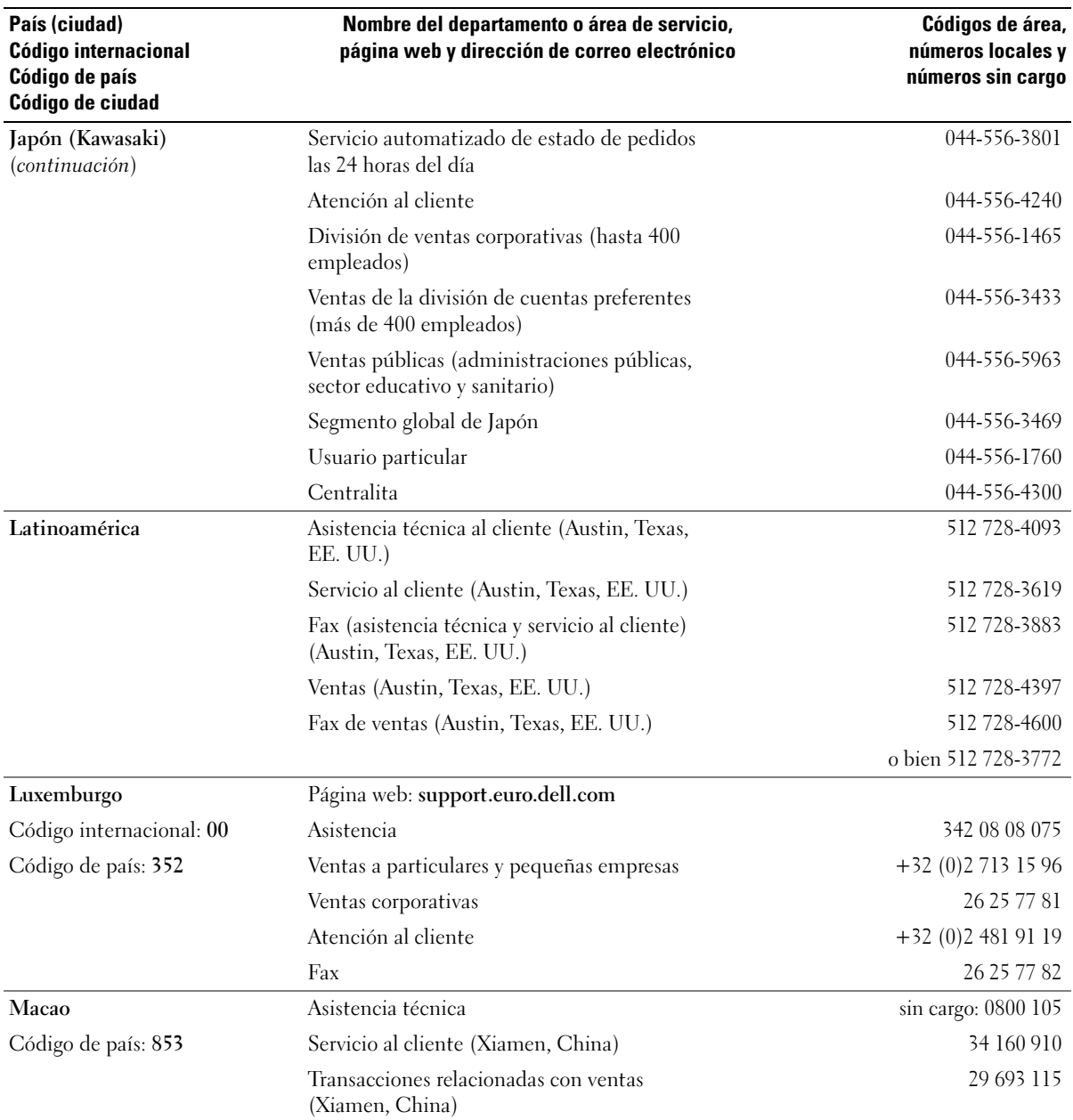

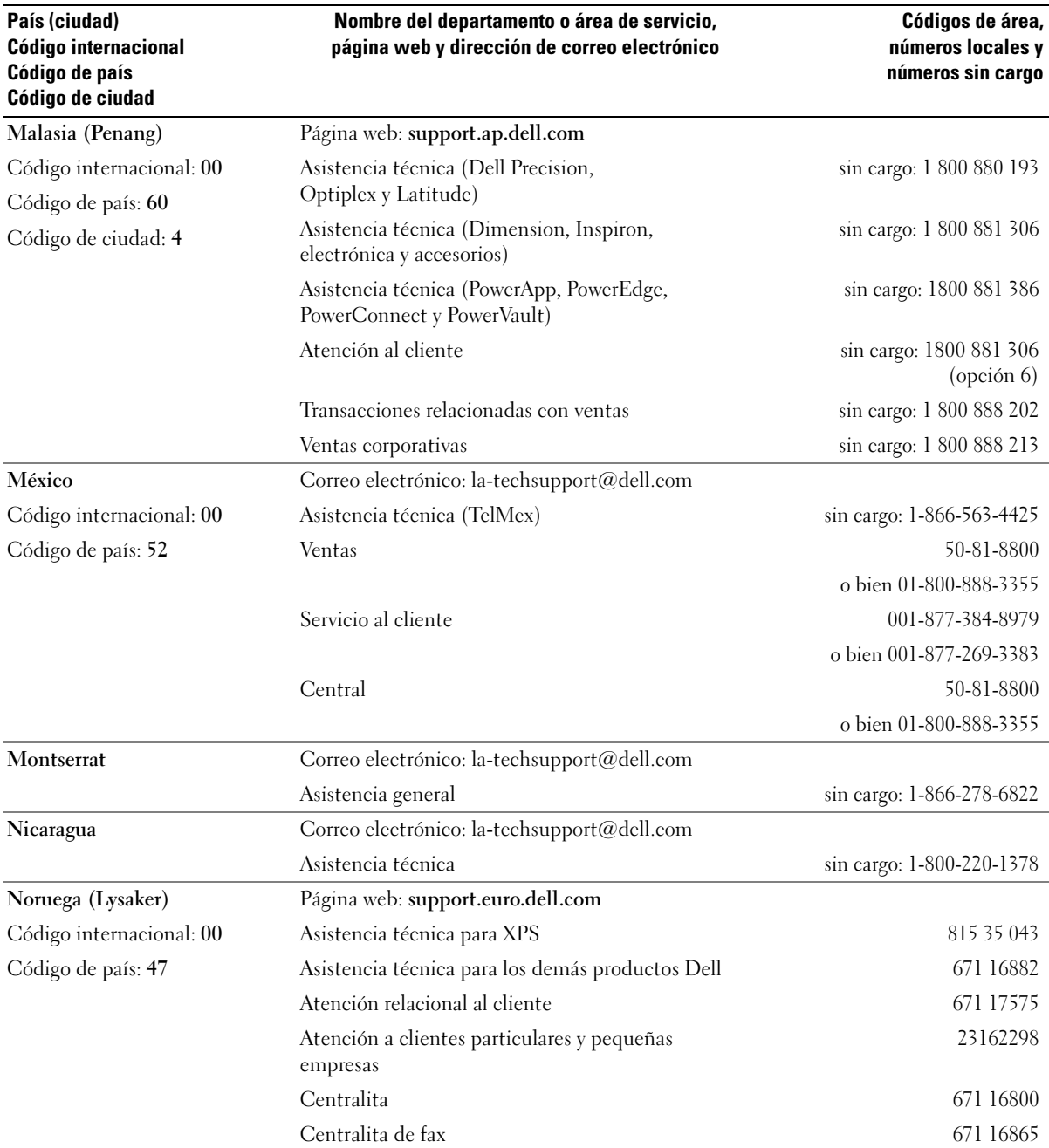

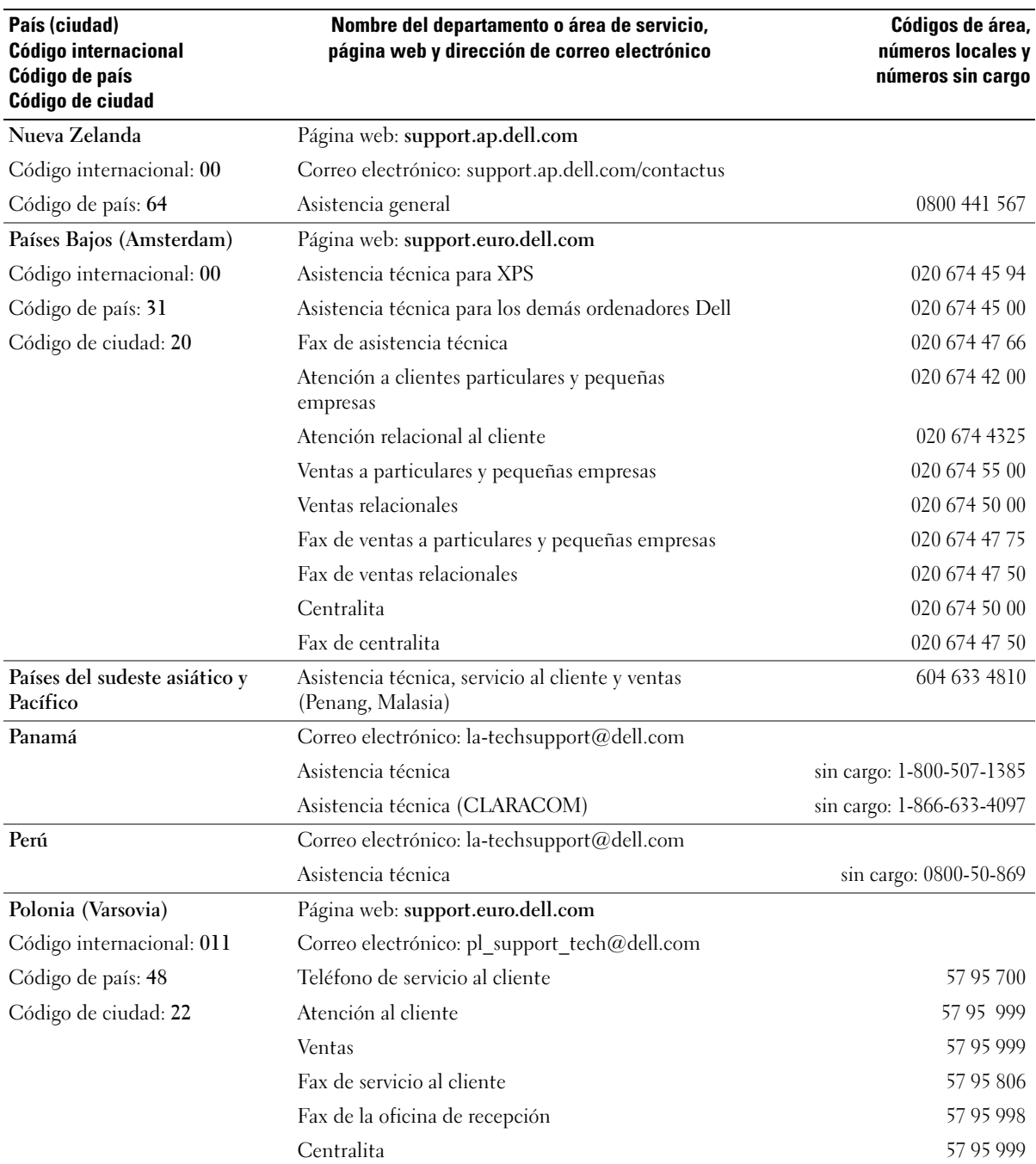

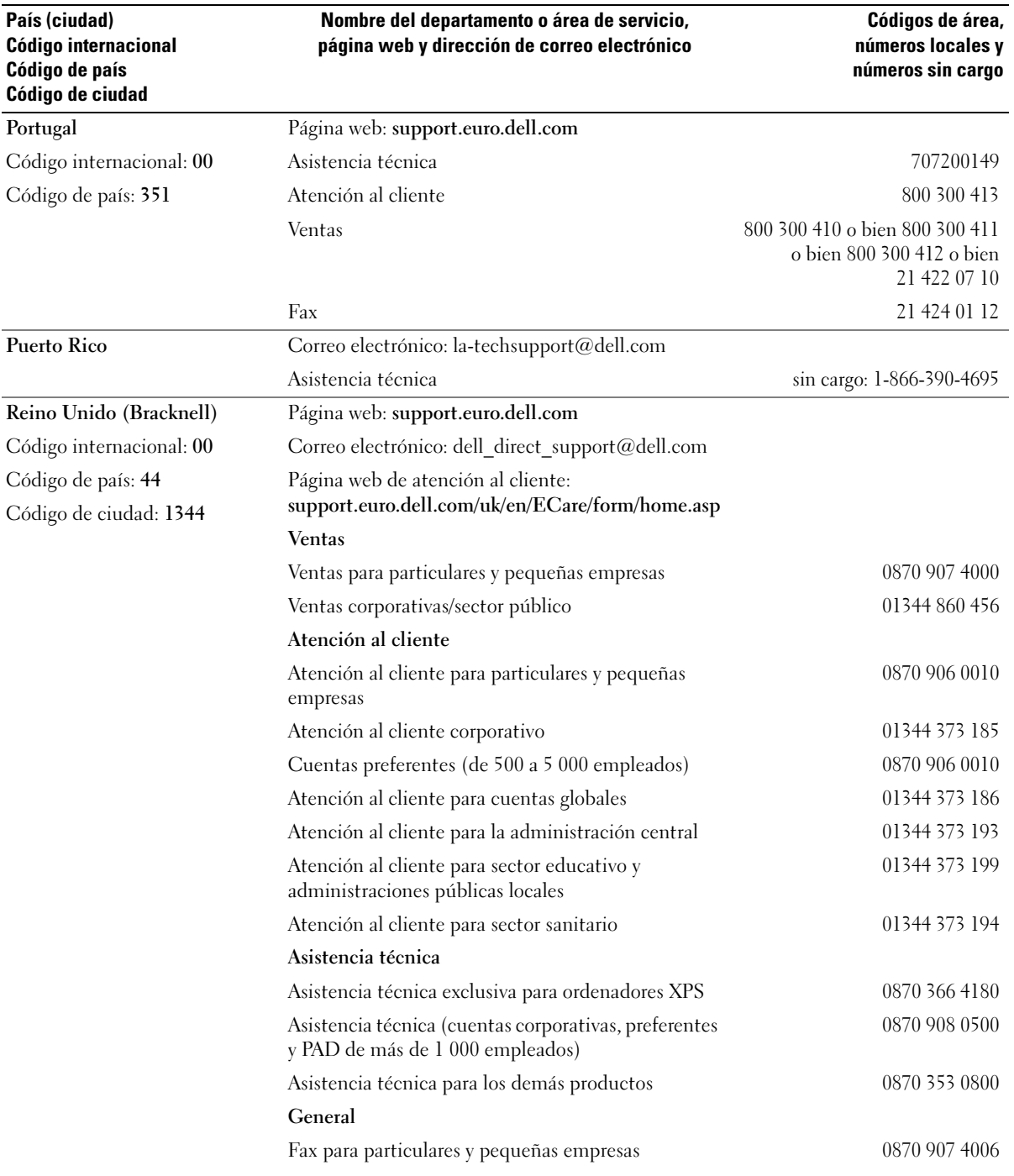

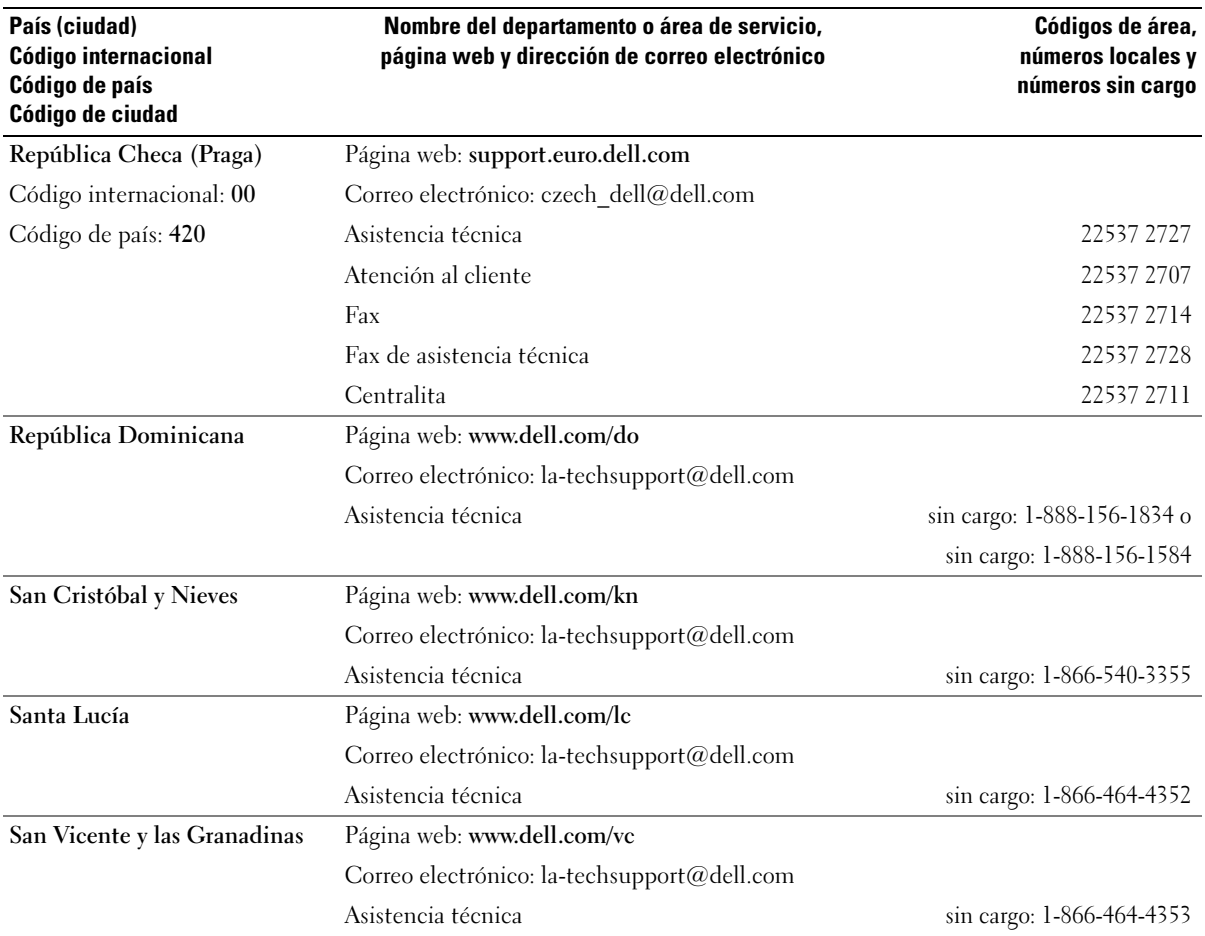

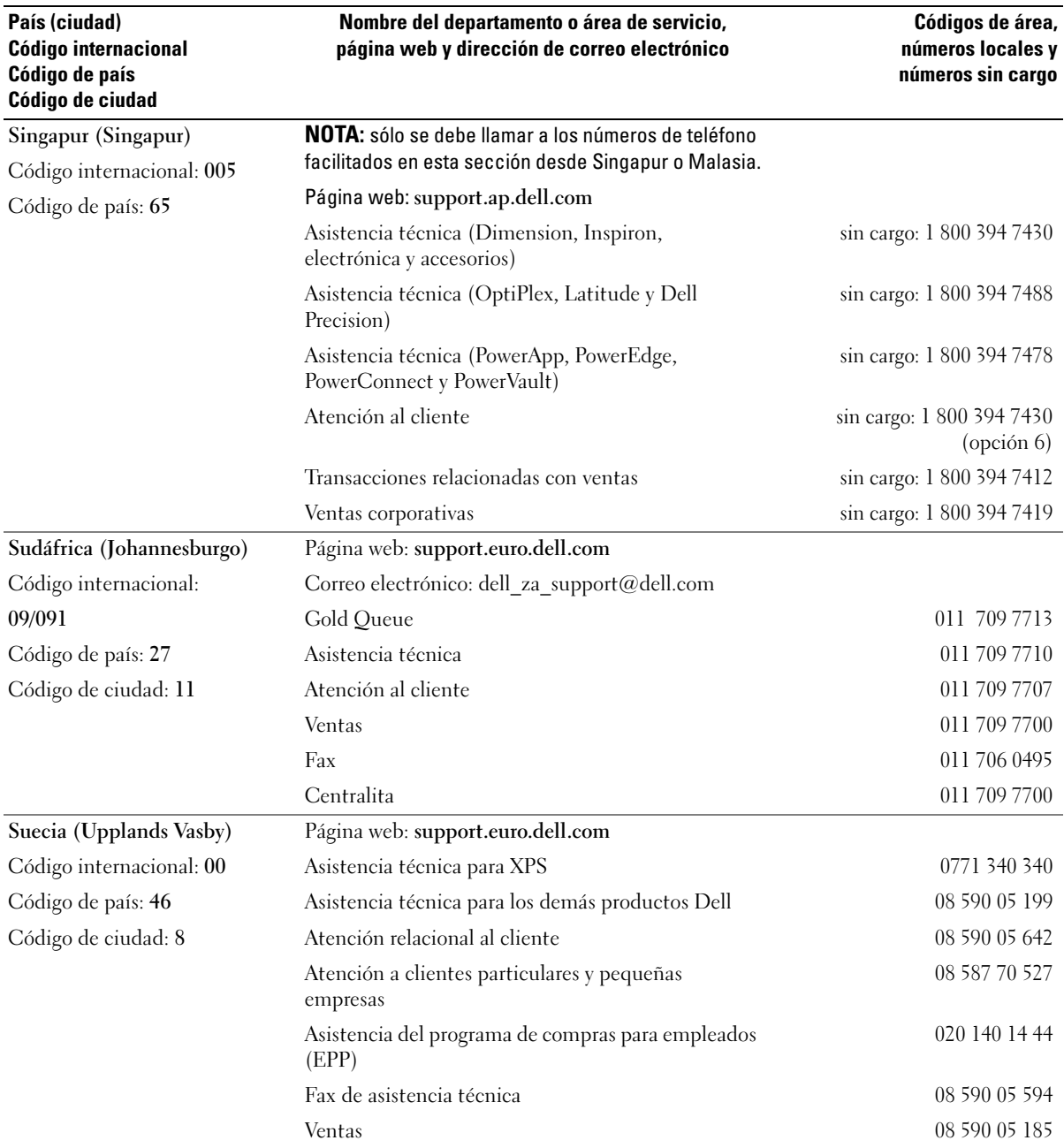

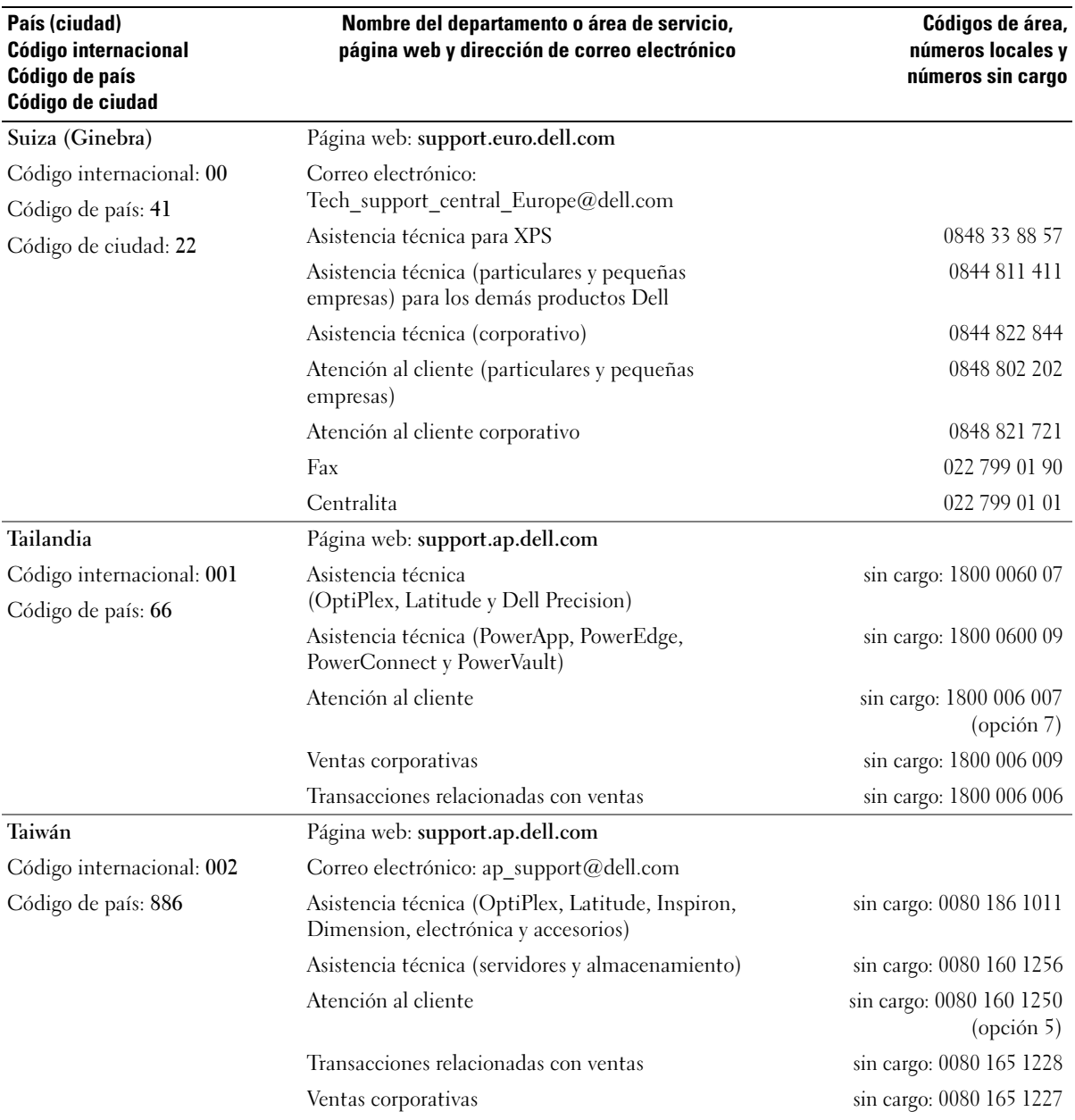

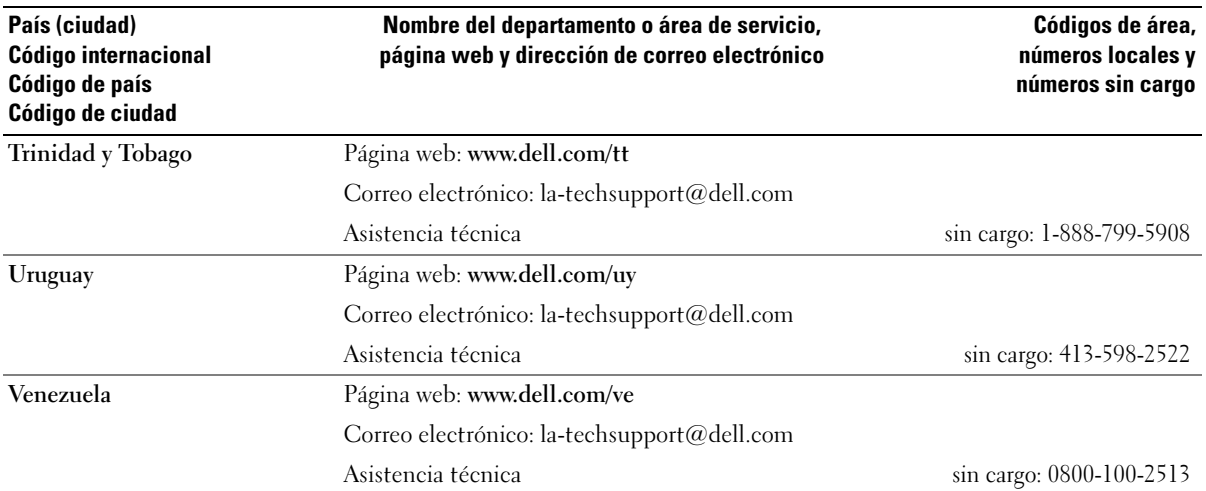

# Glosario

En esta sección se definen e identifican los términos técnicos, abreviaturas, siglas, etc. que se utilizan en la documentación del sistema.

#### A: amperio.

ACPI: sigla de "advanced configuration and power interface" (interfaz avanzada de configuración y energía). Interfaz estándar que permite al sistema operativo controlar la configuración y la administración de energía.

adaptador de vídeo: circuitos lógicos que, en combinación con el monitor, proporcionan las funciones de vídeo del sistema. Un adaptador de vídeo puede integrarse en la placa base o puede tratarse de una tarjeta de expansión que se conecta a una ranura de expansión.

adaptador host: un adaptador host implementa la comunicación entre el bus del sistema y la controladora de un dispositivo periférico. Los subsistemas de controladoras de la unidad de disco duro incluyen circuitos integrados del adaptador host. Para añadir un bus de expansión SCSI al sistema, debe instalar o conectar el adaptador host adecuado.

ANSI: sigla de "American National Standards Institute" (Instituto Americano de Estándares Nacionales), principal organización de elaboración de estándares de tecnología de Estados Unidos.

aplicación: programa diseñado para ayudar al usuario a realizar determinadas tareas. Las aplicaciones se ejecutan desde el sistema operativo.

archivo de sólo lectura: archivo que no puede modificarse ni eliminarse.

archivo Léame: archivo de texto, normalmente suministrado con el software o el hardware, que contiene información complementaria o de actualización de la documentación del producto.

archivo system.ini: archivo de inicio del sistema operativo Windows. Al iniciarse, Windows consulta el archivo system.ini para determinar una gran variedad de opciones para el entorno operativo Windows. Entre otras cosas, el archivo system.ini registra qué controladores de vídeo, ratón y teclado están instalados para Windows.

archivo win.ini: archivo de inicio del sistema operativo Windows. Al iniciarse, Windows consulta el archivo win.ini para determinar diversas opciones para el entorno operativo Windows. Generalmente, el archivo win.ini también incluye secciones con valores opcionales para aplicaciones de Windows instaladas en la unidad de disco duro.

ASCII: sigla de "american standard code for information interchange" (código estándar americano de intercambio de información).

batería de reserva: batería que conserva la información de configuración, fecha y hora del sistema en una sección especial de memoria cuando se apaga el sistema.

BIOS: sigla de "basic input/output system" (sistema básico de entrada/salida). El BIOS del sistema contiene programas almacenados en un chip de memoria flash. El BIOS controla lo siguiente:

- Las comunicaciones entre el procesador y los dispositivos periféricos
- Diversas funciones, como los mensajes del sistema

bit: unidad más pequeña de información que el sistema puede interpretar.

BMC: sigla de "baseboard management controller" (controladora de administración de la placa base).

BTU: sigla de "british thermal unit" (unidad térmica británica).

bus de expansión: el sistema contiene un bus de expansión que permite al procesador comunicarse con controladoras para dispositivos periféricos, como las NIC.

bus local: en un sistema con capacidad de expansión de bus local, pueden designarse ciertos dispositivos periféricos (como los circuitos del adaptador de vídeo) para que funcionen mucho más rápidamente de como lo harían con un bus de expansión convencional. Véase también bus.

bus: ruta de información entre los componentes de un sistema. El sistema contiene un bus de expansión que permite que el procesador se comunique con las controladoras para dispositivos periféricos conectados al sistema. Asimismo, contiene un bus de direcciones y un bus de datos para las comunicaciones entre el procesador y la memoria RAM.

C: Celsius.

CA: sigla de "corriente alterna".

caché interna del procesador: memoria caché de datos e instrucciones integrada en el procesador.

caché: área de almacenamiento rápido que conserva una copia de los datos o instrucciones para una recuperación rápida de los datos. Cuando un programa solicita a una unidad de disco datos que están en la memoria caché, el gestor de la caché de disco permite recuperar los datos de la RAM más rápidamente que de la unidad de disco.

CC: sigla de "corriente continua".

CD: sigla de "compact disc" (disco compacto). Las unidades de CD utilizan tecnología óptica para leer datos de los CD.

cm: centímetro.

CMOS: sigla de "complementary metal-oxide semiconductor" (semiconductor complementario de metal-óxido).

código de sonido: mensaje de diagnóstico en forma de patrón de sonidos que se emite a través del altavoz del sistema. Por ejemplo, un sonido, seguido por un segundo sonido y, a continuación, por una secuencia de tres sonidos es el código de sonido 1-1-3.

COM*n*: nombres de dispositivo para los puertos serie del sistema.

combinación de teclas: comando cuya activación requiere que se pulsen varias teclas a la vez (por ejemplo,  $<$ Ctrl $>$  $<$ Alt $>$  $<$ Supr $>$ ).

componente: referido a una interfaz DMI, los componentes son, entre otros, sistemas operativos, ordenadores, tarjetas de expansión y dispositivos periféricos compatibles con DMI. Cada componente está formado por grupos y atributos definidos como relevantes para dicho componente.

conector para tarjetas de expansión: conector de la placa base o de la tarjeta vertical que sirve para conectar una tarjeta de expansión.

configuración por bandas: la configuración de discos por bandas graba los datos en tres o más discos de una matriz pero sólo utiliza una parte del espacio de cada disco. La cantidad de espacio que utiliza una "banda" es la misma en todos los discos utilizados. Un disco virtual puede utilizar varias bandas en el mismo conjunto de discos de una matriz. Véase también protección por disco de paridad, duplicación y RAID.

controlador de dispositivo: programa que permite que el sistema operativo u otro programa establezca una interfaz correcta con un dispositivo periférico. Algunos controladores de dispositivo, como los controladores de red, deben cargarse desde el archivo config.sys o como programas residentes en la memoria (habitualmente, desde el archivo autoexec.bat). Otros deben cargarse cuando se inicia el programa para el que fueron diseñados.

controlador de vídeo: programa que permite a los programas de aplicación de modo de gráficos y a los sistemas operativos funcionar con la resolución seleccionada y con el número deseado de colores. Es posible que los controladores de vídeo deban coincidir con el adaptador de vídeo instalado en el sistema.

controladora: chip que controla la transferencia de datos entre el procesador y la memoria, o entre el procesador y un dispositivo periférico.

copia de seguridad: copia de un archivo de programa o de datos. Como medida de precaución, realice regularmente una copia de seguridad de los archivos que se encuentran en la unidad de disco duro del sistema. Antes de realizar cambios en la configuración del sistema, haga una copia de seguridad de los archivos de inicio importantes del sistema operativo.

coprocesador: chip que libera al procesador del sistema de determinadas tareas de procesamiento. Por ejemplo, un coprocesador matemático gestiona el procesamiento numérico.

CPU: sigla de "central processing unit" (unidad central de proceso). Véase procesador.

DDR: sigla de "double-data rate" (velocidad doble de datos). Tecnología de los módulos de memoria que puede duplicar el rendimiento.

DHCP: sigla de "dynamic host configuration protocol" (protocolo de configuración dinámica de host). Método de asignación automática de una dirección IP a un sistema cliente.

diagnósticos: conjunto completo de pruebas para el sistema.

DIMM: sigla de "dual in-line memory module" (módulo de memoria dual en línea). Véase también módulo de memoria.

DIN: sigla de "Deutsche Industrie Norm" (norma industrial alemana).

dirección de memoria: ubicación específica, generalmente expresada mediante un número hexadecimal, de la RAM del sistema.

dirección MAC: dirección del control de acceso a medios (MAC, media access control). Número de hardware exclusivo de un sistema en una red.

directorio: los directorios ayudan a organizar archivos relacionados en un disco en una estructura jerárquica en forma de árbol invertido. Cada disco dispone de un directorio raíz. Los directorios adicionales que dependen del directorio raíz se denominan subdirectorios. Los subdirectorios pueden contener directorios adicionales dependientes.

disquete de inicio: disquete que se utiliza para iniciar el sistema si no es posible iniciarlo desde la unidad de disco duro.

disquete del sistema: véase disquete de inicio.

DMA: sigla de "direct memory access" (acceso directo a la memoria). Un canal DMA permite realizar determinados tipos de transferencia de datos entre la memoria RAM y un dispositivo sin la intervención del procesador.

DMI: sigla de "desktop management interface" (interfaz de administración de escritorio). La interfaz DMI permite administrar el software y el hardware del sistema recopilando información sobre los componentes del sistema, como la memoria, los dispositivos periféricos, las tarjetas de expansión, la etiqueta de inventario y el sistema operativo.

DNS: sigla de "domain name system" (sistema de nombres de dominio). Método de conversión de nombres de dominio de Internet en direcciones IP; por ejemplo, conversión de www.dell.com en 143.166.83.200.

DRAM: sigla de "dynamic random-access memory" (memoria dinámica de acceso aleatorio síncrona). La memoria RAM de un sistema suele estar formada por chips de DRAM.

duplicación integrada: duplicación física simultánea de dos unidades proporcionada por el hardware del sistema. Véase también duplicación.

duplicación: tipo de redundancia de datos que utiliza un conjunto de unidades físicas para almacenar datos y uno o más conjuntos de unidades adicionales para almacenar copias duplicadas de los datos. El software proporciona la función de duplicación. Véase también protección por disco de paridad, duplicación integrada, configuración por bandas y RAID.

DVD: sigla de "digital versatile disc" (disco versátil digital).

E/S: entrada/salida. El teclado es un dispositivo de entrada, y el monitor es un dispositivo de salida. En general, la actividad de E/S puede diferenciarse de la actividad computacional.

ECC: sigla de "error checking and correction" (verificación y corrección de errores).

EEPROM: sigla de "electronically erasable programmable read-only memory" (memoria de sólo lectura programable que puede borrarse eléctricamente).

EMC: sigla de "electromagnetic compatibility" (compatibilidad electromagnética).

EMI: sigla de "electromagnetic interference" (interferencia electromagnética).

ERA: sigla de "embedded remote access" (acceso remoto incorporado). El ERA permite llevar a cabo la administración remota, o fuera de banda, de servidores de la red mediante una controladora de acceso remoto.

ESD: sigla de "electrostatic discharge" (descarga electrostática).

ESM: sigla de "embedded server management" (administración de servidor incorporado).

etiqueta de inventario: código individual asignado a un sistema, generalmente por el administrador, con fines de seguridad o seguimiento.

etiqueta de servicio: etiqueta de código de barras ubicada en el sistema que permite identificarlo cuando se llama a Dell para solicitar asistencia técnica.

extensión: la extensión o la concatenación de volúmenes de disco combina el espacio no asignado de varios discos en un volumen lógico, lo que permite un uso más eficiente del espacio y las letras de unidad de un sistema de varios discos.

F: Fahrenheit.

FAT: sigla de "file allocation table" (tabla de asignación de archivos). Se trata de la estructura del sistema de archivos que utiliza MS-DOS para organizar y realizar un seguimiento del almacenamiento de archivos. Los sistemas operativos Microsoft® Windows® pueden usar opcionalmente una estructura de sistema de archivos FAT.

formatear: preparar una unidad de disco duro o un disquete para el almacenamiento de archivos. Un formateo incondicional elimina todos los datos almacenados en el disco.

FSB: sigla de "front-side bus" (bus frontal). El FSB es la ruta de datos y la interfaz física existente entre el procesador y la memoria principal (RAM).

ft: pie.

FTP: sigla de "file transfer protocol" (protocolo de transferencia de archivos).

g: gramo.

G: gravedad.

Gb: gigabit. Un gigabit equivale a 1 024 megabits o a 1 073 741 824 bits.

GB: gigabyte. Un gigabyte equivale a 1 024 megabytes o a 1 073 741 824 bytes. No obstante, cuando se hace referencia a la capacidad de la unidad de disco duro, normalmente se redondea a 1 000 000 000 bytes.

grupo: referido a una interfaz DMI, un grupo es una estructura de datos que define información o atributos comunes de un componente administrable.

h: hexadecimal. Se trata de un sistema numérico en base 16 que suele utilizarse en programación para identificar direcciones en la memoria RAM del sistema y direcciones de memoria de E/S para dispositivos. En modo de texto, los números hexadecimales suelen aparecer seguidos de h.

Hz: hercio.

ID: identificación.

IDE: sigla de "integrated drive electronics" (electrónica de unidad integrada). Interfaz estándar entre la placa base y los dispositivos de almacenamiento.

información de configuración del sistema: datos almacenados en la memoria que indican al sistema qué hardware está instalado y cómo debe configurarse el sistema para que funcione.

IP: sigla de "Internet protocol" (protocolo Internet).

IPX: sigla de "Internet package exchange" (intercambio de paquetes de Internet).

IRQ: sigla de "interrupt request" (petición de interrupción). Una señal que indica que un dispositivo periférico está a punto de enviar o recibir datos se transmite al procesador mediante una línea IRQ. Cada conexión del dispositivo periférico debe tener un número IRQ asignado. Dos dispositivos pueden compartir la misma asignación de IRQ, pero no pueden utilizarse simultáneamente.

K: kilo-. Significa "1 000 veces".

Kb: kilobit. Un kilobit equivale a 1 024 bits.

KB: kilobyte. Un kilobyte equivale a 1 024 bytes.

Kbps: kilobits por segundo.

KBps: kilobytes por segundo.

kg: kilogramo. Un kilogramo equivale a 1 000 gramos.

kHz: kilohercio.

KMM: sigla de "keyboard/monitor/mouse" (teclado/ monitor/ratón).

KVM: sigla de "keyboard/video/mouse" (teclado/vídeo/ ratón). KVM hace referencia a un conmutador que permite la selección del sistema desdeel que se muestra el vídeo y para el que se utilizan el teclado y el ratón.

LAN: sigla de "local area network" (red de área local). Una LAN suele comprender un solo edificio o unos cuantos edificios cercanos cuyos equipos están enlazados mediante cables dedicados específicamente a la LAN.

lb: libra.

LCD: sigla de "liquid crystal display" (pantalla de cristal líquido).

LED: sigla de "light-emitting diode" (diodo emisor de luz). Se trata de un dispositivo electrónico que se enciende cuando pasa por él una corriente.

Linux: sistema operativo parecido a UNIX que se ejecuta en varios sistemas de hardware. Linux es un software de código abierto que está disponible de forma gratuita. No obstante, la distribución completa de Linux junto con la asistencia técnica y la formación están disponibles mediante el pago de una cuota a través de distribuidores como por ejemplo Red Hat Software.

LVD: sigla de "low voltage differential" (diferencial de bajo voltaje).

m: metro.

mA: miliamperio.

mAh: miliamperios por hora.

Mb: megabit. Un megabit equivale a 1 048 576 bits.

MB: megabyte. Un megabyte equivale a 1 048 576 bytes. No obstante, cuando se hace referencia a la capacidad de la unidad de disco duro, normalmente se redondea a 1 000 000 bytes.

Mbps: megabits por segundo.

MBps: megabytes por segundo.

MBR: sigla de "master boot record" (registro maestro de inicio).

memoria convencional: primeros 640 KB de memoria RAM. La memoria convencional se encuentra en todos los sistemas. A menos que estén diseñados especialmente, los programas de MS-DOS® sólo se ejecutan con memoria convencional.

memoria de vídeo: la mayoría de los adaptadores de vídeo VGA y SVGA incluyen chips de memoria además de la RAM del sistema. La cantidad de memoria de vídeo instalada afecta principalmente al número de colores que un programa puede mostrar (con las funciones correspondientes del monitor y de los controladores de vídeo).

memoria del sistema: véase RAM.

memoria flash: tipo de chip de EEPROM que puede reprogramarse desde una utilidad en disquete mientras sigue instalado en un sistema. La mayoría de los chips de EEPROM únicamente pueden reprogramarse mediante un equipo de programación especial.

memoria: área del sistema donde se almacenan los datos básicos del sistema. Un sistema puede tener varios tipos de memoria, como memoria integrada (ROM y RAM) y módulos de memoria adicionales (módulos DIMM).

MHz: megahercio.

mm: milímetro.

modo de gráficos: modo de vídeo que puede definirse en términos de x píxeles horizontales por y píxeles verticales por z colores.

modo protegido: modo de funcionamiento que permite que los sistemas operativos implementen lo siguiente:

- Un espacio de direcciones de memoria de 16 MB a 4 GB
- Varias tareas
- Memoria virtual (método para aumentar la memoria direccionable mediante la unidad de disco duro)

Los sistemas operativos Windows 2000 y UNIX de 32 bits funcionan en modo protegido. MS-DOS no puede ejecutarse en modo protegido.

módulo de alta densidad: módulo que contiene un procesador, memoria y una unidad de disco duro. Los módulos se montan en un chasis que contiene las fuentes de alimentación y los ventiladores.

módulo de memoria: pequeña placa de circuito que contiene chips de DRAM y se conecta a la placa base.

ms: milisegundo.

MS-DOS®: sigla de Microsoft Disk Operating System.

NAS: sigla de "network attached storage" (almacenamiento conectado a red). NAS es uno de los conceptos que se utilizan para implementar un almacenamiento compartido en una red. Los sistemas NAS disponen de sus propios sistemas operativos y de hardware y software integrados que están optimizados para satisfacer las necesidades de almacenamiento específicas.

NIC: sigla de "network interface controller" (controladora de interfaz de red). Dispositivo instalado o integrado en un sistema que permite conectarse a una red.

NMI: sigla de "nonmaskable interrupt" (interrupción no enmascarable). Un dispositivo envía una NMI para advertir al procesador de errores del hardware.

ns: nanosegundo.

NTFS: sigla de "NT file system" (sistema de archivos NT). Opción de sistema de archivos NT del sistema operativo Windows 2000.

NVRAM: sigla de "nonvolatile random-access memory" (memoria no volátil de acceso aleatorio). Se trata de memoria que no pierde su contenido al apagar el sistema. La NVRAM se utiliza para mantener la información de configuración del sistema, de fecha y de hora.

panel de control: parte del sistema que contiene indicadores y controles, como el botón de encendido y el indicador de alimentación.

paridad: información redundante asociada a un bloque de datos.

partición: se puede dividir una unidad de disco duro en varias secciones físicas denominadas particiones mediante el comando fdisk. Cada partición puede contener varias unidades lógicas. Se debe formatear cada unidad lógica con el comando format.

PCI: sigla de "peripheral component interconnect" (interconexión de componentes periféricos). Estándar para la implementación de un bus local.

PDU: sigla de "power distribution unit" (unidad de distribución de alimentación). Fuente de energía con varias tomas eléctricas que proporciona alimentación a los servidores y a los sistemas de almacenamiento de un rack.

periférico: dispositivo interno o externo, como por ejemplo una unidad de disquete o un teclado, que se conecta a un sistema.

PGA: sigla de "pin grid array" (matriz de patas en rejilla). Tipo de zócalo del procesador que permite extraer el chip procesador.

píxel: un punto en una pantalla de vídeo. Los píxeles se organizan en filas y columnas para crear una imagen. Una resolución de vídeo (por ejemplo, 640 x 480) se expresa como el número de píxeles horizontales por el número de píxeles verticales.

placa base: como placa de circuito principal, la placa base suele incluir la mayoría de los componentes fundamentales del sistema, como el procesador, la RAM, las controladoras de dispositivos periféricos y diversos chips de ROM.

POST: sigla de "power-on self-test" (autoprueba de encendido). Antes de que se cargue el sistema operativo cuando se enciende el sistema, la POST comprueba varios componentes del sistema, como por ejemplo, la RAM y las unidades de disco duro.

procesador: chip computacional principal que se encuentra dentro del sistema y que controla la interpretación y la ejecución de las funciones aritméticas y lógicas. El software escrito para un procesador debe revisarse para ejecutarse en otro procesador. CPU es sinónimo de procesador.

programa de configuración del sistema: programa basado en el BIOS que permite configurar el hardware del sistema y personalizar el funcionamiento del sistema estableciendo características como por ejemplo la protección por contraseña. Dado que el programa de configuración del sistema se almacena en la memoria NVRAM, los valores seguirán aplicándose hasta que los vuelva a cambiar.

protección por disco de paridad: tipo de redundancia de datos en la que un conjunto de unidades físicas almacena datos y otra unidad almacena datos de paridad. Véase también duplicación, configuración por bandas y RAID.

PS/2: Personal System/2.

puente: bloques pequeños de una placa de circuito con dos o más patas que sobresalen de ellos. Se trata de conectores de plástico con sus patas cortocircuitadas mediante un conductor interior. Los cables conectan las patas y crean un circuito, con lo que ofrecen un método sencillo y reversible para cambiar el circuito de una placa.

puerto de enlace ascendente: puerto de un concentrador o un conmutador de red que se utiliza para conectar a otros concentradores o conmutadores sin necesidad de utilizar un cable cruzado.

puerto serie: puerto de E/S que se utiliza habitualmente para conectar un módem al sistema. Por lo general, puede identificarse un puerto serie por su conector de 9 patas.

PXE: sigla de "preboot eXecution environment" (entorno de ejecución de preinicio). Modo de iniciar un sistema mediante una LAN sin una unidad de disco duro ni un disquete de inicio.

RAC: sigla de "remote access controller" (controladora de acceso remoto).

RAID: sigla de "redundant array of independent disks" (matriz redundante de discos independientes). Método de redundancia de datos. Entre las implementaciones más habituales basadas en RAID están RAID 0, RAID 1, RAID 5, RAID 10 y RAID 50. Véase también protección por disco de paridad, duplicación y configuración por bandas.

RAM: sigla de "random-access memory" (memoria de acceso aleatorio). Se trata del área principal de almacenamiento temporal del sistema para datos e instrucciones de programas. Cualquier información almacenada en la memoria RAM se pierde al apagar el sistema.

RAS: sigla de "remote access service" (servicio de acceso remoto). Este servicio permite que los usuarios ejecuten el sistema operativo Windows para acceder de manera remota a una red desde su sistema mediante un módem.

resolución de vídeo: la resolución de vídeo (por ejemplo, 800 x 600) se expresa como el número de píxeles horizontales por el número de píxeles verticales. Para que un programa funcione con una resolución de gráficos específica, deben instalarse los controladores de vídeo adecuados y el monitor debe admitir dicha resolución.

ROM: sigla de "read-only memory" (memoria de sólo lectura). El sistema contiene algunos programas fundamentales para su funcionamiento en código ROM. Un chip de memoria ROM conserva su contenido incluso después de haber apagado el sistema. Un ejemplo de código en la memoria ROM sería el programa que inicia la rutina de inicio del sistema y la POST.

ROMB: sigla de "RAID on motherboard" (RAID en la placa madre).

rpm: revoluciones por minuto.

RTC: sigla de "real-time clock" (reloj en tiempo real).

rutina de inicio: programa que borra toda la memoria, inicializa los dispositivos y carga el sistema operativo cuando se inicia el sistema. A menos que el sistema operativo no responda, puede reiniciar el sistema (también denominado inicio activo) pulsando <Ctrl><Alt><Supr>. En caso contrario, debe reiniciar el sistema pulsando el botón de restablecimiento o bien apagando el sistema y, a continuación, volviéndolo a encender.

#### s: segundo.

SAI: sigla de "sistema de alimentación ininterrumpida". Se trata de una unidad que funciona con batería y que proporciona automáticamente alimentación al sistema en caso de que se produzcan fallos eléctricos.

SAS: SCSI conectada en serie.

SATA: sigla de "serial advanced technology attachment" (dispositivo conector de tecnología avanzada serie). Interfaz estándar entre la placa base y los dispositivos de almacenamiento.

SCSI: sigla de "small computer system interface" (interfaz de ordenador pequeño). Se trata de una interfaz de bus de E/S con velocidades de transmisión de datos más rápidas que los puertos estándar.

SDRAM: sigla de "synchronous dynamic random-access memory" (memoria dinámica de acceso aleatorio síncrona).

sistema sin monitor o teclado: sistema o dispositivo que funciona sin tener conectado un teclado, un ratón o un monitor. Habitualmente, los sistemas sin monitor o teclado se gestionan a través de una red mediante un explorador de Internet.

SMART: sigla de "self-monitoring analysis and reporting technology" (tecnología de informes de análisis de autosupervisión). Permite que las unidades de disco duro informen de errores y fallos al BIOS del sistema y posteriormente muestren un mensaje de error en la pantalla.

SMP: sigla de "symmetric multiprocessing" (multiprocesamiento simétrico). Sistema con dos o más procesadores conectados mediante un enlace de gran amplitud de banda y gestionado por un sistema operativo donde cada procesador tiene el mismo tipo de acceso a los dispositivos de E/S.

SNMP: sigla de "simple network management protocol" (protocolo simple de administración de red). Interfaz estándar que permite que un administrador de red supervise y administre estaciones de trabajo de forma remota.

SVGA: sigla de "super video graphics array" (supermatriz de gráficos de vídeo). VGA y SVGA son estándares de vídeo para adaptadores de vídeo que cuentan con una mayor resolución y visualización de color que los estándares anteriores.

tarjeta de expansión: tarjeta adicional, como un adaptador NIC o SCSI, que se conecta a un conector para tarjetas de expansión de la placa base. Una tarjeta de expansión añade algunas funciones especializadas al sistema, ya que proporciona una interfaz entre el bus de expansión y un dispositivo periférico.

TCP/IP: sigla de "transmission control protocol/Internet protocol" (protocolo de control de transmisión/protocolo Internet).

temperatura ambiente: temperatura de la zona o de la sala donde se encuentra el sistema.

terminación: algunos dispositivos (como el último dispositivo de cada extremo de un cable SCSI) deben estar terminados para evitar reflexiones y señales espurias en el cable. Cuando estos dispositivos están conectados a una serie, es posible que deba activar o desactivar la terminación de dichos dispositivos cambiando el puente o la configuración del conmutador de los dispositivos o bien cambiando los valores en el software de configuración de los mismos.

TOE: sigla de "TCP/IP Offload Engine" (motor de descarga TCP/IP).

UNIX: sigla de "Universal Internet Exchange" (intercambio universal entre redes). UNIX, precursor de Linux, es un sistema operativo escrito en el lenguaje de programación C.

USB: sigla de "universal serial bus" (bus serie universal). Un conector USB proporciona un solo punto de conexión para varios dispositivos compatibles con USB, como por ejemplo ratones y teclados. Los dispositivos USB pueden conectarse y desconectarse mientras el sistema se ejecuta.

utilidad: programa utilizado para administrar los recursos del sistema, como por ejemplo la memoria, las unidades de disco o las impresoras.

UTP: sigla de "unshielded twisted pair" (par trenzado no apantallado). Tipo de cable que se utiliza para conectar sistemas (domésticos o de la empresa) a una línea telefónica.

V CA: voltio de corriente alterna.

V CC: voltio de corriente continua.

V: voltio.

VGA: sigla de "video graphics array" (matriz de gráficos de vídeo). VGA y SVGA son estándares de vídeo para adaptadores de vídeo que cuentan con una mayor resolución y visualización de color que los estándares anteriores.

volumen de disco simple: volumen de espacio libre en un único disco físico dinámico.

W: vatio.

WH: vatios por hora.

Windows 2000: sistema operativo integrado y completo de Microsoft Windows que no necesita MS-DOS y que proporciona un rendimiento avanzado del sistema operativo, mayor facilidad de uso, mejores funciones para trabajo en grupo y exploración y administración de archivos simplificada.

Windows Powered: sistema operativo de Windows diseñado para los sistemas NAS. En el caso de los sistemas NAS, el sistema operativo Windows Powered está dedicado a los servicios de archivos para clientes de red.

Windows Server® 2003: conjunto de tecnologías de software de Microsoft que permite la integración de software mediante el uso de servicios web XML. Los servicios web XML son pequeñas aplicaciones reutilizables escritas en XML que permiten que los datos se comuniquen entre fuentes que de otro modo no estarían conectadas.

XML: sigla de "extensible markup language" (lenguaje de marcación extensible). XML es un modo de crear formatos de información común y compartir el formato y los datos en Internet, en intranets o en cualquier otro lugar.

ZIF: sigla de "zero insertion force" (fuerza de inserción cero).

# Índice

## A

[actividad de la unidad de](#page-11-0)  disco duro, indicador, 12 advertencia [mensajes, 31](#page-30-0) alerta [mensajes, 32](#page-31-0) ampliaciones [procesador, 87](#page-86-0) asistencia [ponerse en contacto](#page-137-0)  con Dell, 138

### B

batería [extraer y colocar, 92](#page-91-0) [solución de problemas, 108](#page-107-0) [solución de problemas de la](#page-119-0)  batería de la tarjeta RAID, 120

## C

cables [alimentación de la unidad, 54](#page-53-0) [interfaz de unidad, 53](#page-52-0) [códigos de sonido, 28](#page-27-0) componentes [panel frontal, 11](#page-10-0) [panel posterior, 13](#page-12-0)

componentes del sistema [acceder, 10](#page-9-0) [comprobar el equipo, 100](#page-99-0) [conectar dispositivos](#page-13-0)  externos, 14 conectores [placa base, 130](#page-129-0) configuración, contraseña [asignar, 45](#page-44-0) [cambiar, 46](#page-45-0) [utilizar, 45](#page-44-1) [configuración, funciones](#page-41-0)  de contraseña, 42 configurar [unidad de inicio, 61](#page-60-0) contraseña de configuración activada [operaciones con, 46](#page-45-1) contraseñas [configuración, 45](#page-44-1)

[desactivar, 132](#page-131-0) [sistema, 43](#page-42-0) controladora SAS, tarjeta secundaria [solución de problemas, 120](#page-119-0) [CPU, opciones de](#page-37-0)  configuración, 38 cubierta [instalar, 53](#page-52-1)

#### D

Dell [ponerse en contacto, 138](#page-137-0) Dell PowerEdge Diagnostics [utilizar, 123](#page-122-0) diagnósticos [cuándo deben utilizarse, 124](#page-123-0) [ejecutar desde la partición](#page-123-1)  de utilidades, 124 [mensajes, 31](#page-30-1) [opciones de pruebas](#page-124-0)  avanzadas, 125 [utilizar Dell PowerEdge](#page-122-0)  Diagnostics, 123 dispositivo de E/S serie [solución de problemas, 103](#page-102-0) dispositivo USB

[solución de problemas, 104](#page-103-0)

dispositivos externos [conectar, 14](#page-13-0)

#### E

embellecedor [instalar, 53](#page-52-1) ensamblaje del panel de control [instalar, 95](#page-94-0) [error, mensajes, 33](#page-32-0) [etiqueta de inventario, 37](#page-36-0) extraer [memoria, 86](#page-85-0) [placa base, 95](#page-94-1) [procesador, 87](#page-86-1) tapas para unidad [del panel frontal, 51](#page-50-0) [tarjeta de expansión, 82](#page-81-0) [unidad de disco duro, 61](#page-60-1) [unidad de disquete, 54](#page-53-1) [ventilador frontal del](#page-72-0)  sistema, 73 [ventilador posterior](#page-74-0)  del sistema, 75

extraer y colocar [batería, 92](#page-91-0)

## F

fuentes de alimentación [solución de problemas, 109](#page-108-0) funciones de contraseña [configuración, 42](#page-41-0) [sistema, 42](#page-41-0)

## G

[garantía, 9](#page-8-0)

#### H

herramientas [recomendadas, 47](#page-46-0)

# I

indicadores [actividad de la unidad](#page-11-0)  de disco duro, 12 [NIC, 14](#page-13-1) [panel frontal, 11](#page-10-0) [panel posterior, 13](#page-12-0) [SCSI EasyExchange, 18](#page-17-0) inicio [acceder a las características](#page-9-0)  del sistema, 10 [instalar, 91](#page-90-0) [cubierta, 53](#page-52-1) [embellecedor, 53](#page-52-1) [ensamblaje del panel de](#page-94-0)  control, 95

[memoria, 85](#page-84-0) [pautas para las unidades](#page-59-0)  de disco duro, 60 [pautas para memoria, 84](#page-83-0) [placa base, 97](#page-96-0) [plano posterior SCSI, 68](#page-67-0) [procesador, 87](#page-86-1) tapas para unidad [del panel frontal, 52](#page-51-0) [tarjeta de expansión, 80](#page-79-0) [unidad de 5,25 pulgadas, 57](#page-56-0) [unidad de disco duro, 63](#page-62-0) [unidad de disquete, 55](#page-54-0) [ventilador frontal del](#page-74-1)  sistema, 75 [ventilador posterior](#page-75-0)  del sistema, 76

#### IRQ

[asignaciones de línea, 100](#page-99-1) [configurar, 37](#page-36-1) [evitar conflictos, 100](#page-99-2)

#### M

memoria [extraer, 86](#page-85-0) [instalar, 85](#page-84-0) [pautas para la instalación, 84](#page-83-0) [sistema, 84](#page-83-1) [solución de problemas, 111](#page-110-0) mensajes [advertencia, 31](#page-30-0) [alerta, 32](#page-31-0) [códigos de sonido, 28](#page-27-0) [diagnósticos, 31](#page-30-1) [mensajes de error, 33](#page-32-0) [SCSI EasyExchange, códigos](#page-17-0)  de los indicadores, 18 [sistema, 19](#page-18-0) microprocesador [solución de problemas, 122](#page-121-0)

## N

NIC [indicadores, 14](#page-13-1) [solución de problemas, 105](#page-104-0) [números de teléfono, 138](#page-137-1)

## O

opciones [configuración de la CPU, 38](#page-37-0) [dispositivos integrados, 39](#page-38-0) [programa de configuración](#page-33-0)  del sistema, 34 [seguridad del sistema, 41](#page-40-0)

## P

pantallas del programa de configuración del sistema [dispositivos integrados, 39](#page-38-0) [información de la CPU, 38](#page-37-0) [principal, 34](#page-33-1) [redirección de consola, 40](#page-39-0) [seguridad del sistema, 41](#page-40-0) pautas [instalación de memoria, 84](#page-83-0) [instalación de unidades de](#page-59-0)  disco duro, 60 placa base [conectores, 130](#page-129-0) [extraer, 95](#page-94-1) [instalar, 97](#page-96-0) plano posterior SCSI [instalar, 68](#page-67-0) [ponerse en contacto con](#page-137-1)  Dell, 138 POST [acceder a las características](#page-9-0)  del sistema, 10 procesador [ampliaciones, 87](#page-86-0) [extraer, 87](#page-86-1) programa de configuración del sistema [acceder, 33](#page-32-1) [opciones, 34](#page-33-0) [utilizar, 34](#page-33-2) [proteger el sistema, 44](#page-43-0) puentes [información, 127](#page-126-0)

### R

ratón [solución de problemas, 102](#page-101-0) [redirección de consola,](#page-39-0)  pantalla, 40 refrigeración del sistema [solución de problemas, 110](#page-109-0)

## S

[secuencia de inicio, 36](#page-35-0) [seguridad, 99](#page-98-0) [del sistema, 37](#page-36-2) sistema [cerrar, 53](#page-52-1) [funciones de contraseña, 42](#page-41-0) [mensajes, 19](#page-18-0) sistema mojado [solución de problemas, 106](#page-105-0) sistema, contraseña [asignar, 43](#page-42-1) [cambiar, 45](#page-44-2) [eliminar, 45](#page-44-2) [utilizar, 43](#page-42-0) sistemas dañados [solución de problemas, 107](#page-106-0) solución de problemas [batería, 108](#page-107-0) [conexiones externas, 105](#page-104-1) [dispositivo de E/S serie, 103](#page-102-0) [dispositivo USB, 104](#page-103-0) [fuentes de alimentación, 109](#page-108-0) [memoria, 111](#page-110-0) [microprocesador, 122](#page-121-0) [NIC, 105](#page-104-0)

solución de problemas (continuación) [ratón, 102](#page-101-0) [refrigeración del sistema, 110](#page-109-0) [rutina de inicio, 99](#page-98-1) [sistema dañado, 107](#page-106-0) [sistema mojado, 106](#page-105-0) [tarjeta de expansión, 121](#page-120-0) [tarjeta secundaria de la](#page-119-0)  controladora RAID SAS, 120 [teclado, 102](#page-101-1) [unidad de CD, 114](#page-113-0) [unidad de cinta, 115](#page-114-0) [unidad de disco duro, 116](#page-115-0) [unidad de disquete, 113](#page-112-0) [unidades de disco duro](#page-116-0)  (SATA), 117 ventiladores de [refrigeración, 110](#page-109-1) [vídeo, 101](#page-100-0)

## T

tapas para unidad del panel frontal [extraer, 51](#page-50-0) [instalar, 52](#page-51-0) tarjeta de expansión [solución de problemas, 121](#page-120-0) [tarjeta RAC, 91](#page-90-0) tarjeta secundaria de la controladora RAID SAS [solución de problemas, 120](#page-119-0) [tarjetas de expansión, 79](#page-78-0) [extraer, 82](#page-81-0) [instalar, 80](#page-79-0)

teclados [solución de problemas, 102](#page-101-1) [teléfono, números, 138](#page-137-1)

# U

unidad de CD [solución de problemas, 114](#page-113-0) unidad de CD-ROM. [Véase](#page-56-1) unidad óptica unidad de cinta [solución de problemas, 115](#page-114-0) unidad de disco duro [solución de problemas, 116](#page-115-0) unidad de disquete [extraer, 54](#page-53-1) [instalar, 55](#page-54-0) [solución de problemas, 113](#page-112-0) unidad de inicio [configurar, 61](#page-60-0) unidad óptica [instalar, 57](#page-56-0) unidades [cables de alimentación, 54](#page-53-0) [cables de interfaz, 53](#page-52-0) unidades de 5,25 pulgadas [instalar, 57](#page-56-0) unidades de disco duro (cableadas) [extraer, 61](#page-60-1) [instalar, 63](#page-62-0) [pautas para la instalación, 60](#page-59-0) unidades de disco duro (SATA) [solución de problemas, 117](#page-116-0) unidades de disco duro (SCSI EasyExchange) [códigos de los indicadores, 18](#page-17-0) [extraer con acoplamiento](#page-70-0)  activo, 71 [extraer sin acoplamiento](#page-65-0)  activo, 66 [instalar sin acoplamiento](#page-66-0)  activo, 67 [utilizar el programa de](#page-33-2) 

configuración del sistema, 34

## V

ventiladores [extraer, 73,](#page-72-0) [75](#page-74-0) [frontales del sistema, 73,](#page-72-0) [75](#page-74-1) [instalar, 75-](#page-74-1)[76](#page-75-0) [posteriores del sistema, 75-](#page-74-0)[76](#page-75-0) ventiladores de refrigeración [solución de problemas, 110](#page-109-1) vídeo [solución de problemas, 101](#page-100-0)